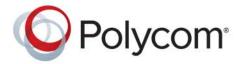

**Administrator's Guide** 

4.1.3 | February 2014 | 3725-69988-003/A

# Polycom<sup>®</sup> RealPresence<sup>®</sup> Group Series

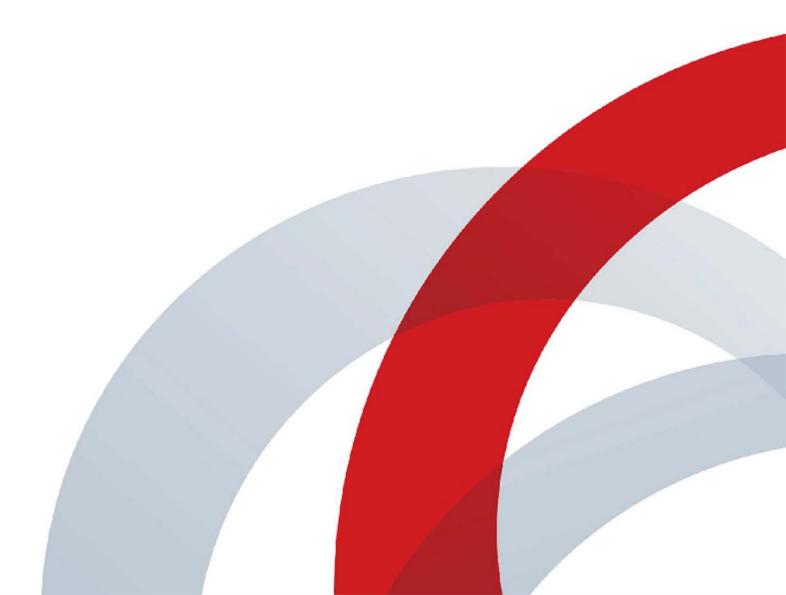

#### **Trademark Information**

POLYCOM® and the names and marks associated with Polycom's products are trademarks and/or service marks of Polycom, Inc., and are registered and/or common law marks in the United States and various other countries.

All other trademarks are the property of their respective owners.

#### **Patent Information**

The accompanying product may be protected by one or more U.S. and foreign patents and/or pending patent applications held by Polycom, Inc.

© 2014 Polycom, Inc. All rights reserved. Polycom, Inc. 6001 America Center Drive San Jose CA 95002 USA

No part of this document may be reproduced or transmitted in any form or by any means, electronic or mechanical, for any purpose, without the express written permission of Polycom, Inc. Under the law, reproducing includes translating into another language or format.

As between the parties, Polycom, Inc., retains title to and ownership of all proprietary rights with respect to the software contained within its products. The software is protected by United States copyright laws and international treaty provision. Therefore, you must treat the software like any other copyrighted material (e.g., a book or sound recording).

Every effort has been made to ensure that the information in this manual is accurate. Polycom, Inc., is not responsible for printing or clerical errors. Information in this document is subject to change without notice.

## **About This Guide**

The Administrator's Guide for the Polycom RealPresence Group Series is for administrators who need to configure, customize, manage, and troubleshoot Polycom® RealPresence® Group systems. The guide covers the RealPresence Group 300, RealPresence Group 500, RealPresence Group 550, and RealPresence Group 700 systems.

Please read the Polycom RealPresence Group system documentation before you install or operate the system. The following related documents for RealPresence Group systems are available from <a href="mailto:support.polycom.com/PolycomService/support/cn/support/video/group\_series/">support.polycom.com/PolycomService/support/cn/support/video/group\_series/</a>:

- Installing Software and Options for the Polycom RealPresence Group Series and Accessories, which
  describes how to install Polycom RealPresence Group systems and accessories
- User's Guide for the Polycom RealPresence Group Series and User's Guide for the Polycom RealPresence Group Series and the Polycom Touch Control, which describe how to perform video conferencing tasks
- Setup Sheets for your hardware
- Release Notes
- Integrator's Reference Manual for the Polycom RealPresence Group Series, which provides cable information and API command descriptions
- Regulatory Information, which describes safety and legal considerations for using Polycom RealPresence Group systems

For support or service, please contact your Polycom distributor or go to Polycom Support at support.polycom.com.

Polycom recommends that you record the serial number and option key of your Polycom RealPresence Group system here for future reference. The serial number for the system is printed on the unit.

| System Serial Number: |   |
|-----------------------|---|
| Option Key:           | - |

## **Contents**

| About This Guide 3                                                 |   |  |
|--------------------------------------------------------------------|---|--|
| Introducing the RealPresence Group Series Systems                  | 2 |  |
| Polycom RealPresence Group Systems                                 | 2 |  |
| Polycom RealPresence Group 300 Systems                             | 2 |  |
| Polycom RealPresence Group 500 Systems                             | 2 |  |
| Polycom RealPresence Group 550 Systems                             | 3 |  |
| Polycom RealPresence Group 700 Systems                             | 3 |  |
| Setting Up Your System Hardware                                    | 4 |  |
| Recharging the Remote Control Battery                              | 4 |  |
| Positioning the System                                             | 5 |  |
| Positioning Polycom RealPresence Group Systems                     | 5 |  |
| Positioning the Polycom Touch Control Device                       | 6 |  |
| Positioning the EagleEye Acoustic Camera                           | S |  |
| Positioning the Polycom EagleEye Director                          | 7 |  |
| Powering On and Off                                                | 9 |  |
| Power-On Self Test (POST)                                          | 9 |  |
| Powering On and Off Polycom RealPresence Group 300 and 500 Systems | 9 |  |
| Powering On and Off Polycom RealPresence Group 550 Systems 20      | C |  |
| Powering On and Off Polycom RealPresence Group 700 Systems 20      | C |  |
| Sleep and Wake States                                              | 0 |  |
| Power Button on the Remote Control                                 | C |  |
| Polycom RealPresence Group System Indicator Lights                 | 1 |  |
| Powering On the Polycom Touch Control                              | 3 |  |
| Polycom Touch Control Indicator Light                              | 3 |  |
| Polycom EagleEye Acoustic Camera Indicator Lights                  | 3 |  |
| Polycom EagleEye Director Indicator Light                          | 4 |  |
| Configuring the RealPresence Group System                          | 5 |  |
| Setup Wizard                                                       | 5 |  |
| Admin Settings                                                     | 5 |  |
| RealPresence Group System Software Options                         | ô |  |
| Customizing the Local Interface Home Screen                        | 7 |  |

| Displaying Speed Dial Entries                                                 | . 27 |
|-------------------------------------------------------------------------------|------|
| Displaying a Calendar                                                         | . 28 |
| Changing the Background Image                                                 | . 28 |
| Kiosk Mode                                                                    | . 28 |
| Configuring Home Screen Icons                                                 | . 28 |
| Enabling Access to User Settings                                              | . 29 |
| Restricting Access to User and Administrative Settings                        | 29   |
| Displaying System Information on the Local Interface                          | . 29 |
| Configuring Menu Settings                                                     | . 30 |
| Networks                                                                      | 31   |
| Getting the Network Ready                                                     | . 31 |
| Connecting to the LAN                                                         | . 31 |
| LAN Status Lights                                                             | . 31 |
| Configuring LAN Properties                                                    | . 32 |
| Configuring RealPresence Group System LAN Properties                          | . 32 |
| Configure IP Address (IPv4) Settings                                          | . 32 |
| Configure IP Address (IPv6) Settings                                          | . 33 |
| Configure DNS Servers Settings                                                | . 33 |
| Configure LAN Options Settings                                                | . 33 |
| Configuring the Polycom Touch Control LAN Properties                          | . 36 |
| Configuring IP Settings                                                       | . 37 |
| Network Quality Settings                                                      | . 37 |
| H.323 Settings                                                                | . 37 |
| Configure the System to Use a Gatekeeper                                      | . 37 |
| SIP Settings                                                                  | . 38 |
| Configure SIP Settings for Integration with Microsoft Servers                 | . 40 |
| Configure SIP Settings for Integration with the Telepresence Interoperability |      |
| Protocol (TIP)                                                                |      |
| RTV and Lync-Hosted Conference Support                                        |      |
| AS-SIP Settings                                                               |      |
| Configure AS-SIP Settings                                                     |      |
| Multilevel Precedence and Preemption (MLPP)                                   |      |
| Alternative Network Address Type (ANAT)                                       |      |
| Network Quality                                                               |      |
| Lost Packet Recovery and Dynamic Bandwidth                                    |      |
| Configure the System for Use with a Firewall or NAT                           |      |
| H.460 NAT Firewall Traversal                                                  |      |
| Basic Firewall/NAT Traversal Connectivity                                     |      |
| Configuring Dialing Preferences                                               | . 49 |

| Dialing Options                                               | 49 |
|---------------------------------------------------------------|----|
| SVC-Based Conferencing                                        | 50 |
| Preferred Speeds                                              | 50 |
| Finding Your System's IP Address                              | 51 |
| Monitors and Cameras                                          | 52 |
| Connecting Monitors                                           | 52 |
| Configuring Monitor Settings                                  | 52 |
| Monitor Profiles                                              | 53 |
| Recording Calls                                               | 53 |
| Maximizing Video Display on Your HDTV                         | 54 |
| Using Sleep Settings to Prevent Monitor Burn-In               | 54 |
| Connecting and Powering Cameras                               | 54 |
| Polycom EagleEye IV                                           | 55 |
| Polycom EagleEye III                                          | 55 |
| Polycom EagleEye Acoustic                                     | 55 |
| Polycom EagleEye Director                                     | 56 |
| Polycom EagleEye II                                           | 56 |
| Polycom EagleEye HD                                           | 57 |
| Polycom EagleEye 1080                                         | 57 |
| Polycom EagleEye View                                         | 57 |
| SDI Cameras                                                   | 58 |
| Connecting Cameras to Polycom RealPresence Group Systems      | 58 |
| Powering Cameras with Polycom RealPresence Group Systems      | 58 |
| Configuring Video Input Settings                              | 59 |
| Configuring General Camera Settings                           | 59 |
| Configuring Input Settings                                    | 59 |
| Configuring a Third-Party Camera                              | 61 |
| Configuring the Polycom EagleEye Director                     | 62 |
| Getting Started                                               | 62 |
| Calibrating the EagleEye Director Cameras                     | 63 |
| Adjusting the Room View                                       | 64 |
| Enabling and Disabling Camera Tracking with EagleEye Director | 64 |
| Enabling Camera Presets                                       | 65 |
| Experiencing High-Definition Video Conferencing               | 66 |
| Sending Video in High Definition                              | 66 |
| Receiving and Displaying Video in High Definition             | 66 |
| Using Full-Motion HD                                          | 67 |

| Microphones and Speakers                                                             | 68            |
|--------------------------------------------------------------------------------------|---------------|
| Connecting Audio Input                                                               | 68            |
| Connecting Polycom RealPresence Group System Table or Ceiling I Arrays               |               |
| Using the Polycom EagleEye™ View and EagleEye Acoustic Microp                        |               |
| Connecting a Polycom SoundStation IP 7000 Phone                                      |               |
| Connecting Devices to the Polycom RealPresence Group 300,                            |               |
| RealPresence Group 500, and RealPresence Group 550 Micropho                          | one Inputs 69 |
| Connecting Devices to the Polycom RealPresence Group 700 Micro                       |               |
| Input                                                                                |               |
| Placing Polycom Microphones to Send Stereo from Your Site                            |               |
| Polycom Microphone Lights                                                            | 71            |
| Connecting Non-Polycom Microphones or a Mixer to a Polycom RealPresence Group System | 70            |
| Connecting Audio Output                                                              |               |
| Placing Speakers to Play Stereo from Far Sites                                       |               |
| Setting the Speaker Volume                                                           |               |
| Configuring Audio Settings                                                           |               |
| General Audio Settings                                                               |               |
| Audio Input                                                                          |               |
| RealPresence Group 550 Audio Input Settings                                          |               |
| RealPresence Group 500 Audio Input Settings                                          |               |
| RealPresence Group 700 Audio Input Settings                                          |               |
| Audio Output                                                                         |               |
| Stereo Settings                                                                      |               |
| Audio Meters                                                                         |               |
| Testing StereoSurround                                                               |               |
| Settings for Non-Polycom Microphones                                                 |               |
| Comings for their Folyosin Microphones                                               |               |
| Content                                                                              | 80            |
| Configuring VCR/DVD Player Settings                                                  | 80            |
| Playing a Videotape or DVD                                                           | 80            |
| Connecting Computers to Polycom RealPresence Group Systems                           | 81            |
| Configuring Content Sharing                                                          | 81            |
| Configuring Content Display with People+Content IP                                   | 82            |
| Using the Polycom VisualBoard™ Application                                           | 82            |
| Configuring the Polycom UC Board™                                                    | 83            |
| Configuring Closed Captioning                                                        | 84            |
| Through a Dial-Up Connection to the System's RS-232 Serial Port                      | 85            |
| Through the System's Serial RS-232 Port                                              | 86            |
| Through the Web Interface                                                            | 87            |

| Placing and Answering Calls                                                   | . 88  |
|-------------------------------------------------------------------------------|-------|
| Configuring System Settings                                                   | . 88  |
| Configuring Call Settings                                                     | . 88  |
| Setting the Call Answering Mode                                               | . 90  |
| Enabling Flashing Incoming Call Alerts                                        |       |
| Configuring Multipoint Calling                                                | . 90  |
| Entering a Multipoint Option Key                                              | . 91  |
| Selecting a Multipoint Viewing Mode                                           | . 91  |
| Including Multiple Sites in a Cascaded Call                                   | . 92  |
| Managing Directories with the Polycom RealPresence Group System Web Interface |       |
| Directory Group Overview                                                      | . 93  |
| Global Directory Entries                                                      | . 94  |
| Managing Favorites                                                            | . 94  |
| Types of Favorites Contacts                                                   | . 95  |
| Connecting to Microsoft Exchange Server Calendaring Service                   | . 96  |
| Calling from the Calendar                                                     | . 97  |
| Using the Web Interface Place a Call Page                                     | . 98  |
| Search                                                                        | . 98  |
| Place a Call                                                                  | . 98  |
| Speed Dial                                                                    | . 99  |
| Recent Calls                                                                  | . 99  |
| Support Documents                                                             | 100   |
| Placing Calls in Kiosk Mode                                                   | 100   |
| Audio Add-In Calls                                                            | 101   |
| Security                                                                      | 102   |
| Configuring Security Profiles                                                 | 102   |
| Managing System Access                                                        | 103   |
| External Authentication                                                       | 103   |
| Login and Credentials                                                         | 105   |
| Local Access                                                                  | 105   |
| Remote Access                                                                 | 106   |
| Managing User Access to Settings and Features                                 | . 108 |
| Detecting Intrusions                                                          | . 108 |
| Configuring Admin ID and Password for the Polycom Touch Control               | 109   |
| Local Accounts                                                                | 109   |
| Password Policies                                                             | . 109 |
| Account Lockout                                                               | . 111 |
| Enabling a Whitelist and Adding IP Addresses                                  | . 112 |
| IPv4 Address Formats                                                          | . 113 |

|      | IPv6 Address Formats                                                                                                    | 113                                                                       |
|------|----------------------------------------------------------------------------------------------------|---------------------------------------------------------------------------|
|      | Limitations                                                                                                    | 113                                                                       |
|      | Port Lockout                                                                                                    | 113                                                                       |
|      | Encryption                                                                                                    | 115                                                                       |
|      | Configuring Encryption Settings for SVC Calls                                                                                                    | 116                                                                       |
|      | Configuring Encryption Settings for Integration with Microsoft Servers                                                                                                    | 117                                                                       |
|      | H.323 Media Encryption                                                                                                    | 117                                                                       |
|      | List of Sessions                                                                                                    | 117                                                                       |
|      | Managing Certificates and Revocation                                                                                                    | 118                                                                       |
|      | Generating Certificate Signing Requests (CSRs)                                                                                                    | 118                                                                       |
|      | Installing Certificates                                                                                                    | 120                                                                       |
|      | Configuring Certificate Validation Settings                                                                                                    | 121                                                                       |
|      | Configuring Certificate Revocation Settings                                                                                                    | 121                                                                       |
|      | Certificates and Security Profiles within a Provisioned System                                                                                                    | 123                                                                       |
|      | Deleting Certificates and CRLs                                                                                                    | 124                                                                       |
|      | RealPresence Server Address Configuration in PKI-enabled Environments                                                                                                    | 124                                                                       |
|      | Security Banners                                                                                                    | 125                                                                       |
|      | Setting up Log Management                                                                                                    | 125                                                                       |
|      | Managing Polycom Touch Control Logs                                                                                                    | 127                                                                       |
|      | Configuring a Meeting Password                                                                                                    | 127                                                                       |
|      | Coming a moderning i accompliant the complete complete co | . – .                                                                     |
| C    |                                                                                                    |                                                                           |
| Cont | rol and Navigation                                                                                                    | 129                                                                       |
| Cont | rol and Navigation                                                                                                    | <b>129</b><br>129                                                         |
| Cont | rol and Navigation  Configuring Remote Control Behavior                                                                                                    | <b>129</b><br>129<br>130                                                  |
| Cont | rol and Navigation  Configuring Remote Control Behavior  Configuring the Remote Control Channel ID  Connecting Control and Accessibility Equipment                                                                                                    | <b>129</b><br>129<br>130<br>131                                           |
| Cont | rol and Navigation  Configuring Remote Control Behavior  Configuring the Remote Control Channel ID  Connecting Control and Accessibility Equipment  Connecting Non-Polycom Touch-Panel Controls                                                                                                    | 129<br>129<br>130<br>131<br>131                                           |
| Cont | Configuring Remote Control Behavior Configuring the Remote Control Channel ID Connecting Control and Accessibility Equipment Connecting Non-Polycom Touch-Panel Controls Configuring RS-232 Serial Port Settings                                                                                                    | 129<br>129<br>130<br>131<br>131<br>131                                    |
| Cont | rol and Navigation  Configuring Remote Control Behavior Configuring the Remote Control Channel ID  Connecting Control and Accessibility Equipment Connecting Non-Polycom Touch-Panel Controls  Configuring RS-232 Serial Port Settings  Setting Up the Polycom Touch Control                                                                                                    | 129<br>129<br>130<br>131<br>131<br>131                                    |
| Cont | rol and Navigation  Configuring Remote Control Behavior                                                                                                    | 129<br>130<br>131<br>131<br>131<br>131                                    |
| Cont | rol and Navigation  Configuring Remote Control Behavior Configuring the Remote Control Channel ID  Connecting Control and Accessibility Equipment Connecting Non-Polycom Touch-Panel Controls  Configuring RS-232 Serial Port Settings Setting Up the Polycom Touch Control Pairing and Unpairing a Polycom Touch Control Device and a Polycom RealPresence Group System                                                                                                    | 129<br>129<br>130<br>131<br>131<br>131<br>132                             |
| Cont | rol and Navigation  Configuring Remote Control Behavior Configuring the Remote Control Channel ID  Connecting Control and Accessibility Equipment Connecting Non-Polycom Touch-Panel Controls  Configuring RS-232 Serial Port Settings Setting Up the Polycom Touch Control Pairing and Unpairing a Polycom Touch Control Device and a Polycom RealPresence Group System Pairing                                                                                                    | 129<br>130<br>131<br>131<br>131<br>132<br>133<br>134                      |
| Cont | Configuring Remote Control Behavior Configuring the Remote Control Channel ID Connecting Control and Accessibility Equipment Connecting Non-Polycom Touch-Panel Controls Configuring RS-232 Serial Port Settings Setting Up the Polycom Touch Control Pairing and Unpairing a Polycom Touch Control Device and a Polycom RealPresence Group System Pairing Unpairing                                                                                                    | 129<br>130<br>131<br>131<br>131<br>132<br>133<br>134<br>134               |
| Cont | rol and Navigation  Configuring Remote Control Behavior  Configuring the Remote Control Channel ID  Connecting Control and Accessibility Equipment  Connecting Non-Polycom Touch-Panel Controls  Configuring RS-232 Serial Port Settings  Setting Up the Polycom Touch Control  Pairing and Unpairing a Polycom Touch Control Device and a  Polycom RealPresence Group System  Pairing  Unpairing  Remote Management of the Polycom Touch Control                                                                                                    | 129 129 130 131 131 132 133 134 134 135                                   |
| Cont | rol and Navigation  Configuring Remote Control Behavior Configuring the Remote Control Channel ID  Connecting Control and Accessibility Equipment Connecting Non-Polycom Touch-Panel Controls  Configuring RS-232 Serial Port Settings  Setting Up the Polycom Touch Control  Pairing and Unpairing a Polycom Touch Control Device and a Polycom RealPresence Group System Pairing Unpairing  Remote Management of the Polycom Touch Control  Download Logs                                                                                                    | 129<br>129<br>130<br>131<br>131<br>132<br>133<br>134<br>134<br>135<br>135 |
| Cont | rol and Navigation  Configuring Remote Control Behavior Configuring the Remote Control Channel ID  Connecting Control and Accessibility Equipment Connecting Non-Polycom Touch-Panel Controls  Configuring RS-232 Serial Port Settings  Setting Up the Polycom Touch Control  Pairing and Unpairing a Polycom Touch Control Device and a Polycom RealPresence Group System Pairing Unpairing  Remote Management of the Polycom Touch Control  Download Logs Network Settings                                                                                                    | 129 129 130 131 131 131 132 133 134 135 135                               |
| Cont | Configuring Remote Control Behavior Configuring the Remote Control Channel ID Connecting Control and Accessibility Equipment Connecting Non-Polycom Touch-Panel Controls Configuring RS-232 Serial Port Settings Setting Up the Polycom Touch Control Pairing and Unpairing a Polycom Touch Control Device and a Polycom RealPresence Group System Pairing Unpairing Remote Management of the Polycom Touch Control Download Logs Network Settings Pairing                                                                                                    | 129 129 130 131 131 132 133 134 135 135 135                               |
| Cont | rol and Navigation  Configuring Remote Control Behavior  Configuring the Remote Control Channel ID  Connecting Control and Accessibility Equipment  Connecting Non-Polycom Touch-Panel Controls  Configuring RS-232 Serial Port Settings  Setting Up the Polycom Touch Control  Pairing and Unpairing a Polycom Touch Control Device and a  Polycom RealPresence Group System  Pairing  Unpairing  Remote Management of the Polycom Touch Control  Download Logs  Network Settings  Pairing  Security                                                                                                    | 129 129 130 131 131 131 132 133 134 135 135 135                           |
| Cont | rol and Navigation  Configuring Remote Control Behavior Configuring the Remote Control Channel ID  Connecting Control and Accessibility Equipment Connecting Non-Polycom Touch-Panel Controls  Configuring RS-232 Serial Port Settings Setting Up the Polycom Touch Control Pairing and Unpairing a Polycom Touch Control Device and a Polycom RealPresence Group System Pairing Unpairing  Remote Management of the Polycom Touch Control  Download Logs Network Settings Pairing Security Software Updates                                                                                                    | 129 129 130 131 131 132 133 134 135 135 135 135 135                       |
| Cont | rol and Navigation  Configuring Remote Control Behavior  Configuring the Remote Control Channel ID  Connecting Control and Accessibility Equipment  Connecting Non-Polycom Touch-Panel Controls  Configuring RS-232 Serial Port Settings  Setting Up the Polycom Touch Control  Pairing and Unpairing a Polycom Touch Control Device and a  Polycom RealPresence Group System  Pairing  Unpairing  Remote Management of the Polycom Touch Control  Download Logs  Network Settings  Pairing  Security                                                                                                    | 129 129 130 131 131 131 132 133 134 135 135 135 135 135 135               |

| Configuring Contact Information                                      | 136   |
|----------------------------------------------------------------------|-------|
| Configuring Regional Settings                                        | 137   |
| Configuring Polycom RealPresence Group System Location Settings      | 137   |
| Configuring Polycom RealPresence Group System Language Settings      | 137   |
| Configuring Polycom RealPresence Group System Date and Time Settings | 138   |
| Configuring Polycom Touch Control Regional Settings                  | 139   |
| Configuring Sleep Settings                                           | 139   |
| Customizing Sleep Behavior                                           | 139   |
| Managing the System Remotely                                         | . 140 |
| Using the Polycom RealPresence Group System Web Interface            | 140   |
| Accessing the Web Interface                                          | 140   |
| Monitoring a Room or Call with the Web Interface                     | 140   |
| Managing System Profiles with the Web Interface                      | 141   |
| Sending a Message                                                    | 142   |
| Configuring Servers                                                  | 142   |
| Setting Up a Directory Server                                        | 142   |
| Setting Up SNMP                                                      | 145   |
| Downloading MIBs                                                     | 145   |
| Configuring for SNMP Management                                      | 146   |
| Using a Provisioning Service                                         | 147   |
| Enabling or Disabling the Provisioning Service                       | 148   |
| Setting Up Multitiered Directory Navigation                          | 149   |
| Keeping your Software Current                                        | 150   |
| Diagnostics, Status, and Utilities                                   | . 151 |
| Polycom RealPresence Manageability Instrumentation Solution          | 151   |
| Diagnostics Screens                                                  | 151   |
| Local Interface System Screens                                       | 152   |
| Information                                                          | 152   |
| Status                                                               | 153   |
| Diagnostics                                                          | 153   |
| Statistics                                                           | 155   |
| Web Interface Diagnostics Screens                                    | 155   |
| System Diagnostics                                                   | 157   |
| Viewing Call Statistics Using the Polycom Touch Control              | 158   |
| Audio and Video Tests                                                |       |
| System Logs                                                          | 159   |
| Downloading System Logs                                              | 160   |
| System Log Settings                                                  | 160   |

| Downloading EagleEye Director Logs                                    | 161   |
|-----------------------------------------------------------------------|-------|
| Call Detail Report (CDR)                                              | 161   |
| Information in the CDR                                                | 162   |
| Troubleshooting                                                       | . 165 |
| Placing a Test Call                                                   | 165   |
| Resetting a RealPresence Group System                                 | 165   |
| Performing a Factory Restore on the Polycom RealPresence Group System | 166   |
| Using the Restore Button for a Factory Restore                        | 166   |
| Using a USB Device for a Factory Restore                              | 167   |
| Deleting Files                                                        | 168   |
| Performing a Factory Restore on the Polycom Touch Control             | 168   |
| Performing a Factory Restore on the Polycom EagleEye Director         | 169   |
| How to Contact Technical Support                                      | 170   |
| Polycom Solution Support                                              | 170   |
| System Back Panel Views                                               | . 171 |
| Polycom RealPresence Group 300 System                                 | 171   |
| Polycom RealPresence Group 500 System                                 | 173   |
| Polycom RealPresence Group 550 System                                 | 175   |
| Polycom RealPresence Group 700 System                                 | 178   |
| Port Usage                                                            | . 181 |
| Security Profile Tables                                               | . 186 |
| Using the Maximum Security Profile                                    |       |
| Using the High Security Profile                                       |       |
| Using the Medium Security Profile                                     |       |
| Using the Low Security Profile                                        |       |
| Call Speeds and Resolutions                                           | . 210 |
| Point-to-Point Dialing Speeds                                         |       |
| Multipoint Dialing Speeds                                             |       |
| Call Speeds and Resolutions                                           |       |
| Resolution and Frame Rates for Content Video                          |       |

## Introducing the RealPresence Group Series Systems

Your Polycom® RealPresence® Group system is a state-of-the-art visual collaboration tool. With crisp, clean video and crystal-clear sound, Polycom RealPresence Group systems provide natural video conferencing interaction using the most robust video communications technology.

## **Polycom RealPresence Group Systems**

For technical specifications and detailed descriptions of features available for RealPresence Group systems, please refer to the product literature available at <a href="https://www.polycom.com">www.polycom.com</a>.

## Polycom RealPresence Group 300 Systems

For smaller meeting rooms, huddle rooms, and offices, the RealPresence Group 300 system delivers high-quality and easy-to-use video collaboration at an affordable price.

Figure: Polycom RealPresence Group 300 System

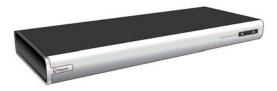

Single-cable connections to the camera and display simplify setup, and sharing content is easy with the Polycom People+Content™ IP application. Its sleek design allows it to be easily hidden away, or taken outside the room or building for mobile applications.

## Polycom RealPresence Group 500 Systems

For conference rooms and other meeting environments, the RealPresence Group 500 system delivers powerful video collaboration performance in a sleek design that is easy to configure and use.

Support for dual monitors and multiple options for sharing content make it an ideal fit for most standard-sized meeting rooms.

Figure: Polycom RealPresence Group 500 System

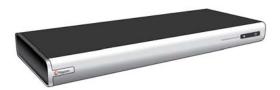

Single-cable connections for video and audio simplify setup, while the efficient design enables discreet placement of the device. Plus, the small design makes it ideal for mobile applications, whether moved to different locations within a building, or used as part of a mobile video kit.

## Polycom RealPresence Group 550 Systems

For conference rooms and other meeting environments, the RealPresence Group 550 system delivers powerful video collaboration performance in a compact design that is easy to install, configure, and use.

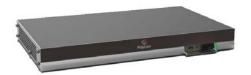

Triple-monitor support makes it an ideal fit for conferences with high requirements on both local, remote, and content video outputs. With its rich integrator-class connectors, it can satisfy various integration environments.

## **Polycom RealPresence Group 700 Systems**

For boardrooms, lecture halls, and other environments where only the best will do, the RealPresence Group 700 system offers extreme video collaboration performance and flexibility.

Figure: Polycom RealPresence Group 700 System

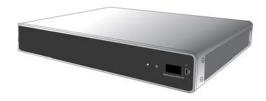

Powerful video processing and several input and output options make it ideal for rooms with complex requirements, such as multiple displays, cameras, and content sources. The intuitive interface that comes standard on all RealPresence Group products makes it easy for even novice users to control the system and get the most out of their video collaboration experience with no hassles.

## **Setting Up Your System Hardware**

This manual provides information to supplement the setup sheets provided with your system and its optional components. A printed copy of the system setup sheet is provided with each RealPresence Group system. PDF versions of the system setup sheets are available at <a href="mailto:support.polycom.com">support.polycom.com</a>.

## **Recharging the Remote Control Battery**

Your system setup sheet shows how to charge the battery in the remote control the first time. When the remote control battery power is at 10% or less, a notification is displayed on the home screen. Although other notifications override the low battery notification, the low battery notification returns after you dismiss the other notifications. The low battery notification is not displayed while the system is in a call.

The following steps describe how to recharge the battery.

#### To recharge the remote control battery:

- 1 Pull the battery out of the end of the remote control.
- 2 Insert the USB plug into any USB 2.0 port, such as the one on your system. The RealPresence Group 300 and RealPresence Group 500 systems have two USB 2.0 ports on the back of the system, while the RealPresence Group 700 has one port on the front of the system.
  - The RealPresence Group 550 systems have two USB 2.0 ports, on the front and back of the system respectively. However, you can charge the system only with the USB port on the back panel.
- 3 Wait until the status light on the battery turns green before removing it from the port.
- 4 Insert the charged battery into the remote control.

Figure: Charging the Remote Control Battery for a RealPresence Group 550 System on page 14 illustrates these steps for the RealPresence Group 550 systems.

Figure: Charging the Remote Control Battery for a RealPresence Group 550 System

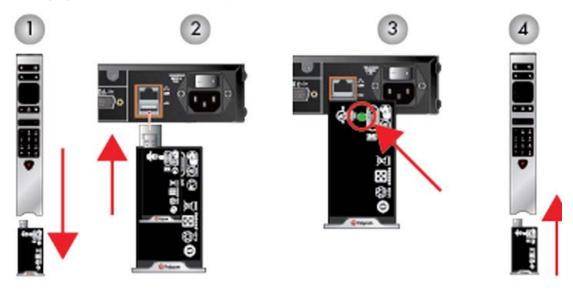

Figure: Charging the Remote Control Battery for the RealPresence Group Systems on page 15 illustrates these steps for the RealPresence Group 300, RealPresence Group 500, and RealPresence Group 700 systems.

Figure: Charging the Remote Control Battery for the RealPresence Group Systems

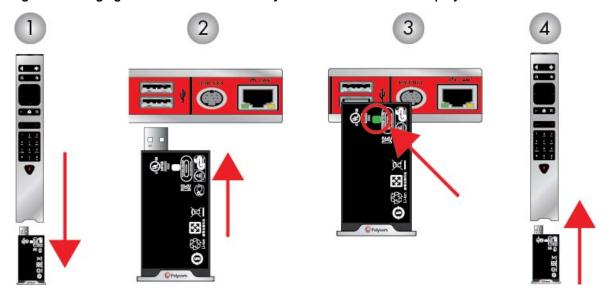

## **Positioning the System**

Polycom RealPresence Group products are versatile enough to accommodate being set up in a variety of ways. This section describes placement for your RealPresence Group system, Touch Control, EagleEye<sup>TM</sup> Acoustic camera, and EagleEye Director automatic camera positioning system.

## **Positioning Polycom RealPresence Group Systems**

RealPresence Group systems are designed to be placed on a tabletop or in an equipment rack.

#### To position the system:

- 1 Do one of the following:
  - If you plan to place the system on a table or shelf, attach the self-adhesive feet to the bottom of the system.
  - If you plan to mount a RealPresence Group 700 system in an equipment rack, install the mounting brackets, as shown in the following figure.

Figure: Mounting the RealPresence Group 700 System

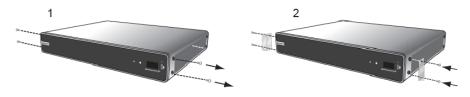

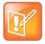

Polycom RealPresence Group 300, RealPresence Group 500, and RealPresence Group 550 systems use different types of mounting brackets. For more information, refer to support.polycom.com or contact your Polycom distributor.

- 2 Place the system in the desired location, keeping in mind the following pointers:
  - Position the system so that the camera does not face toward a window or other source of bright light.
  - Leave enough space to connect the cables easily.
  - Place the camera and display together so that people at your site face the camera when they are looking at the display.

Figure: Positioning the Camera and Display Together

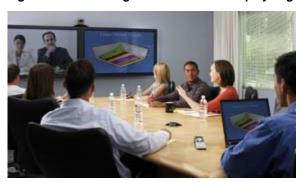

## **Positioning the Polycom Touch Control Device**

Polycom RealPresence Group systems can be controlled by the Polycom Touch Control.

Ensure that the Touch Control is conveniently located for use during a meeting.

When the Polycom Touch Control is not paired with a RealPresence Group system, the device can be used as a virtual remote control. To use the Polycom Touch Control as a virtual remote control, ensure that the infrared (IR) transmitter on the front of the device is facing the RealPresence Group system you want to control.

## Positioning the EagleEye Acoustic Camera

The Polycom EagleEye<sup>™</sup> Acoustic camera is designed to be placed on top of your monitor, as shown in the following diagram.

Figure: EagleEye Acoustic Camera Positioning

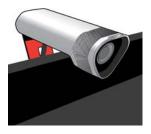

## Positioning the Polycom EagleEye Director

The Polycom EagleEye Director is an automatic HD tracking system that works with RealPresence Group systems. Refer to Polycom EagleEye Director on page 56 for more information about the automatic camera positioning system.

Follow these guidelines when you use the EagleEye Director with your RealPresence Group system:

- Avoid setting the Polycom EagleEye Director in the corner of a room. The EagleEye Director should be at least 12 inches away from all of the walls.
- Make sure the EagleEye Director is on a level surface or mounting bracket.
- The camera's viewing angle is approximately 9 degrees above and 30 degrees below its direct line of sight.

Figure: EagleEye Director Viewing Angle

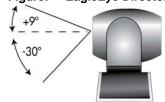

- To ensure optimal performance of the Polycom EagleEye Director facial recognition feature, follow these suggestions:
  - Provide ample lighting on faces of participants. This allows the system to correctly frame faces, using the eyes, noses, and mouths as guidelines.
  - Allow only minimal backlighting.
- To ensure the best view from the Polycom EagleEye Director voice-tracking feature, follow these suggestions:
  - > Make sure ambient room noise is quiet enough to allow the system to locate the participant who is speaking.
  - ➤ Be sure to set up the audio connection from the RealPresence Group system to the EagleEye Director, whether you connect it directly to the audio output of the RealPresence Group system or to an audio processor managing the room audio.
  - Set the EagleEye Director on top of a monitor. Ideally, place the camera between 5.5 and 7 feet from the ground.

Figure: EagleEye Director Placement

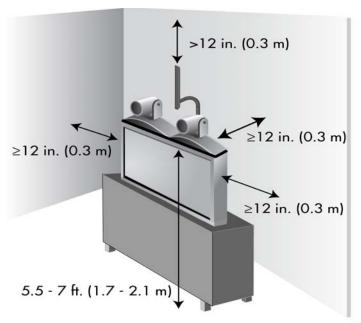

> Ensure that people are sitting within the viewing range of between 3 and 22 feet from the device.

Figure: EagleEye Director Viewing Range

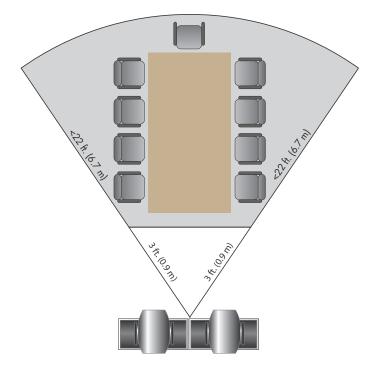

## **Powering On and Off**

Connect power and power on the RealPresence Group system after you have connected all of the equipment that you will use with it. Make sure that the system is powered off before you connect devices to it. It is important to note that Polycom RealPresence Group 300, 500, and 700 systems do not have what you might think of as a power *button*—they have a power *proximity sensor*. Instead of pressing an actual button that moves, you touch the sensor (or near the sensor) that indicates power on the front of the system.

For instructions on how to power on and off the Polycom Touch Control, refer to Powering On the Polycom Touch Control on page 23.

## Power-On Self Test (POST)

After being powered on, the RealPresence Group systems automatically perform system health checks before the system is initialized. This process is known as a power-on self test, or POST. The status of the POST sequence is displayed with the LED indicator light on the front of the device, or in the case of the RealPresence Group 700 system, in the text field display on the front of the device. All test results are logged in the system's memory. For more information about what the colors of the indicator lights mean, refer to Polycom RealPresence Group System Indicator Lights on page 21.

When the POST sequence completes with no severe errors, the RealPresence Group system starts normally. If any warnings occur during POST, you can view them after the system starts by going to **Settings** > **System Information** > **Status** > **Active Alerts** in the local interface or **Diagnostics** > **System** > **Active Alerts** in the web interface. If a severe error occurs during startup, the system will not start up. Contact Polycom technical support.

## Powering On and Off Polycom RealPresence Group 300 and 500 Systems

#### To power on the RealPresence Group 300 or 500 system, do one of the following:

- Press any button on the remote control or pick up the remote control to wake up the system if it is asleep.
- Press on the remote control.
- Touch the power sensor on the front of the system.

The Polycom screen is displayed within about 10 seconds.

#### To shut down the RealPresence Group 300 or 500 system, do one of the following:

- Press and hold on the remote control.
   Refer to Configuring Remote Control Behavior on page 129 for more information about programming.
- Touch and hold the power sensor on the front of the system. The indicator light changes color and blinks, indicating that the system is shutting down. Release the power sensor when the indicator light changes color.

## Powering On and Off Polycom RealPresence Group 550 Systems

#### To power on the RealPresence Group 550 system, do one of the following:

- Switch on the power. The power switch is located on the back of your system.
   The Polycom screen is displayed within about 10 seconds.
- If the system is asleep, press any button on the remote control or pick up the remote control to wake up the system.

#### To shut down the RealPresence Group 550 system:

» Switch off the power.

The power switch is located on the back of your system.

## Powering On and Off Polycom RealPresence Group 700 Systems

The RealPresence Group 700 system can be powered on and off with the remote using the same buttons as shown for the RealPresence Group 300 and 500 systems; however, the Group 700 system supports a low-power standard that limits the power supplied to the camera when the system is powered off. So, if the EagleEye IV or EagleEye III camera is receiving its power only from the HDCI connector attached to the system, it will not have an active IR receiver capable of powering on the system using the handheld remote when in the Power Off state.

If the camera IR is the only exposed IR and you normally power the system on and off with the handheld remote control, use one of these solutions:

- Provide direct power to the EagleEye III or EagleEye IV camera with the optional EagleEye camera power supply, 1465-52748-040. This allows the IR sensor to remain in a Power On state, so that the camera is capable of receiving IR commands from the remote control.
- Position the RealPresence Group system so that the IR receiver on the front of the system has a line-of- sight to the remote control.
- Use a third-party IR extender to extend the IR signal from the room to the IR receiver on the front of the RealPresence Group system.

## **Sleep and Wake States**

The RealPresence Group systems support Sleep and Wake states in which the system provides power to the EagleEye IV or EagleEye III camera. This allows the EagleEye IV or EagleEye III camera to wake from a Sleep state through a signal received by the camera's IR sensor. The camera does not require any additional power supply or IR extender.

#### **Power Button on the Remote Control**

You can use the remote control to power on and off a RealPresence Group 300, 500, and 700 system or put any RealPresence Group system to sleep or wake it. Program this behavior using the web interface.

## **Polycom RealPresence Group System Indicator Lights**

The following figure shows the location of the power sensor and indicator light on the front of the Polycom RealPresence Group 300 system and RealPresence Group 500 system.

Figure: RealPresence Group 300/500 Indicator Lights

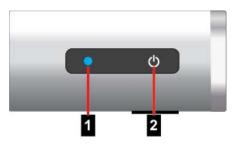

| Ref.<br>Number | Description         |
|----------------|---------------------|
| 1              | LED indicator light |
| 2              | Power sensor        |

The following figure shows the location of the indicator light on the front of the Polycom RealPresence Group 550 systems.

Figure: RealPresence Group 550 Indicator Light

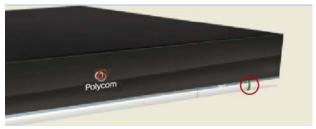

The following figure identifies the features on the front of the RealPresence Group 700 system.

Figure: RealPresence Group 700 Indicator Lights

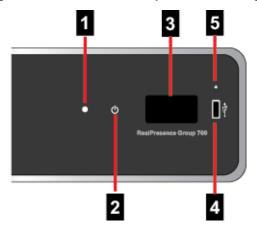

| Ref.<br>Number | Description         |
|----------------|---------------------|
| 1              | LED indicator light |
| 2              | Power sensor        |
| 3              | Status display area |
| 4              | USB 2.0 port        |
| 5              | Restore button      |

Use the USB port for any USB 2.0 device.

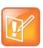

If your RealPresence Group 700 systems operates with the Maximum Security Profile, the status display area does not display the software version or IP address.

Brief status and diagnostic messages are displayed in the status display area of the RealPresence Group 700 system. The LED on the front of all RealPresence Group systems provides the following information.

| Indicator Light                   | System Status                                                                                                    |
|-----------------------------------|----------------------------------------------------------------------------------------------------|
| Off                               | System is powered off.                                                                                                    |
| Blinking blue light               | In a POST sequence, no errors are occurring and tests are successful. The system continues to blink blue and initializes after the sequence is complete if no severe errors occur.   |
| Blinking amber light              | In a POST sequence, at least one test has resulted in a warning error. The system continues to blink amber but initializes after the sequence is complete if no severe errors occur. |
| Blinking red light                | In a POST sequence, at least one test has resulted in a severe error. The system continues to blink red and will not start up.                                                       |
| Steady blue light                 | System is initializing. System is awake.                                                                                                    |
| Blinking blue light               | System received an IR (infrared) signal. System is receiving a call.                                                                                                    |
| Steady amber light                | System is asleep.                                                                                                    |
| Alternating blue and amber lights | System is in software update mode. System is in factory restore mode.                                                                                                    |
| Fast blinking amber light         | System is shutting down.                                                                                                    |
| Steady green light                | System is in a call.                                                                                                    |

## Powering On the Polycom Touch Control

This section describes how you connect the Touch Control to your RealPresence Group system. You'll also learn how to power on, power off, and wake up the Touch Control. For information about setting up and using the Touch Control, refer to Setting Up the Polycom Touch Control on page 132.

#### To power on the Polycom Touch Control:

- 1 Connect the Ethernet cable to the underside of the Polycom Touch Control.
- 2 Plug the Ethernet cable into the wall outlet.
  - If your room provides Power Over Ethernet, you can connect the Ethernet cable directly to a LAN outlet.
  - If your room does not provide Power Over Ethernet, you must connect the Ethernet cable to the optional power supply adapter. Then connect the power supply adapter to a LAN outlet and power outlet. The power supply adapter is sold separately.

The Polycom Touch Control powers on and displays the language selection screen.

#### To power off the Polycom Touch Control:

1 From the Touch Control Home screen, touch

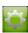

User Settings.

- 2 Scroll to the Power section.
- Select Touch Control Power.
- In the menu that appears, select **Power Off the Touch Control**. If you choose to power off the Polycom Touch Control, you must disconnect and reconnect the LAN cable to power it on again.

#### To wake up the Polycom Touch Control:

The touch control goes to sleep after 2 minutes of inactivity. Touch the screen to wake it up.

## **Polycom Touch Control Indicator Light**

When the Polycom Touch Control is on, the **Home** button is lit.

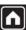

## Polycom EagleEye Acoustic Camera Indicator Lights

The following figure shows the location of the LED on the front of the EagleEye Acoustic camera.

Figure: EagleEye Acoustic Indicator Lights

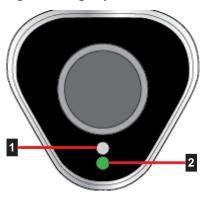

| Ref.<br>Number | Description   |
|----------------|---------------|
| 1              | IR Sensor     |
| 2              | System Status |

The system status light provides the following information:

| Indicator Light     | System Status                     |
|---------------------|-----------------------------------|
| Steady blue light   | System is on and awake.           |
| Blinking blue light | Camera firmware is being updated. |
| Steady amber light  | System is asleep.                 |
| Steady green light  | System is in a call.              |

## **Polycom EagleEye Director Indicator Light**

The following figure shows the location of the power indicator light on the back of the Polycom EagleEye Director.

Figure: EagleEye Director Indicator Light

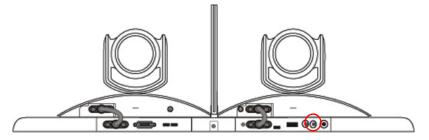

This indicator light provides the following information.

| Indicator Light     | Status                                     |
|---------------------|--------------------------------------------|
| Steady green light  | Cameras are ready; camera tracking is off  |
| Steady red light    | Cameras are powering on                    |
| Blinking red light  | Factory restore on the cameras is starting |
| Blinking blue light | Camera tracking is on                      |

## **Configuring the RealPresence Group System**

This section describes how you configure your RealPresence Group system by using the setup wizard that walks you through the initial steps and accessing administrative settings in the local and web interfaces.

## **Setup Wizard**

When you power on your system for the first time, the setup wizard leads you through the minimum configuration steps required to place a call.

The setup wizard allows you to set an Admin ID and password, which allows you to limit access to the Admin Settings. The default Admin ID is admin and the default admin room password is the 14-digit system serial number on the Settings > System Information > Information > System Detail screen in the local interface or on the back of the system. Admin and User IDs are not case sensitive.

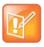

Make sure you can recall the room password if you set one. If you forget the password, you must use the restore button to run the setup wizard again in order to access the Admin Settings and reset the password.

You can run the setup wizard or view the configuration screens in either of the following two ways.

- In the room with the system You can navigate the screens and enter information by using the
  remote control and the onscreen keyboard. When you reach a text field, press the Select button on
  the remote control to display the onscreen keyboard. Note that the onscreen keyboard is
  automatically displayed when you reach the System Name field in the setup wizard.
  - Be aware that only those configuration screens needed to get the system connected are included in the local interface. Most of the administrative settings are available only in the web interface.
- From a remote location If you know the IP address of the system, you can access and configure it using the web interface. For more information about using the web interface, refer to Using the Polycom RealPresence Group System Web Interface on page 140.

The setup wizard is available during initial setup, after a system reset with system settings deleted, or after using the restore button.

## **Admin Settings**

After you run the setup wizard, you can view or change the system's configuration by going to **Settings > Administration** in the system's local interface or **Admin Settings** in the web interface. The local interface has a subset of the Administration settings that are available in the web interface.

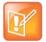

When a RealPresence Group System is paired with a Polycom Touch Control, the following statements are true:

- You can change the system's configuration using the web interface only.
- During pairing, when prompted to enter the Admin ID and Admin Room Password, but no Admin Room password has been configured, you must submit a blank password.

If you enable a provisioning service, any settings provisioned by the Polycom Converged Management Application™ (CMA®) or Polycom RealPresence® Resource Manager system might be displayed as read-only settings in the Admin Settings. For more information about automatic provisioning, refer to the Polycom CMA or RealPresence Resource Manager system documentation on the Polycom web site.

The Polycom Touch Control has separate admin settings that allow you to update Touch Control software and configure LAN, regional, and security properties for the Touch Control. Refer to the following sections for more information:

- Configuring the Polycom Touch Control LAN Properties on page 36
- Configuring Polycom Touch Control Regional Settings on page 139
- Configuring Admin ID and Password for the Polycom Touch Control on page 109
- Managing Polycom Touch Control Logs on page 127

An admin ID and password might be configured for the Touch Control Administration settings. The default ID is admin and the default password is 456.

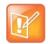

If your RealPresence Group system will be provisioned by the RealPresence Resource Manager system and you plan to use PKI certificates, make sure you configure the **Host Name** setting on the web interface in **Admin Settings > Network > LAN Properties > LAN Options** with the same name as the name that the RealPresence Resource Manager system will provision so that certificate signing requests (CSRs) generated during certificate installation have the correct host name information in them. For more information about PKI certificates, refer to Managing Certificates and Revocation on page 118. For more information about provisioning, refer to Using a Provisioning Service on page 147.

## **RealPresence Group System Software Options**

Some of the features of a RealPresence Group system are optional. To activate the following features, you must purchase and install a key code:

- Multipoint Video Conferencing: This option enables your system to make video calls to more than one site at a time. It is available only for RealPresence Group 500, RealPresence Group 550, and RealPresence Group 700 systems. For more information, refer to Configuring Multipoint Calling on page 90.
- Telepresence Interoperability Protocol (TIP): This option improves the interoperability of systems in environments with certain Cisco telepresence systems. For more information, refer to Configure SIP Settings for Integration with the Telepresence Interoperability Protocol (TIP) on page 41.
- Lync Interoperability License: This option enhances the video experience by enabling the following Microsoft features for all RealPresence Group Series systems:
  - > Real-time video (RTV), which provides higher resolutions during video calls when integrated with Microsoft Lync Server
  - Microsoft's version of H.264 SVC, which delivers a continuous presence style experience

- Centralized Conferencing Control Protocol (CCCP), which enables seamless participation in multipoint video conferences hosted on Lync's audio/video server
- Microsoft Lync A/V MCU Spotlight feature, which enables the system to display only the broadcaster's video when a participant is made the broadcaster in a call

For more information about integrating with Microsoft Lync Server, refer to the *Polycom Unified Communications Deployment Guide for Microsoft Environments*.

 Video 1080p: This option makes 1080p video and content available to RealPresence Group systems.

## **Customizing the Local Interface Home Screen**

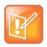

Home screen customizations have no effect when the RealPresence Group system is paired with a Polycom Touch Control.

Use the Polycom RealPresence Group system web interface to configure how information is displayed on the Home screen of the local interface.

#### To configure the Home screen using the web interface:

- 1 In your web browser address line, enter the RealPresence Group system's IP address.
- 2 Go to Admin Settings > General Settings > Home Screen Settings.
- 3 Configure the settings on the Home Screen Settings page that are described in the following sections.

## **Displaying Speed Dial Entries**

You use speed dialing to quickly call an IP address designated as a Favorite.

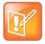

#### Points to note about speed dial entries:

- To place a call within your company's telephone system, enter the internal extension instead of the full number.
- Speed dial entries do not appear when the Polycom RealPresence Group system is paired with a Polycom Touch Control.

#### To enable speed dialing in the web interface:

- 1 Go to Admin Settings > General Settings > Home Screen Settings > Speed Dial.
- 2 Click the **Choose Favorites** link to create and select the favorites you want to designate as speed dial entries.
- 3 Select the Enable Speed Dial setting and click Save.

For more information about calling, adding, or removing speed dial entries, refer to Speed Dial on page 99.

## Displaying a Calendar

If your RealPresence Group system is configured to connect to the Microsoft Exchange Server, you can view scheduled meetings on the Home screen. If no meetings appear on the Home screen, either the system is not connected to the Microsoft Exchange Server or no meetings are scheduled.

For more information about using the calendar, refer to the *User's Guide for the Polycom RealPresence Group Series*.

## **Changing the Background Image**

The local interface of the RealPresence Group systems displays a default background image that's similar to a computer's "wallpaper." You cannot delete this image, but you can upload your own image to replace it.

The pixel size of the image you upload must be 1920 x 1080 and the image format must be JPEG.

#### To upload and use a background image:

- 1 In the web interface, go to Admin Settings > General Settings > Home Screen Settings > Background.
- 2 Click Choose File to search for and select the image you want to upload.
- 3 When the image name appears next to Choose File, click Upload to display the image as your background.

#### **Kiosk Mode**

Kiosk Mode simplifies the Home screen of the local interface by displaying only speed dial entries and calendar meetings (if enabled). For information on enabling Kiosk Mode, see Placing Calls in Kiosk Mode on page 100.

## **Configuring Home Screen Icons**

Home Screen Icons are the icons that appear in the lower center of the local interface, three at a time. By default, users see the icons shown in the following table in this location.

| Icon       | Name                                                                                                    |
|------------|----------------------------------------------------------------------------------------------------|
| B          | Menu                                                                                                    |
| <b>⊝</b> ≡ | Content This icon appears only when a content source is detected.                                                                      |
| i          | Settings This icon takes you to the Setting screen, where you find System Information, Administration, and, if enabled, User Settings. |
|            | Place a Call                                                                                                    |

#### **Enabling Access to User Settings**

User settings allow users to control some aspects of cameras and meetings, for example, allowing other people in a call to control your camera or whether to enable auto answer for point-to-point or multipoint calls.

#### To enable access to User settings:

- 1 Do one of the following:
  - ➤ In the local interface, go to Settings > Administration > Security > Settings.
  - In the web interface, go to Admin Settings > Security > Global Security > Access.
- 2 Enable the Allow Access to User Settings setting.

#### **Restricting Access to User and Administrative Settings**

You can restrict access to **User Settings** and **Administration** settings, making them available only through the web interface.

#### To prevent users from using User Settings or Administration Settings in the local interface:

- 1 In Admin Settings > General Settings > Home Screen Settings > Home Screen Icons, disable the Show Icons on the Home Screen setting.
- Click Save.

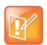

If the following conditions are met, the ability to show icons is automatically enabled and read only:

- Speed Dial is disabled in the Admin Settings > General Settings > Home Screen Settings
- The Calendar is not displayed because the system is not connected to the Microsoft Exchange Server
- Remote Access through the Web, Telnet, and SNMP is disabled in Security > Global Security > Access

## **Displaying System Information on the Local Interface**

The local interface of the RealPresence Group systems displays an address bar at the bottom of the home screen. In addition to displaying certain system information on the local interface's Menu, you now have the ability to display the system's IP address, extension, and SIP address in the address bar.

#### To display system information in the address bar:

- 1 In the web interface, go to Admin Settings > General Settings > Home Screen Settings > Address Bar.
- 2 Configure the following settings.

| Setting                            | Description                                                                                                    |
|------------------------------------|----------------------------------------------------------------------------------------------------|
| Show IP address on the home screen | Displays the IP address from <b>Admin Settings &gt; Network &gt; LAN Properties &gt; IP Address (IPv4)</b> on the left side of the address bar. |

| Setting                             | Description                                                                                                    |
|-------------------------------------|----------------------------------------------------------------------------------------------------|
| Show Extension on the home screen   | Displays the H.323 Extension from <b>Admin Settings &gt; Network &gt; IP Network &gt; H.323</b> in the center of the address bar.                                                                                                    |
| Show SIP address on the home screen | Displays the SIP address from Admin Settings > Network > IP Network > SIP (the Sign-in Address) on the right side of the address bar.  Note: The Show SIP address setting displays only if your system is configured with a SIP address. |

## **Configuring Menu Settings**

The menu settings in the web interface determine some of the information that is displayed in the local interface's main menu. The menu settings are pulled from the system's network settings. For more information about network settings, refer to Networks on page 31.

#### To configure local interface menu settings:

- 1 In the web interface, go to Admin Settings > General Settings > Menu Settings.
- 2 Configure these settings, then click Save.

| Setting                        | Description                                                                                                    |
|--------------------------------|----------------------------------------------------------------------------------------------------|
| Show System Information        | Specifies whether to show certain system information in the local interface menu.                                                                                                    |
| Display                        | Specifies whether to display the following information:  The system's SIP Address  The system's IP Address  The Extension associated with the system  Note: The SIP Address setting displays only if your system is configured with a SIP address.                                                                                                    |
| Show System Button             | Specifies whether to show a <b>System</b> button in the menu. <b>Note:</b> The <b>System</b> button in the local interface's main menu is not the same as the <b>System</b> link in the blue bar at the top of the web interface page.                                                                                                    |
| Automatic Self View<br>Control | <ul> <li>Specifies whether the Self View setting is visible in the local interface.</li> <li>If Automatic Self View Control is enabled, the Self View setting is not in the local interface, and the system automatically chooses when to display the self view window. Whether the self view window is displayed is dependent on available display space, the display mode, and so on.</li> <li>If Automatic Self View Control is not enabled, the user can turn Self View on and off from the local interface.</li> </ul> |

## **Networks**

This guide covers network types used worldwide. Note that not all network types are available in all countries.

## **Getting the Network Ready**

Before you begin configuring the network options, you must make sure your network is ready for video conferencing.

Polycom also offers contract high-definition readiness services. For more information, please contact your Polycom distributor.

## Connecting to the LAN

You must connect the system to a LAN to:

- Make H.323 or SIP calls
- Use a Global Directory Server
- Register with a management system
- · Access the web interface
- Use People+Content™ IP
- Connect to the Polycom Touch Control

## **LAN Status Lights**

The LAN connector on the RealPresence Group 300, 500, and 700 systems has two lights to indicate connection status and traffic.

| Indicator Light      | Connection Status                                                               |
|----------------------|---------------------------------------------------------------------------------|
| Left light off       | No 1000Base-T connection.                                                       |
| Left light green     | 1000Base-T connection.                                                          |
| Right light off      | No 10/100 Base-T connection and no network traffic with 1000 Base-T connection. |
| Right light on       | 10/100 Base-T connection and blinks with network traffic.                       |
| Right light blinking | Network traffic.                                                                |

The LAN connector on the RealPresence Group 550 systems has two lights to indicate connection status and traffic.

| Indicator Light                               | Connection Status                                              |
|-----------------------------------------------|----------------------------------------------------------------|
| Left light off, right light off               | No 10/100/1000 Base-T connection.                              |
| Right light off, left light green             | 10/100/1000 Base-T connection without activity.                |
| Right light blinking yellow, left light green | 10/100/1000 Base-T connection and blinks with network traffic. |

## **Configuring LAN Properties**

You can configure LAN properties for the RealPresence Group systems and for Polycom Touch Control Devices. Refer to the following section and Configuring the Polycom Touch Control LAN Properties on page 36.

## **Configuring RealPresence Group System LAN Properties**

#### To configure RealPresence Group System LAN properties:

- » Do one of the following:
  - ➤ In the local interface, go to **Settings** > **Administration** > **LAN Properties**.
  - ➤ In the web interface, go to Admin Settings > Network > LAN Properties.

#### Configure IP Address (IPv4) Settings

Configure the following IP Address (IPv4) settings on the LAN Properties screen.

| Setting            | Description                                                                                                    |
|--------------------|----------------------------------------------------------------------------------------------------|
| IP Address         | Specifies how the system obtains an IP address.  Obtain IP address automatically — Select if the system gets an IP address from SLAAC (IPv6 only) or a DHCP server on the LAN.  Enter IP address manually — Select if the IP address will not be assigned automatically. |
| Your IP Address is | If the system obtains its IP address automatically, this area displays the IP address currently assigned to the system.  If you selected <b>Enter IP address manually</b> , enter the IP address here.                                                                   |
| Subnet Mask        | Displays the subnet mask currently assigned to the system.  If the system does not automatically obtain a subnet mask, enter one here.                                                                                                    |
| Default Gateway    | Displays the gateway currently assigned to the system.  If the system does not automatically obtain a gateway IP address, enter one here.                                                                                                    |

## Configure IP Address (IPv6) Settings

Configure the following IP Address (IPv6) settings on the LAN Properties screen.

| Setting         | Description                                                                                                    |
|-----------------|----------------------------------------------------------------------------------------------------|
| Enable IPv6     | Enables the IPv6 network stack and makes the IPv6 settings available.                                                                                                    |
| Enable SLAAC    | Specifies whether to use stateless address autoconfiguration (SLAAC) instead of DHCP to automatically obtain an IP address.  Using DHCP to get the IP address means that you need a DHCP server to get the address from the network, but with SLAAC, existing routers help the system get the IP address from the network. |
| Link-Local      | Displays the IPv6 address used for local communication within a subnet. This setting is configurable only when <b>Enter IP Address Manually</b> is selected.                                                                                                    |
| Site-Local      | Displays the IPv6 address used for communication within the site or organization.  This setting is configurable only when <b>Enter IP Address Manually</b> is selected.                                                                                                    |
| Global Address  | Displays the IPv6 internet address. This setting is configurable only when <b>Enter IP Address Manually</b> is selected.                                                                                                    |
| Default Gateway | Displays the gateway currently assigned to the system.  If the system does not automatically obtain a gateway IP address, enter one here.  This setting is configurable only when Enter IP Address Manually is selected.                                                                                                   |

## **Configure DNS Servers Settings**

Configure the following **DNS Servers** settings on the LAN Properties screen.

| Setting                                                                                                    | Description                                                                                                    |
|----------------------------------------------------------------------------------------------------|----------------------------------------------------------------------------------------------------|
| DNS Servers (in the local interface: DNS)                                                                             | Displays the DNS servers currently assigned to the system.  When the IPv4 or IPv6 address is obtained automatically, the DNS Server addresses are also obtained automatically. In the web interface, you can specify IPv4 DNS server addresses only when the IPv4 or IPv6 address is entered manually. In the local interface, the four DNS server address fields are always editable. |
| Server 1 Address<br>Server 2 Address<br>Server 3 Address<br>Server 4 Address<br>(read-only in the local<br>interface) | In the web interface, if the system does not automatically obtain a DNS server address, you can enter one here. Up to four DNS server addresses are allowed. If all four address fields show addresses, you cannot add another.                                                                                                    |

## **Configure LAN Options Settings**

Configure the following **LAN Options** settings on the LAN Properties screen. In the web interface, these settings are displayed within LAN Options, but in the local interface they are arranged differently.

| Setting                                                                 | Description                                                                                                    |
|-------------------------------------------------------------------------|----------------------------------------------------------------------------------------------------|
| Host Name<br>(web interface only)                                       | Indicates the system's DNS name. On IPv4 networks the system will send the host name to the DHCP server in order to enable it to register the hostname with the local DNS server and/or look up the domain where the endpoint is registered (if supported). This function is not supported on IPv6, so you can leave this field unconfigured if you're using an IPv6 network. However, configuring the field to contain the registered host name is recommended. |
| Domain Name<br>(web interface only)                                     | Displays the domain name currently assigned to the system.  If the system does not automatically obtain a domain name, enter one here.                                                                                                    |
| Autonegotiation (under General Settings in local interface)             | Specifies whether the system should automatically negotiate the LAN speed and duplex mode per IEEE 802.3 autonegotiation procedures. If this setting is enabled, the LAN Speed and Duplex Mode settings become read only.  Polycom recommends that you use autonegotiation to avoid network issues.                                                                                                    |
| LAN Speed<br>(under General<br>Settings in local<br>interface)          | Specifies whether to use <b>10 Mbps</b> , <b>100 Mbps</b> , or <b>1000 Mbps</b> for the LAN speed. Note that the speed you choose must be supported by the switch.                                                                                                    |
| Duplex Mode<br>(under General<br>Settings in local<br>interface)        | Specifies the duplex mode to use. Note that the Duplex mode you choose must be supported by the switch.                                                                                                    |
| Ignore Redirect<br>Messages<br>(web interface only)                     | Enables the RealPresence Group system to ignore ICMP redirect messages. You should enable this setting under most circumstances.                                                                                                    |
| ICMP Transmission<br>Rate Limit (millisec)<br>(web interface only)      | Specifies the minimum number of milliseconds between transmitted packets. Enter a number between 0 and 60000. The default value of 1000 signifies that the system sends 1 packet per second. If you enter 0, the transmission rate limit is disabled. This setting applies only to "error" ICMP packets. This setting has no effect on "informational" ICMP packets, such as echo requests and replies.                                                          |
| Generate Destination<br>Unreachable<br>Messages<br>(web interface only) | Generates an ICMP Destination Unreachable message if a packet cannot be delivered to its destination for reasons other than network congestion.                                                                                                    |
| Respond to Broadcast and Multicast Echo Requests (web interface only)   | Sends an ICMP Echo Reply message in response to a broadcast or multicast Echo Request, which is not specifically addressed to the RealPresence Group system.                                                                                                    |
| IPv6 DAD Transmit<br>Count<br>(web interface only)                      | Specifies the number of Duplicate Address Detection (DAD) messages to transmit before acquiring an IPv6 address. The RealPresence Group system sends DAD messages to determine whether the address it is requesting is already in use.  Select whether to transmit 0, 1, 2, or 3 DAD requests for an IPv6 address.                                                                                                    |

| Setting                                                            | Description                                                                                                    |
|--------------------------------------------------------------------|----------------------------------------------------------------------------------------------------|
| Enable PC LAN Port                                                 | This setting appears only for RealPresence Group 700 systems.  Specifies whether the PC LAN port is enabled on the back of the system. Disable this setting for increased security.                                                                                                    |
| Enable LLDP<br>(under General<br>Settings in local<br>interface)   | Specifies whether Link Layer Discovery Protocol (LLDP) is enabled.                                                                                                    |
| Enable EAP/802.1X<br>(under EAP 802.1X in<br>local interface)      | Specifies whether EAP/802.1X network access is enabled. RealPresence Group systems support the following authentication protocols:  EAP-MD5  EAP-PEAPv0 (MSCHAPv2)  EAP-TTLS  EAP-TLS                                                                                                    |
| EAP/802.1X Identity<br>(under EAP 802.1X in<br>local interface)    | Specifies the system's identity used for 802.1X authentication. This setting is available only when EAP/802.1X is enabled. The field cannot be blank.                                                                                                    |
| EAP/802.1X<br>Password<br>(under EAP 802.1X in<br>local interface) | Specifies the system's password used for 802.1X authentication. This setting is required when EAP-MD5, EAP-PEAPv0 or EAP-TTLS is used.                                                                                                    |
| Enable 802.1p/Q<br>(under 802.1p/Q in<br>local interface)          | Specifies whether VLAN and link layer priorities are enabled.                                                                                                    |
| VLAN ID                                                            | Specifies the identification of the Virtual LAN. This setting is available only when 802.1p/Q is enabled. The value can be any number from 1 to 4094.                                                                                                    |
| Video Priority                                                     | Sets the link layer priority of video traffic on the LAN. Video traffic is any RTP traffic consisting of video data and any associated RTCP traffic. This setting is available only when 802.1p/Q is enabled. The value can be any number from 0 to 7, although 6 and 7 are not recommended.                                                                                                    |
| Audio Priority                                                     | Sets the priority of audio traffic on the LAN. Audio traffic is any RTP traffic consisting of audio data and any associated RTCP traffic. This setting is available only when 802.1p/Q is enabled. The value can be any number from 0 to 7, although 6 and 7 are not recommended.                                                                                                    |
| Control Priority                                                   | <ul> <li>Sets the priority of control traffic on the LAN. Control traffic is any traffic consisting of control information associated with a call:</li> <li>H.323—H.225.0 Call Signaling, H.225.0 RAS, H.245, Far End Camera Control (FECC, which, for RealPresence Group systems, is the Allow Other Participants in a Call to Control Your Camera setting under Admin Settings &gt; Audio/Video &gt; Video Inputs &gt; General Camera Settings)</li> <li>SIP—SIP Signaling, FECC, Binary Floor Control Protocol (BFCP)</li> <li>This setting is available only when 802.1p/Q is enabled. The value can be any number from 0 to 7, although 6 and 7 are not recommended.</li> </ul> |

## **Configuring the Polycom Touch Control LAN Properties**

#### To configure Polycom Touch Control LAN settings:

- 1 From the Home screen, touch
- 1

Administration.

- 2 Touch the LAN Properties tab.
- 3 Configure the following IP Address (IPv4) settings.

| Setting         | Description                                                                                                    |
|-----------------|----------------------------------------------------------------------------------------------------|
| Set IP Address  | Specifies how the Touch Control obtains an IP address.  Obtain IP address automatically — Select if the Touch Control gets an IP address from the DHCP server on the LAN.  Enter IP address manually — Select if the IP address is not automatically assigned. |
| IP Address      | Displays the IP address currently assigned to the Touch Control, if the Touch Control obtains its IP address automatically.  If you selected <b>Enter IP address manually</b> , enter the IP address here.                                                     |
| Subnet Mask     | Displays the subnet mask currently assigned to the Touch Control.  If you selected Enter IP address manually, enter the subnet mask here.                                                                                                    |
| Default Gateway | Displays the gateway currently assigned to the Touch Control.  If you selected <b>Enter IP address manually</b> , enter the gateway IP address here.                                                                                                    |

#### 4 Configure the following **DNS** settings.

| Description                                                                                                    |
|----------------------------------------------------------------------------------------------------|
| Displays the domain name currently assigned to the Touch Control.  If the Touch Control does not automatically obtain a domain name, enter one here.                                                                                                    |
| Displays the DNS servers currently assigned to the Touch Control.  If the Touch Control does not automatically obtain a DNS server address, enter up to two DNS servers here.  You can specify IPv4 DNS server addresses only when the IPv4 address is entered manually. When the IPv4 address is obtained automatically, the DNS Server addresses are also obtained automatically. |
|                                                                                                    |

#### **5** Optionally, view the general settings.

| Setting     | Description               |
|-------------|---------------------------|
| Duplex Mode | Displays the duplex mode. |
| LAN Speed   | Displays the LAN speed.   |

## **Configuring IP Settings**

You can configure IP network settings only through the web interface by going to **Admin Settings > Network > IP Network.** 

## **Network Quality Settings**

Use this group of settings to specify how your RealPresence Group system responds to quality issues.

| Setting                                          | Description                                                                                                    |
|--------------------------------------------------|----------------------------------------------------------------------------------------------------|
| Automatically Adjust<br>People/Content Bandwidth | Specifies whether the system should automatically adjust the bandwidth necessary for the People stream or Content stream depending on the relative complexity of the people video, content video, or both.                                                                                                    |
| Quality Preference                               | Specifies which stream has precedence when attempting to compensate for network loss:  Both People and Content streams People streams Content streams The stream defined to have precedence experiences less quality degradation during network loss compensation than the stream not having precedence. Choosing Both People and Content streams means that both streams experience roughly equal degradation. This setting is not available when the Automatically Adjust People/Content Bandwidth setting is enabled. |

## **H.323 Settings**

If your network uses a gatekeeper, the system can automatically register its H.323 name and extension. This allows others to call the system by entering the H.323 name or extension instead of the IP address.

| Setting                 | Description                                                                                                    |
|-------------------------|----------------------------------------------------------------------------------------------------|
| Enable IP H.323         | Allows the H.323 settings to be displayed and configured.                                                                                                    |
| H.323 Name              | Specifies the name that gatekeepers and gateways use to identify this system. You can make point-to-point calls using H.323 names if both systems are registered to a gatekeeper.  The <b>H.323 Name</b> is the same as the <b>System Name</b> , unless you change it. Your organization's dial plan might define the names you can use. |
| H.323 Extension (E.164) | Lets users place point-to-point calls using the extension if both systems are registered with a gatekeeper, and specifies the extension that gatekeepers and gateways use to identify this system.  Your organization's dial plan might define the extensions you can use.                                                               |

### Configure the System to Use a Gatekeeper

A gatekeeper manages functions such as bandwidth control and admission control. The gatekeeper also handles address translation, which allows users to make calls using static aliases instead of IP addresses that can change each day.

#### To configure the system to use a gatekeeper:

- 1 In the web interface, go to Admin Settings > Network > IP Network > H.323 Settings.
- 2 Configure the following settings.

| Setting                          | Description                                                                                                    |
|----------------------------------|----------------------------------------------------------------------------------------------------|
| Use Gatekeeper                   | <ul> <li>Select this setting to use a gatekeeper. Gateways and gatekeepers are required for calls between IP and ISDN.</li> <li>Off — Calls do not use a gatekeeper.</li> <li>Auto — System attempts to automatically find an available gatekeeper.</li> <li>Specify — Calls use the specified gatekeeper. This option must be selected to enable H.235 Annex D Authentication.</li> <li>When you select a setting other than Off, the Registration Status is displayed below the Enable IP H.323 setting.</li> </ul>                                                                                                    |
| Require Authentication           | Enables support for H.235 Annex D Authentication.  When H.235 Annex D Authentication is enabled, the H.323 gatekeeper ensures that only trusted H.323 endpoints are allowed to access the gatekeeper.  This setting is available when <b>Use Gatekeeper</b> is set to <b>Specify</b> .                                                                                                    |
| User Name                        | When authentication is required, specifies the user name for authentication with H.235 Annex D.                                                                                                    |
| Enter Password                   | When authentication is required, specifies the password for authentication with H.235 Annex D.                                                                                                    |
| Current Gatekeeper IP<br>Address | If you chose <b>Off</b> for the <b>Use Gatekeeper</b> field, the <b>Current Gatekeeper IP Address</b> field is not displayed.  Displays the IP address that the gatekeeper is currently using.                                                                                                    |
| Primary Gatekeeper IP<br>Address | <ul> <li>If you chose Off for the Use Gatekeeper field, the Primary Gatekeeper IP Address field is not displayed.</li> <li>If you chose to use an automatically selected gatekeeper, this area displays the gatekeeper's IP address.</li> <li>If you chose to specify a gatekeeper, enter the gatekeeper's IP address or name (for example, 10.11.12.13 or gatekeeper.companyname.usa.com).</li> <li>The primary gatekeeper IP address contains the IPv4 address the system registers with. As part of the gatekeeper registration process, the gatekeeper might return alternate gatekeepers. If communication with the primary gatekeeper is lost, the RealPresence Group system registers with the alternate gatekeeper but continues to poll the primary gatekeeper. If the system reestablishes communications with the primary gatekeeper, the RealPresence Group system unregisters from the alternate gatekeeper and reregisters with the primary gatekeeper.</li> </ul> |

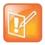

Polycom RealPresence Group 300 systems cannot be enabled for multipoint calling.

## **SIP Settings**

If your network supports the Session Initiation Protocol (SIP), you can use SIP to connect IP calls.

## To specify SIP settings:

- 1 In the web interface, go to Admin Settings > Network > IP Network > SIP.
- 2 Configure these settings.

| Setting                      | Description                                                                                                    |
|------------------------------|----------------------------------------------------------------------------------------------------|
| Enable SIP                   | Allows the SIP settings to be displayed and configured.                                                                                                    |
| Enable AS-SIP                | Enables the RealPresence Group system to apply the settings configured for assured services SIP.                                                                                                    |
| SIP Server<br>Configuration  | Specifies whether to automatically or manually set the SIP server's IP address.  If you select <b>Auto</b> , the Transport Protocol, Registrar Server, and Proxy Server settings cannot be edited. If you select <b>Specify</b> , those settings are editable.                                                                                                    |
| Transport Protocol           | Indicates the protocol the system uses for SIP signaling.  The SIP network infrastructure your RealPresence Group System operates within determines which protocol is required.  Auto — Enables an automatic negotiation of protocols in the following order: TLS, TCP, UDP. This is the recommended setting for most environments.  TCP — Provides reliable transport via TCP for SIP signaling.  UDP — Provides best-effort transport via UDP for SIP signaling.  TLS — Provides secure communication of the SIP signaling. TLS is available only when the system is registered with a SIP server that supports TLS. When you choose this setting, the system ignores TCP/UDP port 5060. Select TLS if you want to encrypt SVC calls.                                                                                                    |
| BFCP Transport<br>Preference | Controls the negotiation behavior for content sharing using the Binary Floor Control Protocol (BFCP). Establishes the relationship between the floor control server and its clients, while the available settings determine how network traffic flows between the server and clients.  TCP is typically known as the older, slightly slower, and more reliable method, but is not supported under some circumstances, such as with session border controllers (SBCs).  Prefer UDP — Starts resource sharing using UDP, but fall back to TCP if needed. This is the default value when SIP is enabled.  Prefer TCP — Starts resource sharing using TCP, but fall back to UDP if needed.  UDP Only — Shares resources only through UDP. If UDP is unavailable, content sharing in a separate video stream is not available.  TCP Only — Shares resources only through TCP. If TCP is unavailable, content sharing in a separate video stream is not available. |
| Sign-in Address              | Specifies the SIP address or SIP name of the system, for example, mary.smith@department.company.com. If you leave this field blank, the system's IP address is used for authentication.                                                                                                    |
| User Name                    | Specifies the user name to use for authentication when registering with a SIP Registrar Server, for example, marySmith. If the SIP proxy requires authentication, this field and the password cannot be blank.                                                                                                    |
| Password                     | Specifies the password associated with the User Name used to authenticate the system to the Registrar Server. The password can be up to 47 characters in length.                                                                                                    |

| Setting          | Description                                                                                                    |
|------------------|----------------------------------------------------------------------------------------------------|
| Registrar Server | Specifies the IP address or DNS name of the SIP Registrar Server. The address can be specified as either an IP address or a DNS fully qualified domain name (FQDN). If registering a remote RealPresence Group System with an Lync Server Edge Server, use the FQDN of the edge server.  By default for TCP, the SIP signaling is sent to port 5060 on the registrar server. By default for TLS, the SIP signaling is sent to port 5061 on the registrar server.  Enter the address and port using the following format: <ip_address>:<port> <ip_address> can be an IPv4 or IPv6 address, or a DNS FQDN such as servername.company.com: 6050.  Syntax Examples:  • To use the default port for the protocol you have selected:  10.11.12.13  • To specify a different TCP or UDP port:  10.11.12.13:5071</ip_address></port></ip_address> |
| Proxy Server     | Specifies the DNS FQDN or IP address of the SIP Proxy Server. If you leave this field blank, the address of the Registrar Server is used. If you leave both the SIP Registrar Server and Proxy Server fields blank, no Proxy Server is used.  By default for TCP, the SIP signaling is sent to port 5060 on the proxy server. By default for TLS, the SIP signaling is sent to port 5061 on the proxy server.  The syntax used for this field is the same as for the Registrar Server field.                                                                                                    |

For more information about this and other Microsoft/Polycom interoperability considerations, refer to the *Polycom Unified Communications Deployment Guide for Microsoft Environments*.

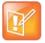

#### Points to note about SIP:

The SIP protocol has been widely adapted for voice over IP communications and basic video conferencing; however, many of the video conferencing capabilities are not yet standardized. Many capabilities also depend on the SIP server.

The following are examples of features that are not supported using SIP:

- Cascaded multipoint in SIP calls.
- Meeting passwords. If you set a meeting password, SIP endpoints will be unable to dial in to a
  multipoint call.

For more information about SIP compatibility issues, refer to the *Release Notes for Polycom®* RealPresence® Group Systems.

#### **Configure SIP Settings for Integration with Microsoft Servers**

Integration with Microsoft Lync Server 2010 and 2013 allows Microsoft Lync and Polycom RealPresence Group system users to place audio and video calls to each other.

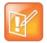

Because Polycom RealPresence Group systems run in dynamic management mode, they cannot be simultaneously registered with Lync Server and the presence service provided by the Polycom Converged Management Service (CMA) or Polycom RealPresence Resource Manager system. RealPresence Group systems can obtain presence services from only one source: Lync Server, or the presence service provided by the CMA or RealPresence Resource Manager system.

Polycom supports the following features in Microsoft Lync Server 2010 and 2013:

- Interactive Connectivity Establishment (ICE)
- Centralized Conferencing Control Protocol (CCCP); this feature is available only with the optional Lync Interoperability License key
- Federated presence
- The Microsoft real-time video (RTV) codec; this feature is available only with the optional Lync Interoperability License key

For more information about this and other Microsoft/Polycom interoperability considerations, refer to the *Polycom Unified Communications Deployment Guide for Microsoft Environments*.

If your organization deploys multiple Lync Server pools, a Polycom RealPresence Group system must be registered to the same pool to which the system's user account is assigned.

## Configure SIP Settings for Integration with the Telepresence Interoperability Protocol (TIP)

When SIP is enabled on a RealPresence Group system that has the TIP option, the system can interoperate with TIP endpoints.

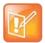

Points to note about TIP:

- Polycom RealPresence Group systems cannot host multipoint calls while in a SIP (TIP) call.
- SIP (TIP) calls must connect at a call speed of 1 Mbps or higher.
- Only TIP version 7 is supported.
- In a TIP call, only XGA content at 5 fps is supported. The following content sources are not supported in TIP calls:

  - ▲ People+Content™ IP

For more information about Polycom support for the TIP protocol, refer to the *Polycom Unified Communications Deployment Guide for Cisco Environments*.

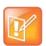

You cannot configure TIP without purchasing and installing a Telepresence Interoperability Protocol (TIP) option key code.

### **RTV and Lync-Hosted Conference Support**

To use RTV in a Lync-hosted conference, you must have the Lync Interoperability License key enabled on your RealPresence Group system.

For more information about configuring your Lync Server video settings for RTV, refer to the *Polycom Unified Communications Deployment Guide for Microsoft Environments*.

## **AS-SIP Settings**

RealPresence Group series systems support the Assured Services Session Initiation Protocol (AS-SIP), as defined by the Unified Capabilities Requirements (UCR) technical standards for telecommunication switching equipment developed by the DoD and Defense Information Systems Agency (DISA). AS-SIP is the term used to describe the DoD version of SIP used as part of its initiative to build a reliable and secure

IP communications network. AS-SIP incorporates Multilevel Precedence and Preemption, Secure Signaling and Media, Quality of Service (QoS), and IPv6 support.

### **Configure AS-SIP Settings**

The AS-SIP settings define service codes, network domains, and precedence levels for MLPP.

#### To enable AS-SIP on your system:

- 1 In the web interface, go to Admin Settings > Network > IP Network > SIP.
- 2 Select the Enable AS-SIP setting.

#### To configure your AS-SIP settings:

- 1 In the web interface, go to Admin Settings > Network > IP Network > AS-SIP.
- 2 Configure these settings.

| Setting                              | Description                                                                                                    |
|--------------------------------------|----------------------------------------------------------------------------------------------------|
| Service Code                         | Defines one or more of the US Federal Communications Commission (FCC) N11 special services dialing codes or worldwide special dialing codes. |
| Outbound Precedence<br>Call Defaults | Defines the <b>Default Domain</b> (network domain) and the <b>Default Precedence</b> level used when dialing a call.                         |
| MLPP Network Domains                 | Defines the MLPP network domains your network uses.                                                                                          |

#### **Define Service Codes**

- 1 To add a Service Code, click .
- 2 In the text field of the new line that appears, enter the numbers.
- 3 Click another line in the list to create the service code.

You can click to delete any of the service codes.

#### **Define Outbound Precedence Call Defaults**

- 1 Select the **Default Domain** to use for outbound calls, that is, the default network domain. RealPresence Group systems come preconfigured for use on the uc and dsn network domains, but others can be added. Any defined network domain can be chosen as the default domain to use for outbound calls. uc and dsn are the preconfigured network domains and uc is the default network domain for this setting.
- 2 Select the **Default Precedence** to use for outbound calls.
  This setting accepts one of the defined precedence levels from the configured default domain. The setting defaults to ROUTINE, which is the lowest precedence level defined in the default network domain uc.

#### **Define MLPP Network Domains**

Although uc and dsn are preconfigured on the system, you can edit their settings or create other network domains.

1 To edit a domain, click 7.

- 2 If needed, edit the Network Domain Name or change the Allow Incoming Calls setting. Disabling the Allow Incoming Calls setting causes the system to reject any calls from this network domain.
- 3 Select a Precedence Level. You can define a total of 10 precedence levels.
- 4 Configure these settings.

| Setting                     | Description                                                                                                    |
|-----------------------------|----------------------------------------------------------------------------------------------------|
| Precedence Level            | The name associated with the precedence level.  You can click <b>Add Precedence Level</b> to create a level and you can click <b>x</b> to remove a level.                                                                                   |
| Dial Digit                  | A single numeric field (0-9) that represents the dialing digit used to indicate the requested call precedence.  The precedence dial string is indicated by a leading '9' followed by the Dial Digit, followed by the 7- or 10-digit number. |
| Resource Priority<br>Header | Represents the value in the SIP Resource Priority Header used to signal the precedence level. This field accepts a single UTF-8 character.                                                                                                  |
| Audio DSCP                  | Indicates the DSCP value used for audio RTP/SRTP packets sent in calls using this precedence level. The field accepts an integer value range from 0-63.                                                                                     |
| Video DSCP                  | Indicates the DSCP value used for video RTP/SRTP packets sent in calls using this precedence level. The field accepts an integer value range from 0-63.                                                                                     |

#### 5 Click Save.

To add a network domain, click and then configure the same settings defined above for the new network domain. Click **Save** when you are finished.

### Multilevel Precedence and Preemption (MLPP)

Multilevel Precedence and Preemption (MLPP) provides call prioritization over network resources and far-end system access. Authorized users place precedence calls to elevate the priority of the call through the AS-SIP network. Systems already in a call can be preempted by an incoming call with a higher priority. In addition, precedence call signaling and media packets are marked with DSCP values associated with the precedence level to ensure network QoS commensurate with the call precedence level.

RealPresence Group systems provide support for placing precedence calls through the use of precedence prefix codes in the dial string. Calls can be placed at any of the precedence levels defined within the network domain configured as the default domain for outbound calls. The default network domains uc and dsn define five precedence levels: **Routine**, **Priority**, **Immediate**, **Flash**, or **Flash Override**. The system signals the precedence level according to the standards in *UCR 2008*, *Change 3*, and provides appropriate feedback to the user placing the call.

Incoming calls are announced with the appropriate precedence level, and the authorized user can select one of the following ways to handle the call:

- Answer directly
- Join into conference
- · Hang up current call and answer

### **Alternative Network Address Type (ANAT)**

ANAT signaling is used for IPv4 and IPv6 support in AS-SIP and is only useful in AS-SIP environments. When AS-SIP is enabled, and dual stack (IPV4 and IPV6) is enabled, ANAT signaling is enabled.

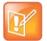

Consider the following restrictions when you enable AS-SIP on a RealPresence Group system:

- Be sure to register the system only to AS-SIP-aware proxy/registrar servers, because AS-SIP signaling can be incompatible with other types of proxy/registrar servers.
- If the Cisco Telepresence Interoperability Protocol (TIP) software option is installed, turn off TIP signaling on the RealPresence Group endpoint by going to Admin Settings > Network > Dialing Preferences > Dialing Options and disabling the TIP setting. TIP signaling is incompatible with AS-SIP signaling.

## **Network Quality**

Set the Network Quality options for the way your network handles IP packets during video calls.

#### To configure quality of service settings:

- 1 In the web interface, go to Admin Settings > Network > IP Network > Network Quality.
- 2 Configure these settings.

| Setting         | Description                                                                                                    |
|-----------------|----------------------------------------------------------------------------------------------------|
| Type of Service | Specifies your service type and lets you choose how to set the priority of IP packets sent to the system for video, audio, FECC, and OA&M:                                                                                                    |
|                 | • <b>IP Precedence</b> — Represents the priority of IP packets sent to the system. The value can be between 0 and 7.                                                                                                    |
|                 | DiffServ — Represents a priority level between 0 and 63.                                                                                                    |
|                 | <b>Note:</b> If AS-SIP is enabled and you select <b>DiffServ</b> , the DSCP values for audio and video defined for the negotiated call precedence level in the default network domain that was configured for outbound calls override the <b>Video</b> and <b>Audio</b> settings defined on this page of the web interface. If you have not enabled AS-SIP, the <b>Video</b> and <b>Audio</b> values defined here are used. |
| Video           | Specifies the IP Precedence or Diffserv value for video RTP traffic and associated RTCP traffic.                                                                                                    |
| Audio           | Specifies the IP Precedence or Diffserv value for audio RTP traffic and associated RTCP traffic.                                                                                                    |
| Control         | Specifies the IP Precedence or Diffserv value for control traffic on any of the following channels:                                                                                                    |
|                 | <ul> <li>H.323 — H.225.0 Call Signaling, H.225.0 RAS, H.245, Far End Camera Control (FECC, which, for RealPresence Group systems, is the Allow Other Participants in a Call to Control Your Camera setting under Admin Settings &gt; Audio/Video &gt; Video Inputs &gt; General Camera Settings)</li> <li>SIP — SIP Signaling, FECC, Binary Floor Control Protocol (BFCP)</li> </ul>                                        |
| OA&M            |                                                                                                    |
| UAQIVI          | Specifies the IP Precedence or Diffserv value for traffic not related to video, audio, or FECC.                                                                                                    |

| Setting                                 | Description                                                                                                    |
|-----------------------------------------|----------------------------------------------------------------------------------------------------|
| Maximum Transmission<br>Unit Size       | Specifies whether to use the default Maximum Transmission Unit (MTU) size for IP calls or select a maximize size.                                                                                                    |
| Maximum Transmission<br>Unit Size Bytes | Specifies the MTU size, in bytes, used in IP calls. If the video becomes blocky or network errors occur, packets might be too large; decrease the MTU. If the network is burdened with unnecessary overhead, packets might be too small; increase the MTU.                           |
| Enable Lost Packet<br>Recovery          | Allows the system to use LPR (Lost Packet Recovery) if packet loss occurs.                                                                                                    |
| Enable RSVP                             | Allows the system to use Resource Reservation Setup Protocol (RSVP) to request that routers reserve bandwidth along an IP connection path. Both the near site and far site must support RSVP in order for reservation requests to be made to routers on the connection path.         |
| Dynamic Bandwidth                       | Specifies whether to let the system automatically find the optimum call rate for a call.                                                                                                    |
| MRC Bandwidth<br>Allocation             | Adjusts media bit stream bandwidth, reducing packet loss. Specifically designed for SVC-based calls. For more information on SVC, see SVC-Based Conferencing on page 50.                                                                                                    |
| Maximum Transmit<br>Bandwidth           | Specifies the maximum transmit call rate between 64 kbps and the system's maximum line rate. This setting can be useful when the system is connected to the network using an access technology that provides different transmit and receive bandwidth (such as cable or DSL access). |
| Maximum Receive<br>Bandwidth            | Specifies the maximum receive call rate between 64 kbps and the system's maximum line rate. This setting can be useful when the system is connected to the network using an access technology that provides different transmit and receive bandwidth (such as cable or DSL access).  |

**Note:** When a RealPresence Group 500 or RealPresence Group 700 system is hosting a multipoint call, the total call rate for all sites in the call is 6 Mbps.

#### **Lost Packet Recovery and Dynamic Bandwidth**

You can handle video quality issues by selecting the **Enable Lost Packet Recovery** (LPR) setting, the **Dynamic Bandwidth** setting, or both settings.

If both settings are enabled, Dynamic Bandwidth adjusts the video rate to reduce packet loss to 3% or less. When packet loss drops to 3% or less, LPR cleans up the video image on your monitor. The additional processing power required might cause the video rate to drop while the system is using LPR. If this happens, the Call Statistics screen shows the Video Rate Used as lower than the Video Rate. If Packet Loss is 0 for at least 10 minutes, LPR stops operating and the Video Rate Used increases to match the Video Rate.

If only LPR is enabled and the system detects packet loss, LPR attempts to clean the image but the video rate is not adjusted. If only Dynamic Bandwidth is enabled and the system detects packet loss of 3% or more, the video rate is adjusted but LPR does not clean the image.

You can view % Packet Loss, Video Rate, and Video Rate Used on the Call Statistics screen.

### Configure the System for Use with a Firewall or NAT

A firewall protects an organization's IP network by controlling data traffic from outside the network. Unless the firewall is designed to work with H.323 video conferencing equipment, you must configure the system and the firewall to allow video conferencing traffic to pass in and out of the network.

Network Address Translation (NAT) network environments use private internal IP addresses for devices within the network, while using one external IP address to allow devices on the LAN to communicate with other devices outside the LAN. If your system is connected to a LAN that uses a NAT, you will need to enter the **NAT Public (WAN) Address** so that your system can communicate outside the LAN.

#### To set up the system to work with a firewall or NAT:

- 1 In the web interface, go to Admin Settings > Network > IP Network > Firewall.
- 2 Configure these settings.

| Setting                            | Description                                                                                                    |
|------------------------------------|----------------------------------------------------------------------------------------------------|
| Fixed Ports                        | <ul> <li>Lets you specify whether to define the TCP and UDP ports.</li> <li>If the firewall is not H.323 compatible, enable this setting. The RealPresence Group system assigns a range of ports starting with the TCP and UDP ports you specify. The system defaults to a range beginning with port 3230 for both TCP and UDP.</li> <li>Note: You must open the corresponding ports in the firewall. For H.323, you must also open the firewall's TCP port 1720; for SIP you must open either UDP port 5060, TCP 5060, or TCP 5061 depending on whether you are using UDP, TCP, or TLS as the SIP transport protocol.</li> <li>If the firewall is H.323 compatible or the system is not behind a firewall, disable this setting.</li> <li>For IP H.323 you need 2 TCP and 8 UDP ports per connection. For SIP you need TCP port 5060 and 8 UDP ports per connection.</li> <li>Note: Because RealPresence Group systems support ICE, the range of fixed UDP ports is 112. The RealPresence Group system cycles through the available ports from call to call. After the system restarts, the first call begins with the first port number, either 49152 or 3230. Subsequent calls start with the last port used, for example, the first call uses ports 3230 to 3236, the second call uses ports 3236 to 3242, the third call uses ports 3242 through 3248, and so on.</li> </ul> |
| TCP Ports<br>UDP Ports             | Specifies the beginning value for the range of TCP and UDP ports used by the system. The system automatically sets the range of ports based on the beginning value you set.  Note: You must also open the firewall's TCP port 1720 to allow H.323 traffic.                                                                                                    |
| Enable H.460 Firewall<br>Traversal | Allows the system to use H.460-based firewall traversal for IP calls. For more information, refer to H.460 NAT Firewall Traversal on page 47.                                                                                                    |
| NAT                                | Specifies whether the system should determine the NAT Public WAN Address automatically.  If the system is not behind a NAT or is connected to the IP network through a Virtual Private Network (VPN), select Off.  If the system is behind a NAT that allows HTTP traffic, select Auto.  If the system is behind a NAT that does not allow HTTP traffic, select Manual.                                                                                                    |

| Setting                               | Description                                                                                                    |
|---------------------------------------|----------------------------------------------------------------------------------------------------|
| NAT Public (WAN)<br>Address           | Displays the address that callers from outside the LAN use to call your system. If you chose to configure the NAT manually, enter the NAT Public Address here.  This field is editable only when <b>NAT Configuration</b> is set to <b>Manual</b> .                                                                                                    |
| NAT is H.323<br>Compatible            | Specifies that the system is behind a NAT that is capable of translating H.323 traffic. This field is visible only when <b>NAT Configuration</b> is set to <b>Auto</b> or <b>Manual</b> .                                                                                                    |
| Address Displayed in Global Directory | Lets you choose whether to display this system's public or private address in the global directory.  This field is visible only when <b>NAT Configuration</b> is set to <b>Auto</b> or <b>Manual</b> .                                                                                                    |
| Enable SIP Keep-Alive<br>Messages     | Specifies whether to regularly transmit keep-alive messages on the SIP signaling channel and on all RTP sessions that are part of SIP calls. Keep-alive messages keep connections open through NAT/Firewall devices that are often used at the edges of both home and enterprise networks.  When a RealPresence Group system is deployed or registered in an Avaya SIP environment, Polycom recommends that you disable this setting to allow calls to connect fully. |

In environments set up behind a firewall, firewall administrators can choose to limit access to TCP connections only. Although TCP is an accurate and reliable method of data delivery that incorporates error-checking, it is not a fast method. For this reason, real-time media streams often use UDP, which offers speed but not necessarily accuracy. Within an environment behind a firewall, where firewall administrator has restricted media access to TCP ports, calls can be completed using a TCP connection instead of UDP.

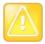

Systems deployed outside a firewall are potentially vulnerable to unauthorized access. Visit the Polycom Security section of the Knowledge Base at <a href="mailto:support.polycom.com">support.polycom.com</a> for timely security information. You can also register to receive periodic email updates and advisories.

#### H.460 NAT Firewall Traversal

You can configure RealPresence Group systems to use standards-based H.460.18 and H.460.19 firewall traversal, which allows video systems to more easily establish IP connections across firewalls.

The following illustration shows how a service provider might provide H.460 firewall traversal between two enterprise locations. In this example the Polycom Video Border Proxy<sup>™</sup> (VBP®) firewall traversal device is on the edge of the service provider network and facilitates IP calls between RealPresence Group systems behind different firewalls.

Figure: Example of Service Provider Firewall Traversal

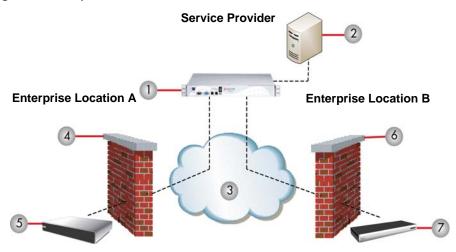

| Ref.<br>Number | Description                |
|----------------|----------------------------|
| 1              | Polycom Video Border Proxy |
| 2              | Gatekeeper                 |
| 3              | IP network                 |
| 4              | Firewall                   |
| 5              | RealPresence Group system  |
| 6              | Firewall                   |
| 7              | RealPresence Group system  |

To use this traversal, RealPresence Group systems and firewalls must be configured as follows:

- 1 Enable firewall traversal on the RealPresence Group system.
  - a In the web interface, go to Admin Settings > Network > IP Network > Firewall.
  - **b** Select Enable H.460 Firewall Traversal.
- 2 Register the RealPresence Group system to an external Polycom VBP device that supports the H.460.18 and H.460.19 standards.
- 3 Make sure that firewalls being traversed allow RealPresence Group systems behind them to open outbound TCP and UDP connections.
  - Firewalls with a stricter rule set should allow RealPresence Group systems to open at least the following outbound TCP and UDP ports: 1720 (TCP), 14085-15084 (TCP) and 1719 (UDP), 16386-25386 (UDP).
  - > Firewalls should permit inbound traffic to TCP and UDP ports that have been opened earlier in the outbound direction.

#### **Basic Firewall/NAT Traversal Connectivity**

Basic Firewall/NAT Traversal Connectivity allows RealPresence Group systems to connect to the SIP-based RealPresence solutions using the Acme Packet Net-Net family of Session Border Controllers (SBC). A RealPresence Group system connects to the Acme Packet Net-Net SBC as a remote enterprise endpoint. The remote enterprise endpoint is registered to the enterprise's SIP infrastructure and connects to an internal enterprise endpoint through the enterprise firewall.

For details about the use and configuration of the Acme Packet Net-Net SBC used in conjunction with this feature, refer to *Deploying Polycom Unified Communications in an Acme Packet Net-Net Enterprise Session Director Environment*.

RealPresence Group systems now also provide full mutual TLS support for SIP and XMPP Presence connections. Full mutual TLS support gives administrators the ability to identify and authenticate devices attempting to join conferences from outside the enterprise network.

## **Configuring Dialing Preferences**

Dialing preferences help you manage the network bandwidth used for calls and establish a Scalable Video Coding (SVC) preference. You can specify the default and optional call settings for outgoing calls. You can also limit the call speeds of incoming calls.

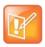

SVC feature and relevant options are not available in this release of RealPresence Group 550 systems.

## **Dialing Options**

#### To configure dialing options:

- 1 In the web interface, go to Admin Settings > Network > Dialing Preference > Dialing Options.
- **2** Configure these settings.

| Setting                                     | Description                                                                                                    |  |  |
|---------------------------------------------|----------------------------------------------------------------------------------------------------|--|--|
| Scalable Video Coding<br>Preference (H.264) | Specifies whether to use scalable or video coding:  • SVC then AVC — Use SVC when possible; otherwise, use AVC.  • AVC Only — This option disables SVC.                                                                                                    |  |  |
| Enable H.239                                | Specifies standards-based People+Content data collaboration. Enable this option if you know that H.239 is supported by the far sites you will call.                                                                                                    |  |  |
| Video Dialing Order                         | Specifies how the system places video calls to directory entries that have more than one type of number.  • IP H.323  • SIP  This setting also specifies how the system places video calls from the Place a Call screen when the call type selection is either unavailable or set to Auto. If a call attempt does not connect, the system tries to place the call using the next call type in the list. |  |  |

#### **SVC-Based Conferencing**

In an SVC-based conference, each SVC-enabled endpoint transmits multiple bit streams, called simulcasting, to the Polycom RealPresence Collaboration Server (RMX). The RealPresence Collaboration Server sends or relays selected video streams to the endpoints without sending the entire video layout. The streams are assembled into a layout by the SVC-enabled endpoints according to each of their different display capabilities and layout configurations.

In a Microsoft Lync 2013-hosted multipoint or point-to-point call, you can view multiple far-end sites in layouts. RealPresence Group 500 systems display up to five far-end sites on Lync 2013 hosted (SVC), multipoint calls. RealPresence Group 700 systems display up to six far-end sites.

SVC-based conferencing provides several benefits, including fewer video resource requirements, better error resiliency, lower latency, and more flexibility with display layouts.

#### **Enabling and Disabling SVC Calls**

You can make and receive SVC calls when the Polycom RealPresence Group system is connected to an SVC-compatible bridge. Enable or disable SVC calls from the Dialing Preferences screen in the web interface.

For information on enabling encryption for SVC calls, refer to Configuring Encryption Settings for SVC Calls on page 116.

For more information about the features and limitations of SVC-based conferencing, refer to the *Polycom RealPresence SVC-Based Conferencing Solutions Deployment Guide* available at support.polycom.com.

### **Preferred Speeds**

#### To configure dialing speeds:

- 1 In the web interface, go to Admin Settings > Network > Dialing Preference > Preferred Speeds.
- **2** Configure these settings.

| Setting                                                            | Description                                                                                                    |  |  |
|--------------------------------------------------------------------|----------------------------------------------------------------------------------------------------|--|--|
| Preferred Speed for<br>Placed Calls<br>IP Calls<br>SIP (TIP) Calls | Determines the speeds to use for IP or SIP (TIP) calls from this system when either of the following statements is true:  • The call speed is set to <b>Auto</b> on the Place a Call screen  • The call is placed from the directory  If the far-site system does not support the selected speed, the system automatically negotiates a lower speed.  Users cannot specify a call speed when placing calls from the Polycom Touch Control.  The <b>SIP (TIP) Calls</b> setting is available only when the <b>TIP</b> setting is enabled. |  |  |
| Maximum Speed for<br>Received Calls<br>IP Calls<br>SIP (TIP) Calls | Allows you to restrict the bandwidth used when receiving IP or SIP (TIP) calls. If the far site attempts to call the system at a higher speed than selected here, the call is renegotiated at the speed specified in this field.  The SIP (TIP) Calls setting is available only when the TIP setting is enabled.                                                                                                    |  |  |

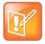

For point-to-point calls, the Polycom RealPresence Group 300 systems use a maximum of 3 Mbps of bandwidth, the RealPresence Group 500 and RealPresence Group 550 systems use a maximum of 6 Mbps.

## **Finding Your System's IP Address**

You can find your RealPresence Group system's IP address in the local or the web interfaces:

- In the local interface, in Settings > Administration > LAN Properties: IP Address
- In the local interface, if the administrator has configured the system to show the IP address, at the top of the menu that is displayed when you press with the remote control and on the Home screen
- In the web interface, at the top of the page next to the language drop-down list and in Admin Settings
   Network > LAN Properties: Your IP Address is

## **Monitors and Cameras**

## **Connecting Monitors**

Make sure that the system is powered off before you connect devices. For more information about connecting monitors to RealPresence Group systems, refer to System Back Panel Views on page 171.

## **Configuring Monitor Settings**

The system constantly detects monitors connected to it. You have the choice to use the monitor through the **Enable** setting. You can also add a Monitor Profile to manage a group of monitor settings.

#### To configure monitors:

- 1 In the web interface, go to Admin Settings > Audio/Video > Monitors.
- 2 Configure these settings on the Monitors page. The settings for Monitor 1, Monitor 2, and Monitor 3 are the same, although the available options can be different.

| Setting         | Description                                                                                                    |  |  |
|-----------------|----------------------------------------------------------------------------------------------------|--|--|
| Enable          | <ul> <li>Specifies the monitor setting:</li> <li>Auto – This is the default setting. Specifies that the Video Format and Resolution settings are automatically detected and disables those settings.</li> <li>Manual – Enables you to select the Video Format and Resolution settings. Resolution settings are filtered based on the Video Format you selected.</li> <li>Off – Disable this monitor.</li> </ul> |  |  |
| Monitor Profile | Specifies which profile to use for this monitor. The choices depend on how many monitors the system uses and which monitor you are configuring.                                                                                                    |  |  |
| Video Format    | Specifies the monitor's format. Depending on which RealPresence Group System and monitor you configure, the choices are:  • HDMI  • DVI  • Component  • VGA  Note: This setting is unavailable when you select Auto for the Enable setting.                                                                                                    |  |  |
| Resolution      | Specifies the resolution for the monitor.  Note: This setting is unavailable when you select <b>Auto</b> for the <b>Enable</b> setting.                                                                                                    |  |  |

#### **Monitor Profiles**

Monitor Profiles set the preferences for what is shown on available monitors. Configuring this setting allows you to customize the monitor configuration to match your environment or your desired meeting experience.

The Monitor Profiles settings are just preferences. What you see can vary depending on layout views, whether content is being shown, the number of active monitors, and so on.

The following table describes the configuration of each monitor profile.

| Setting                                                   | Description                                                                                                    |  |
|-----------------------------------------------------------|----------------------------------------------------------------------------------------------------|--|
| Decide for Me                                             | Default setting that sets monitors to show content and the current speakers based on a variety of factors. When you select <b>Decide for Me</b> , the settings for Monitor 2 and Monitor 3 are unavailable. If you later choose a different setting, the original values persist.  Note: When Decide for Me is enabled, content is normally sent to Monitor 2.                                                                               |  |
| Me Only (Monitor 2 or Monitor 3)                          | Sets the monitor to always show you.                                                                                                    |  |
| Speaker Only                                              | Sets the monitor to show current people speaking at the far-end on Monitor 1. Monitor 2 shows only one person.                                                                                                    |  |
| Content Only(Monitor 2 or<br>Monitor 3)                   | Sets the monitor to show available content. Otherwise, the monitor shows the room background.  This option is not available to Monitor 3 of RealPresence Group 550 systems.                                                                                                    |  |
| Speaker and Content                                       | Sets the monitor to show available content. Otherwise, the monitor shows the person speaking at the far-end. You can browse layouts with this setting.                                                                                                    |  |
| Recording Device with Speaker and Content(Monitor 3 only) | Sets the monitor to show available content or the person speaking to support recording with a DVR. The showing of content takes priority over the showing of a person speaking.  This setting is available only with RealPresence Group 700 systems.  Select this setting to record near, far, and content audio. If there is content, the video is recorded in full screen. If there is no content, the speaker is recorded in full screen. |  |
| Recording Device with Speaker<br>Only(Monitor 3 only)     | Sets the monitor to show the current person speaking, regardless of the speaker's location, to support recording with a DVR.  This setting is available only with RealPresence Group 700 systems.  Select this setting to record near, far, and content audio. Only the speaker is recorded in full screen.                                                                                                    |  |

The Automatic Self View setting can also affect what displays on the monitors. For more information, refer to Configuring Menu Settings on page 30.

### **Recording Calls**

You can use a RealPresence Group 700 system to record the audio and video of a call on Monitor 3.

#### To enable and disable recording:

1 In the web interface, select Admin Settings > Audio/Video > Monitors.

- **2** Select one of the following settings for Monitor 3:
  - > Recording Device with Speaker and Content. Select this setting to record what the speaker says, along with any content audio.
  - Recording Device with Speaker Only. Select this setting to record only what the speaker says.

### **Maximizing Video Display on Your HDTV**

When you use a television as your monitor, some HDTV settings might interfere with the video display or quality of your calls. To avoid this potential problem, you should disable all audio enhancements in the HDTV menu, such as "SurroundSound."

In addition, many HDTVs have a low-latency mode called Game Mode, which could lower video and audio latency. Although Game Mode is typically turned off by default, you could have a better experience if you turn it on.

Finally, before attaching your Polycom RealPresence Group system to a TV monitor, ensure the monitor is configured to display all available pixels. This setting, also known as "fit to screen" or "dot by dot," enables the entire HD image to be displayed. The specific name of the monitor setting varies by manufacturer.

### **Using Sleep Settings to Prevent Monitor Burn-In**

Monitors and Polycom RealPresence Group systems provide display settings to help prevent image burn-in. Plasma televisions can be particularly vulnerable to this problem. Refer to your monitor's documentation or manufacturer for specific recommendations and instructions. The following guidelines help prevent image burn-in:

- Ensure that static images are not displayed for long periods.
- Set the Time before system goes to sleep to 60 minutes or less.
- To keep the screen clear of static images during a call, disable the following settings:
  - Display Icons in a Call (Admin Settings > General Settings > System Settings > Call Settings)
  - > Show Time in Call (Admin Settings > General Settings > Date and Time > Time in Call)
- Be aware that meetings that last more than an hour without much movement can have the same effect as a static image.
- Consider decreasing the monitor's sharpness, brightness, and contrast settings if they are set to their maximum values.

## **Connecting and Powering Cameras**

Polycom RealPresence Group 700 systems provide inputs for multiple PTZ cameras. RealPresence Group 500 systems can support a second non-PTZ camera, but do not support camera control for a second camera. The RealPresence Group 550 systems can support two PTZ cameras, both with camera control. All Polycom cameras are capable of receiving IR signals.

Polycom RealPresence Group systems have built-in IR receivers to receive signals from the remote control. Be sure to point the remote control at the RealPresence Group system or your Polycom camera to control it.

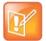

HDCI cameras have Infrared receivers. You can always control the RealPresence Group 550 system by pointing the remote control towards either the Polycom RealPresence Group 550 system hardware or to the HDCI camera (if connected).

You may need a special cable to connect an SDI camera to the system so as to receive infrared signals from the remote control. For more information about the special cable, contact your Polycom support.

## Polycom EagleEye IV

The Polycom EagleEye IV cameras are completely digital with a 4k sensor that is specifically designed to work with the RealPresence Group Series. They support 1080p60 resolution and are available with either 12x or 4x zoom capabilities.

Figure: Polycom EagleEye IV

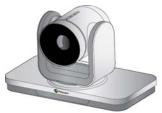

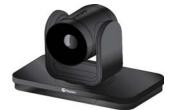

These cameras also have an available privacy cover, wide-angle lens, and digital extender. For more information, refer to *Installing the Polycom EagleEye IV Wide Angle Lens*, *Setting Up the Polycom EagleEye IV Cameras*, *Setting Up the Polycom EagleEye IV Camera Privacy Cover*, and *Setting Up the Polycom EagleEye Digital Extender* which are available at support.polycom.com.

## Polycom EagleEye III

The Polycom EagleEye<sup>™</sup> III camera can provide 1080i 60/50 fps, 1080p 60 fps, and 720p 60/50 fps resolutions on all Polycom RealPresence Group systems.

Figure: Polycom EagleEye III

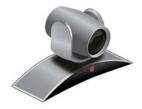

## **Polycom EagleEye Acoustic**

The Polycom EagleEye Acoustic camera can provide 1080p 25/30 fps resolution with embedded image sensor processing (ISP) technology and has an auto focus lens system, two microphones for stereo audio pickup, an IR detector, a status LED, and a captured HDCI cord for connection to the system.

Figure: Polycom EagleEye Acoustic

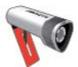

## **Polycom EagleEye Director**

The Polycom EagleEye Director is a high-end automatic camera positioning system that works in conjunction with a Polycom RealPresence Group system to provide accurate close-up views of the person who is speaking. The EagleEye Director also provides smooth transitions between the close-up view of the person who is speaking and the room view.

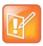

The EagleEye Director is only compatible with EagleEye III cameras.

Figure: Polycom EagleEye Director

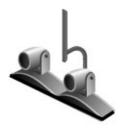

The EagleEye Director uses a dual-camera system. While one camera tracks the person who is speaking, the other camera captures the room view. The EagleEye Director shows the room view while the camera moves from one speaker to another. When the tracking camera locates a person who is speaking, the EagleEye Director camera switches to a close-up of that person. By providing automatic and intelligent views in various speaking scenarios during a conference, the EagleEye Director delivers a user experience similar to a newscast video production.

## Polycom EagleEye II

The Polycom EagleEye II camera can provide 1080i 60/50 fps for Polycom RealPresence Group systems.

Figure: Polycom EagleEye II

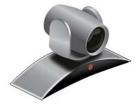

### Polycom EagleEye HD

You can use the Polycom EagleEye HD camera with all Polycom RealPresence Group systems. Polycom EagleEye HD cameras provide 720p resolution.

Figure: Polycom EagleEye HD

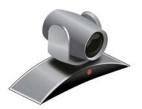

## Polycom EagleEye 1080

You can use the Polycom EagleEye 1080 camera for RealPresence Group systems with the 1080p Resolution option installed to send 1080p video. You can also use the Polycom EagleEye 1080 camera with systems that do not have the 1080p Resolution option, to see local video in 1080 format.

Figure: Polycom EagleEye 1080

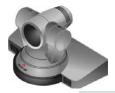

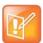

When connecting a Polycom EagleEye 1080 camera to any input on a Polycom RealPresence Group system, use the cable and power supply that come with the camera. You must always use the power supply because the Polycom EagleEye 1080 camera does not receive power from the RealPresence Group system.

## **Polycom EagleEye View**

The Polycom EagleEye View camera is a manual-focus, electronic pan, tilt, and zoom (EPTZ) camera that includes built-in stereo microphones and a privacy shutter. The Polycom EagleEye View camera is available with the Polycom RealPresence Group systems as the system camera and the main microphone. For more information about the Polycom EagleEye View microphones, refer to Using the Polycom EagleEye™ View and EagleEye Acoustic Microphones on page 68.

Figure: Polycom EagleEye View

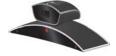

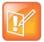

When connecting a Polycom EagleEye View camera, use the cable with the brown connector that comes with the camera if you want to use the camera's built-in microphones. Other cables do not carry the audio signals.

You can install the Polycom EagleEye View in a base-down orientation or inverted. To change the camera's orientation after installation, disconnect all cables attached to the camera. Then install the camera with the preferred orientation and reconnect the camera.

The Polycom EagleEye View camera can provide 1080i video to RealPresence Group systems.

#### **SDI Cameras**

SDI cameras allow long-distance transmission of high definition images without degrading the video quality. You can control the camera using the RS-232 port.

### **Connecting Cameras to Polycom RealPresence Group Systems**

Refer to your system's setup sheet and to the *Integrator's Reference Manual for the Polycom RealPresence Group Series* for connection details. Refer to the release notes for a list of supported PTZ cameras. If you connect a supported PTZ camera, the system detects the camera type and sets the appropriate configuration. Make sure that the system is powered off before you connect devices to it.

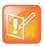

Do not connect more than one Polycom EagleEye Director to a single RealPresence Group system.

## **Powering Cameras with Polycom RealPresence Group Systems**

The RealPresence Group systems can provide power to the EagleEye III and EagleEye IV cameras through an HDCI connector. The cameras do not require any additional power supply or IR extender. However, the RealPresence Group 700 system supports a low-power standard that limits the power supplied to the camera when the system is powered off. So, if the camera is receiving its power only from the HDCI connector attached to the system, it does not have an active IR receiver capable of powering on the RealPresence Group system using the handheld remote.

If the camera IR is the only exposed IR and you normally power the system on and off with the handheld remote control, use one of these solutions:

- Provide direct power to the Eagle Eye III or EagleEye IV camera with the optional EagleEye camera power supply, 1465-52748-040. This allows the IR sensor to remain powered on, so that the camera is capable of receiving IR commands from the remote control.
- Position the RealPresence Group system so that the IR receiver on the front of the system has a line-of-sight to the remote control.
- Use a third-party IR extender to extend the IR signal from the room to the IR receiver on the front of the RealPresence Group system.

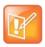

When you use a RealPresence Group system to provide power to an EagleEye III or EagleEye IV camera, you can wake a sleeping camera by sending a signal to the camera's IR sensor with the remote control

## **Configuring Video Input Settings**

Refer to System Back Panel Views on page 171 for an illustrated view of the inputs and outputs available for each RealPresence Group system. Although you can connect devices that are not automatically discovered, the available choices in the interface might not be the same as they would for automatically discovered devices. For example, if you connect an unsupported camera, the system attempts to show video. Polycom does not guarantee that the results will be optimal or that you will be able to set up the camera the same as a supported camera.

#### To configure camera and video settings in the web interface:

» Go to Admin Settings >Audio/Video > Video Inputs.

## **Configuring General Camera Settings**

| Setting                                                   | Description                                                                                                    |  |
|-----------------------------------------------------------|----------------------------------------------------------------------------------------------------|--|
| Allow Other Participants In a Call to Control Your Camera | Specifies whether other sites can adjust the view in your camera.                                                                                                    |  |
| Power Frequency                                           | Specifies the power line frequency for your system.  In most cases, the system defaults to the correct power line frequency, based on the video standard used in the country where the system is located. This setting allows you to adapt the system in areas where the power line frequency does not match the video standard used. You might need to change this setting to avoid flicker from the fluorescent lights in your conference room.                                                                                                    |  |
| Make This Camera Your Main<br>Camera                      | Specifies which is the primary camera. You specify the main camera when you set up the system, but you can change that selection here.  Input 1 is typically your main camera.                                                                                                    |  |
| Enable People+Content™ IP                                 | Enables the ability to use the People+Content IP application.                                                                                                    |  |
| Enable Camera Preset<br>Snapshot Icons                    | Enables the use of snapshot icons that represent camera preset configurations. The default setting is controlled by the Security Profile, but you can change the default here.  If you change your security profile setting from Low or Medium to High or Maximum, or if you disable the setting, the RealPresence Group system replaces each preset image with a blue, striped box. Presets that have not been configured show as empty rectangles.  When you disable the Enable Camera Preset Snapshot Icons setting in the web interface, the blue, striped boxes in the local interface show you which presets are configured, but enabling the setting does not redisplay the shapshot icons. You can see shapshot icons that represent preset configuration images only when you configure a preset with the Enable Camera Preset Snapshot Icons setting enabled. |  |

## **Configuring Input Settings**

Configure the following settings for each input connected to your RealPresence Group system.

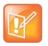

Settings that don't apply to the selected input are not displayed.

| Setting        | Description                                                                                                    |  |  |
|----------------|----------------------------------------------------------------------------------------------------|--|--|
| Enable         | Specifies the input type. You can also choose to <b>Auto</b> select the input type. For RealPresence Group 300 and RealPresence Group 500 systems, Input 1 is always HDCI, so you will not see an <b>Enable</b> setting here. For RealPresence Group 550 systems, Input 1 is always HDCI, so you will not see an <b>Enable</b> setting either. <b>Note:</b> RealPresence Group 300 systems have only one video input. RealPresence Group 500 systems have two video inputs, but only HDMI and VGA are allowed for the second input.                                                   |  |  |
| Model          | Displays the type of device using the input port.                                                                                                    |  |  |
| Name           | Displays the default name of the input, but you can enter your own name for the device.                                                                                                    |  |  |
| Display as     | Specifies whether the input is to be used for <b>People</b> or <b>Content</b> .  The selection you make here determines the available settings for the device in the embedded interface. For example, a People source has settings for PTZ and near/far camera control, but a Content source has different settings.  In this release of the RealPresence Group 550 systems, you can only set <b>Input 1</b> and <b>Input 2</b> for <b>People</b> , and <b>Input 3</b> for <b>Content</b> .                                                                                           |  |  |
| Input format   | Specifies the source type of the device. This setting is read only unless the system does not detect the device.                                                                                                    |  |  |
| Optimized for  | <ul> <li>Specifies Motion or Sharpness for the video input.</li> <li>Motion — This setting is for showing people or other video with motion.</li> <li>Sharpness — The picture will be sharp and clear, but moderate to heavy motion at low call rates can cause some frames to be dropped. Sharpness is available in point-to-point H.263 and H.264 calls only. It is required for HD calls between 512 kbps and 2 Mbps.</li> </ul>                                                                                                    |  |  |
| Tracking Mode  | <ul> <li>Specifies the type of camera tracking:</li> <li>Voice — Tracks the speaker. When another speaker starts talking, the view switches from the first speaker to the room, then to the next speaker.</li> <li>Direct Cut — Tracks directly from speaker to speaker if silence intervals are less than 3 seconds. You must recalibrate the left camera when you select Direct Cut mode.</li> <li>If camera tracking has not been calibrated, Tracking Mode is unavailable.</li> <li>Note: This setting is available only when you have installed an EagleEye Director.</li> </ul> |  |  |
| Tracking Speed | Determines how quickly the system finds someone new and switches to that person.  Note: This setting is available only when you have installed an EagleEye Director.                                                                                                    |  |  |

| Setting                | Description                                                                                                    |  |
|------------------------|----------------------------------------------------------------------------------------------------|--|
| Backlight Compensation | Specifies whether to have the camera automatically adjust for a bright background. Backlight compensation is best used in situations where the subject appears darker than the background.  Enabling this setting helps to relieve a bright background, which can impact the tracking performance of the Polycom EagleEye Director.                      |  |
| White Balance          | Specifies whether to use the <b>Auto</b> or <b>Manual</b> setting to adjust neutral colors in the image. You can also make a selection based on the type of ambient light in the room. The following settings are based on the type of light:  • Indoor (approximately 3200 K)  • 3680 K  • 4160 K  • 4640 K  • 5120 K  • Outdoor (approximately 5600 K) |  |
| Brightness             | Provides a slider to adjust how bright the image is.                                                                                                    |  |
| Color Saturation       | Provides a slider to adjust how colorful the image is.                                                                                                    |  |

### **Configuring a Third-Party Camera**

The RealPresence Group Series systems support some third-party cameras. For a list of supported third-party cameras and their connectors, see the *Integrator's Reference Manual for the Polycom RealPresence Group Series*.

If your camera has a breakout cable that allows the video to be connected to the HDCI port, you can use either of the following two ways to get the serial data to and from the camera:

- 1 Use the HDCI port:
  - a On the system's back panel, connect the camera to the HDCI video input port.
  - **b** In the web interface, go to **Admin Settings > Audio/Video > Video Inputs** and configure the settings.
- 2 Use the external serial port:
  - **a** On the system's back panel, connect the camera to the serial port.
  - **b** In the web interface, select **Admin Settings > General Settings > Serial Ports**.
  - c For the RS-232 Mode setting, select Camera Control to enable the external serial port.
  - **d** Configure the **Serial Port Options**. Use the following settings:

| Setting   | Value |
|-----------|-------|
| Baud Rate | 9600  |
| Parity    | None  |
| Data Bits | 8     |

| Setting             | Value |
|---------------------|-------|
| Stop Bits           | 1     |
| RS-232 Flow Control | None  |

You can use the external serial port with any one of the following video inputs:

| RealPresence Group System     | Video Input 1 | Video Input 2 | Video Input 3 | Video Input 4 |
|-------------------------------|---------------|---------------|---------------|---------------|
| RealPresence Group 500 System | Yes           | Yes           | N/A           | N/A           |
| RealPresence Group 550 System | Yes           | Yes           | N/A           | N/A           |
| RealPresence Group 700 System | Yes           | Yes           | Yes           | Yes           |

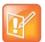

Some cameras come with a breakout cable that allows you to use the camera with the HDCI serial port. If you use the HDCI serial port, the cable has embedded serial capabilities, so you can use either method mentioned in this section to connect the camera. However, if you connect a camera to a Composite or HDMI port on the RealPresence Group system, you must control the camera through the external serial port.

## Configuring the Polycom EagleEye Director

Use the remote control or web interface to configure the Polycom EagleEye Director. You cannot configure the EagleEye Director using the Polycom Touch Control, but you can start and stop camera tracking.

### **Getting Started**

Refer to Setting up the Polycom EagleEye Director for information about how to set up the EagleEye Director.

After setting up the EagleEye Director, follow these steps to get started:

- 1 Power on the EagleEye Director.
  - You can verify that the device is detected and compatible with the RealPresence Group system's software on the System Status page. Do one of the following:
  - > In the local interface, go to Settings > System Information > Status > EagleEye Director.
  - In the web interface, go to Diagnostics > System > System Status > EagleEye Director.

As long as you see EagleEye Director among the status settings, the device has been detected.

- 2 Calibrate the cameras. Refer to Calibrating the EagleEye Director Cameras on page 63 for instructions. If you notice that the speaker is not framed accurately, ensure that the vertical bar of the EagleEye Director is vertical. Placing the EagleEye Director on a horizontal surface can help to ensure that the vertical bar is vertical. You might also need to recalibrate the cameras.
- 3 Adjust the room view. Refer to Adjusting the Room View on page 64 for instructions.

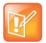

#### Points to note when detecting the Polycom EagleEye Director

When the system first detects the EagleEye Director, a calibration wizard starts. If the EagleEye Director is not detected, try one of the following solutions:

- Ensure all cables are tightly plugged in, then attempt camera detection again. If you are using EagleEye Director version 1.0 software, you might need to ensure that the ball stubs are tightly pressed into the hole on the base after checking the cables.
- Restart the RealPresence Group system.
- Manually power off the EagleEye Director by unplugging its power supply and unplugging the HDCI
  cable from the RealPresence Group system. Then power on the EagleEye Director, plug the HDCI
  cable into the RealPresence Group system, and attempt camera detection again.

#### **Calibrating the EagleEye Director Cameras**

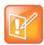

In Voice Tracking mode, you only need to calibrate the right camera. In Direct Cut mode, calibrate the right camera and then left one.

#### To calibrate the cameras:

- 1 Do one of the following:
  - In the local interface, go to Settings > Administration > Camera Tracking > Calibration.
  - In the web interface, go to Admin Settings > Audio/Video > Video Inputs and select Calibrate Voice Tracking.
- 2 Follow the directions in the Auto Calibration page that appears. When you click **Start**, auto-calibration begins. When the automatic process ends, you have these choices:
  - Yes, I see a green box around my mouth. Selecting this choice means auto-calibration was successful and you can move forward with adjusting the room view, if you like.
  - No, I see a green box, but it is not around my mouth. Selecting this choice means you can try auto-calibration again or manually calibrate the camera.
  - No, I do not see a box at all. Selecting this choice means you must manually calibrate the camera.
- **3** If necessary, follow these steps to manually calibrate the camera:
  - **a** Use the arrow buttons and zoom controls on the remote control or web interface to zoom completely in, then aim the camera at your mouth.
  - **b** Select **Begin Calibration** or **Start** and follow the onscreen instructions until a message displays indicating successful calibration.

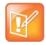

Ensure that only one person speaks while you are calibrating the cameras and keep the background quiet.

If you rearrange or move the Polycom EagleEye Director, recalibrate it.

If you cannot successfully calibrate the cameras, ensure that all seven EagleEye Director tracking microphones are working correctly. Five of those microphones are horizontal and two are vertical reference audio microphones. Calibration fails if any of the microphones do not work. For ways to test microphone functionality, refer to the **Camera Tracking** settings in Diagnostics, Status, and Utilities on page 151.

#### Adjusting the Room View

- 1 Do one of the following:
  - > From the local interface, go to **Settings > Administration > Camera Tracking > Calibration**, and then select **Begin Calibration**.
  - > From the web interface, go to Admin Settings > Audio/Video > Video Inputs, and then select the Input used by the Polycom EagleEye Director.
- 2 Do one of the following:
  - In the local interface, select **Skip** to move to the Adjust Room View screen.
  - In the web interface, select Adjust Room View.
- **3** Use the arrow buttons and zoom controls on the remote control or web interface to show the room view you want far site participants to see.
- 4 Select Finish to save the settings and return to the Camera Settings screen.

### **Enabling and Disabling Camera Tracking with EagleEye Director**

If EagleEye Director tracking is enabled, the camera follows the person or people who are speaking. This tracking action, also called automatic camera positioning, can be manually started or stopped.

#### To enable camera tracking:

- » Do one of the following:
  - In the local interface, go to Settings > Administration > Camera Tracking > Settings.
    - ◆ For the Tracking Mode setting, select Voice. This is the default tracking mode. In this mode, the camera automatically tracks the current speaker in the room using a voice tracking algorithm.

When you select the **Voice Tracking Mode**, you can also choose the **Tracking Speed**. This speed determines how quickly the camera moves to each person who speaks. The default speed is **Normal**.

If voice tracking does not work as expected, make sure the microphones are functioning properly. For ways to test microphone functionality, refer to the **Camera Tracking** settings in Diagnostics, Status, and Utilities on page 151.

- In the web interface, go to Admin Settings > Audio/Video > Video Inputs, and then select the Input used by the Polycom EagleEye Director.
  - ◆ Enable the Use Voices to Track People setting.
- If the RealPresence Group system is paired with a Polycom Touch Control, follow these steps:
  - 1 Touch Cameras on the Home screen or the Call screen.
  - 2 If the EagleEye Director is not currently selected, select it:
  - 3 Touch **Select Cameras** and select the EagleEye Director camera.
  - 4 Touch Control Camera.
  - 5 Select Start Camera Tracking.

#### To disable camera tracking:

- » Do one of the following:
  - In the local interface, go to Settings > Administration > Camera Tracking > Settings.
    - ♦ For the **Tracking Mode** setting, select **Off**. In this mode, the tracking function is disabled. You must manually move the camera using the remote control or the Polycom Touch Control.
  - In the web interface, go to Admin Settings > Audio/Video > Video Inputs, and then select the Input used by the Polycom EagleEye Director.
    - ◆ Disable the Use Voices to Track People setting.
  - ➤ If the RealPresence Group system is paired with a Polycom Touch Control, touch Cameras on the Home screen or the Call screen and select **Stop Camera Tracking.**

#### To start or stop camera tracking in the local interface:

» Whether you are or are not in a call, go to Menu > Cameras and select Start Camera Tracking or Stop Camera Tracking, as needed.

Camera tracking can also start or stop based on the following actions:

- · Camera tracking starts automatically when you make a call.
- Camera tracking stops after you hang up a call.
- Camera tracking temporarily stops when you mute the RealPresence Group system in a call. It
  resumes when you unmute the system. If camera tracking is disabled, pressing Mute on the remote
  control does not affect tracking.

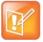

Tracking performance can be affected by room lighting. If the room is too bright for camera tracking to work properly, you can improve the tracking performance by adjusting the **Backlight Compensation** setting on the **Cameras** screen. To find this setting in the web interface, go to **Admin Settings > Audio/Video > Video Inputs** and select the appropriate **Input**. For more hints on setting up the EagleEye Director, see Positioning the Polycom EagleEye Director on page 17.

## **Enabling Camera Presets**

Camera presets are stored camera positions that you can create in the local interface before or during a call. Presets allow you to do the following:

- Automatically point a camera at pre-defined locations in a room.
- Select a video source.

If your camera supports pan, tilt, and zoom movement, and it is set to People, you can create up to 10 preset camera positions for it using the remote control or the Polycom Touch Control. Each preset stores the camera number, its zoom level, and the direction it points (if appropriate).

If far-end camera control (FECC, which, for RealPresence Group systems, is the **Allow Other Participants** in a Call to Control Your Camera setting under **Admin Settings > Audio/Video > Video Inputs > General Camera Settings**) is allowed, you can create 10 presets for the far-site camera. These presets are saved only for the duration of the call. You might also be able to use presets that were created at the far site to control the far-site camera.

If a Polycom Touch Control is paired with a Polycom RealPresence Group system, you must use the Polycom Touch Control to create presets. For more information about creating and using presets, refer to the *User's Guide for the Polycom RealPresence Group Series* and *User's Guide for the Polycom RealPresence Group Series* and the *Polycom Touch Control*. Once presets are in place, you can view them in the web interface by going to **Utilities > Tools > Remote Monitoring**.

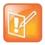

If you use a Polycom EagleEye Director with your RealPresence Group system, you cannot use presets for voice tracking.

## **Experiencing High-Definition Video Conferencing**

Polycom RealPresence Group systems offer the following high-definition (HD) capabilities:

- Send people or content video to the far site in HD
- Receive and display video from the far site in HD
- Display near-site video in HD
- Full-motion HD

## **Sending Video in High Definition**

Polycom RealPresence Group systems with HD capability can send video in wide-screen, HD format. For information about frame rates for content, refer to Content on page 80.

To send video in HD format, use any model of Polycom camera that supports HD video and a Polycom RealPresence Group system capable of sending 720p or better video.

## Receiving and Displaying Video in High Definition

When the far site sends HD video, Polycom RealPresence Group systems with HD capability and an HD monitor can display the video in wide-screen, HD format. The HD 720 format supported by these systems is 1280 x 720, progressive scan format (720p). Polycom RealPresence Group systems with 1080 capability can receive 1080p progressive format and can display 1080p progressive or 1080i interlaced format.

Near-site video is displayed in HD format when you use an HD video source and an HD monitor. However, near-site video is displayed in SD if the system is in an SD or lower-resolution call.

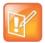

#### Requirements for an HD multipoint call:

- The call must be hosted by a PolycomRealPresence Group system or a conferencing platform that supports HD such as Polycom RealPresence Collaboration Server 1500 or 2000.
- The Polycom RealPresence Group system host must have the appropriate options installed.
- All systems in the call must support HD (720p at 30 fps) and H.264.
- The call rate must be high enough to support HD resolution, as shown in Call Speeds and Resolutions on page 210.
- · The call cannot be cascaded.

For more information about multipoint calls, refer to Configuring Multipoint Calling on page 90.

### **Using Full-Motion HD**

With RealPresence Group Series systems, Polycom sets a higher bar for video and audio performance. Seeing participants in full 1080p 60 fps, or full-motion HD, brings video to a new level of realism. Full-motion HD provides those clear, vibrant visuals and flawless audio that are critical to replicating an "in the same room" experience.

In group collaboration, the quality of content is as important as the quality of the people on video. Content that is grainy, pixelated, or slow to update makes it hard to get the most out of your meetings. With Polycom RealPresence Group systems, you share full-motion HD people and content at the same time, which helps eliminate compromises when sharing across distances.

## Microphones and Speakers

## **Connecting Audio Input**

Make sure that the system is powered off before you connect devices to it.

To pick up audio from your site, you must connect a microphone to the Polycom RealPresence Group systems. Refer to your system's setup sheet for connection details.

For more information about connecting audio inputs to RealPresence Group systems, refer to System Back Panel Views on page 171.

## **Connecting Polycom RealPresence Group System Table or Ceiling Microphone Arrays**

Polycom microphone arrays contain three microphone elements for 360° coverage. You can connect multiple Polycom microphone arrays to a Polycom RealPresence Group system.

For the best audio experience, do the following:

- Place the microphone array on a hard, flat surface (table, wall, or ceiling) away from obstructions, so
  the sound will be directed into the microphone elements properly.
- Place the microphone array near the people closest to the monitor.
- In large conference rooms, consider using more than one microphone array. Each Polycom microphone array covers a 3-6 foot radius, depending on the noise level and acoustics in the room.

### Using the Polycom EagleEye™ View and EagleEye Acoustic Microphones

Polycom EagleEye<sup>TM</sup> View and EagleEye Acoustic cameras include built-in stereo microphones. The following tips can help you achieve the best audio when using these cameras:

- Enable Polycom StereoSurround.
- Place the camera at least 1 foot away from any walls to minimize boundary effects.
- Ensure that the people speaking are no more than 7 feet away from the EagleEye View or EagleEye Acoustic camera. The maximum distance covered depends on the noise level and acoustics in the room. If you connect a Polycom microphone, Polycom SoundStation<sup>®</sup>, or Polycom SoundStructure<sup>®</sup> to the RealPresence Group system's microphone input while an EagleEye View or EagleEye Acoustic camera is connected to the system, the camera's built-in microphones are automatically disabled.
- Polycom recommends connecting other audio input devices in conference rooms larger than 12 feet by 15 feet.

#### Connecting a Polycom SoundStation IP 7000 Phone

When you connect a Polycom SoundStation IP 7000 conference phone to a Polycom RealPresence Group system, the conference phone becomes another way to dial audio or video calls. The conference phone also operates as a microphone, and as a speaker in audio-only calls. For more information, refer to the following documents on the Polycom web site:

- Integration Guide for the Polycom SoundStation IP 7000 Conference Phone Connected to a Polycom RealPresence Group System in Unsupported VoIP Environments
- User Guide for the Polycom SoundStation IP 7000 Phone Connected to a Polycom RealPresence Group System in Unsupported VoIP Environments

## Connecting Devices to the Polycom RealPresence Group 300, RealPresence Group 500, and RealPresence Group 550 Microphone Inputs

RealPresence Group 300 and RealPresence Group 500, and RealPresence Group 550 systems can support any of the following devices:

- Two RealPresence Group microphone arrays or two Polycom HDX microphone arrays
- One SoundStation IP 7000 phone and one RealPresence Group or Polycom HDX microphone array
- One SoundStructure C-Series device and up to four RealPresence Group or Polycom HDX microphone arrays
- Polycom EagleEye View or EagleEye Acoustic with microphones enabled

## Connecting Devices to the Polycom RealPresence Group 700 Microphone Input

RealPresence Group 700 systems can support any of the following devices:

- Three Polycom RealPresence Group microphone arrays or three Polycom HDX microphone arrays
- One SoundStation IP 7000 phone and two RealPresence Group or Polycom HDX microphone arrays
- One SoundStructure C-Series device and up to four RealPresence Group or Polycom HDX microphone arrays
- Polycom EagleEye View or EagleEye Acoustic with microphones enabled

As shown in Figure: Microphone Inputs on RealPresence Group Systems on page 70, the RealPresence Group 300, RealPresence Group 500, and RealPresence Group 550 systems have one microphone input, while the RealPresence Group 700 system has two. You can freely configure the way you connect devices to the system, as long as you do not exceed the limits mentioned in the previous sections. If you are using the RealPresence Group 700 system, you can connect devices to either or both inputs as long as you stay within the guidelines for the total number of devices allowed for the system.

Figure: Microphone Inputs on RealPresence Group Systems
RealPresence Group 300/500 System

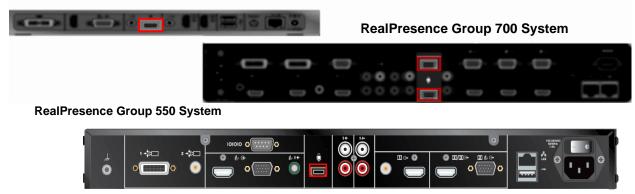

For information about cables, refer to the *Integrator's Reference Manual for the Polycom RealPresence Group Series*.

## Placing Polycom Microphones to Send Stereo from Your Site

The following illustrations show microphone placement examples for different room layouts.

| Number of<br>Microphones with<br>Stereo Enabled | Long Table                                      | Wide Table                                    |  |
|-------------------------------------------------|-------------------------------------------------|-----------------------------------------------|--|
| One                                             | Mic 1 set to Left+Right                         | Mic 1 set to Left+Right                       |  |
| Two                                             | Mic 1 set to Left+Right Mic 2 set to Left+Right | Mic 1 set to<br>Left<br>Mic 2 set to<br>Right |  |

| Number of<br>Microphones with<br>Stereo Enabled | Long Table                                                              | Wide Table                                                   |
|-------------------------------------------------|-------------------------------------------------------------------------|--------------------------------------------------------------|
| Three                                           | Mic 1 set to Left+Right Mic 2 set to Left+Right Mic 3 set to Left+Right | Mic 1 set to Left Mic 2 set to Left+Right Mic 3 set to Right |

- × Not Used
- - Left Channel
- Right

Left and right channel assignments depend on the settings that you select on the Stereo Settings screen. If Autorotation is enabled for a microphone, the system automatically assigns active channels for the microphone. Make sure that microphones with Autorotation disabled are oriented as shown in the following illustration.

Figure: Microphone Placement

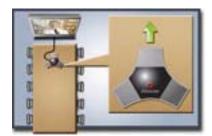

After you place the microphones, you will need to configure the system to send stereo as described in Stereo Settings on page 77.

## **Polycom Microphone Lights**

The following table describes the behavior of the microphone lights on a Polycom table microphone.

| Microphone Light | Status                                                                                          |
|------------------|-------------------------------------------------------------------------------------------------|
| Off              | Not in a call                                                                                   |
| Green            | In a call, mute off                                                                             |
| Red              | Mute on                                                                                         |
| Blinking Red     | Configuration error occurred, such as exceeding the number of supported conference link devices |
| Amber            | Firmware upload                                                                                 |

# Connecting Non-Polycom Microphones or a Mixer to a Polycom RealPresence Group System

You can connect non-Polycom microphones directly to audio input 1 on a Polycom RealPresence Group system, or through a line-level mixer to the AUX audio input on any Polycom RealPresence Group system. For more information about configuring these non-Polycom microphones, refer to Settings for Non-Polycom Microphones on page 79.

You can connect several microphones to a Polycom RealPresence Group system through a Polycom audio mixer. The SoundStructure C-Series mixer connects to the digital microphone connector on a Polycom RealPresence Group system, and no configuration is necessary.

Connecting a Polycom audio mixer to Polycom RealPresence Group systems provides flexibility in audio setup. For example, it allows you to provide a microphone for each call participant in a boardroom. Refer to the *Integrator's Reference Manual for the Polycom RealPresence Group Series* for connection details.

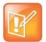

#### Points to note about the SoundStructure digital mixer:

- Connect a SoundStructure digital mixer using the digital microphone input on the Polycom RealPresence Group system.
- Adjusting the volume on a Polycom RealPresence Group system changes the volume of the SoundStructure digital mixer that is connected.
- The following configuration settings are not available on a Polycom RealPresence Group system
  when a SoundStructure digital mixer is connected: Audio input 1 (Line In), Bass, Treble, Enable
  Polycom Microphones, Enable MusicMode, and Enable Keyboard Noise Reduction.
- The Polycom RealPresence Group system Line Output is muted when a SoundStructure digital mixer is connected.
- All echo cancellation is performed by the SoundStructure digital mixer.

## **Connecting Audio Output**

You must connect at least one speaker to the Polycom RealPresence Group systems in order to hear audio. You can use the speakers built into the main monitor, or you can connect an external speaker system such as the Polycom StereoSurround kit to provide more volume and richer sound in large rooms.

When you connect a SoundStation IP 7000 conference phone to a Polycom RealPresence Group system, the conference phone becomes another way to dial audio or video calls. The conference phone also operates as a microphone, and as a speaker in audio-only calls.

Refer to your system's setup sheet for connection details. Make sure that the system is powered off before you connect devices to it.

For more information about connecting speakers to RealPresence Group systems, refer to System Back Panel Views on page 171.

## Placing Speakers to Play Stereo from Far Sites

The Polycom StereoSurround kit is designed for use with Polycom RealPresence Group systems. It includes two speakers and a subwoofer.

When a RealPresence Group system is configured for Polycom StereoSurround, the audio inputs and outputs are all treated as stereo. Otherwise, all audio inputs and outputs are mono.

When you set up the system for StereoSurround, the left microphone and speaker should be on the left from the local room perspective. Place the speaker connected to the audio system's right channel on the right side of the system, and the other speaker on the left side. The system reverses the left and right channels for the far site, as shown in the following illustration. This ensures that the sound comes from the appropriate side of the room.

Figure: StereoSurround Microphone and Speaker Placement

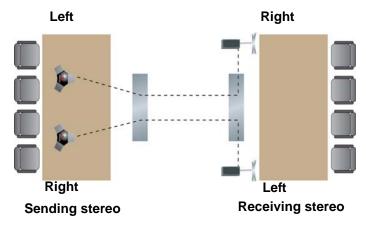

For best results, place the speakers about 60° apart as seen from the center of the conference table.

Figure: Speaker Placement

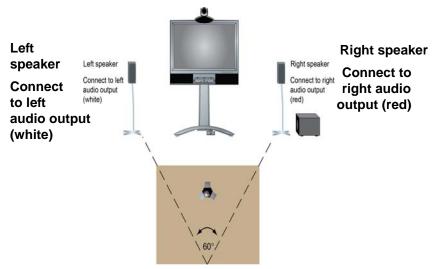

If you use the subwoofer in the Polycom StereoSurround kit, place it beside a wall or in a corner near the speakers.

# **Setting the Speaker Volume**

### To set the volume of an external speaker system:

1 Do one of the following:

- In the local interface, go to Settings > System Information > Diagnostics > Speaker Test.
- > In the web interface, go to Diagnostics > Audio and Video Tests > Speaker Test.
- 2 Click Start to start the speaker test.
- **3** Adjust the volume of the speaker system. From the center of the room the test tone should be as loud as a person speaking loudly, about 80-90 dBA on a sound pressure level meter.
- 4 Click **Stop** to stop the speaker test.

# **Configuring Audio Settings**

### To configure the audio settings:

- 1 In the web interface, go to Admin Settings > Audio/Video > Audio.
- 2 Configure the settings for each section of the Audio screen that are described in this section of the book.

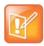

Some audio settings are unavailable when a SoundStructure digital mixer is connected to the Polycom RealPresence Group system. For more information, refer to Connecting Non-Polycom Microphones or a Mixer to a Polycom RealPresence Group System on page 72.

## **General Audio Settings**

| Setting                | Description                                                                                                    |
|------------------------|----------------------------------------------------------------------------------------------------|
| Polycom StereoSurround | Specifies that Polycom StereoSurround is used for all calls.  To send or receive stereo audio, make sure your Polycom RealPresence Group system is set up as described in Connecting Devices to the Polycom RealPresence Group 300, RealPresence Group 500, and RealPresence Group 550 Microphone Inputs on page 69 and Connecting Audio Output on page 72.                                                       |
| Sound Effects Volume   | Sets the volume level of the ring tone and user alert tones.                                                                                                    |
| Ringtone               | Specifies the ring tone used for incoming calls.                                                                                                    |
| User Alert Tones       | Specifies the tone used for user alerts.                                                                                                    |
| Mute Auto Answer Calls | Specifies whether to mute incoming calls. Incoming calls are muted until you press the Mute button on the microphone or on the remote control.  Note: You must first enable Auto Answer Point-to-Point Video or Auto Answer Multipoint Video. These settings are in Admin Settings > General Settings > System Settings > Call Settings. For details on these settings, see Configuring Call Settings on page 88. |
| Enable MusicMode       | Specifies whether the system transmits audio using a configuration that best reproduces live music picked up by microphones.  Note: Noise suppression, automatic gain control, and keyboard noise reduction are disabled when this setting is enabled.                                                                                                    |

| Setting                            | Description                                                                                                    |
|------------------------------------|----------------------------------------------------------------------------------------------------|
| Enable Keyboard Noise<br>Reduction | Specifies whether the system mutes audio from any site when keyboard tapping sounds are detected but no one is talking at that site.  Note: MusicMode is disabled when this setting is enabled. Keyboard Noise Reduction is not available if an audio mixer is used. |
| Enable Join and Leave<br>Tones     | Plays an audible tone when a participant in a multipoint call joins or leaves the call.  Note: This setting is available only when the multipoint option is installed.                                                                                               |

# **Audio Input**

The RealPresence Group 300 system has no audio input settings and the settings for the RealPresence Group 500, RealPresence Group 550, and RealPresence Group 700 systems are quite different. The following tables describe each.

## RealPresence Group 550 Audio Input Settings

| Setting                     | Description                                                                                                    |
|-----------------------------|----------------------------------------------------------------------------------------------------|
| Туре                        | Displays <b>Line</b> (dual RCA, auxiliary audio input).                                                                                                    |
| Audio Input Level           | Sets the audio input level.                                                                                                    |
| Echo Canceller              | Specifies whether to use the system's built-in echo canceller.                                                                                                    |
| Audio Meter (not labeled)   | Displays the audio level of the line input, left and right channels.                                                                                                    |
| Туре                        | Displays the 3.5mm connector for line-level stereo audio input.                                                                                                    |
| Audio Input Level           | Sets the 3.5 mm audio input level.                                                                                                    |
| Use Input for<br>Microphone | Specifies use of the 3.5mm input on the RealPresence Group 500 system as either video-associated input (when the setting is not enabled) or as an input for external equipment (when enabled) such as external mixers like the Polycom Vortex.  When associated with the video input, the audio input is active only when the associated video input is selected (VGA/HD15). This audio is mixed into the local audio and sent to the far end. Functionality does not change whether the video input is defined as people or content.  When used as an audio input for external equipment, the audio is mixed with the input on the Polycom microphone array input and sent to the far end. This input will be muted when the local mute is activated. |
| Echo Canceller              | Specifies whether to use the system's built-in echo canceller.  This setting is available only when the <b>Use Input for Microphone</b> setting is enabled.                                                                                                    |
| Audio Meter (not labeled)   | Displays the audio level for the 3.5 mm input port, left and right channels.                                                                                                    |
| Туре                        | Displays HDMI (HDMI connector embedded audio input, associated with video input 1).                                                                                                    |
| Audio Input Level           | Sets the audio input level.                                                                                                    |
| Audio Meter (not labeled)   | Displays the audio level for the HDMI input port, left and right channels.                                                                                                    |

## RealPresence Group 500 Audio Input Settings

| Setting                     | Description                                                                                                    |
|-----------------------------|----------------------------------------------------------------------------------------------------|
| Туре                        | Displays the 3.5mm connector for line-level stereo audio input.                                                                                                    |
| Audio Input Level           | Sets the 3.5 mm audio input level.                                                                                                    |
| Use Input for<br>Microphone | Specifies use of the 3.5mm input on the RealPresence Group 500 system as either video-associated input (when the setting is not enabled) or as an input for external equipment (when enabled) such as external mixers like the Polycom Vortex.  When associated with the video input, the audio input is active only when the associated video input is selected (VGA/HD15). This audio is mixed into the local audio and sent to the far end. Functionality does not change whether the video input is defined as people or content.  When used as an audio input for external equipment, the audio is mixed with the input on the Polycom microphone array input and sent to the far end. This input will be muted when the local mute is activated. |
| Echo Canceller              | Specifies whether to use the system's built-in echo canceller.  This setting is available only when the <b>Use Input for Microphone</b> setting is enabled.                                                                                                    |
| Audio Meter (not labeled)   | Displays the audio level for the 3.5 mm input port, left and right channels.                                                                                                    |
| Туре                        | Displays embedded audio from the HDMI connector.                                                                                                    |
| Audio Input Level           | Sets the audio input level.                                                                                                    |
| Audio Meter (not labeled)   | Displays the audio level for the HDMI input port, left and right channels.                                                                                                    |

## RealPresence Group 700 Audio Input Settings

| Setting                   | Description                                                                                     |
|---------------------------|-------------------------------------------------------------------------------------------------|
| Туре                      | Displays <b>Line</b> (dual RCA, auxiliary audio input).                                         |
| Audio Input Level         | Sets the audio input level.                                                                     |
| Echo Canceller            | Specifies whether to use the system's built-in echo canceller.                                  |
| Audio Meter (not labeled) | Displays the audio level of the line input, left and right channels.                            |
| Туре                      | Displays <b>3.5 mm</b> (line-level stereo audio input, associated with HD15/VGA video input 3). |
| Audio Input Level         | Sets the audio input level.                                                                     |
| Audio Meter (not labeled) | Displays the audio level of the line input, left and right channels.                            |
| Туре                      | Displays <b>HDMI 1</b> (HDMI connector embedded audio input, associated with video input 1).    |
| Audio Input Level         | Sets the audio input level.                                                                     |
| Audio Meter (not labeled) | Displays the audio level of the line input, left and right channels.                            |

| Setting                   | Description                                                                                  |
|---------------------------|----------------------------------------------------------------------------------------------|
| Туре                      | Displays <b>HDMI 2</b> (HDMI connector embedded audio input, associated with video input 2). |
| Audio Input Level         | Sets the audio input level.                                                                  |
| Audio Meter (not labeled) | Displays the audio level of the line input, left and right channels.                         |
| Туре                      | Displays <b>HDMI 3</b> (HDMI connector embedded audio input, associated with video input 3). |
| Audio Input Level         | Sets the audio input level.                                                                  |
| Audio Meter (not labeled) | Displays the audio level of the line input, left and right channels.                         |
| Туре                      | Displays Component (dual RCA, associated with component video input 4).                      |
| Audio Input Level         | Sets the audio input level.                                                                  |
| Audio Meter (not labeled) | Displays the audio level of the line input, left and right channels.                         |

## **Audio Output**

| Setting             | Description                                                                                                    |
|---------------------|----------------------------------------------------------------------------------------------------|
| Master Audio Volume | Sets the main audio output volume level going to the speakers.                                                                                                    |
| Bass                | Sets the volume level for the low frequencies without changing the master audio volume.                                                                                                    |
| Treble              | Sets the volume level for the high frequencies without changing the master audio volume.                                                                                                    |
| Туре                | Display the current audio output type.                                                                                                    |
| Output Mode         | Specifies whether volume for a device connected to the line out connectors is variable or fixed.  • Variable — Allows users to set the volume with the remote control.  • Fixed — Sets the volume to the Audio Level specified in the system interface. |
| Line Output Level   | Displays the output level meter for the current audio output type.                                                                                                    |

# **Stereo Settings**

To send or receive stereo audio, make sure your Polycom RealPresence Group system equipment is set up as described in Connecting Devices to the Polycom RealPresence Group 300, RealPresence Group 500, and RealPresence Group 550 Microphone Inputs on page 69 and Connecting Audio Output on page 72. Then configure the system to use Polycom StereoSurround, test the system configuration, and place a test call.

If you are in a call with a far site that is sending audio in stereo mode, you can receive in stereo. In multipoint calls where some sites can send and receive stereo and some sites cannot, any site that is set up to send or receive stereo will be able to do so.

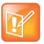

Some audio settings are unavailable when a SoundStructure digital mixer is connected to the Polycom RealPresence Group system

| Setting                    | Description                                                                                                    |
|----------------------------|----------------------------------------------------------------------------------------------------|
| Polycom<br>Microphone Type | Displays the type of Polycom microphone being used.                                                                                                    |
| Stereo                     | Positions the audio input within the left and right channels. <b>Left</b> sends all of the audio to the left channel. <b>Right</b> sends all of the audio to the right channel. For Polycom digital microphone and ceiling microphone arrays, <b>Left+Right</b> sends audio from one microphone element to the left channel and audio from a second element to the right channel. |
| Autorotation               | Specifies whether autorotation is used for Polycom microphones. If this feature is enabled, the system automatically assigns left and right channels for the microphone based on sound it senses from the left and right speakers.  Note: This feature does not work when headphones are used.                                                                                    |
| Audio Meter<br>(dB meter)  | Lets you see the peak input signal level for Polycom microphones.                                                                                                    |

### **Audio Meters**

The audio meters in the user interface allow you to identify left and right channels. The meters also indicate peak signal levels. Set signal levels so that you see peaks between +3 dB and +7 dB with normal speech and program material. Occasional peaks of +12 dB to +16 dB with loud transient noises are acceptable. If you see +20 on the audio meter, the audio signal is 0 dBFS and the audio might be distorted.

# **Testing StereoSurround**

After you configure the system to use Polycom StereoSurround, test the system configuration and place a test call.

### To test your stereo configuration:

- 1 Make sure the microphones are positioned correctly.
  Refer to Placing Polycom Microphones to Send Stereo from Your Site on page 70.
- 2 In the web interface, go to Admin Settings > Audio/Video > Audio.
- 3 Gently blow on the left leg and right leg of each Polycom microphone while watching the bar meters to identify the left and right inputs.
- **4** Test the speakers to check volume and verify that audio cables are connected. If the system is in a call, the far site hears the tone.
  - Exchange the right and left speakers if they are reversed.
  - Adjust the volume control on your external audio amplifier so that the test tone sounds as loud as a person speaking in the room. If you use a Sound Pressure Level (SPL) meter, it should measure about 80-90 dBA in the middle of the room.

### To make a test call in stereo using the remote control:

» Enter stereo.polycom.com in the dialing field and press on the remote control.

# **Settings for Non-Polycom Microphones**

You can configure a Polycom RealPresence Group system to use with non-Polycom microphones

# To configure a Polycom RealPresence Group system to use devices connected directly to audio input 1:

- 1 In the web interface, go to Admin Settings > Audio/Video > Audio > Audio Input.
- 2 Do the following:
  - a Enable Use Input for Microphone (if available).
  - **b** Enable Echo Canceller.
  - c Adjust the Audio Input Level if necessary.
  - **d** Speak into the microphones that are connected to the audio line inputs. The audio meter should peak at about 5 dB for normal speech.

# Content

You can present content during calls when you use sources such as the following:

- A VCR or DVD player connected directly to a video input on a Polycom RealPresence Group system
- People+Content IP installed on a computer, with any Polycom RealPresence Group system
- A computer connected directly to a Polycom RealPresence Group system or a Polycom Touch Control
- A USB drive connected to a Polycom Touch Control

Polycom RealPresence Group systems achieve maximum content frame rate of 30 fps for 1080p with a 1080p Resolution option key installed, and 60 fps for 720p. If you use **Content** as the **Quality Preference** in your network IP settings, you can achieve a content frame rate of 60 fps for 1080p with the 1080p Resolution option key installed.

For more information about sharing content during a call, refer to the *User's Guide for the Polycom RealPresence Group Series*.

# Configuring VCR/DVD Player Settings

With a Polycom RealPresence Group 500 or RealPresence Group 550 system, you can connect a VCR or DVD player to an HDMI or VGA input to play content.

With a Polycom RealPresence Group 700 system, you can also connect a VCR or DVD player to the system's VCR input to play videotapes or DVDs in calls.

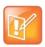

Using a VCR or DVD player with a RealPresence Group 300 system is not a viable option.

# Playing a Videotape or DVD

The VCR/DVD inputs are active when you select the camera source configured as VCR. This means that both the audio and video inputs are active—you cannot select one or the other. Because the microphone inputs remain active while the VCR or DVD player is playing, call participants might want to mute the microphones while playing videotapes or DVDs.

To configure VCR/DVD audio settings for playing a videotape or DVD on a RealPresence Group 300, 500, and 700 system:

1 In the web interface, go to Admin Settings > Audio/Video > Audio > Audio Input.

- 2 Set Line In Level for playback volume of the VCR/DVD player relative to other audio from the system.
- 3 Enable VCR/DVD Audio Out Always On unless you have the VCR/DVD inputs and outputs both connected to the same device to play and record.

# To configure VCR/DVD audio settings for playing a videotape or DVD on a RealPresence Group 550 system:

- 1 In the web interface, go to Admin Settings > Audio/Video > Audio > Audio Input.
- 2 Set the input level of your audio input (3.5 mm or HDMI) for the playback volume of the VCR/DVD player relative to other audio from the system.

# **Connecting Computers to Polycom RealPresence Group Systems**

You can connect a computer directly to a Polycom RealPresence Group system. When you do this, other call participants can see everything that you see on your computer.

When you connect to video and audio from your computer, the audio is muted unless the computer is selected as a video source.

For more information about connecting computers as content video sources for Polycom RealPresence Group systems, refer to Connecting and Powering Cameras on page 54. Refer to your system's setup sheet for connection details.

# **Configuring Content Sharing**

### To configure the content display:

- 1 In the web interface, go to Admin Settings > Audio/Video > Video Inputs and select the input you want to configure for Content.
- 2 For the **Display as** setting, select **Content** for the input that will display content.

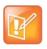

For the RealPresence Group 550 systems, you can only set Input 3 for Content.

When you connect a content-sharing device such as a laptop to the input, the content starts displaying. If the content-sharing device is already connected, you must manually show the content from the local interface. For more information about showing content, refer to the *User's Guide for the Polycom RealPresence Group Series*.

As long as the default values for other settings in the system have not changed, you are ready to share content on your RealPresence Group system. However, if you disabled the H.239 protocol for some reason, you must enable the program for content sharing by following these steps:

- 3 In the web interface, go to Admin Settings > Network > Dialing Preference.
- 4 Enable H.239.

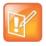

You cannot enable or disable H.239 while in a call.

If the audio level of the call using content sharing needs to be adjusted, follow these steps to change the level:

- 5 In the web interface, go to Admin Settings > Audio/Video > Audio > Audio Input.
- 6 Set the Audio Input Level.

# Configuring Content Display with People+Content IP

People+Content IP enables a presenter to show content from a computer to other sites in a video conference using only an IP network connection. The presenter can show PowerPoint® slides, video clips, spreadsheets, or any other type of content from a computer. People+Content IP supports any computer desktop resolution with color set to 16-bit or higher.

Before a presenter can use a computer to show content with People+Content IP, you need to:

 Download the People+Content IP software application from the Polycom web site to the computer or computers that the presenter will use to show content.

You don't need to change the computer resolutions and you don't need special cables or hardware, but each computer must meet these requirements:

- Operating System: Windows 7 or 8
- Minimum computer: 500 MHz Pentium® III (or equivalent); 256 MB memory Recommended computer: 1 GHz Pentium III (or equivalent); 512 MB memory
- Connect the computer or computers to the IP network.

### To install People+Content IP on a computer:

- 1 On a computer, open a web browser and go to the Polycom web site at www.polycom.com/ppcip.
- 2 Download and install the People+Content IP software.

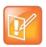

If the Polycom RealPresence Group system is paired with a Polycom Touch Control, People+Content IP does not need to be installed. If you connect the PC to the USB connection on the underside of the Polycom Touch Control, a version of People+Content IP launches automatically.

# Using the Polycom VisualBoard™ Application

The Polycom VisualBoard<sup>™</sup> application allows you to show and annotate content in real time from Polycom RealPresence Group systems by using an electronic annotation device such as a touch screen monitor. You can use the monitor as your only content monitor or you can use it in addition to your current content monitor.

When using a touch screen monitor, you can annotate the content using finger, a stylus, or a mouse. When using a standard monitor, you can use the UC Board device or a mouse to annotate.

Polycom supports the following touch monitor models.

**Table: Supported Touch Monitors** 

| Model           | Monitor Size |
|-----------------|--------------|
| HP Compaq L2206 | 22-inch      |
| Planar PCT2785  | 27-inch      |
| Sharp PN-L702B  | 70-inch      |

For flat, cold surfaces such as whiteboards with projectors, Polycom suggests using the Polycom UC Board with the VisualBoard application.

### To enable the VisualBoard application:

- 1 In the web interface, go to Admin Settings > General Settings > System Settings > VisualBoard.
- 2 Select Enable and click Save.

For more information about the VisualBoard application, refer to the *Polycom VisualBoard Technology Application User's Guide* at support.polycom.com.

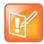

The video output sequence of RealPresence Group 550 systems changes when you enable the feature VisualBoard. For more information, refer to System Back Panel Views on page 171.

# Configuring the Polycom UC Board™

With the Polycom UC Board, you can show and annotate content in real-time from Polycom RealPresence Group systems by using the stylus and receiver included with the UC Board hardware. You can use either a second monitor or a whiteboard and projector.

Figure: Polycom UC Board

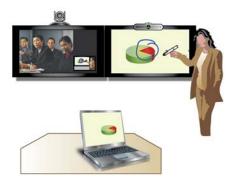

### To set up two monitors and configure to show content:

Two monitors are required to use the Polycom UC Board. The second monitor can be either a projector used with a whiteboard, or a monitor.

- 1 To configure monitor 1, go to System > Admin Settings > Monitors. On the monitor 1 screen, enable Display Near Video and Display Far Video.
- **2** To configure monitor 2:
  - Advance to the Monitor 2 screen and set **Resolution** to either 720p or 1080p.
  - > Enable **Display Content** to show shared content and Polycom UC Board annotations.

To improve performance, configure your monitor or projector to use **Game Mode**, if that setting is available.

- Here are a few installation tips:
  - Polycom recommends LED backlit, LCD displays over CFL LCD displays.
  - Do not use plasma backlit displays.
  - The UC Board hardware sensor and pen are designed for cold surfaces, such as whiteboards with projectors.
  - Mount the hardware sensor on the top of the display device. Room lights can interfere with the sensor when it is mounted on the bottom of the display.
  - The UC Board sensor supports one stylus at a time. It does not support using two styluses simultaneously.

For more information on setting up and getting started with the UC Board, refer to the *Quick Start Guide for the Polycom UC Board*, available with the UC Board hardware and at support.polycom.com. For information about using the UC Board, refer to the *User's Guide for the Polycom RealPresence Group Series*, which is also available at support.polycom.com.

# Configuring Closed Captioning

You can provide real-time text transcriptions or language translations of the video conference by displaying closed captions on your system. When you provide captions for a conference, the captioner may be present, or may use a telephone or web browser to listen to the conference audio. When the captioner sends a unit of text, all sites see it on the main monitor for 15 seconds. The text then disappears automatically.

Closed captions are supported between RealPresence Group systems with software version 4.1.3 or later, including a RealPresence Group system hosting a multipoint call, HDX systems with any software version, and Polycom VSX® systems with software version 7.0 or later.

Captions may be provided in any language that uses the Latin alphabet.

Depending on the capabilities of the system, the captioner may enter caption text using one of the following methods:

- Remotely, through a dial-up connection to the system's serial RS-232 port
- In the room using equipment connected directly to the serial port
- In the room or remotely, using the RealPresence Group system web interface

## Through a Dial-Up Connection to the System's RS-232 Serial Port

Closed captioners can provide captions from inside the conference room, or from a remote location, via a dial-up connection to the serial port of the Polycom RealPresence Group system, as shown in the following diagram.

Figure: Closed Captioning Through a Dial-Up Connection

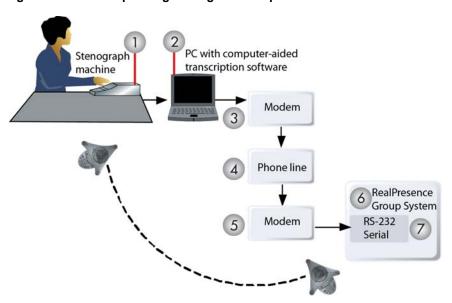

| Ref.<br>Number | Description                                   |
|----------------|-----------------------------------------------|
| 1              | Stenograph machine                            |
| 2              | PC with computer-aided transcription software |
| 3              | Modem                                         |
| 4              | Phone line                                    |
| 5              | Modem                                         |
| 6              | RealPresence Group System                     |
| 7              | RS-232 serial port                            |

### To supply closed captions via a dial-up connection:

- 1 Ensure that the computer and the RealPresence Group system are configured to use the same baud rate and parity settings.
- 2 In the web interface, go to Admin Settings > General Settings > Serial Ports.
- 3 Set the RS-232 Mode to Closed Caption.
- 4 Establish a dial-up connection between the computer and the RealPresence Group system.
  - a Connect a null modem adapter to the RS-232 serial port.

- **b** Connect an RS-232 cable to the modem and to the null modem adapter.
- **c** Connect the modem to a phone line.
- d Configure the modem for 8 bits, no parity.
  You may need to configure the modem to answer automatically. You may also need to configure it to ignore DTR signals.
- 5 On the computer, start the transcription application.
- **6** Enter text using the stenographic machine connected to the computer.
- 7 To stop sending closed captions, close the transcription application.

## Through the System's Serial RS-232 Port

Closed captioners can provide captions from inside the conference room, using equipment connected directly to the serial port of the Polycom RealPresence Group system, as shown in the following diagram.

Figure: Closed Captioning Through the System's Serial RS-232 Port

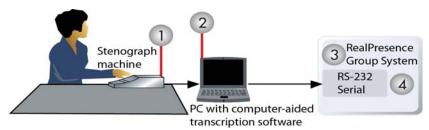

| Ref.<br>Number | Description                                   |
|----------------|-----------------------------------------------|
| 1              | Stenographer machine                          |
| 2              | PC with computer-aided transcription software |
| 3              | RealPresence Group System                     |
| 4              | RS-232 serial port                            |

### To supply closed captions using equipment connected directly to the serial port:

- 1 Ensure that the computer and the RealPresence Group system are configured to use the same baud rate and parity settings.
- 2 In the web interface, go to Admin Settings > General Settings > Serial Ports.
- 3 Set the RS-232 mode to Closed Caption.
- **4** On the computer, start the transcription application.
- **5** Enter text using the stenographic machine connected to the computer.
- **6** To stop sending closed captions, close the transcription application.

## Through the Web Interface

Closed captioners can provide captions from inside the conference room, or from a remote location, by entering the captions directly into the Polycom RealPresence Group system web interface, as shown in the following diagram.

Figure: Closed Captioning Through the Web Interface

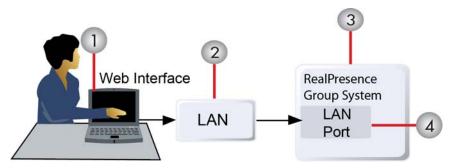

| Ref.<br>Number | Description               |
|----------------|---------------------------|
| 1              | Web interface             |
| 2              | LAN                       |
| 3              | RealPresence Group System |
| 4              | LAN port                  |

### To supply closed captions for a conference using the web interface:

- 1 In your web browser address line, enter the RealPresence Group system's IP address.
- 2 Go to Utilities > Tools > Closed Caption.
- 3 Log in using this information if prompted:

User Name: Your name.

**Password:** Meeting password defined for your video conferencing system.

- 4 In the Closed Caption screen, type the caption text into the text field. Text wraps to the next line after 32 characters.
- **5** Press **Send** to send the text to the sites in the conference.

# **Placing and Answering Calls**

# **Configuring System Settings**

The System Settings screens provide access to high-level options for the entire system. For convenience, some of the User Settings options are repeated on these screens.

### To configure a system name:

1 In the web interface, go to Admin Settings > General Settings > System Settings > System Name.

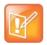

The first character of a System Name must be a letter or a number. The System Name cannot begin with the dollar sign (\$) or underscore (\_) character. Polycom supports double-byte characters for the system name.

2 In the System Name field, enter a name and click Save.
This name appears on the screen for the far site when you are making calls.

# **Configuring Call Settings**

The call settings screen allows you to determine which settings are available to users when they place and answer calls in both the web interface and the local interface.

### To configure call settings:

- 1 In the web interface, go to Admin Settings > General Settings > System Settings > Call Settings.
- 2 Configure these settings.

| Setting                                          | Description                                                                                                    |
|--------------------------------------------------|----------------------------------------------------------------------------------------------------|
| Maximum Time in Call                             | Enter the maximum number of hours allowed for call length.  When that time has expired, you see a message asking you if you want to hang up or stay in the call. If you do not answer within one minute, the call automatically disconnects. If you choose to stay in the call at this time, you will not be prompted again.  Selecting Off removes any limit.  This setting also applies when you are viewing the Near video screen or showing content, even if you are not in a call. If the maximum time is reached while viewing Near video, the system automatically returns to the Home screen. If content is being shown, the content stops. |
| Auto Answer<br>Point-to-Point Video              | Sets the answer mode for when the system is not in a call. This setting has three choices:  Yes—Instructs the system to automatically answer the incoming point-to-point call.  No—Instructs the system to force manual answering of the incoming call.  Do Not Disturb—Instructs the system to reject the incoming call with no notification to the user.                                                                                                    |
| Auto Answer Multipoint<br>Video                  | Sets the answer mode for when the system is already in a call, regardless of whether the system has multipoint capability. This setting has three choices:  Yes—Instructs the system to automatically answer the incoming multipoint call.  No—Instructs the system to force manual answering of the incoming call.  Do Not Disturb—Instructs the system to reject the incoming call with no notification to the user.                                                                                                    |
| Multipoint Mode                                  | Sets the multipoint viewing mode that applies when the RealPresence Group system is the host of a multipoint call. The available settings are as follows:  Auto Full Screen Discussion Presentation For detailed information on these settings, refer to Selecting a Multipoint Viewing Mode on page 91.                                                                                                    |
| Display Icons in a Call                          | Specifies whether to display all on-screen graphics, including icons and help text, during calls.                                                                                                    |
| Enable Flashing<br>Incoming Call<br>Notification | Specifies whether the incoming call notification flashes.                                                                                                    |
| Preferred 'Place a Call'<br>Navigation           | Specifies the default icons that display on the local interface of the Place a Call screen. The available settings are as follows:  Dial Pad — Displays a list of recently dialed numbers and a dial pad for entering a number to call.  Contacts — Displays a screen for searching the entire global network directory. The multi-tiered directory (LDAP) root entry displays at the top of the Contacts list. The Contact list combines your search and favorite entries.  Recent Calls — Lists phone numbers, in chronological order, that have been dialed from the RealPresence Group system.                                                  |

3 To save your changes, click Save.

## **Setting the Call Answering Mode**

### To set the call answering mode:

- 1 In the web interface, go to Admin Settings > General Settings > System Settings > Call Settings.
- 2 Select Auto Answer Point-to-Point Video to set the answer mode for calls with one site, or select Auto Answer Multipoint Video to set the mode for calls with two or more other sites, and then select one of the following:
  - > Yes Answers calls automatically.
  - ▶ No Enables you to answer calls manually.
  - Do Not Disturb disables incoming calls from being processed.

## **Enabling Flashing Incoming Call Alerts**

For hearing-impaired users, an attention-getting message displays when an incoming call is received by a RealPresence Group system. When a call is received, the system displays a message asking if the user wants to answer the call.

For greater visibility, you can have the message text flash between white and yellow. Flashing text is off by default. The incoming call alert settings persists after powering the system off and on.

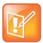

If a RealPresence Group system is paired with a Polycom Touch Control and is configured with Admin Settings > General Settings > System Settings > Call Settings > Auto Answer Point-to-Point set to Yes, users do not see the flashing message on the RealPresence Group system or on the Touch Control screen. The call is answered automatically and users interact with the call on the Touch Control screen.

### To turn on flashing:

- 1 In the web interface, select Admin Settings > General Settings > System Settings > Call Settings.
- 2 Select the Enable Flashing Incoming Call Notification checkbox.

### To turn off flashing:

- 1 In the web interface, select Admin Settings > General Settings > System Settings > Call Settings.
- 2 Select the Enable Flashing Incoming Call Notification checkbox.

# **Configuring Multipoint Calling**

You can use your Polycom RealPresence Group system to participate in multipoint conferences. Multipoint conferences include multiple video sites and can also include H.323 audio-only or SIP audio-only sites. All H.323 audio-only and SIP audio-only connections count toward the number of sites in a call. Multipoint calls

require a multipoint conferencing unit (MCU) or a hosting system. Depending on the system's configuration, Polycom RealPresence Group systems can host multipoint calls.

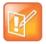

You cannot configure multipoint calls without purchasing and installing a Multipoint Video Conferencing option key code.

# **Entering a Multipoint Option Key**

Depending on your Polycom RealPresence Group system model, you might need to enter a multipoint option key to enable multipoint calling. For information about purchasing a multipoint call option, please contact your Polycom distributor.

### To enter the multipoint option key:

- 1 In the web interface, go to Admin Settings > General Settings > Options.
- 2 In the **Key** field, enter the Multipoint Video Conferencing option key.
- 3 Click Save.

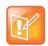

The multipoint option key cannot be used with Polycom RealPresence Group 300 systems.

## **Selecting a Multipoint Viewing Mode**

What you see during a multipoint call can vary depending on how the RealPresence Group system is configured, the number of sites participating, the number of monitors you are using, and whether content is shared.

### To select a multipoint viewing mode:

- 1 In the web interface, select Admin Settings > General Settings > System Settings > Call Settings.
- 2 Select a viewing mode from the **Multipoint Mode** list.

The following table describes the available multipoint viewing modes.

### **Table: Multipoint Viewing Modes**

| Setting                                                                                                    | Description                                                                                                    |
|----------------------------------------------------------------------------------------------------|----------------------------------------------------------------------------------------------------|
| Video images from multiple sites can be automatically combined on one monitor in a display known as <i>continuous</i> presence. |                                                                                                    |
| Auto                                                                                                    | The view switches between continuous presence and full screen, depending on the interaction between the sites.                                                                          |
|                                                                                                    | If multiple sites are talking at the same time, continuous presence is used. If one site speaks uninterrupted for at least 15 seconds, that site appears in full screen on the monitor. |

**Table: Multipoint Viewing Modes** 

| Setting      | Description                                                                                                    |
|--------------|----------------------------------------------------------------------------------------------------|
| Discussion   | Multiple sites are displayed in continuous presence. The current speaker's image is highlighted.                     |
| Presentation | The speaker sees continuous presence while the other sites see the speaker in full screen on the monitor.            |
| Full Screen  | The site that is speaking is shown in full screen to all other sites. The current speaker sees the previous speaker. |

The RealPresence Group systems support several multipoint layouts, as well as dual-monitor compositing. When you use two monitors of equal size, you have the capability of up to eight-way multipoint calling, depending on your system configuration. When sharing content, one monitor will always be used for content and one for people, but the configuration varies, depending on whether you have enabled Self View and how many people are participating. When you do not share content, the configuration for both monitors is spread over both monitors, again depending on whether Self View is enabled and how many participants are in the call.

## **Including Multiple Sites in a Cascaded Call**

You can include multiple sites in a cascaded call if the sites you call have internal multipoint capability. The following diagram shows how to do this.

Figure: Cascaded Call with Multiple Sites

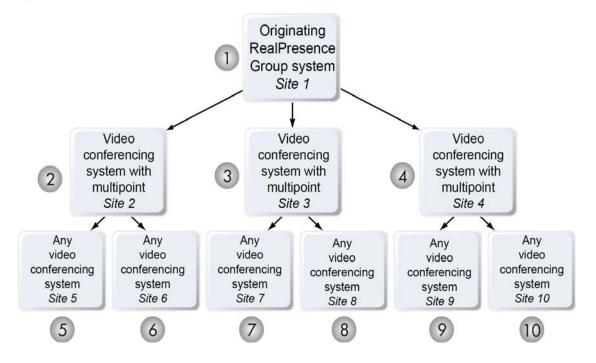

| Ref.<br>Number | Description                               |
|----------------|-------------------------------------------|
| 1              | Originating RealPresence Group system     |
| 2-4            | Video conferencing system with multipoint |
| 5-10           | Any video conferencing system             |

### To place a cascaded call:

- 1 Create and call a group in the directory, or place calls one at a time to several other sites.
- 2 Ask each far site to call additional sites. Along with these additional sites, each far site in the original multipoint call can add one audio-only connection.

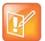

### Points to note about cascaded calls:

- H.239 is not supported in cascaded calls.
- · Cascaded multipoint is not supported in SIP calls.
- HD and SD multipoint are not supported when the Polycom RealPresence Group system hosts a cascaded call.
- · You cannot change the near end layout.
- The encryption padlock icon might not accurately indicate whether a cascaded call is encrypted.

# Managing Directories with the Polycom RealPresence Group System Web Interface

# **Directory Group Overview**

Having groups in the directory can help users find calling information quickly and easily. Polycom RealPresence Group systems support global groups and Favorites groups.

Polycom RealPresence Group systems support up to 2,000 Favorites that users create within Favorites. They can also support one of the following:

- Up to 200 additional contacts with presence, which appear in Favorites, when registered with Microsoft Lync Server 2010 or 2013.
- Up to 200 additional contacts with presence, which appear in Favorites, when registered with Polycom CMA.
- Up to 4,000 contacts from a Polycom GDS server.
- An unlimited number of contacts when the RealPresence Group system is registered with Microsoft Lync Server 2010 or 2013.

Polycom RealPresence Group systems support up to 200 Favorites groups that users create within Favorites. If the system is connected to a global directory server, it can also support one of the following:

- Up to 64 additional groups from the Microsoft Lync Server, which appear in the Favorites group.
- Up to 200 additional distribution groups from Polycom CMA, which appear in the Global Directory group.

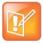

Professional Services for Microsoft Integration is mandatory for Microsoft Lync Server 2010 or 2013 integrations. For additional information and details please refer to <a href="http://www.polycom.com/services/professional\_services/index.html">http://www.polycom.com/services/professional\_services/index.html</a> or contact your local Polycom representative.

### **Global Directory Entries**

Global directory entries are assigned to a global group with the name that you specify in the Directory Server configuration. Up to 200 search results can be displayed at a time from an LDAP or Microsoft global directory. Users cannot edit or delete global directory entries or global directory groups.

## **Managing Favorites**

Local interface users can select Contacts from the menu to view favorites and the directory.

Web interface users can add favorites from the directory, create new favorite contacts, and create favorite groups.

You perform the following tasks on the Place a Call > Manage Favorites screen.

### To create a new Favorites contact:

- 1 To create a favorite contact not in the directory list, click **Create New Favorite**.
- 2 Enter the contact call information and click Save.

### To create a Favorites group:

- 1 Click Create New Group.
- 2 Enter a **Display Name** for the group and click **Save**.

A success message is displayed.

- **3** To add contacts to the group, click **Add Contacts** on the success message.
- 4 Enter a contact name in the search box and click **Search**.
- 5 In the entry you want to add to the group, click Add.
- **6** Repeat the above steps to add more contacts to the group.
- 7 Click Done.

### To edit a Favorites group:

- 1 Find the group name in the list of contacts.
- 2 Next to the group contact name, click **Edit Group**.

Do one of the following:

- To add contacts to the group, click Add From Directory, enter a contact name, click Search, and then Add to add a contact.
- > To remove contacts from the group, select a contact name and click **Remove**.
- **3** Repeat the above steps to continue adding or removing contacts.
- 4 Click Done.

### To delete a Favorites contact or group:

- 1 In the search box, type a contact name and click **Search**.
- 2 In the contact name you want to delete, click **Delete**.

## **Types of Favorites Contacts**

Favorites contains the types of Contacts shown in the following table.

| Directory Server<br>Registration       | Types of Contacts                                                                                                    | Presence State Displayed |
|----------------------------------------|----------------------------------------------------------------------------------------------------|--------------------------|
| Polycom GDS                            | Directory entries created locally by the user.                                                                                                    | Unknown                  |
|                                        | References to Polycom GDS entries added to Favorites by the user.  These entries are available only if the system is successfully registered with Polycom GDS. Users can delete these entries from Favorites. Users can copy these entries to other Favorites and remove them from those groups. Users cannot edit these entries.                                                                      | Online/Offline           |
| LDAP with H.350 or Active<br>Directory | Directory entries created locally by the user     References to LDAP directory entries added to Favorites by the user.     These entries are available only if the system can successfully access the LDAP/Active Directory server. Users can delete these entries from Favorites. Users can copy these entries to other Favorites and remove them from those groups. Users cannot edit these entries. | Unknown                  |

| Directory Server<br>Registration | Types of Contacts                                                                                                    | Presence State Displayed |
|----------------------------------|----------------------------------------------------------------------------------------------------|--------------------------|
| LDAP by a Polycom CMA<br>System  | Directory entries created locally by the user.     References to LDAP directory entries added to Favorites by the user.     These entries are available only if the system can successfully access Polycom CMA.     Users can delete these entries from Favorites. Users can copy these entries to other Favorites and remove them from those groups. Users cannot edit these entries.                                   | Unknown                  |
|                                  | LDAP directory entries saved as Favorites by<br>the user and stored with the presence service.<br>Users can delete these entries from<br>Favorites. Users can copy these entries to<br>other Favorites and remove them from those<br>groups. Users cannot edit these entries.                                                                                                    | Real-time presence       |
| Microsoft                        | Microsoft Lync Server directory entries saved as Contacts by the user in Office Communicator and stored on the Microsoft Lync Server.  Users must create their contact lists using Microsoft Office Communicator on a computer. Users cannot edit or delete these entries from Favorites using the Polycom RealPresence Group system. Users can copy these entries to other Favorites and remove them from those groups. | Real-time presence       |

## Connecting to Microsoft Exchange Server Calendaring Service

Polycom RealPresence Group systems can connect to Microsoft Exchange Server 2010 or 2013 and retrieve calendar information. Connecting to a calendaring service allows the system to:

- Display the day's scheduled meetings, along with details about each.
- Hide or show details about meetings marked Private, depending on the configuration of the system.
- Display a meeting reminder before each scheduled meeting, along with a reminder tone.

If the meeting was created using the Polycom Conferencing Add-In for Microsoft Outlook, the RealPresence Group system can:

- Identify video-enabled meetings with a loop icon displayed on the system calendar.
- Let users join the meeting without knowing the connection details.

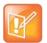

Professional Services for Microsoft Integration is mandatory for Polycom Conferencing for Microsoft Outlook and Microsoft Office Communications Server integrations. For additional information and details please refer to

http://www.polycom.com/services/professional\_services/index.html or contact your local Polycom representative.

### To configure Calendaring properties:

- 1 In the web interface, go to Admin Settings > Servers > Calendaring Service.
- 2 Configure these settings.

| Setting                                         | Description                                                                                                    |
|-------------------------------------------------|----------------------------------------------------------------------------------------------------|
| Enable Calendaring<br>Service                   | Enables the system to connect to the Microsoft Exchange Server 2010 or 2013 or and retrieve calendar information.                                                                                                    |
| Microsoft Exchange<br>Server                    | Specifies the Fully Qualified Domain Name (FQDN) of the Microsoft Exchange Client Access Server. If your organization has multiple Client Access Servers behind a network load balancer, this is the FQDN of the server's Virtual IP Address. If required, an IP address can be used instead of an FQDN, but Polycom recommends using the same FQDN that is used for Outlook clients. |
| Domain                                          | Specifies the domain for registering to the Microsoft Exchange Server 2010 or 2013, in either NETBIOS or DNS notation, for example, either company.local or COMPANY.                                                                                                    |
| User Name                                       | Specifies the user name for registering to the Microsoft Exchange Server 2010 or 2013, with no domain information included. This can be the system's name or an individual's name.                                                                                                    |
| Password                                        | Specifies the system's password for registering with the Microsoft Exchange Server 2010 or 2013.                                                                                                    |
| Email                                           | Specifies the Outlook mailbox this system should monitor for calendar information. This should match the Primary SMTP Address for the account in Microsoft Exchange Server 2010 or 2013, which is displayed as the value of the mail attribute in the account properties.                                                                                                    |
| Play Reminder Tone When Not in a Call           | Specifies whether to play a sound along with the text reminder when the system is not in a call.                                                                                                    |
| Show Information for<br>Meetings Set to Private | Specifies whether to display details about meetings marked private.                                                                                                    |

### Calling from the Calendar

If your RealPresence Group system is configured to connect to the Microsoft Exchange Server, and the Polycom Conferencing for Microsoft Outlook add-in is installed at your site, you can join a scheduled meeting from the Calendar screen. If the home screen does not display calendar information, the system is not registered with the Microsoft Exchange Server. If no meetings are scheduled, a "No Meetings Today" message is displayed.

### To join a scheduled meeting from the Home screen:

- 1 With your remote, select a meeting on the Home screen.
- 2 Select **Join** to call into the meeting. If **Join** is not displayed, you must get and install the Polycom Conferencing Add-In for Microsoft Outlook.

For information about displaying the Calendar button on the Home screen, refer to Customizing the Local Interface Home Screen on page 27. For more information about using Polycom Conferencing for Microsoft Outlook, refer to the *User's Guide for the Polycom RealPresence Group Series*. For more information about

setting up Microsoft Exchange Server 2010 or 2013 accounts to use the calendaring service, refer to the *Polycom Unified Communications Deployment Guide for Microsoft Environments* available on the Polycom website.

# Using the Web Interface Place a Call Page

When you click the Place a Call link on the web interface, the default view shows you the following widgets:

- Search
- Place a Call
- Contacts
- Manual Dial
- Speed Dial
- Recent Calls
- Support Documents

For information on configuring Home screen settings for the local interface, refer to Customizing the Local Interface Home Screen on page 27.

### Search

In a text box just under the IP Address bar on the web interface Place a Call page, you can enter a search term to receive a list of RealPresence Group system web pages. For instance, if you type Call, the system generates a list of pages that match your search term, such as **Call Settings**, **Recent Calls**, and **Time in Call**. Select any of the choices to go directly to that page of the web interface.

### Place a Call

In the Place a Call area, you can place a call by searching your contacts or manually:

### To call a favorite contact:

- 1 In the **Contacts** section, enter a name and click **Search**.
- 2 Select a contact name and click Call.

For information about editing Favorites contacts, refer to Managing Favorites on page 94.

### To place a call manually:

- 1 Click Manual Dial.
- 2 Enter the number.
- 3 Click Call.

The call is placed according to the default settings you selected in **Admin Settings > Network > Dialing Preferences**. You can select settings other than the defaults in the two lists below the text entry field.

To require a password, select **Meeting Password** and enter a password in the field that displays below the check box.

### **Speed Dial**

On the web interface Place a Call page, you can call Speed Dial contacts and can edit the Speed Dial contact list.

### To call speed dial contacts:

» In the Speed Dial section, select a contact from the list and click Call.

### To add speed dial contacts:

- 1 In the **Speed Dial** section, click **Edit**.
- 2 Enter a contact name and click **Search**.
- 3 In the contact you want to add, click Add.
- 4 To save your changes, click **Done**.

### To remove speed dial contacts:

- 1 In the Speed Dial section, click Edit.
- 2 In the contact you want to delete, click Remove.
- 3 To save your changes, click Done.

### **Recent Calls**

On the web interface Place a Call page, you can place calls to Recent Call contacts.

You can also configure a Recent Calls list to display on the RealPresence Group system Place a Call screen on the web interface and Home screen on the local interface. The list includes the following information:

- Site name or number
- Whether call was placed or received
- Date and time

### To dial a recent call from the web interface:

- » On the web interface Place a Call page's Recent Calls section, do one of the following:
  - Find an entry and click the **Call** link next to the entry.
  - > Click More to view a list of calls with more details, then select an entry and click Call.

### To configure Recent Calls in the web interface:

- 1 Go to Admin Settings > General Settings > System Settings > Recent Calls.
- 2 To enable a Recent Calls list, configure these settings.

| Setting                      | Description                                                                                                    |  |
|------------------------------|----------------------------------------------------------------------------------------------------|--|
| Call Detail Report           | Specifies whether to collect call data for the Call Detail Report. When selected, information about calls can be viewed through the Polycom RealPresence Group system web interface and downloaded as a .csv file. When this setting is not selected, the system stops writing calls to the report. |  |
| Enable Recent Calls          | Specifies whether to show Recent Calls on the local and web interfaces.                                                                                                    |  |
| Maximum Number to<br>Display | Specifies the maximum number of calls to display in the Recent Calls list.                                                                                                    |  |

- 3 To start a new list of recent calls, click Clear Recent Calls.
- 4 Click Save.

If you need more details about calls, you can view or download the Call Detail Report (CDR) from the Polycom RealPresence Group system web interface. For more information about the CDR, refer to Call Detail Report (CDR) on page 161.

### **Support Documents**

You can easily access support documents from the web interface.

### To open a support document:

- On the web interface's Place a Call page, go to the Support Documents pane on the lower-right of the web page.
- 2 Click View All on the Support Documents pane.
- 3 Select the appropriate product.
- 4 Find and select the desired document.

# **Placing Calls in Kiosk Mode**

In the local interface, Kiosk Mode simplifies the Home screen by displaying only speed dial entries and calendar meetings (if enabled). In Kiosk Mode, therefore, you can call speed dial numbers, join calendar meetings, and answer calls.

You must create your speed dial numbers before you use Kiosk Mode.

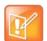

### Points to Note about Kiosk Mode:

Kiosk Mode is disabled by default. If Kiosk Mode is enabled:

- The Home screen menu, Out of Call menu, and other icons are disabled.
- Alerts bring the local interface out of Kiosk Mode until you clear the alerts.
- You can still use the remote to adjust the volume, control the camera, and mute/unmute the microphone when in calls.
- You can bring up the In a Call menu by pressing Menu on the remote during the call.

### To enable Kiosk Mode:

- 1 In the web interface, go to Manage Favorites > Create Favorite and create one or more Favorites.
- 2 On the web interface's Place a Call screen, select Edit next to Speed Dial, then search for and add Favorites to Speed Dial.
- 3 Go to Admin Settings > General Settings > Home Screen Settings > Speed Dial.
- 4 Select Enable Speed Dial and then click Save.
- 5 Go to Kiosk Mode, then select Enable Kiosk Mode and click Save.

For information using Kiosk Mode, refer to the *User's Guide for the Polycom RealPresence Group Series and the Polycom Touch Control.* 

## **Audio Add-In Calls**

When your conference call hits the maximum number of video calls allowed for your license type, you can initiate additional outbound, audio-only calls from your RealPresence Group system. However, incoming calls are rejected as long as you have met the video call limit for your system.

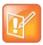

After you reach the call limit and make an audio-only call, if you hang up a video call and try to make another call, the call will be an audio-only call.

### Keep in mind the following points:

- If your Multipoint option is disabled, or if you are making a TIP-enabled call, RealPresence Group systems support one video call and one audio-only call.
- If your Multipoint option is enabled, your conference can include the supported number of video calls plus one audio-only call.
- Audio-only calls can be encrypted and unencrypted independently from video calls.

# **Security**

To configure your RealPresence Group system using the system web interface, you can use Microsoft Internet Explorer version 9 or 10 or Mozilla Firefox 22 on a Windows computer, or Apple Safari 6.0.5 on a Mac computer using OS X. Configure your browser to allow cookies.

### To go to the web interface:

» Open a web browser and enter the IP address of the RealPresence Group system using the https://IPaddress (for example, https://10.11.12.13).

For more information about using the web interface, refer to Accessing the Web Interface on page 140.

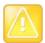

The HTTPS protocol ensures that the configuration of all login information (such as user names and passwords) is transmitted using an encrypted channel, including those user names and passwords used to communicate with third-party systems on your network. Using HTTPS severely limits the ability of anyone on the network to discover these credentials. For this reason, all attempts to use the RealPresence Group Series web interface via HTTP are redirected to the HTTPS interface.

You can find security options and passwords in this part of the interface:

- In the local interface, go to Settings > Administration > Security.
   The local interface has general, password, and remote access settings.
- In the web interface, go to Admin Settings > Security.
   The web interface has global and local settings.

Settings are under different sections of the security interfaces. Not all systems show all of the options, and many settings in the web interface are unavailable in the local interface.

# **Configuring Security Profiles**

RealPresence Group system security profiles provide varying levels of secure access to your RealPresence Group system. The security profile your RealPresence Group system uses provides the basis for secure access within the system and determines how users can operate the system.

The security profile is selected during system setup with the setup wizard, but this setting is configurable through the web interface's Admin Settings. The default values and ability to change some RealPresence Group settings are affected by which security profile your system uses. Refer to the tables in Security Profile Tables on page 186 to see how these settings are affected for each security profile.

Consider each security profile as a set of default values for all configuration settings that affect product security that achieves some level of base product security. You can choose from four profiles—Maximum, High, Medium and Low. Each profile provides a basic security posture, ranging from the most secure to the

least secure, which allows you to select a level of security that is appropriate for the deployment of the system in your environment.

Because you can change most of the individual configuration settings regardless of the security profile you chose, Polycom recommends that you select the profile that is closest to the level of security you want in your environment and then customize the settings from there as needed. In the higher profiles, however, some settings are either not changeable at all or have restricted ranges of values. For specific configuration information, refer to each profile's settings in Security Profile Tables on page 186.

### To view or change a security profile:

- 1 In the web interface, go to Admin Settings > Security > Global Security.
- 2 Determine which of the following **Security Profile** settings your system uses.

| Setting | Description                                                                                                    |
|---------|----------------------------------------------------------------------------------------------------|
| Maximum | Configures the system to be compliant with U.S. DoD security requirements. Some configuration settings are made read-only in this profile; other settings have restricted ranges of values. This profile represents the highest level of security.                                                                                                    |
| High    | Configures the system with most security controls enabled, but does not mandate the use of some controls that are mandated in Maximum profile. Some configuration settings are not changeable in this profile; other settings have restricted ranges of values. This profile is most appropriate for enterprise deployments that demand high security. |
| Medium  | Configures the system with some of the basic security controls enabled, but not all. Most settings are changeable in this profile.                                                                                                    |
| Low     | Configures the system with no mandated security controls, although all controls can be enabled as needed. This is the default profile.                                                                                                    |

- 3 To change the profile setting, select the **Security Profile** you want to use. You can increase or decrease the level of security.
- 4 Follow the prompts in the Security Profile Change wizard.

# **Managing System Access**

### **External Authentication**

Polycom RealPresence Group systems support two roles for accessing the system, an admin role and a user role. Admins can perform administrator activities such as changing configuration, as well as user activities such as placing and answering calls. Users can perform only user-type activities.

Polycom RealPresence Group systems provide two local accounts, one for the user role (by default named user) and one for the admin role (by default named admin). The IDs and passwords for these local accounts are stored on the RealPresence Group system itself.

An administrator can configure RealPresence Group systems to grant access using network accounts that are authenticated through an Active Directory (AD) server such as the Microsoft Active Directory server. In this case, the account information is stored on the AD server and not on the RealPresence Group system. The AD administrator assigns accounts to AD groups, one for RealPresence Group system admin access

and one for user access. For this reason, external authentication is also referred to as Active Directory authentication.

The RealPresence Group system administrator configures the external authentication settings on the RealPresence Group system to specify the address of an AD Server for authenticating user logins, AD group for user access, and AD group for admin access on the RealPresence Group system. The RealPresence Group system can map only one Active Directory group to a given role.

Users can enter their network account credentials to access the system on the following interfaces:

- Web interface (admin access only)
- Local interface (user and admin role accounts when Require Login for System Access is enabled; admin accounts when admin-only areas of the local interface are accessed)

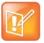

### Point to Note about External Authentication:

When External Authentication is enabled in PKI environments where **Always Validate Peer Certificates from Server** is enabled on the RealPresence Group system, make sure to configure the Active Directory Server Address on the RealPresence Group endpoint using the address information that is in the Active Directory Server's identity certificate. This is important in allowing the RealPresence Group system to successfully validate the Active Directory Server's identity certificate. As an example, if the Active Directory Server's identity certificate contains its DNS name only, and no specific IP address, configuring the Active Directory Server Address on the RealPresence Group system using the server's IP address will result in certificate validation failure, and consequently authentication failure. The RealPresence Group system configuration would have to specify the server by DNS name in this case to successfully match the server certificate data.

RealPresence Group systems support Active Directory on Microsoft Windows Server version 2008 R2 and Microsoft Windows Server 2012.

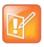

The RealPresence Group system local user account is disabled when **Enable Active Directory External Authentication** is enabled. The admin account is active and usable, however.

### To enable external authentication:

- 1 In the web interface, go to Admin Settings > Security > Global Security > Authentication.
- 2 Configure these settings on the Authentication page, then click Save.

| Setting                                         | Description                                                                                                    |
|-------------------------------------------------|----------------------------------------------------------------------------------------------------|
| Enable Active Directory External Authentication | Specifies whether to authenticate users through the Active Directory server. When Active Directory authentication is enabled, users are allowed to log in with their network account credentials, using this format:  domain\user  With this format, users can have accounts on multiple domains.                                                                                                   |
| Active Directory Server Address                 | Specifies the DNS fully qualified domain name (FQDN) or IP address of the Active Directory server (ADS). If you are using subdomains, append port number 3268 as follows:  ad.domain.com:3268  Note: RealPresence Group systems can use the RealPresence Resource Manager system as an ADS. If one is deployed in your environment, enter its address here. Otherwise, enter the address of an ADS. |
| Active Directory Admin Group                    | Specifies the Active Directory group whose members should have admin access to the RealPresence Group system. This name must exactly match the name in the ADS for authentication to succeed.                                                                                                    |
| Active Directory User Group                     | Specifies the Active Directory group whose members should have user access to the RealPresence Group system. This name must exactly match the name in the ADS for authentication to succeed.                                                                                                    |

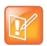

If external authentication is not active after completing these steps, go to **Admin Settings > Network** > **LAN Properties > LAN Options** and ensure that the **Domain Name** setting contains the name of your Active Directory domain.

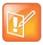

When the Polycom RealPresence Group system is paired with a Polycom Touch Control, only the local Polycom RealPresence Group system admin credentials can be used to pair with the RealPresence Group system.

## **Login and Credentials**

Login credentials are user IDs and passwords that identify the user and define the user's ability to access the Polycom RealPresence Group system.

### **Local Access**

### To configure local access to the system:

- 1 Do one of the following:
  - ➤ In the local interface, go to **Settings** > **Administration** > **Security** > **Passwords**.
  - > In the web interface, go to Admin Settings > Security > Local Accounts > Login Credentials.

2 Configure the following settings. The order in which the settings are displayed differs between the interfaces.

| Setting                                | Description                                                                                                    |
|----------------------------------------|----------------------------------------------------------------------------------------------------|
| Admin ID                               | Specifies the ID for the administrator account. The default Admin ID is admin.  Admin IDs are not case sensitive.                                                                                                    |
| Admin Room Password                    | Specifies the password for the local administrator account used when logging in to the system locally.  When this password is set, you must enter it to configure the system Admin Settings using the remote control. The password cannot contain spaces or be more than 40 characters. Passwords are case sensitive.  The default Admin Room Password is the 14-digit system serial number from the <b>System Information</b> screen or the back of the system. |
| Use Room Password for<br>Remote Access | Specifies whether the room password used for local login is also used for the remote login. When this setting is disabled, the remote access password settings are displayed.                                                                                                    |
| Admin Remote Access<br>Password        | Specifies the password for the local administrator account used when logging in to the system remotely using the web interface or a telnet session.  When this password is set, you must enter it to update the software or manage the system from a computer. The password cannot contain spaces or more than 40 characters.                                                                                                    |
| Require User Login for System Access   | Specifies whether the system automatically prompts users to log in when the system comes out of sleep mode or completes the startup process. Enabling this setting requires a login to use the local interface.  You can enable this setting at any time.                                                                                                    |
| User ID                                | Specifies the ID for the user account. The default User ID is user. User IDs are not case sensitive.                                                                                                    |
| User Room Password                     | Specifies the password for the local user account used when logging in to the system locally.  The password cannot contain spaces or more than 40 characters.  Passwords are case sensitive.                                                                                                    |
| User Remote Access Password            | Specifies the password for the local user account used when logging in to the system remotely.  The password cannot contain spaces or more than 40 characters.  Passwords are case sensitive.                                                                                                    |

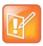

When you configure the RealPresence Group system to use the **Maximum** security profile, the system will force you to change the **Admin ID** and **User ID** from their default values.

### **Remote Access**

Remote access means using a Polycom RealPresence Group system in some way other than through the local interface, such as by using the web, a serial port, or telnet. A session is an instance of a user connected

to the system through one of these interfaces. Sessions include an indication of how you are logged on to the RealPresence Group system, such as the local interface, web interface, Telnet, or serial API.

### To configure remote access settings:

- 1 Do one of the following:
  - ➤ In the local interface, go to **Settings** > **Administration** > **Security** > **Remote Access**.
  - ➤ In the web interface, go to Admin Settings > Security > Global Security > Access.
- 2 Configure the following settings. Not all settings are available on both interfaces. The visibility of some settings is affected by the type of security profile your system uses.

| Setting                                                               | Description                                                                                                    |
|-----------------------------------------------------------------------|----------------------------------------------------------------------------------------------------|
| Enable Network Intrusion Detection System (NIDS) (web interface only) | Activates the ability to log entries to the security log when the system detects a possible network intrusion. This setting is enabled or disabled by default based on the security profile, but can be changed.                                                                                                    |
| Enable Web Access                                                     | Specifies whether to allow remote access to the system by using the web interface.                                                                                                    |
| Allow Access to User Settings                                         | Specifies whether the User Settings screen is accessible to users through the local interface. For more information about user access settings, refer to Managing User Access to Settings and Features on page 108.                                                                                                    |
| Restrict to HTTPS                                                     | Specifies that the web server is accessible only over a secure HTTPS port. Enabling this setting closes the HTTP port and so disables redirects of sessions from HTTP to HTTPS (all access must be initiated as HTTPS).                                                                                                    |
| Web Access Port (HTTP)                                                | Specifies the port to use when accessing the system using the Polycom RealPresence Group system web interface using HTTP.  If you change this from the default (port 80), specify a port number of 1025 or higher, and make sure the port is not already in use. You will need to include the port number with the IP address when you use the Polycom RealPresence Group system web interface to access the system. This makes unauthorized access more difficult.  If Restrict to HTTPS is enabled, the Web Access Port setting is unavailable. |
| Enable Telnet Access                                                  | Specifies whether to allow remote access to the system by telnet.                                                                                                    |
| Enable Idle Session Timeout, Port<br>23                               | Specifies whether to allow telnet port 23 to time out at the configured time interval or not. The timeout setting is set under Idle <b>Session Timeout in Minutes</b> .                                                                                                    |
| Enable Idle Session Timeout, Port<br>24                               | Specifies whether to allow telnet port 24 to time out at the configured time interval or not. The timeout setting is set under Idle <b>Session Timeout in Minutes</b> .                                                                                                    |
| Enable SNMP Access                                                    | Specifies whether to allow remote access to the system by SNMP.                                                                                                    |

| Setting                                                      | Description                                                                                                    |
|--------------------------------------------------------------|----------------------------------------------------------------------------------------------------|
| Allow Video Display on Web (local interface only)            | Specifies whether you can use the Polycom RealPresence Group system web interface to view the room where the system is located, or video of calls in which the system participates.  Note: This feature activates both near site and far site video displays in Web Director. |
| Lock Port after Failed Logins                                | For information about this setting, refer to Port Lockout on page 113.                                                                                                    |
| Enable Whitelist                                             | Specifies whether to enable a whitelist. For more information about this setting, refer to Enabling a Whitelist and Adding IP Addresses on page 112.                                                                                                    |
| Idle Session Timeout in Minutes<br>(web interface only)      | Specifies the number of minutes your web interface session can be idle before the session times out.                                                                                                    |
| Maximum Number of Active<br>Sessions<br>(web interface only) | Specifies the maximum number of users who can be logged in to and using your system through Telnet or the web interface at the same time.                                                                                                    |

### Managing User Access to Settings and Features

You can allow users to change common user preferences by providing access to the User Settings screen.

To allow users to customize the workspace, select the **Allow Access to User Settings** option to make the **User Settings** choice on the Settings screen available to users on the local interface's Home screen.

If the Polycom RealPresence Group system is paired with a Polycom Touch Control, selecting **Allow Access to User Settings** makes the **RealPresence Group Series system** tab available on the Touch Control User Settings screen.

User Settings contains the following options, most of which are also available to administrators under Admin Settings:

- Meeting Password
- Backlight Compensation
- Mute Auto-Answer Calls (not available in the Maximum Security Profile)
- Allow Other Participants in a Call to Control Your Camera (not available in the Maximum Security Profile)
- Auto Answer Point-to-Point Video (not available in the Maximum Security Profile)
- Auto Answer Multipoint Video (not available in the Maximum Security Profile)
- Allow Video Display on Web (not available in the **Maximum** Security Profile)

### **Detecting Intrusions**

The Polycom RealPresence Group system logs an entry to the security log when it detects a possible network intrusion. This logging is controlled by the setting **Admin Settings > Security > Global Security > Access > Enable Network Intrusion Detection System (NIDS)**. The security log prefix identifies the type of packet detected, as shown in the following table.

| Prefix                      | Packet Type                                                                     |
|-----------------------------|---------------------------------------------------------------------------------|
| SECURITY: NIDS/unknown_tcp  | Packet that attempts to connect or probe a closed TCP port                      |
| SECURITY: NIDS/unknown_udp  | Packet that probes a closed UDP port                                            |
| SECURITY: NIDS/invalid_tcp  | TCP packet in an invalid state                                                  |
| SECURITY: NIDS/invalid_icmp | ICMP or ICMPv6 packet in an invalid state                                       |
| SECURITY: NIDS/unknown      | Packet with an unknown protocol number in the IP header                         |
| SECURITY: NIDS/flood        | Stream of ICMP or ICMPv6 ping requests or TCP connections to an opened TCP port |

Following the message prefix, the security log entry includes the timestamp and the IP, TCP, UDP, ICMP, or ICMPv6 headers. For example, the following security log entry shows an "unknown\_udp" intrusion:

```
2009-05-08 21:32:52 WARNING kernel: SECURITY: NIDS/unknown_udp IN=eth0 OUT= MAC=00:e0:db:08:9a:ff:00:19:aa:da:11:c3:08:00 SRC=172.18.1.80 DST=172.18.1.170 LEN=28 TOS=0x00 PREC=0x00 TTL=63 ID=22458 PROTO=UDP SPT=1450 DPT=7788 LEN=8
```

### **Configuring Admin ID and Password for the Polycom Touch Control**

You can set an Admin ID and password, which allows you to limit access to the Polycom Touch Control Administration settings.

### To set a Polycom Touch Control admin ID and password:

- 1 From the Home screen touch Administration.

  An admin ID and password might be configured for the Touch Control Administration settings. The default ID is admin and the default password is 456.
- 2 Touch the Security tab.
- **3** Set the following security settings.

| Setting           | Description                                                                                                    |
|-------------------|----------------------------------------------------------------------------------------------------|
| Admin ID          | Specifies the ID for the administrator account. The default Admin ID is admin.                                                    |
| Admin<br>Password | Specifies the password for administrator access when logging in to the Touch Control. The default password is 456.                |
|                   | When this password is set, you must enter it to configure the Touch Control Admin Settings. The password must not contain spaces. |

### **Local Accounts**

#### **Password Policies**

You can configure password policies for Admin, User, Meeting, Remote Access, and SNMP passwords. These password settings can ensure that strong passwords are used. Polycom strongly recommends that you create an Admin password for your system.

### To configure password policies:

- 1 In the web interface, go to Admin Settings > Security > Local Accounts > Password Requirements.
- 2 Configure the following settings for Admin Room, User Room, Meeting, Remote Access, or SNMP passwords. Click Save.

| Setting                                    | Description                                                                                                    |
|--------------------------------------------|----------------------------------------------------------------------------------------------------|
| Minimum Length                             | Specifies the minimum number of characters required for a valid password.                                                                                                    |
| Require Lowercase Letters                  | Specifies whether a valid password must contain one or more lowercase letters.                                                                                                    |
| Require Uppercase Letters                  | Specifies whether a valid password must contain one or more uppercase letters.                                                                                                    |
| Require Numbers                            | Specifies whether a valid password must contain one or more numbers.                                                                                                    |
| Require Special Characters                 | Specifies whether a valid password must contain one or more special characters. Supported characters include: @!;\$,\/&.#*                                                                                                    |
| Reject Previous Passwords                  | Specifies the number of most recent passwords that cannot be reused. If set to <b>Off</b> , all previous passwords can be reused.                                                                                                    |
| Minimum Password Age in Days               | Specifies the minimum number of days that must pass before the password can be changed.                                                                                                    |
| Maximum Password Age in Days               | Specifies the maximum number of days that can pass before the password must be changed.  Note: This setting is unavailable for Meeting and SNMP passwords.                                                                                     |
| Minimum Changed<br>Characters              | Specifies the number of characters that must be different or change position in a new password. If this is set to 3, 123abc can change to 345cde but not to 234bcd.  Note: This setting is unavailable for Meeting and SNMP passwords.         |
| Maximum Consecutive<br>Repeated Characters | Specifies the maximum number of consecutive repeated characters in a valid password. If this is set to 3, aaa123 is a valid password but aaaa123 is not.                                                                                       |
| Password Expiration<br>Warning             | Specifies how many days in advance the system displays a warning that the password will soon expire, if a maximum password age is set.  Note: This setting is unavailable for Meeting and SNMP passwords.                                      |
| Can Contain ID or Its<br>Reverse Form      | Specifies whether the associated ID or the reverse of the ID can be part of a valid password. If this setting is enabled and the ID is admin, passwords admin and nimda are allowed.  Note: This setting is unavailable for Meeting passwords. |

Changes to most password policy settings do not take effect until the next time the password is changed. Changes take effect immediately for **Minimum Password Age in Days**, **Maximum Password Age in Days**, and **Password Expiration Warning**. Changing **Minimum Length** from **Off** to some other value also takes effect immediately.

#### **Account Lockout**

RealPresence Group systems provide access controls that prevent unauthorized use of the system. One way someone might try to discover valid user names and passwords is by exhaustively attempting to log in, varying the user name and password data in a programmatic way until discovering a combination that succeeds. Such a method is called a "brute-force" attack.

To mitigate the risk of such an attack, two access control mechanisms are available on RealPresence Group systems. The first type of access control, account lockout, protects local accounts from being vulnerable to brute-force attacks, while the second, port lockout, protects login ports themselves from being vulnerable to brute-force attacks. For more information about that mechanism, refer to Port Lockout on page 113.

Account lockout temporarily locks a local account from accepting logins after a configurable number of unsuccessful attempts to log in to that account. It protects only the local RealPresence Group system's Admin and User local accounts. When external authentication is used, the Active Directory Server protects Active Directory accounts.

RealPresence Group systems provide separate account lockout controls for each of their local accounts, which are named **Admin** and **User**. The account lock can be invoked due to failed logins on any of the following login ports:

- Local interface
- Web interface
- Telnet interface

### To configure the account lockout feature:

- 1 In the web interface, go to Admin Settings > Security > Local Accounts > Account Lockout.
- 2 Configure these settings for the appropriate account on the Account Lockout page, then click **Save**. You can configure account lock for the admin account, user account, or both accounts.

| Setting                                        | Description                                                                                                    |
|------------------------------------------------|----------------------------------------------------------------------------------------------------|
| Lock Admin/User Account after Failed Logins    | Specifies the number of failed login attempts allowed before the system locks the account. If set to <b>Off</b> , the system does not lock the account due to failed login attempts.                                                                                                    |
| Admin/User Account Lock Duration               | Specifies the amount of time that the account remains locked due to failed login attempts. After this time period has expired, the failed login attempts counter is reset to zero and logins to the account are once again allowed.                                                                                                    |
| Reset Admin/User Account Lock<br>Counter After | Specifies the "failed login window" period of time, starting with the first failed login attempt, during which subsequent failed login attempts will be counted against the maximum number allowed (Lock Admin/User Account after Failed Logins). If the number of failed login attempts made during this window does not reach the maximum number allowed, the failed login attempts counter is reset to zero at the end of this window.  Note: The failed login attempts counter is always reset to zero anytime a user successfully logs in. |

The following are examples of how the account lockout feature works.

A RealPresence Group system web interface is configured with these settings:

- Admin Settings > Security > Local Accounts > Account Lockout > Lock Admin Account after Failed Logins is set to 4.
- Admin Settings > Security > Local Accounts > Account Lockout > Admin Account Lock Duration is set to 1 Minute.
- Admin Settings > Security > Local Accounts > Account Lockout > Reset Admin Account Lock
   After is set to 1 Hour.

#### Scenario 1 - Admin account locked due to excessive failed logins

A user fails to log in to the **Admin** account twice on the web interface, and the same or another user fails to log in to the **Admin** account on the local interface. This means that three failed attempts have been made to the **Admin** account so far. If the next attempt to log in to the **Admin** account on any login port is unsuccessful, which would mean **4** failed logins, further attempts to access the **Admin** account are locked out for **1 Minute** (the expiration of the **Admin Account Lock Duration** period). After the **1 Minute** account lock duration has past, logins will once again be allowed. As this example illustrates, the failed login attempts made to an account accumulate across any login port.

#### Scenario 2 - Successful login resets the failed login attempts counter

A user fails to log in to the **Admin** account twice on the web interface, and the same or another user fails to log in to the **Admin** account on the local interface. This means that three failed attempts have been made to the **Admin** account so far. If the next login attempt is successful, then the failed login attempts counter for the **Admin** account is reset to zero and now once again 4 failed attempts can be made before the **Admin** account would be locked.

#### Scenario 3 - Failed attempts counter resets after failed login window closes

A user fails to log in to the **Admin** account twice on the web interface, and the same or another user fails to log in to the **Admin** account on the local interface. This means that three failed attempts have been made to the **Admin** account so far. If no more failed attempts are made within **1 Hour** of the first failed attempt (which is the value of the **Reset Admin Account Lock Counter After** setting), the failed login attempts counter for the **Admin** account is reset to zero, and 4 failed attempts are allowed again before the **Admin** account is locked.

### **Enabling a Whitelist and Adding IP Addresses**

When a whitelist is enabled, the Polycom RealPresence Group system web interface and SNMP ports accept connections only from specified IP addresses. This feature, which supports both IPv4 and IPv6 addresses, can only be configured in the web interface.

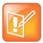

In environments where dynamic address assignment is used, ensure that you keep the Whitelist up to date with the latest assigned addresses for computers authorized to access the system. Failing to update the Whitelist means these computers cannot connect to the system.

#### To enable a whitelist:

- 1 In the web interface, go to Admin Settings > Security > Global Security > Access.
- 2 Select Enable Whitelist and select Save.

### To add addresses to an enabled whitelist:

1 Select Edit Whitelist.

- 2 Select address type IPv4 or IPv6.
- 3 In the address text field, enter the IP address of the system you want to allow. Follow the format suggested by the address type you selected. Select **Add**.

Repeat this step for all the IP addresses you want to add. You can add web server and SNMP addresses.

If you entered an address in error, highlight the address in the list and select Clear.

### **IPv4 Address Formats**

The whitelist configuration requires single IP addresses, a range of addresses, or an IP and netmask. The netmask represents the number of valid bits of the IPv4 address to use. The following are valid IPv4 formats:

- 10.12.128.7
- 172.26.16.0/24

### **IPv6 Address Formats**

For IPv6 addresses, you can use Classless Inter-Domain Routing (CIDR) notation to represent a range of IP addresses. The following are valid IPv6 formats:

- ::1
- 2001:db8:abc:def:10.242.12.23
- 2001:db8::/48
- 2001:db8:abcd:0012::0/64
- 2001:0db8:85a3:0000:0000:1234:0abc:cdef

### Limitations

The system can accept up to 30 IP address entries for the whitelist.

### **Port Lockout**

Port lockout protects against brute-force attacks by temporarily locking the login port after a configurable number of unsuccessful login attempts have been made, regardless of which account was used. It is supported only on the web interface.

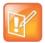

The telnet port has its own port lock feature that is enabled regardless of the state of the port lock feature configuration. Specifically, the telnet server disconnects a telnet login session after 5 failed login attempts. If a new session is started, another 5 attempts are allowed.

### To configure the port lockout feature:

- 1 In the web interface, go to Admin Settings > Security > Global Security > Access.
- 2 Configure these settings and click **Save**.

| Setting                       | Description                                                                                                    |
|-------------------------------|----------------------------------------------------------------------------------------------------|
| Lock Port after Failed Logins | Specifies the number of failed login attempts allowed before the system locks the web interface from accepting logins. If set to <b>Off</b> , the system does not lock the web interface due to failed login attempts.                                                                                                    |
| Port Lock Duration            | Specifies the amount of time that a web interface remains locked due to failed login attempts. After this time period expires, the failed login attempts counter is reset to zero and logins to the web interface are once again allowed.                                                                                                    |
| Reset Port Lock Counter After | Specifies a "failed login window" period of time, starting with the first failed login attempt, during which subsequent failed login attempts will be counted against the maximum number allowed ( <b>Lock Port after Failed Logins</b> ). If the number of failed login attempts made during this window does not reach the maximum number allowed, the failed login attempts counter is reset to zero at the end of this window. <b>Note:</b> The failed login attempts counter is always reset to zero anytime a user successfully logs in. |

Port lockout is supported only on the web interface, and only Admin users are allowed to log in to the web interface. If external authentication *is not* in use, users can successfully log in to the web interface only by using the local Admin account credentials. However, when external authentication *is* in use, any number of external accounts can be considered to be Admin users on the system. Failed logins to any of these accounts, or to an unknown account, are all counted against the configured number allowed failed login attempts to the web interface.

The following is an example of how the port lockout feature works.

A RealPresence Group system web interface is configured with these settings:

- Admin Settings > Security > Global Security > Authentication> Enable Active Directory
  External Authentication is enabled, a valid Active Directory Server Address is configured, as are
  both the Active Directory Admin Group and Active Directory User Group settings.
- Admin Settings > Security > Global Security > Access > Lock Port after Failed Logins is set to
   4.
- Admin Settings > Security > Global Security > Access > Port Lock Duration is set to 1 Minute.
- Admin Settings > Security > Global Security > Access > Reset Port Lock Counter After is set to 1 Hour.

#### Scenario 1 - Web interface locked due to excessive failed logins

A user fails to log in to the local **Admin** account two times on the web interface, and another user fails to log in to the external Active Directory 'SuperUser' account in a separate web interface session. The 'SuperUser' account is defined as part of the Active Directory Admin Group on the Active Directory Server.

This means that three failed attempts have been made on the web interface port—two by one user and one by a second user. If the next attempt to log in to the web interface by either user or some other user is successful, the failed login counter for the web interface port is reset to zero, allowing 4 more failed attempts to occur on the web interface.

On the other hand, if after the third failed login attempt, any user makes a fourth unsuccessful attempt to any account on the web interface, further attempts to access the web interface using any account credentials from any user are locked out for **1 Minute**, the value of the **Port Lock Duration** period. After the **1 Minute** port lock period has past, logins will once again be allowed. As this example illustrates, the failed

login attempts made to the web interface accumulate across any attempts to any account and/or by any user.

#### Scenario 2 – Failed attempts counter resets after failed login window closes

A user fails to log in to the local **Admin** account two times on the web interface, and another user fails to log in to the external Active Directory 'SuperUser' account in a separate web interface session. The 'SuperUser' account is defined as part of the Active Directory Admin Group on the Active Directory Server.

This means that three failed attempts have been made on the web interface port—two by one user and one by a second user. If no more failed attempts are made within **1 Hour** of the first failed attempt (which is the value of the **Reset Port Lock Counter After** setting), the failed login attempts counter is reset to zero, and 4 failed attempts are allowed again before the web interface is locked.

### **Encryption**

AES encryption is a standard feature on all Polycom RealPresence Group systems. When it is enabled, the system automatically encrypts calls to other systems that have AES encryption enabled.

If encryption is enabled on the system, a locked padlock icon appears on the monitor when a call is encrypted. If a call is unencrypted, an unlocked padlock appears on the monitor. In a multipoint call, some connections might be encrypted while others are not. The padlock icon might not accurately indicate whether the call is encrypted if the call is cascaded or includes an audio-only endpoint. To avoid security risks, Polycom recommends that all participants communicate the state of their padlock icon verbally at the beginning of a call.

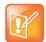

#### Points to note about AES encryption:

- AES encryption is not supported on systems registered to an Avaya H.323 gatekeeper.
- For Polycom RealPresence Group systems with a maximum speed of 6 Mbps for unencrypted calls, the maximum speed for encrypted SIP calls is 4 Mbps.

RealPresence Group systems provide the following AES cryptographic algorithms to ensure flexibility when negotiating secure media transport:

- H.323 (per H.235.6)
  - > AES-CBC-128 / DH-1024
  - > AES-CBC-256 / DH-2048
- SIP (per RFCs 3711, 4568, 6188)
  - > AES\_CM\_128\_HMAC\_SHA1\_32
  - > AES\_CM\_128\_HMAC\_SHA1\_80
  - > AES\_CM\_256\_HMAC\_SHA1\_32
  - > AES\_CM\_256\_HMAC\_SHA1\_80

RealPresence Group systems also support the use of FIPS 140 validated cryptography, which is required in some instances, such as when used by the U.S. federal government. When the **Require FIPS 140 Cryptography** setting is enabled, all cryptography used on the system comes from a software module that has been validated to FIPS 140-2 standards. You can find its FIPS 140-2 validation certificate here: http://csrc.nist.gov/groups/STM/cmvp/documents/140-1/140val-all.htm#1747.

### To enable encryption:

- 1 Do one of the following:
  - ➤ In the local interface, go to **Settings > Administration > Security > Settings**.
  - ➤ In the web interface, go to Admin Settings > Security > Global Security > Encryption.
- 2 Configure these settings.

| Setting                                            | Description                                                                                                    |
|----------------------------------------------------|----------------------------------------------------------------------------------------------------|
| Require AES Encryption for Calls                   | Specifies how to encrypt calls with other sites that support AES encryption.  • Off — AES encryption is disabled.                                                                                                    |
|                                                    | When Available — AES encryption is used in calls with systems that support it. Calls without encryption are allowed when connecting to systems that don't support it. For multipoint calls, this means that some systems might be connected with AES encryption while others are connected without it. |
|                                                    | Required for Video Calls Only — AES encryption is used in all video calls. Calls with systems that do not support it are disconnected. Audio calls using an attached SoundStation IP 7000 are allowed to connect.                                                                                      |
|                                                    | Required for All Calls — AES encryption is used in all calls. Calls with systems that do not support it are disconnected. Audio calls using an attached SoundStation IP 7000 are not allowed to connect, since these calls are not encrypted.                                                          |
| Require FIPS 140 Cryptography (web interface only) | Enables the exclusive use of the FIPS 140-2-validated software cryptography module for cryptographic functions. Also disables all "weak" protocols and ciphers, including:  SSLv2 SSLv3 Non-FIPS 140-2 approved TLS cipher suites                                                                      |

### **Configuring Encryption Settings for SVC Calls**

You must complete two quick tasks to enable encryption for SVC calls:

- Set the transport protocol.
- Set AES encryption.

### To set the transport protocol:

- 1 In the web interface, go to Admin Settings > Network > IP Network.
- 2 Click SIP to expand the section.
- 3 In the Transport Protocol list, select TLS.
- 4 Click Save.

### To set AES encryption:

- 1 In the web interface, go to Admin Settings > Security > Global Security.
- 2 Click **Encryption** to expand the section.

- 3 In the Require AES Encryption for Calls list, select When Available, Required for Video Calls Only, or Required for All Calls.
- 4 Click Save.

For more information on SVC-based calling, refer to SVC-Based Conferencing on page 50.

### **Configuring Encryption Settings for Integration with Microsoft Servers**

Polycom RealPresence Group systems support media encryption in calls with Microsoft Lync 2010/2013. The encryption settings for each component also affect the ability to place encrypted calls.

Both the Microsoft Lync Server pool and the Polycom RealPresence Group system need to be configured to support encryption in order for calls to connect with encryption. If both components have encryption turned off, calls connect without encryption. If one component is set to require encryption and the other is not, calls fail to connect.

Calls from a Polycom RealPresence Group system to a Polycom RMX system using Microsoft Lync Server require that the Polycom RealPresence Group system have encryption set to **When Available**.

For more information about encryption configuration in a Microsoft Lync Server environment, refer to the *Polycom Unified Communications Deployment Guide for Microsoft Environments*.

### H.323 Media Encryption

To provide extra security for encrypted H.323 calls, the RealPresence Group system provides an encryption *check code*. Both parties in a call can use this check code to verify that their call is not being intercepted by a 3rd party.

The check code is a 16-digit hexadecimal number that is calculated so that the number is the same at both sites in the call. The numbers are identical if, and only if, the key generation algorithm is performed between the two sites in the call and is not intercepted and modified by a 3rd party.

### To verify the check codes match:

- 1 Establish an encrypted H.323 call between two sites.
- 2 At each site, locate the Call Statistics information on the Place a Call screen of the web interface. The check code also displays under Diagnostics > System > Call Statistics in the Transmit column of the Call Encryption section.
- 3 Verbally verify that the code is the same at both sites.
- 4 Do one of the following:
  - If the codes match, the call is secure. Proceed with the call.
  - If the codes do not match, then there is a possibility that the key exchange is compromised. Hang up the call. Next, check the network path from the local system to the far-end system to determine if the systems are experiencing a *Man in the Middle* attack. This occurs when a foreign device tricks the local system into creating an encryption key using information from the imposter. Then, the imposter can decode the data sent by the local system and eavesdrop on the call.

### **List of Sessions**

You can use the sessions list to see information about everyone logged in to a RealPresence Group system including:

Type of connection, for example, Web

- ID associated with the session, typically Admin or User
- Remote IP address (that is, the addresses of people logged in to the RealPresence Group system from their computers)

#### To view the Sessions List:

- » From the local interface, go to Settings > System Information > Diagnostics > Sessions.
- » From the web interface, go to Diagnostics > System > Sessions.

### **Managing Certificates and Revocation**

If your organization has deployed a public key infrastructure (PKI) for securing connections between devices on your network, Polycom recommends that you have a strong understanding of certificate management and how it applies to Polycom RealPresence Group Series products before you integrate these products with the PKI.

Polycom RealPresence Group systems can use certificates to authenticate network connections to and from the Polycom RealPresence Group system. Other web applications also use certificates, as you might notice when you navigate the Internet. The system uses configuration and management techniques typical of PKI to manage certificates, certificate signing requests, and revocation checking. ANSI X.509 standards regulate the characteristics of certificates and revocation.

Polycom RealPresence Group systems can generate requests for certificates (CSRs) that can be then sent to a certificate authority (CA) for official issuance. The CA is the trusted entity that issues, or signs, digital certificates for others. Once signed by the CA, you can install the certificate on the RealPresence Group system for use in all TLS connections used by the system.

RealPresence Group systems support, and typically require, the generation and use of two separate certificates when used in an environment that has a fully deployed PKI:

- 1 A Server certificate—the RealPresence Group system's web server presents this certificate after receiving connection requests from browsers attempting to connect to the RealPresence Group system web interface.
- 2 A Client certificate—the RealPresence Group system presents this certificate to a remote server when challenged to provide a certificate as part of authenticating the identity of the RealPresence Group system before allowing it to connect to the remote server. Examples of remote servers include the RealPresence® Resource Manager system, a SIP proxy/registrar server, or an LDAP directory server.

When RealPresence Group systems are deployed in an environment that does not have a fully deployed PKI, you do not need to install these certificates because all RealPresence Group systems automatically generate *self-signed* certificates that can be used to establish secure TLS connections. However, when a full PKI has been deployed, self-signed certificates are not trusted by the PKI and so signed certificates must be used. The following sections describe how to generate and use certificates by using the Polycom RealPresence Group system web interface.

### **Generating Certificate Signing Requests (CSRs)**

The RealPresence Group system allows you to install one client and one server certificate for identification of the RealPresence Group system to network peers. In order to obtain these certificates you must first generate a Certificate Signing Request (CSR) for each certificate. This request, also known as an *unsigned certificate*, must be submitted to a CA so that it can be signed, after which the certificate can be installed on

the RealPresence Group system. Whether you need to generate a client-type CSR, a server-type CSR, or both depends on which features and services you intend to use, and whether your network environment supports certificate-based authentication for those services. In most cases, both certificates are needed.

For example, if your RealPresence Group system is configured to use any of the following features, and the servers providing those services perform certificate-based authentication before allowing access to them, you must create a client-type CSR and add the resulting certificate signed by the CA:

- RealPresence Resource Manager system Provisioning
- RealPresence Resource Manager system Monitoring
- RealPresence Resource Manager system LDAP Directory
- RealPresence Resource Manager system Presence
- Calendaring
- SIP
- 802.1X

The RealPresence Group system web server uses the server-type CSR and resulting certificate whenever a user attempts to connect to the RealPresence Group system web interface. The web server does so by presenting the server certificate to the browser to identify the system to the browser as part of allowing the browser to connect to the system. The browser's user needs the server certificate if he or she wants to be certain about the identity of the RealPresence Group system he or she is connecting to. Settings in the web browser typically control the validation of the server certificate, but you can also validate the certificate manually.

To obtain a client or server certificate, you must first create a CSR. You can create one client and one server CSR and submit each to the appropriate CA for signing. After the CSR is signed by a CA, it becomes a certificate you can add to the RealPresence Group system.

#### To create a CSR:

- 1 Go to Admin Settings > Security > Certificates > Certificate Options.
- 2 Click Create for the type of CSR you want to create, Signing Request Server or Signing Request Client. The procedure is the same for server and client CSRs.
- 3 Configure these settings on the Create Signing Request page and click Create.

| Setting                  | Description                                                                                                    |
|--------------------------|----------------------------------------------------------------------------------------------------|
| Hash Algorithm           | Specifies the hash algorithm for the CSR. You may select SHA-256 or keep the default SHA-1.                                                                                                    |
| Common Name (CN)         | Specifies the name that the system assigns to the CSR.  Polycom recommends the following guidelines for configuring the Common Name:  • For systems registered in DNS, use the Fully Qualified Domain Name (FQDN) of the system.  • For systems not registered in DNS, use the IP address of the system. |
| Organizational Unit (OU) | Specifies the unit of business defined by your organization.                                                                                                    |
| Organization (O)         | Specifies your organization's name.                                                                                                    |
| City or Locality (L)     | Specifies the city where your organization is located.                                                                                                    |

| Setting                | Description                                                                          |
|------------------------|--------------------------------------------------------------------------------------|
| State or Province (ST) | Specifies the state or province where your organization is located.                  |
| Country (C)            | Displays the country selected in Admin Settings > General Settings > My Information. |

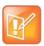

The RealPresence Group system supports only one OU field. If you want the signed certificate to include more than one OU field, you must download and edit the CSR manually.

After you create the CSR, a message indicating that the CSR has been created displays. Two links appear next to the signing request that you just created (**Signing Request Server** or **Signing Request Client**).

- Download Signing Request enables you to download the CSR so that it can be sent to a CA for signature.
- Create enables you to view the fields of the CSR as they are currently set in the CSR. If you change
  any of the values you previously configured, you can click Create to generate a new CSR that can
  then be downloaded.

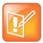

Only a single outstanding CSR of either type can exist at a time. After the CSR is generated, it is important to get it signed and installed before attempting to generate a different CSR of the same type. For example, if you generate a client CSR and then, prior to having it signed and installed on the RealPresence Group system, another client CSR is generated, the previous CSR is discarded and invalidated, and any attempt to install a signed version of it will result in an error.

### **Installing Certificates**

After you have downloaded a CSR and it has been signed by a CA, the resulting certificate is ready to install on the RealPresence Group system. The following section outlines how to do this, and the procedure is the same for installing the client certificate, the server certificate, and any required CA-type certificates.

### To add a signed certificate on the Certificates page:

- 1 Click View and Add to open the certificate section.
- 2 Next to Add Certificate, click Browse to search for and select a certificate. You might be installing a client or server certificate that has been signed by a CA after having been previously generated as a CSR, or installing a CA certificate needed by the RealPresence Group system to validate a certificate it receives from another system.
- Click Open.

The system checks the certificate data and adds it to the list. If you don't see the certificate in the list, the system was unable to recognize the certificate. This process is sometimes referred to as *installing* a certificate.

You can select a certificate in the list to view its contents. You can also remove a certificate from the list by clicking **Remove**.

- 4 If needed, click **Close** to close the certificate section of the page.
- 5 Click Save.

When you add a CA certificate to the RealPresence Group system, the certificate becomes trusted for the purpose of validating peer certificates.

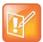

If you do not add the server certificate for the RealPresence Group system before using the web interface, you might receive error messages from your browser stating that the security certificate for the web site "Polycom" cannot be verified. Most browsers allow the user to proceed after this warning is displayed. See the Help section of your browser for instructions on how to do this.

### **Configuring Certificate Validation Settings**

Certificates are authorized externally when they are signed by the CA. The certificates can be automatically validated when they are used to establish an authenticated network connection. To perform this validation, the RealPresence Group system must have certificates installed for all CAs that are part of the *trust chain*. A trust chain is the hierarchy of CAs that have issued certificates from the device being authenticated, through the intermediate CAs that have issued certificates to the various CAs, leading back to a *root* CA, which is a known trusted CA. The following sections describe how to install and manage these certificates.

A certificate exchange is between a server and a client, both of which are peers. When a user is accessing the RealPresence Group system web interface, the RealPresence Group system is the server and the web browser is the client application. In other situations, such as when the RealPresence Group system connects to LDAP directory services, the RealPresence Group system is the client and the LDAP directory server is the server.

### To configure certificate usage:

- 1 Go to Admin Settings > Security > Certificates > Certificate Options.
- 2 Configure these settings on the Certificates screen and click **Save**.

| Setting                                           | Description                                                                                                    |
|---------------------------------------------------|----------------------------------------------------------------------------------------------------|
| Maximum Peer Certificate<br>Chain Depth           | Specifies how many links a certificate chain can have. The term <i>peer certificate</i> refers to any certificate sent by the far-end host to the RealPresence Group system when a network connection is being established between the two systems.                                               |
| Always Validate Peer<br>Certificates from Browser | Controls whether the RealPresence Group system requires a browser to present a valid certificate when it tries to connect to the web interface.                                                                                                    |
| Always Validate Peer<br>Certificates from Server  | Controls whether the RealPresence Group system requires the remote server to present a valid certificate when connecting to it for services such as those listed for client-type CSRs in Generating Certificate Signing Requests (CSRs) on page 118 (provisioning, directory, SIP, and so forth). |

### **Configuring Certificate Revocation Settings**

When certificate validation is enabled (refer to Configuring Certificate Validation Settings on page 121), the RealPresence Group system tries to validate the peer certificate chain on secure connection attempts for the applicable network services.

Part of the validation process includes a step called *revocation checking*. This type of check involves consulting with the CA that issued the certificate in question to see whether the certificate is still active or has been revoked for some reason. Revoked certificates are considered invalid because they might have been compromised in some way or improperly issued, or for other similar reasons. The CA is responsible

for maintaining the revocation status of every certificate that it issues. The RealPresence Group system can check this revocation status by using either of the following methods:

- Certificate revocation lists (CRLs). A CRL is a list of certificates that have been revoked by the CA.
  A CRL must be installed on the RealPresence Group system for each CA whose certificate has been
  installed on the system.
- The Online Certificate Status Protocol (OCSP). OCSP allows the RealPresence Group system to contact an OCSP responder, which is a network server that provides real-time certificate status through a query/response message exchange.

You must configure the RealPresence Group system to use the revocation method most appropriate for your environment.

#### To use CRLs:

- 1 Go to Admin Settings > Security > Certificates > Revocation.
- 2 Configure these settings on the Revocation page and click **Save**.

| Setting                               | Description                                                                                                    |
|---------------------------------------|----------------------------------------------------------------------------------------------------|
| Revocation Method                     | Select the CRL method.                                                                                                    |
| Allow Incomplete<br>Revocation Checks | When this field is enabled, a certificate in the chain is verified without a revocation status check if no corresponding CRL for the issuing CA is installed.  The RealPresence Group system assumes that the lack of a CRL means the certificate is not revoked. If a CRL is installed, the system performs a revocation check when validating the certificate. |
| Add CRL                               | <ol> <li>Click Browse to search for and select a CRL.</li> <li>Click Open to add the CRL to the list.</li> </ol>                                                                                                    |

You can also view automatically and manually downloaded CRLs on this page. To remove a CRL from the list, click **Remove**.

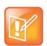

The RealPresence Group systems automatically download CRLs from the Certificate Authorities (CAs) that make CRLs available for retrieval by HTTP.

However, for CAs that do not allow HTTP retrieval of CRLs, the RealPresence Group system administrator is responsible for manually installing and updating CRLs ahead of their expiration. It is extremely important that CRLs be kept up to date.

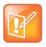

If the Always Validate Peer Certificates from Browsers setting is enabled and the expired CRL is for a CA that is part of the trust chain for the client certificate sent by your browser, you will no longer be able to connect to the RealPresence Group system web interface because the revocation check will always fail. In this case, unless the RealPresence Group system web interface can be accessed by a user whose client certificate's trust chain does not include the CA whose CRL is expired, you must delete all certificates and CRLS from the system and then reinstall them. See the Deleting Certificates and CRLs on page 124 for more information.

#### To use OCSP:

1 Go to Admin Settings > Security > Certificates > Revocation.

2 Configure these settings on the Revocation page and click Save.

| Setting                                | Description                                                                                                    |
|----------------------------------------|----------------------------------------------------------------------------------------------------|
| Revocation Method                      | Select the OSCP method.                                                                                                    |
| Allow Incomplete<br>Revocation Checks  | When this field is enabled, the RealPresence Group system treats the following response from the OCSP responder as a successful revocation checks that would otherwise be considered a failed check:  If the OCSP responder responds that the status is <i>unknown</i> or if no response is received, the system treats this as a successful revocation check.  Regardless of the state of this setting, the following statements apply:  If the OCSP responder indicates a known <i>revoked</i> status, the RealPresence Group system treats this as a revocation check failure and does not allow the connection. |
|                                        | <ul> <li>If the OCSP responder indicates a known good status, the RealPresence Group<br/>system treats this as a successful revocation check and allows the connection.</li> </ul>                                                                                                    |
| Global Responder Address               | Specifies the URI of the responder that services OCSP requests (for example, http://responder.example.com/ocsp). This responder is used for all OCSP validation when Use Responder Specified in Certificate is disabled, and is sometimes used even when Use Responder Specified in Certificate is enabled. Polycom therefore recommends that you always enter a Global Responder Address regardless of the value chosen for the Use Responder Specified in Certificate setting.                                                                                                    |
| Use Responder Specified in Certificate | In some cases, the certificate itself includes the responder address. When this field is enabled, the RealPresence Group system attempts to use the address in the certificate (when present) instead of the <b>Global Responder Address</b> specified in the previous field.  Note: The Polycom RealPresence Group system supports only the use of HTTP URLs in the AIA field of a certificate when <b>Use Responder Specified in Certificate</b> is enabled.                                                                                                    |

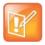

If you use OCSP, you might need to install one or more additional CA certificates on the RealPresence Group system, for validation of the OCSP response messages.

### Certificates and Security Profiles within a Provisioned System

When your RealPresence Group system is provisioned through the RealPresence Resource Manager system and you use PKI certificates, consider the following information. Be sure to enable provisioning **after** you follow the procedures applicable to each Security Profile type.

- To use the Maximum Security Profile with provisioning:
  - > The RealPresence Resource Manager system must be using Maximum Security Mode.
  - > You must manually assign the Maximum Security Profile to the RealPresence Group endpoint during installation using the setup wizard, or afterwards using the web interface.
  - You must use full PKI and observe the following procedures before you enable provisioning on the RealPresence Group endpoint:

- 1 You must install a signed client certificate on the RealPresence Group system to enable the provisioning connection to be authenticated by the RealPresence Resource Manager system.
- 2 Decide whether to automatically validate web clients by enabling the Always Validate Peer Certificates from Browsers setting. If you do enable the setting, you'll need to install a signed server certificate and all of the CA certificates needed to validate browser certificates for all web clients. Then configure the certificate revocation method.
- 3 Decide whether to validate servers by enabling the Always Validate Peer Certificates from Servers setting. If you do enable the setting, you must install of the CA certificates needed to validate server certificates from all remote servers. Then adjust the certificate revocation method accordingly. For example, you might need to load additional CRLs if you use the CRL revocation method).
- To use the Medium or High Security Profile with provisioning:
  - ➤ The RealPresence Resource Manager system must be using commercial mode.
  - You must manually assign the Medium or High Security Profile to the RealPresence Group endpoint during installation using the setup wizard, or afterwards using the web interface.
  - Configure PKI according to your company's guidelines.
- To use the Low Security Profile with provisioning:
  - ➤ The RealPresence Resource Manager system must be using commercial mode.
  - You can enable provisioning in the setup wizard. All provisionable settings are taken from the RealPresence Resource Manager system.

### **Deleting Certificates and CRLs**

In some cases, expired certificates or CRLs might prevent you from accessing the web interface. You can use the local interface to reset your system without certificates, to restore access to the web interface.

### To delete all certificates and CRLs the RealPresence Group system is using:

- 1 In the local interface, go to **System > Diagnostics > Reset System**.
- 2 If needed, enter the Admin ID and Password.
- 3 Enable the **Delete Certificates** field.
- 4 Select Reset System.

The RealPresence Group system restarts after deleting all installed certificates and CRLs.

### RealPresence Server Address Configuration in PKI-enabled Environments

When configuring the server addresses for the services listed in Generating Certificate Signing Requests (CSRs) on page 118 as potentially needing a client-type CSR (such as SIP, LDAP directory etc.), you might need to use a particular address format if the server address is contained in the server certificate that it presents when connecting to it. If this is the case, use the following guidance for configuring these server addresses on the RealPresence Group system:

- If the certificate contains the fully qualified domain name (FQDN) of the server, use the FQDN when configuring the server address.
- If the certificate contains the IP address of the server, use the IP address when configuring the server address.

If the certificate does not contain any the server's address in any form, you can use either the FQDN
or the IP address of the server when configuring the server address.

### **Security Banners**

Security Banners are text that can be displayed on the Login screen and in a window when you log in remotely.

The following is an example of banner text:

This machine is the property of Polycom, Inc., and its use is governed by company quidelines. You have NO right of privacy when using this machine.

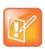

The security banner is not supported with the Polycom Touch Control.

### To configure a security banner:

- 1 In the web interface, go to Admin Settings > Security > Security Banner.
- 2 Configure these settings and click Save.

| Setting                      | Description                                                                                                    |
|------------------------------|----------------------------------------------------------------------------------------------------|
| Enable Security Banner       | Specifies whether to display a security banner.                                                                                                    |
| Banner Text                  | Custom—Allows you to enter text to use for the banner.  DoD—Specifies that the system displays a default U.S. Department of Defense security banner. You cannot view or change this text on the local interface, but you can change the text on the web interface.                  |
| Local System Banner<br>Text  | If you enable the security banner on the web interface, enter up to 2,408 single-byte or 1,024 double-byte characters. The text wraps to the next line as you type, but you can press Enter anywhere in a line to force a line break at a specific place.                           |
| Remote Access Banner<br>Text | This field is visible only when you use the web interface. You can type or paste a maximum of 2,408 single-byte or 1,024 double-byte characters. The text wraps to the next line as you type, but you can press Enter anywhere in a line to force a line break at a specific place. |

### **Setting up Log Management**

The Polycom RealPresence Group system log files consist of the following information:

- System logs
- Call Detail Report (CDR)
- Configuration profile

You can download logs automatically or manually by using the Polycom RealPresence Group system web interface. For more information about log management, refer to the following sections.

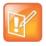

The date and time of system log entries for RealPresence Group systems are shown in GMT.

You can also manage Polycom Touch Control log files from the Touch Control interface. Refer to Managing Polycom Touch Control Logs on page 127 for more information.

When the log fills up past the threshold, the following actions are triggered:

- Transfers the log to the USB device if Transfer Frequency is set to "Auto at Threshold"
- Creates a log entry indicating that the threshold has been reached
- Displays an alert on the home screen
- Displays an indicator on the System Status screen

To view the log file status, do one of the following:

- In the local interface, go to **Settings > System Information > Status > Log Management**.
- In the web interface, go to Diagnostics > System > System Status and select the More Info link for Log Threshold.

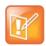

When the Log Threshold system status indicator is red, automatic log transfers cannot be completed and data may be lost. You must manually transfer the logs to a USB device.

### To configure log management:

- 1 In the web interface, go to Admin Settings > Security > Log Management.
- 2 Configure these settings and click **Save**.

| Setting                  | Description                                                                                                    |
|--------------------------|----------------------------------------------------------------------------------------------------|
| Current Percent Filled   | Displays how full the log file is, as a percentage of the total size.                                                                                                    |
| Percent Filled Threshold | Specifies a threshold for the percent filled value. Reaching the threshold triggers an alarm, creates a log entry, and transfers the log if <b>Transfer Frequency</b> is set to <b>Auto at Threshold</b> . <b>Off</b> disables logging threshold notifications.                                                                                                    |
| Folder Name              | Specifies the name to give the folder for log transfers.  System Name and Timestamp — Folder name is the system name and the timestamp of the log transfer, in the date and time format specified on the Location screen. For example, if the system name is "Marketing", the folder name could be marketing_MMddyyyymmssSSS.  Timestamp — Folder name is the timestamp of the log transfer, in the date and time format specified on the Location screen, for example yyyyMMddhhmmssSSS.  Custom — Optional folder name for manual log transfers. |

| Setting            | Description                                                                                                    |
|--------------------|----------------------------------------------------------------------------------------------------|
| Storage Type       | Specifies the type of storage device used for log file transfers.                                                                                                    |
| Transfer Frequency | Specifies when the logs are transferred:  Manual — The transfer starts when you select the Start Log Transfer button, which is visible only on the local interface. If the log fills before being transferred, new events overwrite the oldest events.  Auto at Threshold — The transfer starts automatically when the Percent Filled Threshold is reached. |

#### To transfer the log manually:

- 1 In the local interface, go to Settings > Administration > Security > Log Management.
- 2 Click Transfer System Log to USB Device.
- 3 The system saves a file in the USB named according to the settings you chose in the web interface.
- **4** Wait until the system displays a message that the log transfer has completed successfully before you remove the storage device.

### **Managing Polycom Touch Control Logs**

You can transfer the Touch Control logs to an external USB storage device.

### To transfer Polycom Touch Control logs:

- 1 Ensure that a USB device is connected to the USB port on the right side of the Polycom Touch Control.
- 2 From the Home screen touch Administration.
  - An admin ID and password might be configured for the Touch Control Administration settings. The default ID is admin and the default password is 456.
- 3 Under Security, select Transfer Touch Control Logs to USB Device.
  A popup message displays when the log transfer completes successfully.

### Configuring a Meeting Password

A Meeting password specifies the password users must supply to join multipoint calls on the RealPresence Group system if the call uses the internal multipoint option, rather than a bridge.

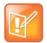

#### **Points to Note about Meeting Passwords:**

- Do not set a meeting password if multipoint calls include audio-only endpoints. Audio-only endpoints are unable to participate in password-protected calls.
- · Microsoft Office Communicator clients are unable to join password-protected multipoint calls.
- SIP endpoints are unable to dial in to password-protected multipoint calls.
- If a meeting password has been set for a call, People+Content™ IP clients must enter the password before joining the meeting.

### To configure a meeting password:

- 1 Do one of the following:
  - ➤ In the local interface, go to **Settings** > **Administration** > **Security** > **Passwords**.
  - > In the web interface, go to Place a Call > Manual Dial.
- 2 Enable and configure the Manual Password setting.

| Setting          | Description                                                                                                    |  |
|------------------|----------------------------------------------------------------------------------------------------|--|
| Meeting Password | Specifies the password users must supply to join multipoint calls on this system if the call uses the internal multipoint option, rather than a bridge.  The meeting password cannot contain spaces or be more than 32 characters. |  |

## **Control and Navigation**

## **Configuring Remote Control Behavior**

You can customize the behavior of the remote control to support the user's environment.

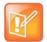

#### Points to Note about remote control behavior:

- If the Polycom RealPresence Group system is paired and connected with a Polycom Touch Control, the remote control is disabled.
- The Polycom RealPresence Group system remote control IR transmits a modulated frequency of 38 kHz
- When a USB keyboard is connected to a RealPresence Group system, you can enter only numbers
  with the remote control on the local interface's Place a Call > Keypad or Place a Call > Contacts
  screens.

### To configure remote control behavior:

- 1 In the web interface, go to Admin Settings > General Settings > System Settings > Remote Control, Keypad, and Power.
- 2 Configure these settings.

| Setting                      | Description                                                                                                    |
|------------------------------|----------------------------------------------------------------------------------------------------|
| Keypad Audio<br>Confirmation | Specifies whether to play a voice confirmation of numbers selected with the remote control or keypad.                                                                                                    |
| Numeric Keypad Function      | Specifies whether pressing number buttons on the remote control or keypad moves the camera to presets or generates touch tones (DTMF tones). If this is set to <b>Presets</b> , users can generate DTMF tones by pressing the # key on the remote while on a video screen.                                                                                                    |
| Use Non-Polycom Remote       | Configures the system to accept input from a programmable, non-Polycom remote control. In most cases the Polycom remote works as designed, even when this feature is enabled. However, try disabling this feature if you experience difficulty with the Polycom remote. For more information about Polycom RealPresence Group system IR codes, refer to the <i>Integrator's Reference Manual for the Polycom RealPresence Group Series</i> . |
| Channel ID                   | Specifies the IR identification channel to which the Polycom RealPresence Group system responds. Set the Channel ID to the same channel as the remote control. The default setting is 3. If the remote control is set to channel 3, it can control a Polycom RealPresence Group system set to any Channel ID. For more information about changing this setting, refer to Configuring the Remote Control Channel ID.                          |

| Setting                      | Description                                                                                                    |  |
|------------------------------|----------------------------------------------------------------------------------------------------|--|
| Hang-up Button Long<br>Press | Specifies the behavior of the remote control <b>Hang-up</b> button when you press it for a long time:                                                      |  |
|                              | Hang-up / Power Off—Holding down the Hang-up button powers off the<br>RealPresence Group system.                                                           |  |
|                              | This option is not available to the RealPresence Group 550 systems.                                                                                        |  |
|                              | Hang-up / Sleep—Holding down the Hang-up button puts the system to sleep.                                                                                  |  |
|                              | Hang-up Only—Holding down the Hang-up button has no function other than hanging up the call.                                                               |  |
| # Button Function            | Specifies the behavior of the # button on the remote control:                                                                                              |  |
|                              | • #, then @—Pressing the # button once on the keypad displays the hash sign.  Pressing the # button twice, quickly, displays the commercial at (@) symbol. |  |
|                              | @, then #—Pressing the # button once on the keypad displays the @ symbol.  Pressing the # button twice, quickly, displays the # sign.                      |  |

### **Configuring the Remote Control Channel ID**

You can configure the Channel ID so that the remote control affects only one Polycom RealPresence Group system, even if other systems are in the same room.

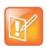

The Polycom Touch Control virtual remote control is always set to channel 3.

If the remote control is set to channel 3, it can control a Polycom RealPresence Group system set to any Channel ID. If the system does not respond to the remote control, set the remote control channel ID to 3 starting with step 3 in the following procedure. Then follow the entire procedure to configure the system and remote control channel ID settings.

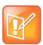

While performing the following procedures, blocking the IR signal from the remote control can prevent the signal from being received by the system, causing the system to take an action that corresponds to any of the remote control button presses.

### To configure the channel ID on the remote control:

- 1 While blocking the IR signal from the remote control using your hand or some other object, press and hold and for 2-3 seconds.
- 2 After the red LED on the remote control comes on, release both keys. The LED remains lit for 10 seconds.
- 3 While the LED is lit, enter a 2-digit ID between 00 and 15.
  If you do not enter the ID during the 10 seconds the LED is lit, the LED flashes six times and you must repeat steps 1 and 2. Be sure to enter the ID during the next 10-second window.
- 4 If the channel ID is saved successfully, the LED flashes twice. Otherwise, the LED flashes six times and you must repeat steps 1 3.

#### To confirm the channel ID from the remote control:

- 1 While blocking the IR signal from the remote control using your hand or some other object, press and hold and for 2-3 seconds.
- 2 After the LED on the remote control comes on, release both keys. The LED remains lit for 10 seconds.
- 3 While the LED is lit, enter the 2-digit ID between 00 and 15 that you believe is the channel ID. If you do not enter the ID during the 10 seconds the LED is lit, the LED flashes six times and you must repeat steps 1 and 2. Be sure to enter the ID during the next 10-second window.
- 4 If you entered the current channel ID, the LED flashes twice. Otherwise, the LED flashes six times and allows you to repeat step 3.

## To configure the channel ID for a Polycom RealPresence Group system and remote control in the web interface:

- 1 Go to Admin Settings > General Settings > System Settings > Remote Control, Keypad, and Power.
- 2 Select the Channel ID.
- Click Save.

The channel ID must be the same on the remote control and in the web interface.

### Connecting Control and Accessibility Equipment

The Polycom RealPresence Group 300, RealPresence Group 500, and RealPresence Group 550 systems provide one serial port to allow you to control the system through a touch-panel using the API.

The Polycom RealPresence Group 700 system also provides one serial port, but depending on your system's capabilities, you might be able to use the RS-232 serial port to control the system through a touch-panel using the API.

Make sure that the system is powered off before you connect devices to it.

### **Connecting Non-Polycom Touch-Panel Controls**

You can connect an AMX or Crestron control panel to a Polycom RealPresence Group system's RS-232 serial port as part of a custom room installation. You will need to program the control panel. Refer to the *Integrator's Reference Manual for the Polycom RealPresence Group Series* for information about the API commands.

### **Configuring RS-232 Serial Port Settings**

- 1 In the web interface, go to Admin Settings > General Settings > Serial Ports.
- **2** Configure these settings in the sections on the Serial Ports page.

| Setting                                    | Description                                                                                                    |
|--------------------------------------------|----------------------------------------------------------------------------------------------------|
| RS-232 Mode                                | Specifies the mode used for the serial port. Available settings depend on the Polycom RealPresence Group system model.                                                                                  |
|                                            | Off — Disables the serial port.                                                                                                    |
|                                            | Pass Thru — Passes data to an RS-232 device, such as a serial printer or certain types of medical devices, connected to the serial port of the far-site system. Only available in point-to-point calls. |
|                                            | Closed Caption — Receives closed captions from a dial-up modem or a stenographer machine through the RS-232 port.                                                                                       |
|                                            | Camera Control — Passes data to and from a third-party camera. For more information about using third-party cameras, refer to Connecting and Powering Cameras on page 54.                               |
|                                            | Control — Receives control signals from a touch-panel control. Allows any device connected to the RS-232 port to control the system using API commands.                                                 |
|                                            | <b>Note:</b> If you have a RealPresence Group 300 or RealPresence Group 500 system, use only the Polycom serial cable with part number 2457-63542-001 to connect devices to the RS-232 serial port.     |
| Baud Rate, Parity,<br>Data Bits, Stop Bits | Set these to the same values that they are set to on the serial device.                                                                                                    |
| RS-232 Flow<br>Control                     | This setting works with RS-232 modes that are not currently available. The setting is not currently configurable.                                                                                       |

### **Setting Up the Polycom Touch Control**

The Polycom Touch Control allows you to control a Polycom RealPresence Group system.

Follow these steps to get started with the Polycom Touch Control. Refer to the Setting Up the Polycom Touch Control and Installing Software and Options for the Polycom RealPresence Group Series and Accessories documents for more information.

#### To set up the Polycom Touch Control Device:

- 1 Ensure that the correct software is installed on the Polycom RealPresence Group system that you want to control, and that you have completed the setup wizard on the system.
  - Refer to *Installing Software and Options for the Polycom RealPresence Group Series and Accessories* for more information about updating the Polycom Touch Control software.
- 2 Connect the Ethernet cable to the underside of the Polycom Touch Control.
- 3 If you intend to use the Polycom Touch Control to show content from a computer, connect the USB cable to the underside of the Polycom Touch Control.
- 4 If you want to connect the stand, route the Ethernet and USB cables through the opening in the stand. Then attach the stand to the Polycom Touch Control by tightening the mounting screw with a screwdriver.
- 5 Plug the Ethernet cable into the wall outlet:
  - If your room provides Power Over Ethernet, you can connect the Ethernet cable directly to a LAN outlet.

If your room does not provide Power Over Ethernet, you must connect the Ethernet cable to the power supply adapter. Then connect the power supply adapter to a LAN outlet and power outlet.

The Polycom Touch Control powers on and displays the language selection screen.

- **6** Choose your language and follow the onscreen instructions to pair the Polycom Touch Control with your RealPresence Group system, or select **Pair Later** on the Pairing screen to skip pairing.
- 7 After the Polycom Touch Control connects to the network, enter the RealPresence Group system IP address and touch Connect. By default, the IP address of the RealPresence Group system is displayed on the bottom of its Home screen. If the RealPresence Group system is configured to allow pairing and you enter the IP address for the system correctly, the Touch Control displays a prompt for the Polycom RealPresence Group system admin user ID and password.

When the Polycom Touch Control has paired and connected with the RealPresence Group system, the Polycom Touch Control displays a success message, and the menus on the RealPresence Group system monitor become unavailable. For more information about pairing, refer to Pairing on page 134.

# Pairing and Unpairing a Polycom Touch Control Device and a Polycom RealPresence Group System

When you configure the Polycom Touch Control to pair with a particular Polycom RealPresence Group system, the Polycom Touch Control makes an IP connection to the RealPresence Group system. If the connection is lost for any reason, the Polycom Touch Control automatically attempts to restore the connection.

The Polycom Touch Control connects to the RealPresence Group system over a TLS socket, providing a reliable, secure communication channel between the two systems. The Polycom Touch Control initiates all pairing connections and attaches to port 4122 on the RealPresence Group system.

You can pair the Polycom Touch Control and Polycom RealPresence Group system during initial Polycom Touch Control setup, as described in the steps on the previous page.

After you have completed Polycom Touch Control setup, you can pair to a different RealPresence Group system using Polycom Touch Control settings and unpair using the web interface.

When you use a Polycom Touch Control with the Polycom RealPresence Group system, you must be sure to update the RealPresence Group software before you update the Polycom Touch Control software. Only Polycom Touch Control software versions 4.x or later work with Polycom RealPresence Group systems.

The following table describes the pairing states:

| State    | Description                                                                                                    |  |
|----------|----------------------------------------------------------------------------------------------------|--|
| Paired   | The Polycom Touch Control is successfully connected to the Polycom RealPresence Group system through the pairing process, including providing the Polycom RealPresence Group admin ID and password. A single Polycom Touch Control can be paired to multiple Polycom RealPresence Group systems and, once paired, the Polycom Touch Control can switch between RealPresence Group systems without needing to enter admin IDs or passwords. |  |
| Unpaired | The ability to pair or connect to the Polycom Touch Control is disabled on the Polycom RealPresence Group system. The only way to unpair is to follow the procedure described in Unpairing on page 134.                                                                                                    |  |

| State        | Description                                                                                                    |
|--------------|----------------------------------------------------------------------------------------------------|
| Connected    | A Polycom Touch Control has an active pairing connection to the Polycom RealPresence Group system. A single Polycom Touch Control can be paired to multiple Polycom RealPresence Group systems, but can be connected to only one RealPresence Group system at a time. |
| Disconnected | The Polycom Touch Control does not have an active pairing connection to an RealPresence Group system, but is still paired if at least one RealPresence Group system that has previously paired with the Polycom Touch Control has not unpaired.                       |

### **Pairing**

## To pair the Polycom Touch Control and Polycom RealPresence Group system during setup:

» After selecting a language, enter the RealPresence Group system IP address in the Polycom Touch Control interface and touch Connect.

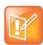

If you do not want to pair during setup, select **Pair Later**. If you choose to skip pairing, many Polycom Touch Control features are not available. You can pair at a later time.

## To pair the Polycom Touch Control and Polycom RealPresence Group system after setup, using the Polycom Touch Control:

- 1 On the Polycom Touch Control Home screen, touch **System**.
- 2 Scroll to **Device Connection Status** and then touch system.
- 3 Touch View Pairing Settings.
- 4 Change the RealPresence Group system IP address and touch Connect.

## To pair the Polycom Touch Control and Polycom RealPresence Group system after setup, using the Polycom RealPresence Group system web interface:

- 1 Go to Admin Settings > General Settings > Pairing > Polycom Touch Control.
- 2 Enable the Enable Polycom Touch Control setting.

After the RealPresence Group system and the Polycom Touch Control are paired, the Polycom RealPresence Group system web interface and the Polycom Touch Control interface display information about each other and about their connection status.

### **Unpairing**

You can unpair the Polycom Touch Control and RealPresence Group system using the web interface.

## To unpair the Polycom Touch Control and Polycom RealPresence Group using the web interface:

- 1 Go to Admin Settings > General Settings > Pairing > Polycom Touch Control.
- 2 Disable Allow Pairing or select Forget this Device.

The RealPresence Group system cannot pair with any Polycom Touch Control while Allow Pairing is disabled.

### **Remote Management of the Polycom Touch Control**

You can remotely manage certain features of your Polycom Touch Control from within your enterprise environment using Microsoft Internet Explorer version 9 and later. These features are described in the following paragraphs.

### To open the remote management window for the Touch Control:

- 1 In one of the supported web browser windows, enter the IP address of the Touch Control.
- 2 In the Login window, enter the **ID** and **Password** you use to access the administrative features of the Touch Control.

You can access the remote management features by using the **Dashboard** or the **Navigation** menu. You return to the **Dashboard** by clicking the Home icon.

### **Download Logs**

Downloads the Touch Control logs to the location specified in the device.

### **Network Settings**

Specifies whether the system acquires an IP address automatically or manually. With the manual method, the other settings that are available from the Touch Control become available on the web.

#### **Pairing**

Pairs and unpairs from Polycom RealPresence Group systems. Before you can connect to or pair with a device, you must know the device's IP Address and the User Name and Password used to connect.

#### Security

Changes the Admin ID and Password of the Touch Control.

### **Software Updates**

Updates the Polycom Touch Control software. You can update from the default Polycom server or your own server by entering the appropriate IP address. You can configure the updates to occur automatically or manually.

#### **View Touch Control Screens**

Shows the screen currently being displayed on the Polycom Touch Control. You can click **Refresh** at any time to see if the screen has changed.

SmartPairing allows you to detect and pair a RealPresence Group system from the RealPresence Mobile application on an Android or Apple iPad tablet. After you pair the application and the RealPresence Group system, you can use the RealPresence Mobile application to perform two basic functions:

- Use the application as a remote control for the RealPresence Group system.
- Swipe to transfer a call from the RealPresence Mobile application to the RealPresence Group system.

Be aware that Telnet must be enabled before you can use SmartPairing. Because Telnet is disabled by default in all Security Profiles, SmartPairing is also disabled by default. The Telnet enable setting is not configurable when the **Security Profile** is set to Maximum or High.

#### Table: Security Profiles and SmartPairing

| Security Profile | Telnet Setting Default     | SmartPairing Available?                                                                                 |
|------------------|----------------------------|----------------------------------------------------------------------------------------------------|
| Maximum / High   | Disabled, Not Configurable | No                                                                                                    |
| Medium / Low     | Disabled, Configurable     | Yes. To use SmartPairing, do the following:  1 Enable Telnet.  2 Send API command or use web interface. |

### To configure SmartPairing:

- 1 In the web interface, go to Admin Settings > General Settings > Pairing > SmartPairing.
- **2** Configure these settings.

| Setting           | Description                                                                                                    |
|-------------------|----------------------------------------------------------------------------------------------------|
| SmartPairing Mode | Specifies the method used to pair with the RealPresence Group system, if SmartPairing is enabled:  • Disabled  • Automatic  • Manual |
| Signal Volume     | Specifies the relative signal strength of the ultrasonic signal within the loudspeaker audio output signal.                          |

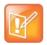

Each paired device is displayed in **Diagnostics > System > Sessions**.

### **Configuring Contact Information**

You can configure contact information for your Polycom RealPresence Group system so that others know who to call when they need assistance.

### To configure system contact information:

- 1 In the web interface, go to Admin Settings > General Settings > My Information > Contact Information.
- 2 Configure these settings.

| Setting        | Description                                                                |
|----------------|----------------------------------------------------------------------------|
| Contact Person | Specifies the name of the system administrator.                            |
| Contact Number | Specifies the phone number for the system administrator.                   |
| Contact Email  | Specifies the email address for the system administrator.                  |
| Contact Fax    | Specifies the fax number for the system administrator.                     |
| Tech Support   | Specifies the name of the person who provides technical support.           |
| City           | Specifies the city where the system administrator is located.              |
| State/Province | Specifies the state or province where the system administrator is located. |
| Country        | Specifies the country where the system administrator is located.           |

### **Configuring Regional Settings**

You can configure regional settings for the Polycom RealPresence Group systems and for Polycom Touch Control devices. To do so, refer to Configuring Polycom RealPresence Group System Location Settings and Configuring Polycom Touch Control Regional Settings on page 139.

### **Configuring Polycom RealPresence Group System Location Settings**

#### To configure location settings:

- 1 In the web interface, go to Admin Settings > General Settings > My Information > Location.
- **2** Configure these settings.

| Setting      | Description                                                                                                    |
|--------------|----------------------------------------------------------------------------------------------------|
| Country      | Specifies the country where the system is located. Changing the country automatically adjusts the country code associated with your system. |
| Country Code | Displays the country code associated with the country where the system is located.                                                          |

### **Configuring Polycom RealPresence Group System Language Settings**

### To configure the Polycom RealPresence Group system language settings:

- » Do one of the following:
  - > In the local interface, go to **Settings > Administration > Location > Language** and select the language to use in the interface.

➤ In the web interface, go to Admin Settings > General Settings > Language and select the System Language and Web Language to use in the interface.

# **Configuring Polycom RealPresence Group System Date and Time Settings**

### To configure the Polycom RealPresence Group system date and time settings:

- 1 Go to one of the following locations to configure these settings:
  - ➤ In the local interface, go to **Settings > Administration > Location > Date and Time**.
  - In the web interface, go to Admin Settings > General Settings > Date and Time > System Time.
- 2 Configure these settings.

| Setting                                    | Description                                                                                                    |
|--------------------------------------------|----------------------------------------------------------------------------------------------------|
| Date Format                                | Specifies how the date is displayed in the interface.  Note: This a web-only setting.                                                                                          |
| Time Format                                | Specifies how the time is displayed in the interface.                                                                                                    |
| Auto Adjust for<br>Daylight Saving<br>Time | Specifies the daylight saving time setting. When you enable this setting, the system clock automatically changes for daylight saving time.  Note: This a web-only setting.     |
| Time Zone                                  | Specifies the time difference between GMT (Greenwich Mean Time) and your location.                                                                                             |
| Time Server                                | Specifies whether the connection to a time server is automatic or manual for system time settings. You can also select <b>Off</b> to enter the date and time yourself.         |
| Primary Time<br>Server Address             | Specifies the address of the primary time server to use when <b>Time Server</b> is set to <b>Manual</b> .                                                                      |
| Secondary Time<br>Server Address           | Specifies the address of the time server to use when the <b>Primary Time Server Address</b> does not respond. This is an optional field.                                       |
| Current Date and Current Time              | <ul> <li>If the Time Server is set to Manual or Auto, these settings are not displayed.</li> <li>If the Time Server is set to Off, these settings are configurable.</li> </ul> |

- 3 In the web interface, go to Admin Settings > General Settings > Date and Time > Time in Call.
- 4 Configure these settings.

| Setting           | Description                                                         |  |  |
|-------------------|---------------------------------------------------------------------|--|--|
| Show Time in Call | Specifies the time display in a call:                               |  |  |
|                   | Elapsed Time — Displays the amount of time in the call.             |  |  |
|                   | System Time — Displays the system time on the screen during a call. |  |  |
|                   | Off — Time is not displayed.                                        |  |  |

| When to Show                          | Specifies when the time should be shown:  Start of the call only — Displays only when the call begins  Entire call — Displays continuously throughout the call  Once per hour — Displays at the beginning of the hour for one minute  Twice per hour — Displays at the beginning of the hour and midway through the hour for one minute |
|---------------------------------------|----------------------------------------------------------------------------------------------------|
| Show Countdown<br>Before Next Meeting | This setting is displayed only when the calendaring service has been enabled.  When enabled, it displays a timer that counts down to the next scheduled meeting 10 minutes before that meeting. If a timer is already showing, the countdown timer replaces it 10 minutes before the next scheduled meeting.                            |

### **Configuring Polycom Touch Control Regional Settings**

### To configure the Polycom Touch Control regional settings:

- 1 From the Home screen touch
- Administration.
- 2 Touch the Location tab.
- 3 Select a language from the **Language** menu.
- 4 Configure the following settings under **Date and Time**.

| Setting             | Description                                                                                                    |
|---------------------|----------------------------------------------------------------------------------------------------|
| Time Zone           | Specifies the time difference between GMT (Greenwich Mean Time) and your location.                                                                                                    |
| Time Server         | Specifies connection to a time server for automatic Touch Control time settings.  The date and time must be manually reset every time the Touch Control restarts, in the following cases:  Time Server is set to Off.  Time Server is set to Manual or Auto, but the Touch Control cannot connect to a time server successfully. |
| Time Server Address | Specifies the address of the time server to use when <b>Time Server</b> is set to <b>Manual</b> .                                                                                                    |
| Time Format         | Specifies your format preference for the time display and lets you enter your local time.                                                                                                    |

### **Configuring Sleep Settings**

### **Customizing Sleep Behavior**

### To configure when the system goes to sleep:

- 1 In the web interface, click Admin Settings > Audio/Video > Sleep > Sleep.
- 2 Select the number of minutes the system can be idle before it goes to sleep.

## Managing the System Remotely

You can configure, manage, and monitor Polycom RealPresence Group systems from a computer using the system web interface. You can also use Polycom CMA, Polycom RealPresence Resource Manager, SNMP, or the API commands.

- The Polycom RealPresence Group system web interface requires only a web browser.
- Polycom CMA and RealPresence Resource Manager require the management application to be installed on your network.
- SNMP requires network management software on your network management station.
- For more information about the API commands, refer to the Integrator's Reference Manual for the Polycom RealPresence Group Series.

# **Using the Polycom RealPresence Group System Web**Interface

You can use the Polycom RealPresence Group system web interface to perform most of the calling and configuration tasks you can perform on the local system. The Polycom RealPresence Group system web interface is supported for Microsoft Internet Explorer version 9 or later or Mozilla Firefox 22 on Windows, and Apple Safari 6.0.5 on Mac OS X.

### Accessing the Web Interface

To configure your browser to use the web interface:

- Be sure that you use Microsoft Internet Explorer 9.0 or later, or Apple Safari, as your web browser.
- Configure the browser to allow cookies.

### To access the system using the web interface:

- 1 In your web browser address line, enter the system's IP address, for example, http://10.11.12.13.
- 2 Enter the Admin ID as the user name (default is admin), and enter the Admin Remote Access Password, if one is set.

### Monitoring a Room or Call with the Web Interface

The monitoring feature within the web interface allows administrators of RealPresence Group systems to view a call or the room where the system is installed.

### To enable room and call monitoring:

- 1 In the local interface, go to Settings > Administration > Security > Remote Access.
- 2 Enable Allow Video Display on Web to allow the room or call to be viewed remotely.

### To monitor a room or call using the web interface:

- 1 In your web browser address line, enter the system's IP address.
- 2 Go to Utilities > Tools > Remote Monitoring.
- 3 Perform the following tasks, depending on whether you are in or out of a call:
  - Place or end a call
  - View near and far sites
  - ➤ Use Call Control to change moderators and broadcast participants
  - > Show content from a laptop, PC, DVD player, or document camera
  - Change camera sources
  - Adjust camera position
  - Adjust system volume
  - View camera presets
  - Zoom cameras
  - Mute and unmute the microphones

### **Managing System Profiles with the Web Interface**

Administrators managing systems that support multiple applications can change system settings using profiles. You can store a RealPresence Group system profile on a computer as a .profile file using the web interface. The number of profiles you can save is unlimited.

The following settings are included in a profile:

- Home screen settings
- User access levels
- Icon selections
- Option keys
- System behaviors

Passwords are not included when you store a profile.

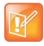

Polycom recommends using profiles only as a way to back up system settings. Attempting to edit a stored profile or upload it to more than one system on the network can result in instability or unexpected results.

#### To store a profile using the web interface:

- 1 In your web browser address line, enter the system's IP address.
- 2 Go to Utilities > Services > Profile Center.
- 3 Click Download next to Current Settings Profile to download the profile file from the system.

4 Save the file to a location on your computer.

### To upload a profile using the web interface:

- 1 Reset the Polycom RealPresence Group system to restore default settings.
- 2 In your web browser address line, enter the system's IP address.
- 3 Go to Utilities > Services > Profile Center.
- 4 Next to **Upload Settings Profile**, click **Browse** and browse to the location of the profile .csv file on your computer.
- 5 Click Open to upload the .csv file to your system.

### Sending a Message

If you are experiencing difficulties with connectivity or audio, you might want to send a message to the system that you are managing.

Only the near site can see the message; it is not broadcast to all the sites in the call.

### To send a message using the web interface:

- 1 Go to Diagnostics > Send a Message.
- 2 In the Send a Message page, enter a message (up to 100 characters in length), then click **Send**. The message is displayed for 15 seconds on the screen of the system that you are managing.

### **Configuring Servers**

### **Setting Up a Directory Server**

The global directory provides a list of other systems that are registered with the Global Directory Server and available for calls. The other systems appear in the directory, allowing users to place calls to other users by selecting their names.

You can configure the system to use one of the following directory servers in standard operating mode.

| Directory Servers<br>Supported         | Authentication Protocols                            | Global Directory<br>Groups                | Entry Calling Information                                                                                                    |
|----------------------------------------|-----------------------------------------------------|-------------------------------------------|----------------------------------------------------------------------------------------------------|
| Polycom GDS                            | Proprietary                                         | Not Supported                             | Might include:  H.323 IP address (raw IPv4 address, DNS name, or H.323 extension)  ISDN number                                                                      |
| LDAP with H.350 or<br>Active Directory | Any of the following:  NTLM v2 only Basic Anonymous | Not Supported                             | Might include:  H.323 IP address (raw IPv4 address, DNS name, H.323 dialed digits, H.323 ID, or H.323 extension)  SIP address (SIP URI)  ISDN number  Phone number* |
| Microsoft Lync Server<br>2010 and 2013 | NTLM v2 only                                        | Contact groups but not distribution lists | Might include:  • SIP address (SIP URI)                                                                                                    |

<sup>\*</sup> To successfully call a phone number from the LDAP directory, the phone number must be stored in one of the following formats:

- +Country Code.Area Code.Number
- +Country Code.(National Direct Dial Prefix).Area Code.Number

You can configure the system to use the following directory servers when the system is automatically provisioned by a Polycom CMA or Polycom RealPresence Resource Manager system.

| Directory Servers<br>Supported            | Authentication<br>Protocol | Global Directory<br>Groups                                                                                           | Entry Calling Information                                                            |
|-------------------------------------------|----------------------------|----------------------------------------------------------------------------------------------------|--------------------------------------------------------------------------------------|
| LDAP by a Polycom<br>CMA system           | NTLM v2 only               | Pre-defined groups<br>from the LDAP<br>directory are shown in<br>Polycom<br>RealPresence Group<br>system's directory | Might include:  • H.323 dialed digits, H.323 ID, or H.323 extension  • Phone number* |
| Microsoft Lync<br>Server 2010 and<br>2013 | NTLM v2 only               | Contact groups but not distribution lists                                                                            | Might include:  SIP address (SIP URI)                                                |

<sup>\*</sup> To successfully call a phone number from the LDAP directory, the phone number must be stored in one of the following formats:

- +Country Code.Area Code.Number
- +Country Code.(National Direct Dial Prefix).Area Code.Number

### To configure the Polycom GDS directory server:

- 1 In the web interface, go to **Admin Settings > Servers > Directory Servers** and select the Polycom GDS Service Type.
- 2 Configure these settings on the Directory Servers page.

| Setting        | Description                                                                                                 |
|----------------|----------------------------------------------------------------------------------------------------|
| Server Address | Specifies the IP address or DNS address of the Global Directory Server. You can enter up to five addresses. |
| Password       | Lets you enter the global directory password, if one exists.                                                |

### To configure the LDAP directory server:

- 1 In the web interface, go to Admin Settings > Servers > Directory Servers and select the LDAP Server Type.
- 2 Configure these settings on the Directory Servers page.

| LDAP Setting                                    | Description                                                                                                    |
|-------------------------------------------------|----------------------------------------------------------------------------------------------------|
| Server Address                                  | Specifies the address of the LDAP directory server. With Automatic Provisioning, this setting is configured by the server and appears as read only.                                                |
| Server Port                                     | Specifies the port used to connect to the LDAP server. With Automatic Provisioning, this setting is configured by the server and appears as read only.                                             |
| Base DN<br>(Distinguished<br>Name)              | Specifies the top level of the LDAP directory where searches will begin. With Automatic Provisioning, this setting is configured by the server and appears as read only.                           |
| Multitiered<br>Directory<br>Default Group<br>DN | Specifies the top level group of the LDAP directory required to access the hierarchical structure. With Automatic Provisioning, this setting is configured by the server and appears as read only. |
| Authentication<br>Type                          | Specifies the protocol used for authentication with the LDAP server: NTLM, BASIC, or Anonymous.                                                                                                    |
| Use SSL<br>(Secure Socket<br>Layer)             | Enables SSL for securing data flow to and from the LDAP server.                                                                                                    |
| Domain Name                                     | Specifies the domain name for authentication with the LDAP server.                                                                                                    |
| User Name                                       | Specifies the user name for authentication with LDAP server.                                                                                                    |
| Password                                        | Specifies the password for authentication with the LDAP server.                                                                                                    |

### To configure the Microsoft Lync Server 2010 or 2013 directory settings:

- 1 In the web interface, go to Admin Settings > Network > IP > SIP Settings.
- 2 Configure the SIP settings as described in Configure SIP Settings for Integration with Microsoft Servers.
- 3 In the web interface, go to Admin Settings > Servers > Directory Servers and select the Microsoft Lync Server 2010 Service Type.
- 4 Configure these settings on the Directory Servers page.

| Setting                | Description                                                                             |
|------------------------|-----------------------------------------------------------------------------------------|
| Registration<br>Status | Specifies whether the system is successfully registered with the Microsoft Lync Server. |
| Domain Name            | Specifies the Domain Name entered on the SIP Settings screen.                           |
| Domain User<br>Name    | Specifies the Domain User Name entered on the SIP Settings screen.                      |
| User Name              | Specifies the User Name entered on the SIP Settings screen.                             |

#### **Setting Up SNMP**

RealPresence Group systems support SNMP (Simple Network Management Protocol) versions 1, 2c, and 3. A RealPresence Group system sends SNMP reports to indicate conditions, including the following:

- All alert conditions found on the Polycom RealPresence Group system alert page
- Details of jitter, latency, and packet loss
- Low battery power is detected in the remote control
- A system powers on
- Administrator logon is successful or unsuccessful
- A call fails for a reason other than a busy line
- A user requests help
- A telephone or video call connects or disconnects

SNMP features specific to version 3 include the following:

- Allows for secured connectivity between the console and the SNMP agent
- Supports both IPv4 and IPv6 networks
- Logs all configuration change events
- Supports a user-based security model
- Supports trap destination addresses

#### **Downloading MIBs**

In order to allow your SNMP management console application to resolve SNMP traps and display human readable text descriptions for those traps, you need to install Polycom MIBs (Management Information Base) on the computer you intend to use as your network management station. The MIBs are available for download from the Polycom RealPresence Group system web interface.

# To download a Polycom MIB using the Polycom RealPresence Group system web interface:

- 1 In your web browser address line, enter the RealPresence Group system's IP address.
- 2 Go to Admin Settings > Servers > SNMP.
- 3 Click the desired link:
  - Download Legacy MIB

Download MIB

#### **Configuring for SNMP Management**

#### To configure the RealPresence Group system for SNMP Management:

- 1 In the web interface, go to Admin Settings > Servers > SNMP.
- 2 Configure these settings on the SNMP screen, then click Save.

| Setting                        | Description                                                                                                    |
|--------------------------------|----------------------------------------------------------------------------------------------------|
| Enable SNMP                    | Allows administrators to manage the system remotely using SNMP.                                                                                                    |
| Enable Legacy<br>Notifications | Supports sending notifications that are compatible with the legacy MIB.                                                                                                    |
| Enable New<br>Notifications    | Supports sending notifications that are compatible with the new MIB.                                                                                                    |
| Version1                       | Enables the use of the SNMPv1 protocol.                                                                                                    |
| Version2c                      | Enables the use of the SNMPv2c protocol.                                                                                                    |
| Version3                       | Enables the use of the SNMPv3 protocol. You must select this setting to use the subsequent settings that apply only to SNMPv3.                                                                              |
| Read-Only<br>Community         | Specifies the SNMP management community in which you want to enable this system. The default community is public.  Note: Polycom does not support SNMP write operations for configuration and provisioning; |
|                                | the read-only community string is used for both read operations and outgoing SNMP traps.                                                                                                    |
| Contact Name                   | Specifies the name of the person responsible for remote management of this system.                                                                                                    |
| Location Name                  | Specifies the location of the system.                                                                                                    |
| System Description             | Specifies the type of video conferencing device.                                                                                                    |
| User Name                      | Specifies the SNMPv3 User Security Model (USM) account name that will be used for SNMPv3 message transactions. The maximum length is 64 characters.                                                         |
| Authentication<br>Algorithm    | Specifies the type of SNMPv3 authentication algorithm used:  SHA  MD5                                                                                                    |
| Authentication<br>Password     | Specifies the SNMPv3 authentication password. The maximum length is 48 characters.                                                                                                    |
| Privacy Algorithm              | Specifies the type of SNMPv3 cryptography privacy algorithm used:  CFB-AES128  CBC-DES                                                                                                    |
| Privacy Password               | Specifies the SNMPv3 privacy (encryption) password. The maximum length is 48 characters.                                                                                                    |

| Setting                                                                       | Description                                                                                                    |
|-------------------------------------------------------------------------------|----------------------------------------------------------------------------------------------------|
| Engine ID                                                                     | Specifies the unique ID of the SNMPv3 engine. This setting might be needed for matching the configuration of an SNMP console application. The Engine ID is automatically generated, but you can create your own ID, as long as it's between 10 and 32 hexadecimal digits. Each group of 2 hex digits can be separated by a colon character (:) to form a full 8-bit value. A single hex digit delimited on each side with a colon is equivalent to the same hex digit with a leading zero (therefore, :F: is equivalent to :0f:).  The ID cannot be all zeros or all Fs. |
| Listening Port                                                                | Specifies the port number SNMP uses to listen for messages. The default listening port is 161.                                                                                                    |
| Transport Protocol                                                            | Specifies the transport protocol used:  TCP UDP                                                                                                    |
| Destination<br>Address1<br>Destination<br>Address2<br>Destination<br>Address3 | Specifies the IP addresses of the computers you intend to use as your network management station and to which SNMP traps will be sent.  Each address row has four settings:  1 IP Address (accepts IPv4 and IPv6 addresses, host names, and FQDNs)  2 Message Type (Trap, Inform)  3 SNMP protocol version (v1, v2c, v3)  4 Port (the default is 162)  Disabling the checkbox next to the <b>Port</b> setting disables the corresponding Destination Address.                                                                                                    |

#### **Using a Provisioning Service**

If your organization uses a Polycom CMA system, RealPresence Resource Manager system, or BroadSoft BroadWorks® Device Management System (DMS) system, you can manage Polycom RealPresence Group systems in dynamic management mode. In dynamic management mode, the following might be true:

- Polycom RealPresence Group systems are registered to a standards-based presence service, so
  presence states are shared with Contacts.
- Polycom RealPresence Group systems have access to a corporate directory that supports LDAP access.
  - The Domain, User Name, Password, and Server Address fields are populated on the Provisioning Service screen.
  - Configuration settings that are provisioned, or that are dependent on provisioned values, are read-only on the RealPresence Group system.
  - ➤ The Polycom RealPresence Group system checks for new software from the provisioning service every time it restarts and at an interval set by the service. It automatically accesses and runs any software updates made available by the service.
  - A provisioning service system administrator can upload a provisioned bundle from an already configured RealPresence Group system. When RealPresence Group systems request provisioning, the provisioned bundle and any automatic settings are downloaded. A RealPresence Group system user with administrative rights can change the settings on the RealPresence Group system after the provisioned bundle is applied. If you later download a new provisioned bundle from the provisioning service, the new bundle overwrites the manual settings.

- If the system has previously registered successfully with a provisioning service but fails to detect the
  service when it restarts or checks for updates, an alert appears on the System Status screen. If the
  system loses registration with the provisioning service, it continues operating with the most recent
  configuration that it received from the provisioning service.
- If a Polycom Touch Control is connected to a provisioned RealPresence Group system, a CMA or RealPresence Resource Manager system with the following software versions can receive status updates from and provide software updates to the Polycom Touch Control.
  - CMA system version 6.2 or later
  - RealPresence Resource Manager system version 7.1 or later
- When you enable provisioning with the BroadWorks DMS, the RealPresence Group system uses the Link Layer Discovery Protocol (LLDP) to discover the video conference Virtual LAN (VLAN) that is configured on the network and places the system in the VLAN. In the VLAN, you can use domain name server (DNS) service (SRV) record lookup to discover the provisioning server. Keep in mind that the DNS service record lookup and the provisioning server run on different network layers, independently from each other.

#### **Enabling or Disabling the Provisioning Service**

You can register the Polycom RealPresence Group system with the Polycom CMA or RealPresence Resource Manager system in several ways:

- If the system detects a provisioning service on the network while running the setup wizard, it prompts
  you to enter information for registration with the service.
  - The setup wizard is available during initial setup, after a system reset with system settings deleted, or after using the restore button. For information about configuring the Polycom CMA or RealPresence Resource Manager system so that Polycom RealPresence Group systems detect and register with it, refer to the *Polycom CMA System Operations Guide* or the *Polycom RealPresence Resource Manager System Operations Guide*.
- You can enter the registration information and attempt to register by going to the Admin Settings in the Polycom RealPresence Group system web interface.

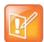

#### Points to Note about Broadsoft DMS Provisioning:

- Bundled provisioning is not supported.
- Provisioning uses the same XML-based profile used for dynamic provisioning.
- · Provisioned fields are read only.

#### To enable and configure a provisioning service in the Admin Settings:

- 1 In the web interface, go to Admin Settings > Servers > Provisioning Service.
- 2 Select the Enable Provisioning setting.
- 3 Configure these settings for automatic provisioning. Multiple Polycom RealPresence Group systems can be registered to a single user.
  - When available, the RealPresence Group system completes the fields mentioned in step 4. You can get this information from your network administrator if the system does not complete the fields automatically.

| Setting        | Description                                                                     |
|----------------|---------------------------------------------------------------------------------|
| Server Type    | Specifies the type of provisioning server. Select CMA or DMS.                   |
| Domain Name    | Specifies the domain for registering to the provisioning service.               |
| User Name      | Specifies the endpoint's user name for registering to the provisioning service. |
| Password       | Specifies the password that registers the system to the provisioning service.   |
| Server Address | Specifies the address of the system running the provisioning service.           |

4 Select **Save or Update**. The system tries to register with the Polycom CMA or RealPresence Resource Manager system using NTLM authentication.

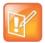

If automatic provisioning is enabled but the system does not register successfully with the provisioning service, you might need to change the Domain, User Name, Password, or Server Address used for registration. For example, users might be required to periodically reset passwords used to log into the network from a computer. If such a network password is also used as the provisioning service password, you must update it on the Polycom RealPresence Group system, too. To avoid unintentionally locking a user out of network access in this case, RealPresence Group systems do not automatically retry registration until you update the settings and register manually on the Provisioning Service page.

#### To disable a provisioning service:

- 1 In the web interface, go to Admin Settings > Servers > Provisioning Service.
- 2 Disable the Enable Provisioning setting.

#### **Setting Up Multitiered Directory Navigation**

You can use the RealPresence Resource Manager to navigate the RealPresence Group system directories or contacts. Contacts are displayed in a hierarchical format, where you can select the top directory and search for contacts within each level of the directory hierarchy.

This feature is supported using a RealPresence Resource Manager server (LDAP) and does not include standalone LDAP servers or other global directory servers.

The following limitations apply to this feature:

- You can use RealPresence Resource Manager 7.1 and higher only.
- You can search and navigate up to three directory levels.
- You cannot use Polycom Touch Control to navigate the RealPresence Group system LDAP directories.
- This feature is supported on dynamically-managed RealPresence Group systems only.

To use multitiered directory navigation, you must configure the following web interface settings:

- Go to Admin Settings > Servers > Directory Servers and make selections for each setting. For more information about these settings, refer to the Setting Up a Directory Server on page 142.
- Go to Admin Settings > Servers > Provisioning Service and enable provisioning. For more
  information about these settings, refer to Enabling or Disabling the Provisioning Service on page 148.

## **Keeping your Software Current**

You can update your Polycom RealPresence Group system by going to support.polycom.com, navigating to Documents and Downloads > Telepresence and Video, and then downloading and installing the appropriate software. You can download and install software for the Polycom Touch Control, with no software or options key codes. You can also download and install Polycom Touch Control software from a web server.

You can also have your system automatically check for and apply software updates.

#### To automatically check for and apply software updates:

- 1 In the web interface, go to Admin Settings > General Settings > Software Updates.
- 2 Select Automatic Software Updates.
- 3 Configure these settings.

| Setting                                                     | Description                                                                                                    |
|-------------------------------------------------------------|----------------------------------------------------------------------------------------------------|
| Automatically<br>Check for and<br>Apply Software<br>Updates | Enables settings that allow you to set up a schedule for automatically checking for and applying software updates to your system. |
| Start Time                                                  | Specifies the <b>Hour</b> , <b>Minute</b> , and <b>AM/PM</b> setting to start checking for updates.                               |
| Duration                                                    | Specifies how long the system should wait to determine whether updates are available.                                             |

Refer to the *Release Notes for the Polycom RealPresence Group Series* for information about the latest software version, including version dependencies. Refer to *Installing Software and Options for the Polycom RealPresence Group Series and Accessories* for detailed information about obtaining software key codes and updating your software.

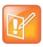

If your organization uses a management system for provisioning endpoints, your Polycom RealPresence Group system might get software updates automatically.

## Diagnostics, Status, and Utilities

The Polycom RealPresence Group systems provide various tools and screens that allow you to review information about calls made by the system, review network usage and performance, perform audio and video tests, and send system messages.

# Polycom RealPresence Manageability Instrumentation Solution

The Polycom® RealPresence® Manageability Instrumentation solution simplifies management of Polycom RealPresence video collaboration services.

Prior to the introduction of RealPresence Manageability Instrumentation, Simple Network Management Protocol (SNMP) Management Information Base (MIB) and Syslog formats varied across Polycom endpoint and infrastructure products. RealPresence Manageability Instrumentation now enables you to collect, store, and export data in a consistent format across all Polycom endpoints, and hardware and software infrastructure systems. Polycom video and collaboration environments and infrastructure that include the Manageability Instrumentation solution capabilities are easier to monitor, operate, and secure.

Specifically, RealPresence Manageability Instrumentation equips your Polycom devices with two embedded capabilities that enhance your ability to monitor them:

- The Polycom Unified Simple Network Management Protocol (SNMP) Management Information Base (MIB) provides a consistent and unified data model and common format for all MIBs across Polycom products. The new MIB enables you to translate data you collect with SNMP into a standardized format so you can remotely monitor devices on a network. For more information setting up SNMP on the system, see Setting Up SNMP on page 145.
- The Polycom Unified System logging Syslog transport format provides a system log message format
  compliant with RFC 5424 that enables you to log device events locally and remotely in a standardized
  way. Monitoring system logs is especially useful for troubleshooting and security purposes. For more
  information on setting up system logging, see System Log Settings on page 160.

For detailed information on using the Manageability Instrumentation solution with your Polycom products, see the *Polycom RealPresence Manageability Instrumentation Solution Guide*.

## **Diagnostics Screens**

Use the system diagnostics screens to view call statistics, system status, and system log settings, as well as download system logs and restart or reset the system.

#### **Local Interface System Screens**

Most diagnostic information is available in both the web and the local interface, but some of this information is specific to one or the other interface. Read this section to learn how to find diagnostic information in the local interface.

#### To access the Diagnostics screens on the local interface:

» Go to Settings > System Information.

The local interface's System Information screen has the following choices:

- Information
- Status
- Diagnostics
- Call Statistics

#### Information

| Diagnostic Screen | Description                                                                                                    |
|-------------------|----------------------------------------------------------------------------------------------------|
| System Detail     | Displays the following system information:  System Name  Model  Hardware Version  System Software  Serial Number  MAC Address  IP Address             |
| Network           | Displays the following network information:  IP Address Host Name H.323 Name H.323 Extension (E.164) SIP Address Link-Local Site-Local Global Address |
| Usage             | Displays the following usage information:  Time in Last Call  Total Time in Calls  Total Number of Calls                                              |

### **Status**

| Diagnostic Screen | Description                                                                                                    |
|-------------------|----------------------------------------------------------------------------------------------------|
| Active Alerts     | Displays the status of any device or service listed within the Status screens that has a current status indicator of red. Alerts are listed in the order they occurred.                                                                                                |
| Call Control      | Displays the status of the Auto-Answer Point-to-Point Video and Meeting Password settings.                                                                                                    |
| Audio             | Displays the connection status of audio devices such as the microphones, SoundStation IP, and SoundStructure.                                                                                                    |
| EagleEye Director | Displays the connection status of the EagleEye <sup>TM</sup> Director, if one is connected. If the camera system is not connected or is not selected as the current camera source, this choice is not visible on the screen.                                           |
| LAN               | Displays the connection status of the IP Network.                                                                                                    |
| Servers           | <ul> <li>Always displays the Gatekeeper and SIP Registrar Server.</li> <li>Displays the active Global Directory Server, LDAP Server, or Microsoft Server.</li> <li>If enabled, displays the Provisioning Service, Calendaring Service, or Presence Service.</li> </ul> |
| Log Management    | Displays the status of the Log Threshold setting.  When a system device or service encounters a problem, you see an alert next to the  System button on the menu.                                                                                                    |

## **Diagnostics**

| Diagnostic Screen | Description                                                                                                    |
|-------------------|----------------------------------------------------------------------------------------------------|
| Near End Loop     | Tests the internal audio encoders and decoders, the external microphones and speakers, the internal video encoders and decoders, and the external cameras and monitors.  Monitor 1 displays the video and plays the audio that would be sent to the far site in a call.  This test is not available when you are in a call.                                                                            |
| PING              | Tests whether the system can establish contact with a far-site IP address that you specify. PING returns abbreviated Internet Control Message Protocol results. It returns H.323 information only if the far site is configured for H.323. It returns SIP information only if the far site is configured for SIP.  If the test is successful, the Polycom RealPresence Group system displays a message |
| Trace Route       | Tests the routing path between the local system and the IP address entered.  If the test is successful, the Polycom RealPresence Group system lists the hops between the system and the IP address you entered.                                                                                                    |
| Color Bars        | Tests the color settings of your monitor for optimum picture quality.  If the color bars generated during the test are not clear, or the colors do not look correct, the monitor needs to be adjusted.                                                                                                    |

| Diagnostic Screen | Description                                                                                                    |
|-------------------|----------------------------------------------------------------------------------------------------|
| Speaker Test      | Tests the audio cable connections. A 473 Hz audio tone indicates that the local audio connections are correct.                                                                                                    |
|                   | If you run the test from the system during a call, the far site will also hear the tone.                                                                                                    |
|                   | If you run the test from the Polycom RealPresence Group system web interface during a call, the people at the site you are testing will hear the tone, but you will not.                                                                                                    |
| Audio Meter       | Measures the strength of audio signals from the microphone or microphones, far-site audio, VCR audio, and any device connected to the audio line in.                                                                                                    |
|                   | To check the microphone or microphones, speak into the microphone.                                                                                                    |
|                   | To check far-site audio, ask a participant at the far site to speak or call a phone in the far-site room to hear it ring.                                                                                                    |
|                   | The Audio Meters indicate peak signal levels. Set signal levels so that you see peaks between +3dB and +7dB with normal speech and program material. Occasional peaks of +12dB to +16dB with loud transient noises are considered acceptable. A meter reading of +20dB corresponds to 0dBFS in the Polycom RealPresence Group system audio. A signal at this level is likely clipping the audio system. |
|                   | Meters function only when the associated input is enabled.                                                                                                    |
|                   | <b>Note:</b> Some audio meters are unavailable when a SoundStructure digital mixer is connected to the Polycom RealPresence Group system.                                                                                                    |
| Camera Tracking   | Provides diagnostics specific to the EagleEye Director.  Audio                                                                                                    |
|                   | Verifies microphone functionality. To use this feature, speak aloud and verify that you can see dynamic signal indications for two vertical microphones and five horizontal microphones. If no signal indication appears for a specific microphone, manually power off the EagleEye Director and then power it back on.                                                                                 |
|                   | Also verifies the reference audio signal: Set up a video call. Let the far side speak aloud and verify that you can see dynamic signal indications for the two reference audio meters. If no signal indication appears for a specific microphone, make sure the reference cable is connected firmly.                                                                                                    |
|                   | After you verify microphone functionality, calibrate the camera again.                                                                                                    |
|                   | Video                                                                                                    |
|                   | Left Camera shows video from the left camera.                                                                                                    |
|                   | Right Camera shows video from the right camera.                                                                                                    |
|                   | Color Bars displays the color bar test screen.                                                                                                    |
|                   | <b>Note:</b> If the EagleEye Director is connected but is not selected as the current camera source, this choice is not visible on the screen.                                                                                                    |

| Diagnostic Screen | Description                                                                                                    |
|-------------------|----------------------------------------------------------------------------------------------------|
| Sessions          | Displays the following information about each session connected to the system:  Type User ID Remote Address                                                                                                    |
| Reset System      | <ul> <li>Note: If a room password is configured for the admin account, you must enter it to reset the system.</li> <li>Returns the system to its default settings. When you select this setting using the remote control, you have the option to do the following:</li> <li>Keep your system settings (such as system name and network configuration) or restore system settings.</li> <li>Keep or delete the directory stored on the system. System reset does not affect the global directory.</li> <li>Keep or delete all PKI certificates and certificate revocation lists (CRLs). You might want to download the CDR and CDR archive before you reset the system. Refer to Call Detail Report (CDR) on page 161.</li> </ul> |

#### **Statistics**

Call statistics are displayed in one format when you are in point-to-point calls and another when you are in multipoint calls.

#### Point-to-Point Calls

Streams associated with the participant are displayed beneath the participant information. To view more information about a specific stream, navigate to the desired stream and select **More Information**.

#### **Multipoint Calls**

A list of participants in the call is displayed. Do one of the following:

- To view a participant's details, select Participants, navigate to the desired participant, and select
  More Information. The participants' active streams are displayed beneath the participant
  information. To view more information about a specific stream, navigate to the desired stream and
  select More Information.
- To quickly access information about a particular stream or streams associated with a particular user, navigate to Streams for calls using Advanced Video Coding (AVC) or Participant Streams for calls using Scalable Video Coding (SVC). Use the Back and Next Participant buttons to navigate to the participant with the stream or streams you want to view. Navigate to the desired stream and select More Information.
- To quickly access a list of all active audio, video, and content streams within the call, navigate to
  Active Streams (this option is available in SVC calls only). Select the desired stream, and select
  More Information.

### **Web Interface Diagnostics Screens**

Most diagnostic information is available in both the web and the local interface, but some of this information is specific to one or the other interface. Read this section to learn how to find diagnostic information in the web interface.

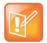

If an EagleEye Director camera system is connected to your RealPresence Group system but is not selected as the current camera source, the Diagnostics selection is not available in the left navigation panel. To view the Diagnostics selection, ensure that the EagleEye Director is selected as the current camera source.

# To access the Diagnostics screens using the Polycom RealPresence Group system web interface:

- 1 In your web browser address line, enter the RealPresence Group system's IP address.
- 2 Enter the Admin ID as the user name (default is admin), and enter the Admin Remote Access Password, if one is set.
- 3 Click **Diagnostics** from any page in the web interface.

You can find some system information by clicking the **System** link in the blue bar at the top of the page.

The web interface's Diagnostics page has the following groups of settings in addition to the Send a Message application:

- System
- Audio and Video Tests

### **System Diagnostics**

| Diagnostic Screen   | Description                                                                                                    |
|---------------------|----------------------------------------------------------------------------------------------------|
| Call Statistics     | <ul> <li>Displays information about the call in progress. What you see depends on whether you are in a point-to-point or multipoint call.</li> <li>Point-point calls: Streams associated with the participant are displayed beneath the participant information. To view more information about a specific stream, navigate to the desired stream and select More Info. From an individual stream view you can select Next Stream to view the next stream in the stream list.</li> <li>Multipoint calls: A list of participants in the call is displayed. Do one of the following: <ul> <li>To view a participant's details, select Participants, navigate to the desired participant, and select More Info.</li> <li>The participants' active streams are displayed beneath the participant information. To view more information about a specific stream, navigate to the desired stream and select More Info. From an individual stream view you can select Next Stream to view the next stream in the stream list.</li> <li>To quickly access a list of all active audio, video and content streams within the call, navigate to Active Streams (this option is available in SVC calls only). Select the desired stream, and select More Info.</li> </ul> </li> <li>If the system is not in a call, the page displays The System is not currently in a call.</li> </ul> |
| System Status       | Displays the following system status information:  • Auto-Answer Point-to-Point Video, Remote Control, and Meeting Password  • Microphones, SoundStation IP, SoundStructure  • IP Network  • Servers:  ▲ Always shows: Gatekeeper, SIP Registrar Server  ▲ Shows the active Global Directory Server, LDAP Server, or Microsoft Server  ▲ If enabled, shows Provisioning Service, Calendaring Service, Presence Service  If the Polycom RealPresence Group system detects an EagleEye Director, a status line for the device is displayed.                                                                                                    |
| Download Logs       | Enables you to save system log information.                                                                                                    |
| System Log Settings | <ul> <li>Specifies the Log Level to use.</li> <li>Enables Remote Logging, H.323 Trace, and SIP Trace.</li> <li>Specifies the Remote Log Server Address.</li> <li>Allows you to Send Diagnostics and Usage Data to Polycom, and get information about the Polycom Improvement Program.</li> </ul>                                                                                                    |
| Restart System      | Instructs the system to restart (system reboot).                                                                                                    |
| Sessions            | View information about everyone logged in to the RealPresence Group system.                                                                                                    |

The following table describes the information you see when you click **More Info** on the Call Statistics page.

#### **Call Statistics "More Info"**

#### **Participant information**

- System name
- System number
- System information
- Call speed (send and receive)
- Call type
- Encryption

#### Participant streams

- Stream ID; possible stream IDs include Audio TX, Audio RX, Video TX, Video RX, Content TX, and Content RX
- Stream quality indicator; possible colors are green, yellow, and red.
- · Protocol in use
- · Format in use
- · Data rate in use
- · Frame rate in use
- Number of packets lost and percentage packet loss in IP calls
- Jitter in IP calls
- Encryption type, key exchange algorithm type, and key exchange check code (if the encryption option is enabled and the call is encrypted)
- Error concealment type, such as lost packet recovery (LPR), retransmission, or dynamic bandwidth allocation (DBA)

### Viewing Call Statistics Using the Polycom Touch Control

Call statistics are also available during a call when your system is paired with the Touch Control.

#### To view information about a point-to-point call in progress:

1 Touch Participants.

Participant information is displayed.

2 Touch View Call Statistics.

Streams associated with the participant are displayed beneath the participant information. To view more information about a specific stream, navigate to the desired stream and touch individual stream view you can touch **Next Stream** to view the next stream in the list.

#### To view information about a multipoint call in progress:

1 Touch Participants.

A list of participants in the call is displayed.

- 2 Touch View Call Statistics and do one of the following:
  - To view a participant's details, navigate to the desired participant, and touch ...
  - ➤ The participants' active streams are displayed beneath the participant information. To view more information about a specific stream, navigate to the desired stream and touch individual stream view you can select **Next Stream** to view the next stream in the stream list.

> To quickly access a list of all active audio, video, and content streams within the call, navigate to **Active Streams** (this option is available in SVC calls only). Select the desired stream, and touch

#### **Audio and Video Tests**

| Diagnostic Screen | Description                                                                                                    |
|-------------------|----------------------------------------------------------------------------------------------------|
| Speaker Test      | Tests the audio cable connections. A 473 Hz audio tone indicates that the local audio connections are correct.                                                                                                    |
|                   | If you run the test from the system during a call, the far site will also hear the tone.  If you run the test from the Polycom RealPresence Group system web interface during a call, the people at the site you are testing will hear the tone, but you will not.                                                                                                    |
| Audio Meter       | Measures the strength of audio signals from the microphone or microphones, far-site audio, VCR audio, and any device connected to the audio line in.                                                                                                    |
|                   | To check the microphone or microphones, speak into the microphone.                                                                                                    |
|                   | • To check far-site audio, ask a participant at the far site to speak or call a phone in the far-site room to hear it ring.                                                                                                    |
|                   | The Audio Meters indicate peak signal levels. Set signal levels so that you see peaks between +3dB and +7dB with normal speech and program material. Occasional peaks of +12dB to +16dB with loud transient noises are considered acceptable. A meter reading of +20dB corresponds to 0dBFS in the Polycom RealPresence Group system audio. A signal at this level is likely clipping the audio system. |
|                   | Meters function only when the associated input is enabled.                                                                                                    |
|                   | <b>Note:</b> Some audio meters are unavailable when a SoundStructure digital mixer is connected to the Polycom RealPresence Group system.                                                                                                    |
| Camera Tracking   | Provides diagnostics specific to the EagleEye Director.  Audio                                                                                                    |
|                   | Verifies microphone functionality. To use this feature, speak aloud and verify that you can see dynamic signal indications for two vertical microphones and five horizontal microphones. If no signal indication appears for a specific microphone, manually power off the EagleEye Director and then power it back on.                                                                                 |
|                   | Also verifies the reference audio signal: Set up a video call. Let the far side speak aloud and verify that you can see dynamic signal indications for the two reference audio meters. If no signal indication appears for a specific microphone, make sure the reference cable is connected firmly.                                                                                                    |
|                   | After you verify microphone functionality, calibrate the camera again.                                                                                                    |
|                   | Video                                                                                                    |
|                   | Left Camera shows video from the left camera.                                                                                                    |
|                   | Right Camera shows video from the right camera.                                                                                                    |
|                   | Color Bars displays the color bar test screen.                                                                                                    |
|                   | <b>Note:</b> If the EagleEye Director is connected but is not selected as the current camera source, this choice is not visible on the screen.                                                                                                    |

## **System Logs**

You can use the Polycom RealPresence Group system web interface to download system logs. For information about downloading logs, refer to Setting up Log Management on page 125.

You can also manage Polycom Touch Control log files from the Touch Control interface. For more information about Polycom Touch Control log management, refer to Managing Polycom Touch Control Logs on page 127.

#### **Downloading System Logs**

The support information package contains logs, configuration settings, and other diagnostic information.

#### To download a system log using the web interface:

- 1 Click Diagnostics > System > Download Logs.
- 2 Click **Download system log** and then specify a location on your computer to save the file. In the dialog boxes that appear, designate where you want the file to be saved.

#### System Log Settings

The system log captures devices and server events in a consistent manner within a log. The log can assist you when troubleshooting system issues.

#### To configure system log settings using the web interface:

- 1 In your web browser address line, enter the RealPresence Group system's IP address.
- 2 Enter the Admin ID as the user name (default is admin), and enter the Admin Remote Access Password, if one is set.
- 3 Click Diagnostics > System > System Log Settings.
- 4 Configure these settings.

| Setting                      | Description                                                                                                    |
|------------------------------|----------------------------------------------------------------------------------------------------|
| Log Level                    | Sets the minimum log level of messages stored in the Polycom RealPresence Group system's flash memory. DEBUG logs all messages. WARNING logs the fewest number of messages.  Polycom recommends leaving this setting at the default value of DEBUG.  When enabled, the Log Level feature performs the same functions for both remote and local logging.                                                                                                    |
| Enable Remote<br>Logging     | Specifies whether remote logging is enabled. Enabling this setting causes the Polycom RealPresence Group system to send each log message to the specified server in addition to logging it locally.  The system immediately begins forwarding its log messages when you click <b>Save</b> .  Remote logging encryption is supported when TLS transport is the transport protocol. If you are using UDP or TCP transport, Polycom recommends remote logging only on secure, local networks. |
| Remote Log Server<br>Address | Specifies the server address and port.                                                                                                    |

| Setting                                          | Description                                                                                                    |  |  |  |
|--------------------------------------------------|----------------------------------------------------------------------------------------------------|--|--|--|
| Remote Log Server<br>Transport Protocol          | Specifies the type of transport protocol:  UDP  TCP  TLS (secure connection)                                                                                                    |  |  |  |
| Enable H.323 Trace                               | Logs additional H.323 connectivity information.                                                                                                    |  |  |  |
| Enable SIP Trace                                 | Logs additional SIP connectivity information.                                                                                                    |  |  |  |
| Send Diagnostics<br>and Usage Data to<br>Polycom | Sends crash log server information to Polycom to help us analyze and improve the product. Click the <b>Polycom Improvement Program</b> button to view information about how your data is used. |  |  |  |

#### **Downloading EagleEye Director Logs**

The Polycom EagleEye Director logs contain important status and debug information that is not included in the logs available for the RealPresence Group system.

Follow these steps to download the log information to a USB device:

- 1 Attach a USB storage device formatted in FAT32 to the back panel of the EagleEye Director.
- 2 Restart the EagleEye Director by following these steps:
  - a Unplug the 12v adaptor attached to the side of the EagleEye Director.
  - **b** Wait a 5 seconds.
  - Plug the 12v adaptor into the side of the EagleEye Director.
     It could take up to two minutes for the EagleEye Director to restart.
- 3 Remove the USB storage device.

A log file using the name format of rabbiteye\_info\_XXXXX.tar.gz is generated on the USB storage device.

## **Call Detail Report (CDR)**

When enabled by going to **Admin Settings > General Settings > System Settings > Recent Calls** in the Polycom RealPresence Group system web interface, the Call Detail Report (CDR) provides the system's call history. Within 5 minutes after ending a call, the CDR is written to memory and then you can download the data in CSV format for sorting and formatting.

Every call is added to the CDR, whether it is made or received. If a call does not connect, the report shows the reason. In multipoint calls, each far site is shown as a separate call, but all have the same conference number.

The size of a CDR is virtually unlimited, but can become unmanageable if you don't download the record periodically. If you consider that 150 calls result in a CDR of approximately 50 KB, you might set up a schedule to download and save the CDR after about every 1000 - 2000 calls just to keep the file easy to download and view. Remember that your connection speed also affects how fast the CDR downloads.

#### To download the CDR using the Polycom RealPresence Group system web interface:

- 1 Click Utilities > Services > Call Detail Report (CDR).
- 2 Click Most Recent Call Report and then specify whether to open or save the file on your computer.

#### Information in the CDR

The following table describes the data fields in the CDR.

| Data                                      | Description                                                                                                    |
|-------------------------------------------|----------------------------------------------------------------------------------------------------|
| Row ID                                    | Each call is logged on the first available row. A call is a connection to a single site, so there might be more than one call in a conference.                                                             |
| Start Date                                | The call start date, in the format dd-mm-yyyy.                                                                                                    |
| Start Time                                | The call start time, in the 24-hour format hh:mm:ss.                                                                                                    |
| End Date                                  | The call end date.                                                                                                    |
| End Time                                  | The call end time.                                                                                                    |
| Call Duration                             | The length of the call.                                                                                                    |
| Account Number                            | If Require Account Number to Dial is enabled on the system, the value entered by the user is displayed in this field.                                                                                      |
| Remote System<br>Name                     | The far site's system name.                                                                                                    |
| Call Number 1                             | The number dialed from the first call field, not necessarily the transport address.  For incoming calls — The caller ID information from the first number received from a far site.                        |
| Call Number 2<br>(If applicable for call) | For outgoing calls — The number dialed from the second call field, not necessarily the transport address.  For incoming calls — The caller ID information from the second number received from a far site. |
| Transport Type                            | The type of call — Either H.323 (IP) or SIP.                                                                                                    |
| Call Rate                                 | The bandwidth negotiated with the far site.                                                                                                    |
| System<br>Manufacturer                    | The name of the system manufacturer, model, and software version, if they can be determined.                                                                                                    |
| Call Direction                            | In — For calls received. Out — For calls placed from the system.                                                                                                    |
| Conference ID                             | A number given to each conference. A conference can include more than one far site, so there might be more than one row with the same conference ID.                                                       |
| Call ID                                   | Identifies individual calls within the same conference.                                                                                                    |
| Total H.320<br>Channels Used              | Number of narrow-band channels used in the call.                                                                                                    |
| Endpoint Alias                            | The alias of the far site.                                                                                                    |

| Data                                      | Description                                                                                                    |
|-------------------------------------------|----------------------------------------------------------------------------------------------------|
| Endpoint Additional<br>Alias              | An additional alias of the far site.                                                                                                    |
| View Name                                 | Names the web or local interface used in the call.                                                                                                    |
| User ID                                   | Lists the ID of the user who made the call.                                                                                                    |
| Endpoint Transport<br>Address             | The actual address of the far site (not necessarily the address dialed).                                                                                                    |
| Audio Protocol (Tx)                       | The audio protocol transmitted to the far site, such as G.728 or G.722.1.                                                                                                    |
| Audio Protocol (Rx)                       | The audio protocol received from the far site, such as G.728 or G.722.                                                                                                    |
| Video Protocol (Tx)                       | The video protocol transmitted to the far site, such as H.263 or H.264.                                                                                                    |
| Video Protocol (Rx)                       | The video protocol received from the far site, such as H.261 or H.263.                                                                                                    |
| Video Format (Tx)                         | The video format transmitted to the far site, such as CIF or SIF.                                                                                                    |
| Video Format (Rx)                         | The video format received from the far site, such as CIF or SIF.                                                                                                    |
| Disconnect Local ID and Disconnect Reason | The identity of the user who initiated the call and the reason the call was disconnected.                                                                                                    |
| Q.850 Cause Code                          | The Q.850 cause code showing how the call ended.                                                                                                    |
| Total H.320 Errors                        | The number of H.320 errors experienced during the call.                                                                                                    |
| Average Percent of Packet Loss (Tx)       | The combined average of the percentage of both audio and video packets transmitted that were lost during the 5 seconds preceding the moment at which a sample was taken. This value does not report a cumulative average for the entire H.323 call. However, it does report an average of the sampled values. |
| Average Percent of Packet Loss (Rx)       | The combined average of the percentage of both audio and video packets received that were lost during the 5 seconds preceding the moment at which a sample was taken. This value does not report a cumulative average for the entire H.323 call. However, it does report an average of the sampled values.    |
| Average Packets<br>Lost (Tx)              | The number of packets transmitted that were lost during an H.323 call.                                                                                                    |
| Average Packets<br>Lost (Rx)              | The number of packets from the far site that were lost during an H.323 call.                                                                                                    |
| Average Latency (Tx)                      | The average latency of packets transmitted during an H.323 call based on round-trip delay, calculated from sample tests done once per minute.                                                                                                    |
| Average Latency (Rx)                      | The average latency of packets received during an H.323 call based on round-trip delay, calculated from sample tests done once per minute.                                                                                                    |
| Maximum Latency (Tx)                      | The maximum latency for packets transmitted during an H.323 call based on round-trip delay, calculated from sample tests done once per minute.                                                                                                    |
| Maximum Latency (Rx)                      | The maximum latency for packets received during an H.323 call based on round-trip delay, calculated from sample tests done once per minute.                                                                                                    |

| Data                | Description                                                                                                    |
|---------------------|----------------------------------------------------------------------------------------------------|
| Average Jitter (Tx) | The average jitter of packets transmitted during an H.323 call, calculated from sample tests done once per minute. |
| Average Jitter (Rx) | The average jitter of packets received during an H.323 call, calculated from sample tests done once per minute.    |
| Maximum Jitter (Tx) | The maximum jitter of packets transmitted during an H.323 call, calculated from sample tests done once per minute. |
| Maximum Jitter (Rx) | The maximum jitter of packets received during an H.323 call, calculated from sample tests done once per minute.    |
| Call Priority       | The AS-SIP call precedence level assigned to the call (populated only when AS-SIP is enabled on the system).       |

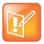

When the Polycom RealPresence Group system is paired with a Polycom Touch Control, the screen saver logo displays on the system's monitor but not the Polycom Touch Control screen.

## **Troubleshooting**

For more troubleshooting information, you can search the Knowledge Base at support.polycom.com.

## **Placing a Test Call**

When you finish configuring the system, you can call a Polycom video site to test your setup. You can find a list of worldwide numbers that you can use to test your Polycom RealPresence Group system at <a href="https://www.polycom.com/videotest">www.polycom.com/videotest</a>.

If you have trouble making video calls:

- To find out if the problem exists in your system, ask the person you were trying to reach to call you instead.
- Find out if the system you are calling has its power turned on and is functioning properly.
- If you can make calls but not receive them, make sure that your system is configured with the correct IP address.

## Resetting a RealPresence Group System

If the system is not functioning correctly or you have forgotten the Admin Room Password, you can reset the system with **Delete System Settings** enabled. This procedure effectively refreshes your system, deleting all settings except the following one:

- Current software version
- Remote control channel ID setting
- Directory entries
- CDR data and logs

#### To reset the system using the local interface:

- 1 Go to Settings > System Information > Diagnostics > Reset System.
- 2 Enable Delete System Settings.
- 3 Click Reset System.

After about 15 seconds, the system restarts and displays the setup wizard.

# Performing a Factory Restore on the Polycom RealPresence Group System

You can use the hardware restore button on the Polycom RealPresence Group system to perform a factory restore of the system. A factory restore completely erases the system and restores it to the software version and default configuration stored in its factory partition.

The factory restore operation completely erases the system's flash memory and reinstalls the software version and default configuration stored in its factory partition.

The following items are not saved:

- Software updates
- All system settings including option keys and the remote control channel ID
- Directory entries
- CDR data

During a factory restore on the system or from a USB device, the LED indicator on the front of the system blinks blue and amber.

#### **Using the Restore Button for a Factory Restore**

The restore button is on the bottom of the Polycom RealPresence Group 300 and 500 systems, as shown in the following figure.

Figure: Restore Button on RealPresence Group 300/500 Systems

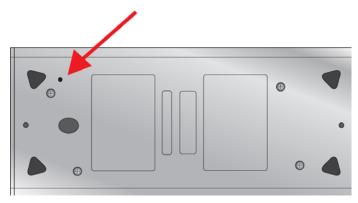

The restore button is on the front of the Polycom RealPresence Group 550 systems, as shown in the following figure.

Figure: Restore Button on RealPresence Group 550 System

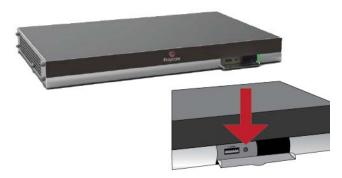

The restore button is on the front of the Polycom RealPresence Group 700 system, as shown in the following figure.

Figure: Restore Button on RealPresence Group 700 System

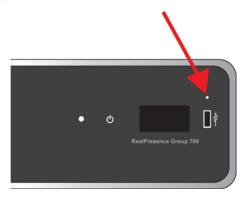

#### To reset the system to its factory partition software using the restore button:

- 1 While the system is powered off, press and hold the restore button.
- 2 While holding the restore button, press the power button once.
- 3 Keep holding the restore button for 10 more seconds, then release it.

During the factory restore process, the system displays the Polycom startup screen and the usual software update screens on HDMI monitors. Other types of monitors will be blank. Do not power off the system during the factory restore process. The system restarts automatically when the process is complete.

## Using a USB Device for a Factory Restore

If you start a factory restore while a USB storage device is connected, the system restores from the USB device instead of the system's factory partition.

For about the first five minutes of the factory restore process, the system is erasing data on the SD card and extracting data from the USB device. This process runs from a special memory partition and graphics are not available, so your monitor will be blank.

If you prefer, you can have the system prepare the SD card by rewriting the data with zeroes and reformatting the card, thereby eliminating any traces of old data. Be aware that this step adds about 20 minutes to the beginning of the factory restore process, when all you will see is a blank screen. You will notice, however, that the LED indicator shows a fast blink of blue and amber lights during this process. The lights blink normally during the rest of the restore process.

#### To reset the system to its factory partition software using a USB device:

- 1 Copy the build package (.tar file) and the sw keys.txt file to the root directory of a USB device.
- 2 (Optional) Create a text file named zeroize.txt on the root directory of the USB device, then edit the file by entering the word TRUE in all capital letters.
  - If the zeroize.txt file contains the word FALSE, or if the file is not in the root directory of the USB device, the system uses the standard method of erasing data from the SD card.
- 3 Power down the system and plug the USB device into your system.
- 4 While holding the restore button, press the power button once.
- 5 Keep holding the restore button for 10 more seconds, then release it.
  The software version of the update file on the USB device is displayed in the web interface.
- **6** Click **Start Update** to begin the factory restore.

After the SD card is prepared, the system displays the Polycom startup screen and the usual software update screens on HDMI monitors. Other types of monitors will be blank. Do not power off the system during the factory restore process. The system restarts automatically when the process is complete.

#### **Deleting Files**

You can remove customer data and configuration information from the system for security purposes.

#### To perform a logical delete of the system files:

- 1 For RealPresence Group 300, 500, and 700 systems, power off the system by holding down the Power sensor for 3 to 5 seconds. For RealPresence Group 550 systems, power off the system using the power switch.
- 2 Unplug all network connections.
- 3 Perform a factory restore.
- **4** Wait for the system to start up and display the setup wizard.
- **5** Power off the system.

# Performing a Factory Restore on the Polycom Touch Control

If the Polycom Touch Control is not functioning correctly or you have forgotten the Administration password, you can use the restore button to reset the device. This operation completely erases the device's settings and reinstalls the software.

The restore button is on the underside of the Polycom Touch Control, as shown in the following figure.

Figure: Restore Button on the Polycom Touch Control

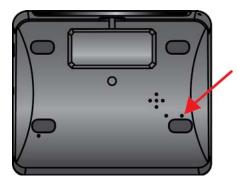

#### To reset the Polycom Touch Control using the restore button:

- 1 Power off the Polycom Touch Control.
- 2 Disconnect the LAN cable.
- 3 Disconnect all USB devices.
- 4 Press and hold the factory restore button while you reconnect the LAN cable to the device. Continue to hold the factory restore button down for about 10 seconds after the device powers on.

If the device requires login information, the default for the admin ID is admin and for the password is 456.

During the factory restore process, the default platform and applications are reinstalled. Do not power off the device during the factory restore process. The device displays a success message when the process is complete.

# Performing a Factory Restore on the Polycom EagleEye Director

If the Polycom EagleEye<sup>TM</sup> Director is not functioning correctly or you need to recover from a corrupted partition, you can use the restore button to reset the device. This operation completely erases the camera's settings and reinstalls the software.

The following figure shows you the location of the restore button on the back of the Polycom EagleEye Director.

Figure: Restore Button on the Polycom EagleEye Director

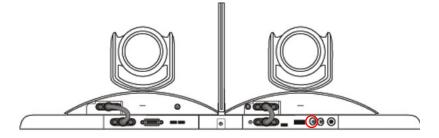

#### To reset the Polycom EagleEye Director using the restore button:

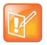

Be sure to keep the Polycom EagleEye Director powered on during the factory restore.

- 1 Press and hold the restore button on the back of the EagleEye Director for 2-3 seconds while the power light cycles.
  - When normal video content is displayed on the monitor instead of a blue screen, the EagleEye Director has been successfully restored.
- 2 Release the restore button.

## **How to Contact Technical Support**

If you are not able to make test calls successfully and you have verified that the equipment is installed and set up correctly, contact your Polycom distributor or Polycom Technical Support.

To contact Polycom Technical Support, go to support.polycom.com.

Enter the following information, then ask a question or describe the problem. This information helps us to respond faster to your issue:

- The 14-digit serial number from the System Detail screen or the back of the system
- The software version from the System Detail screen
- Any active alerts generated by the system
- Information about your network
- Troubleshooting steps you have already tried

You can find the system detail information in the local interface by going to **Settings > System Information** > **Information** or in the web interface by clicking **System** in the blue bar at the top of the web interface page.

## **Polycom Solution Support**

Polycom Implementation and Maintenance services provide support for Polycom solution components only. Additional services for supported third-party Unified Communications (UC) environments integrated with Polycom solutions are available from Polycom Global Services, and its certified Partners, to help customers successfully design, deploy, optimize, and manage Polycom visual communication within their third-party UC environments. UC Professional Services for Microsoft Integration is mandatory for Polycom Conferencing for Microsoft Outlook and Microsoft Lync Server integrations. For additional information and details please refer to <a href="http://www.polycom.com/services/professional\_services/index.html">http://www.polycom.com/services/professional\_services/index.html</a> or contact your local Polycom representative.

# **System Back Panel Views**

# Polycom RealPresence Group 300 System

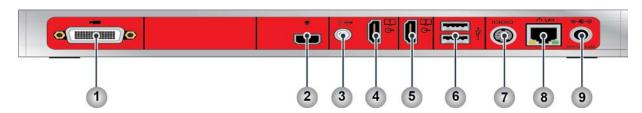

| Ref.<br>Number | Location in<br>Web Interface:<br>Admin Settings > | Input/<br>Output    | Supported<br>Formats  | Description                                                                                                    |
|----------------|---------------------------------------------------|---------------------|-----------------------|----------------------------------------------------------------------------------------------------|
| 1              | Audio/Video ><br>Video Inputs ><br>Input 1        | Video Input         | HDCI                  | Input for the camera                                                                                                    |
| 2              | N/A                                               | Microphone<br>Input | Polycom<br>Microphone | Audio input for up to two Polycom microphone arrays or a SoundStation IP 7000 speaker phone or SoundStructure mixer       |
| 3              | Audio/Video ><br>Audio > Audio<br>Output          | Audio<br>Output     | 3.5mm<br>Stereo       | Audio output for main monitor audio or external speaker system System tones and sound effects + Audio from the far site + |
| 4              | Audio/Video ><br>Monitors > Monitor<br>1          | Video<br>Output 1   | HDMI                  | Output for Monitor 1                                                                                                    |
| 5              | Audio/Video ><br>Monitors > Monitor<br>2          | Video<br>Output 2   | HDMI                  | Output for Monitor 2 (available only with a monitor option key)                                                           |
| 6              | N/A                                               | USB<br>Connectors   | USB 2.0               | USB for Software Update, remote control battery charging                                                                  |
| 7              | General Settings ><br>Serial Ports                | Serial Port         | RS-232                | Serial port                                                                                                    |

| Ref.<br>Number | Location in<br>Web Interface:<br>Admin Settings > | Input/<br>Output | Supported Formats | Description                                                                        |
|----------------|---------------------------------------------------|------------------|-------------------|------------------------------------------------------------------------------------|
| 8              | Network > LAN<br>Properties                       | LAN Port         | Ethernet          | Connectivity for IP and SIP calls, People+Content IP, and the system web interface |
| 9              | N/A                                               | Power Input      | 12 V 6.25 A       | Power input                                                                        |

## Polycom RealPresence Group 500 System

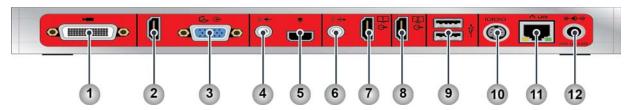

| Ref.<br>Number | Location in<br>Web Interface:<br>Admin Settings >                                   | Input/ Output                   | Supported<br>Formats  | Description                                                                                                    |  |
|----------------|-------------------------------------------------------------------------------------|---------------------------------|-----------------------|----------------------------------------------------------------------------------------------------|--|
| 1              | Audio/Video ><br>Video Inputs ><br>Input 1                                          | Video Input 1                   | HDCI                  | Input for Camera 1                                                                                                    |  |
| 2              | Audio/Video > Video Inputs > Input 2 Audio/Video > Audio > Audio Input > Type: HDMI | Video Input 2/<br>Audio Input 1 | HDMI                  | Auxiliary video and audio input                                                                                                    |  |
| 3              | Audio/Video ><br>Video Inputs ><br>Input 2                                          | Video Input 2                   | VGA                   | Video input for Content; associated with Audio Input 2                                                                                                    |  |
| Note: Use      | e either the HDMI or V                                                              | GA video input, but             | not both.             |                                                                                                    |  |
| 4              | Audio/Video ><br>Audio > Audio<br>Input > Type:<br>3.5mm                            | Audio Input 2                   | 3.5mm<br>Stereo       | Stereo line-level input Configurable to be associated with video input 2 or as an auxiliary audio input                                                                                                    |  |
| 5              | N/A                                                                                 | Microphone<br>Input             | Polycom<br>Microphone | Audio input for up to two Polycom microphone arrays or a SoundStation IP 7000 speaker phone or SoundStructure mixer                                                                                                    |  |
| 6              | Audio/Video ><br>Audio > Audio<br>Output                                            | Audio Output 1                  | 3.5mm<br>Stereo       | Audio output for main monitor audio or external speaker system Audio Mix Routed to the Output: System tones and sound effects + Audio from the far site + Audio connected to audio input 2 when associated with video input 2 |  |

| Ref.<br>Number | Location in<br>Web Interface:<br>Admin Settings > | Input/ Output     | Supported<br>Formats                    | Description                                                                                                    |
|----------------|---------------------------------------------------|-------------------|-----------------------------------------|----------------------------------------------------------------------------------------------------|
| 7              | Audio/Video ><br>Monitors > Monitor<br>1          | Video Output 1    | HDMI with<br>embedded<br>audio<br>DVI-D | Output for Monitor 1 When format is HDMI, audio output for main monitor audio Audio Mix Routed to the Output: System tones and sound effects + Audio from the far site + Audio connected to audio input 2 when associated with video input 2 |
| 8              | Audio/Video ><br>Monitors > Monitor<br>2          | Video Output 2    | HDMI<br>DVI-D                           | Output for Monitor 2; does not include embedded audio                                                                                                    |
| 9              | N/A                                               | USB<br>Connectors | USB 2.0                                 | USB for Software Update, remote control battery charging                                                                                                    |
| 10             | General Settings ><br>Serial Ports                | Serial Port       | RS-232                                  | Serial port                                                                                                    |
| 11             | Network > LAN<br>Properties                       | LAN Port          | Ethernet                                | Connectivity for IP calls, People+Content IP, and the system web interface                                                                                                    |
| 12             | N/A                                               | Power Input       | 12 V 6.25 A                             | Power input                                                                                                    |

## Polycom RealPresence Group 550 System

The following table lists the back panel view of the RealPresence Group 550 systems.

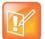

#### Points to Note about video output sequence:

In version 4.1.3, the RealPresence Group 550 system's video output sequence changes when you enable the feature VisualBoard. For more information on how to enable VisualBoard, see Using the Polycom VisualBoard™ Application on page 82.

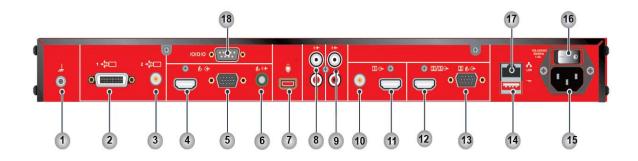

| Reference<br>Number | Location in<br>Web Interface:<br>Admin Settings >        | Input/Output     | Supported Formats     | Description                                                                                                    |
|---------------------|----------------------------------------------------------|------------------|-----------------------|----------------------------------------------------------------------------------------------------|
| 1                   | N/A                                                      | System Grounding | N/A                   | System grounding                                                                                                    |
| 2                   | Audio/Video ><br>Video Inputs ><br>Input 1               | Video Input 1    | HDCI                  | Input for Camera 1                                                                                                  |
| 3                   | Audio/Video ><br>Video Inputs ><br>Input 2               | Video Input 2    | SDI                   | Input for Camera 2                                                                                                  |
| 4                   | Audio/Video ><br>Video Inputs ><br>Input 3               | Content input    | HDMI                  | Video and audio input for PC<br>Content                                                                             |
| 5                   | Audio/Video ><br>Video Inputs ><br>Input 3               | Content input    | VGA                   | Video input for PC Content                                                                                          |
| 6                   | Audio/Video ><br>Audio > Audio<br>Input > Type:<br>3.5mm | Audio input 1    | 3.5mm<br>Stereo       | Audio input for PC Content                                                                                          |
| 7                   | N/A                                                      | Audio input 2    | Polycom<br>Microphone | Audio input for up to two Polycom microphone arrays or a SoundStation IP 7000 speaker phone or SoundStructure mixer |

| Reference<br>Number | Location in<br>Web Interface:<br>Admin Settings >                                                             | Input/Output       | Supported Formats | Description                                                                                                    |
|---------------------|----------------------------------------------------------------------------------------------------|--------------------|-------------------|----------------------------------------------------------------------------------------------------|
| 8                   | Audio/Video ><br>Audio > Audio<br>Input > Type: Line                                                          | Audio Input 3      | RCA               | Auxiliary audio input Intended as microphone input; sent to far end only                                                                                                    |
| 9                   | Audio/Video ><br>Audio > Audio<br>Input > Type: Line<br>Out                                                   | Audio Output       | RCA               | Audio output for main monitor audio Audio Mix Routed to the Output: System tones and sound effects + Audio from the far site + Audio input from audio inputs 1 and 2, and 3 when associated video is selected |
| 10                  | Audio/Video > Monitors > Monitor  1  Audio/Video > Monitors > Monitor 2                                       | Video output 1/2   | SDI               | Output for Monitor 1 (VisualBoard disabled) Output for Monitor 2 (VisualBoard enabled) The SDI output does not include embedded audio                                                                         |
| 11                  | Audio/Video > Monitors > Monitor  1  Audio/Video > Monitors > Monitor  2                                      | Video output 1/2   | HDMI              | Output for Monitor 1 (VisualBoard disabled)  Output for Monitor 2 (VisualBoard enabled); does not include embedded audio                                                                                      |
| 12                  | Audio/Video > Monitors > Monitor  1  Audio/Video > Monitors > Monitor  2  Audio/Video > Monitors > Monitor  3 | Video output 1/2/3 | HDMI              | Output for Monitor 1 (VisualBoard enabled)  Output for Monitor 2 (VisualBoard disabled); does not include embedded audio  Output for Monitor 3; does not include embedded audio                               |

| Reference<br>Number | Location in<br>Web Interface:<br>Admin Settings >  | Input/Output     | Supported Formats | Description                                                                             |
|---------------------|----------------------------------------------------|------------------|-------------------|-----------------------------------------------------------------------------------------|
| 13                  | Audio/Video > Monitors > Monitor  1  Audio/Video > | Video output 1/2 | VGA               | Output for Monitor 1 (VisualBoard enabled)  Output for Monitor 2 (VisualBoard disabled) |
|                     | Monitors > Monitor<br>2                            |                  |                   | The VGA output does not include embedded audio                                          |

Note 1: The SDI and HDMI 1(port 11) ports always output the same video.

**Note 2**: When VisualBoard is enabled, unless you have enabled all three monitors, do not connect monitors to HDMI 2 (port 12) and VGA ports at the same time. Otherwise, only one of them (HDMI 2, by default) can receive video.

| 14 | N/A                                | USB connectors   | USB 2.0             | USB for Software Update, remote control battery charging                           |
|----|------------------------------------|------------------|---------------------|------------------------------------------------------------------------------------|
| 15 | N/A                                | Power Input      | 100-240 VAC<br>1.5A | Power input                                                                        |
| 16 | N/A                                | Power switch     |                     | Power switch                                                                       |
| 17 | N/A                                | LAN port         | Ethernet            | Connectivity for IP calls,<br>People+Content IP, and the<br>system's web interface |
| 18 | General Settings ><br>Serial Ports | Serial interface | RS-232              | Serial port                                                                        |

## Polycom RealPresence Group 700 System

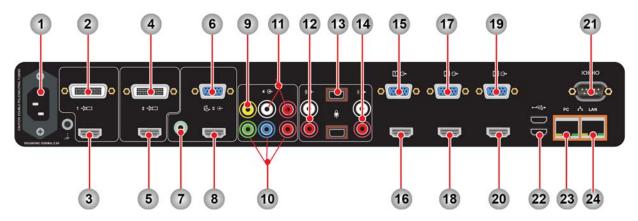

| Ref.<br>Number                                                            | Location in<br>Web Interface:<br>Admin Settings >        | Input/ Output | Supported Formats    | Description                                                                                                    |
|---------------------------------------------------------------------------|----------------------------------------------------------|---------------|----------------------|----------------------------------------------------------------------------------------------------|
| 1                                                                         | N/A                                                      | Power Input   | 100-240<br>VAC 2.3 A | Power input                                                                                                    |
| 2                                                                         | Audio/Video ><br>Video Inputs ><br>Input 1               | Video Input 1 | HDCI                 | Input for Camera 1                                                                                                    |
| 3                                                                         | Audio/Video ><br>Video Inputs ><br>Input 1               | Video Input 1 | HDMI                 | Input for Camera 1                                                                                                    |
| 4                                                                         | Audio/Video ><br>Video Inputs ><br>Input 2               | Video Input 2 | HDCI                 | Input for Camera 2                                                                                                    |
| 5                                                                         | Audio/Video ><br>Video Inputs ><br>Input 2               | Video Input 2 | HDMI                 | Input for Camera 2                                                                                                    |
| Note: Use either the HDCl or HDMl for video inputs 1 and 2, but not both. |                                                          |               |                      | ot both.                                                                                                    |
| 6                                                                         | Audio/Video ><br>Video Inputs ><br>Input 3               | Video Input 3 | VGA                  | Video input associated with audio input 3                                                                                                    |
| 7                                                                         | Audio/Video ><br>Audio > Audio<br>Input > Type:<br>3.5mm | Audio Input 3 | 3.5mm<br>Stereo      | Audio input for stereo line-level Associated with video input 3 (audio is disabled until camera 3 is selected) Audio is included in local audio mix when video source is selected |
| 8                                                                         | Audio/Video > Video Inputs > Input 3                     | Video Input 3 | HDMI                 | Video and audio input                                                                                                    |

| Ref.<br>Number | Location in Web Interface: Admin Settings >                                | Input/ Output                    | Supported Formats     | Description                                                                                                    |  |  |
|----------------|----------------------------------------------------------------------------|----------------------------------|-----------------------|----------------------------------------------------------------------------------------------------|--|--|
| Note: Use      | Note: Use either the HDMI or VGA for video input 3, but not both.          |                                  |                       |                                                                                                    |  |  |
| 9              | Audio/Video ><br>Video Inputs ><br>Input 4                                 | VIdeo Input 4                    | Composite<br>Video    | Video input Associated with audio input 4 (audio is disabled until video input 4 is selected)                                                                                                    |  |  |
| 10             | Audio/Video ><br>Video Inputs ><br>Input 4                                 | Video Input 4                    | Component<br>Video    | Video input associated with audio input 4 (audio is disabled until video input 4 is selected)                                                                                                    |  |  |
| 11             | Audio/Video ><br>Audio > Audio<br>Input > Type:<br>Component               | Audio Input 4                    | RCA                   | Associated with video input 4 Inactive until video input is selected Audio is included in local audio mix when video source is selected                                                                |  |  |
| Note: Use      | Note: Use either the Composite/RCA or Component for input 4, but not both. |                                  |                       |                                                                                                    |  |  |
| 12             | Audio/Video ><br>Audio > Audio<br>Input > Type: Line                       | Audio Input 2                    | RCA                   | Auxiliary audio input Intended as microphone input; sent to far end only                                                                                                    |  |  |
| 13             | N/A                                                                        | Audio Input 1                    | Polycom<br>Microphone | Audio input for up to three Polycom microphone arrays or a SoundStation IP 7000 speaker phone or SoundStructure mixer                                                                                  |  |  |
| 14             | N/A                                                                        | Audio Output 2                   | RCA                   | Audio output for main monitor audio Audio Mix Routed to the Output: System tones and sound effects + Audio from the far site + Audio input from audio inputs 3 and 4 when associated video is selected |  |  |
| 15             | Audio/Video > Monitors > Monitor 1                                         | Video Output 1                   | VGA                   | Output for Monitor 1                                                                                                    |  |  |
| 16             | Audio/Video ><br>Monitors > Monitor<br>1                                   | Video Output 1<br>Audio Output 1 | HDMI                  | Output for Monitor 1 Audio Mix Routed to the Output: System tones and sound effects + Audio from the far site + Audio input from audio inputs 3 and 4 when associated video is selected                |  |  |
| 17             | Audio/Video ><br>Monitors > Monitor<br>2                                   | Video Output 2                   | VGA                   | Output for Monitor 2                                                                                                    |  |  |
| 18             | Audio/Video ><br>Monitors > Monitor<br>2                                   | Video Output 2                   | HDMI                  | Output for Monitor 2                                                                                                    |  |  |

| Ref.<br>Number | Location in<br>Web Interface:<br>Admin Settings >                             | Input/ Output     | Supported Formats | Description                                                                |  |
|----------------|-------------------------------------------------------------------------------|-------------------|-------------------|----------------------------------------------------------------------------|--|
| 19             | Audio/Video ><br>Monitors > Monitor<br>3                                      | Video Output 3    | VGA               | Output for Monitor 3                                                       |  |
| 20             | Audio/Video ><br>Monitors > Monitor<br>3                                      | Video Output 3    | HDMI              | Output for Monitor 3                                                       |  |
| Note: Use      | Note: Use either the HDMI or VGA for video outputs 1, 2, and 3, but not both. |                   |                   |                                                                            |  |
| 21             | General Settings ><br>Serial Ports                                            | Serial Port       | RS-232            | Serial port                                                                |  |
| 22             | N/A                                                                           | USB<br>Connectors | USB 3.0           | USB for Software Update, remote control battery charging                   |  |
| 23             | Network > LAN<br>Properties > LAN<br>Options                                  | PC LAN Port       | Ethernet          | Ethernet switch port                                                       |  |
| 24             | Network > LAN<br>Properties                                                   | LAN Port          | Ethernet          | Connectivity for IP calls, People+Content IP, and the system web interface |  |

# **Port Usage**

You might need this information when you configure your network equipment for video conferencing. The following tables show IP port usage.

Table: Connections to RealPresence Group Series Systems

|                 |        |          |                                            |                                       | Configuration                                                                                                    |                                                                               |
|-----------------|--------|----------|--------------------------------------------|---------------------------------------|----------------------------------------------------------------------------------------------------|-------------------------------------------------------------------------------|
| Inbound<br>Port | Туре   | Protocol | Function                                   | On By Default? (Low Security Profile) | Enable/Disable?                                                                                                    | Configurable<br>Port Number                                                   |
| 22              | Static | TCP      | Polycom Touch<br>Control over<br>SSH       | Yes                                   | Admin Settings > General Settings > Pairing > Polycom Touch Control > Enable Polycom Touch Control                                                                                                    | No                                                                            |
| 23              | Static | TCP      | Telnet<br>Diagnostics                      | No                                    | Admin Settings > Security > Global<br>Security > Access > Enable Telnet<br>Access                                                                                                    | No                                                                            |
| 24              | Static | TCP      | Polycom API                                | No                                    | Admin Settings > Security > Global<br>Security > Access > Enable Telnet<br>Access                                                                                                    | No                                                                            |
| 80              | Static | TCP      | RealPresence<br>Group Web UI<br>over HTTP  | Yes                                   | Admin Settings > Security > Global Security > Access > Enable Web Access - disables HTTP and HTTPS port Admin Settings > Security > Global Security > Access > Restrict to HTTPS - disables HTTP port | Admin Settings > Security > Global Security > Access > Web Access Port (http) |
| 161             | Static | UDP      | SNMP                                       | No                                    | Admin Settings > Security > Global<br>Security > Access > Enable SNMP<br>Access<br>Admin Settings > Servers > SNMP ><br>Enable SNMP                                                                   | Admin Settings > Servers > SNMP > Listening Port                              |
| 443             | Static | TLS      | RealPresence<br>Group Web UI<br>over HTTPS | Yes                                   | Admin Settings > Security > Global<br>Security > Access > Enable Web<br>Access                                                                                                    | No                                                                            |

#### Table: Connections to RealPresence Group Series Systems

|                              |         |            |                                                                  | Configuration                         |                                                                                                    |                                                                                         |  |
|------------------------------|---------|------------|------------------------------------------------------------------|---------------------------------------|----------------------------------------------------------------------------------------------------|-----------------------------------------------------------------------------------------|--|
| Inbound<br>Port              | Туре    | Protocol   | Function                                                         | On By Default? (Low Security Profile) | Enable/Disable?                                                                                                    | Configurable<br>Port Number                                                             |  |
| 1719                         | Static  | UDP        | H.225.0 RAS                                                      | No                                    | Admin Settings > Network > IP<br>Network > H.323 > Use Gatekeeper                                                         | No                                                                                      |  |
| 1720                         | Static  | TCP        | H.225.0 Call<br>Signaling                                        | Yes                                   | Admin Settings > Network > IP<br>Network > H.323 > Enable IP H.323                                                        | No                                                                                      |  |
| 5001                         | Static  | TCP        | People+Conten t™ IP                                              | Yes                                   | Admin Settings > Audio / Video > Video Input > General Camera Settings > Enable People+Content IP                         | No                                                                                      |  |
| 5060                         | Static  | TCP<br>UDP | SIP (Protocol<br>depends on<br>Transport<br>Protocol<br>setting) | Yes                                   | Admin Settings > Network > IP Network > SIP > Enable SIP Admin Settings > Network > IP Network > SIP > Transport Protocol | No                                                                                      |  |
| 5061                         | Static  | TLS        | SIP                                                              | Yes                                   | Admin Settings > Network > IP Network > SIP > Enable SIP Admin Settings > Network > IP Network > SIP > Transport Protocol | No                                                                                      |  |
| 49152-<br>65535              | Dynamic | TCP        | H.245                                                            | Yes                                   | Admin Settings > Network > IP<br>Network > H.323 > Enable IP H.323                                                        | Admin Settings > Network > IP Network > Firewall > Fixed Ports > TCP Ports (1024-65535) |  |
| 16384-<br>32764<br>(Default) | Dynamic | UDP        | RTP/RTCP<br>Video and<br>Audio                                   | Yes                                   | Admin Settings > Network > IP Network > H.323 > Enable IP H.323 Admin Settings > Network > IP Network > SIP > Enable SIP  | Admin Settings > Network > IP Network > Firewall > Fixed Ports > UDP Ports (1024-65535) |  |

Table: Connections from RealPresence Group Series Systems

|                  |        |          |                                                                                             | Configuration                         |                                                                                                    |                                                                                                    |  |
|------------------|--------|----------|---------------------------------------------------------------------------------------------|---------------------------------------|----------------------------------------------------------------------------------------------------|----------------------------------------------------------------------------------------------------|--|
| Outbound<br>Port | Туре   | Protocol | Function                                                                                    | On By Default? (Low Security Profile) | Enable/Disable?                                                                                                    | Configurable<br>Port Number                                                                                                    |  |
| 80               | Static | TCP      | Polycom Product<br>Registration                                                             | Yes                                   | Uncheck "Register" checkbox during OOB setup                                                                            | No                                                                                                    |  |
| 123              | Static | UDP      | NTP                                                                                         | Yes                                   | Admin Settings > General Settings > Date and Time > System Time > Time Server                                           | No                                                                                                    |  |
| 162              | Static | UDP      | SNMP TRAP                                                                                   | No                                    | Admin Settings > Servers > SNMP > Enable SNMP Admin Settings > Servers > SNMP > Destination Address <1,2,3>             | Yes - Admin<br>Settings ><br>Servers > SNMP<br>> Destination<br>Address <1,2,3><br>> Port                                                                              |  |
| 389              | Static | TLS      | LDAP                                                                                        | No                                    | Admin Settings > Servers > Directory<br>Servers > Server Type                                                           | Yes - Admin Settings > Servers > Directory Servers > Server Type = LDAP - Admin Settings > Servers > Directory Servers > Servers > Server > Server > Server > Server > |  |
| 389              | Static | TLS      | LDAP to ADS<br>(External<br>Authentication)                                                 | No                                    | Admin Settings > Security > Global<br>Security > Authentication > Enable<br>Active Directory External<br>Authentication | No                                                                                                    |  |
| 443              | Static | TLS      | CMA/RealPrese<br>nce Resource<br>Management<br>(Provisioning,<br>Monitoring,<br>Softupdate) | No                                    | Admin Settings > Servers > Provisioning Service > Enable Provisioning                                                   | No                                                                                                    |  |
| 443              | Static | TLS      | Microsoft<br>Exchange<br>Server<br>(Calendaring)                                            | No                                    | Admin Settings > Servers > Calendaring Service > Enable Calendaring Service                                             | No                                                                                                    |  |
| 443              | Static | TLS      | Microsoft Lync<br>Address Book                                                              | No                                    | Admin Settings > Servers > Directory<br>Servers > Server Type                                                           | No                                                                                                    |  |

Table: Connections from RealPresence Group Series Systems

|                  |        |            |                                                |                                       | Configuration                                                                                                    |                                                                                                    |
|------------------|--------|------------|------------------------------------------------|---------------------------------------|----------------------------------------------------------------------------------------------------|----------------------------------------------------------------------------------------------------|
| Outbound<br>Port | Туре   | Protocol   | Function                                       | On By Default? (Low Security Profile) | Enable/Disable?                                                                                                    | Configurable<br>Port Number                                                                                                    |
| 514              | Static | UDP        | SYSLOG                                         | No                                    | Diagnostics > System > System Log<br>Settings > Enable Remote Logging                                                                            | Yes                                                                                                    |
| 1718             | Static | UDP        | H.225.0<br>Gatekeeper<br>Discovery             | No                                    | Admin Settings > Network > IP<br>Network > H.323 > Use Gatekeeper<br>= Auto                                                                      | No                                                                                                    |
| 1719             | Static | UDP        | H.225.0 RAS                                    | No                                    | Admin Settings > Network > IP Network > H.323 > Use Gatekeeper                                                                                   | Yes - outgoing<br>port can be<br>specified in the<br>Primary<br>Gatekeeper IP<br>Address field                                                                                                 |
| 1720             | Static | TCP        | H.225.0 Call<br>Signaling                      | Yes                                   | Admin Settings > Network > IP<br>Network > H.323 > Enable IP H.323                                                                               | No                                                                                                    |
| 3601             | Static | ТСР        | GDS                                            | No                                    | Admin Settings > Servers > Directory<br>Servers > Server Type                                                                                    | No                                                                                                    |
| 5060             | Static | UDP<br>TCP | SIP                                            | Yes                                   | Admin Settings > Network > IP Network > SIP > Enable SIP AND Admin Setting > Network > IP Network > SIP > Transport Protocol = Auto, TCP, or UDP | Yes - outgoing port can be specified in the dial string (user@domain:p ort)  Note that the transport protocol used depends on Admin Settings > Network > IP Network > SIP > Transport Protocol |
| 5061             | Static | TLS        | SIP                                            | Yes                                   | Admin Settings > Network > IP Network > SIP > Enable SIP AND Admin Setting > Network > IP Network > SIP > Transport Protocol = Auto or TLS       | Yes - outgoing<br>port can be<br>specified in the<br>dial string<br>(user@domain:p<br>ort)                                                                                                    |
| 5222             | Static | TCP        | CMA/RealPrese<br>nce Resource<br>Manager: XMPP | No                                    | Provisioned by RealPresence<br>Resource Manager                                                                                                  | No                                                                                                    |

#### Table: Connections from RealPresence Group Series Systems

|                              |             |          |                             | Configuration                         |                                                                                                    |                                                                                         |
|------------------------------|-------------|----------|-----------------------------|---------------------------------------|----------------------------------------------------------------------------------------------------|-----------------------------------------------------------------------------------------|
| Outbound<br>Port             | Туре        | Protocol | Function                    | On By Default? (Low Security Profile) | Enable/Disable?                                                                                            | Configurable<br>Port Number                                                             |
| 49152-<br>65535              | Dynam<br>ic | ТСР      | H.245                       | Yes                                   | Admin Settings > Network > IP<br>Network > Enable IP H.323                                                 | Admin Settings > Network > IP Network > Firewall > Fixed Ports > TCP Ports (1024-65535) |
| 16384-<br>32764<br>(Default) | Dynam<br>ic | UDP      | RTP/RTCP<br>Video and Audio | Yes                                   | Admin Settings > Network > IP Network > Enable IP H.323 Admin Settings > Network > IP Network > Enable SIP | Admin Settings > Network > IP Network > Firewall > Fixed Ports > UDP Ports (1024-65535) |

# **Security Profile Tables**

## **Using the Maximum Security Profile**

The following table shows the default values for specific settings when you use the **Maximum** security profile.

|                                                                                           |                                                                 | Maximum          |               |
|-------------------------------------------------------------------------------------------|-----------------------------------------------------------------|------------------|---------------|
| Admin Settings Area                                                                       | Range                                                           | Default<br>Value | Configurable? |
| General Settings                                                                          | ·                                                               |                  |               |
| System Settings                                                                           |                                                                 |                  |               |
| Auto Answer Point to Point Video                                                          | Yes<br>No<br>Do Not Disturb                                     | No               | Yes           |
| Auto Answer Multipoint Video                                                              | Yes<br>No<br>Do Not Disturb                                     | No               | Yes           |
| Call Detail Report                                                                        | Checkbox                                                        | Enabled          | Yes           |
| Enable Recent Calls                                                                       | Checkbox                                                        | Disabled         | Yes           |
| Pairing                                                                                   |                                                                 | •                | <b>-</b>      |
| Allow Polycom Touch Control Pairing  Note: Disabling this setting closes the SSH port.    | Checkbox                                                        | Disabled         | Yes           |
| SmartPairing Mode                                                                         | Disabled<br>Automatic                                           | Disabled         | Read-only     |
| Serial Ports                                                                              | •                                                               | •                |               |
| Mode                                                                                      |                                                                 |                  |               |
| RS-232 Mode  Note: Some RealPresence Group systems support only a subset of listed modes. | Off<br>Control<br>Camera Control<br>Closed Caption<br>Pass Thru | Off              | Yes           |

|                                                           | Maximum                          |                  |               |  |
|-----------------------------------------------------------|----------------------------------|------------------|---------------|--|
| Admin Settings Area                                       | Range                            | Default<br>Value | Configurable? |  |
| Network                                                   |                                  |                  |               |  |
| IP Network                                                |                                  |                  |               |  |
| Enable SIP                                                | Checkbox                         | Enabled          | Yes           |  |
| Transport Protocol                                        | Auto<br>TLS<br>TCP<br>UDP        | TLS              | Yes           |  |
| Dialing Preference                                        |                                  |                  |               |  |
| Scalable Video Coding Preference (H.264)                  | SVC then AVC<br>AVC Only         | AVC Only         | Yes           |  |
| Audio/Video                                               |                                  |                  |               |  |
| Video Inputs                                              |                                  |                  |               |  |
| General Camera Settings                                   |                                  |                  |               |  |
| Allow Other Participants In a Call to Control Your Camera | Checkbox                         | Disabled         | Yes           |  |
| Enable People+Content IP                                  | Checkbox                         | Disabled         | Yes           |  |
| Enable Camera Preset Snapshot Icons                       | Checkbox                         | Disabled         | Yes           |  |
| Sleep                                                     |                                  |                  |               |  |
| Enable Mic Mute in Sleep Mode                             | Checkbox                         | Enabled          | Read-only     |  |
| Security                                                  |                                  |                  |               |  |
| Global Security                                           |                                  |                  |               |  |
| Security Profile                                          |                                  |                  |               |  |
| Security Profile                                          | Maximum<br>High<br>Medium<br>Low | Maximum          | Yes           |  |
| Authentication                                            |                                  |                  |               |  |
| Active Directory Authentication                           | Checkbox                         | Disabled         | Yes           |  |
| Access                                                    |                                  | •                |               |  |
| Enable Network Intrusion Detection System (NIDS)          | Checkbox                         | Enabled          | Yes           |  |
| Enable Web Access                                         | Checkbox                         | Enabled          | Yes           |  |

|                                                                                                    | Maximum                                                             |                             |               |  |
|----------------------------------------------------------------------------------------------------|---------------------------------------------------------------------|-----------------------------|---------------|--|
| Admin Settings Area                                                                                       | Range                                                               | Default<br>Value            | Configurable? |  |
| Enable Access to User Settings                                                                            | Checkbox                                                            | Disabled                    | Yes           |  |
| Restrict to HTTPS                                                                                         | Checkbox                                                            | Enabled                     | Read-only     |  |
| Web access port (http)  Note: You cannot select this setting if the Restrict to HTTPS setting is enabled. | 16-bit integer                                                      | Grayed<br>out (80)          | Read-only     |  |
| Enable Remote Access: Telnet                                                                              | Checkbox                                                            | Disabled                    | Read-only     |  |
| Enable Remote Access: SNMP                                                                                | Checkbox                                                            | Disabled                    | Yes           |  |
| Lock Port after Failed Logins                                                                             | Off,2-10                                                            | Off                         | Yes           |  |
| Port Lock Duration                                                                                        | 1,2,3,5,10,20,30<br>minutes,<br>1,2,4,8 hours                       | 1 minute                    | Yes           |  |
| Reset Port Lock Counter After                                                                             | Off,[124] hours                                                     | Off                         | Yes           |  |
| Enable Whitelist                                                                                          | Checkbox                                                            | Disabled                    | Yes           |  |
| Idle Session Timeout                                                                                      | 1,3,5,10,15,20,30,45<br>minutes,<br>1,2,4,8 hours                   | 10                          | Yes           |  |
| Maximum Number of Active Sessions                                                                         | 10-50                                                               | 25                          | Yes           |  |
| Allow Video Display on Web                                                                                | Checkbox                                                            | Disabled                    | Yes           |  |
| Encryption                                                                                                | l                                                                   |                             |               |  |
| Require AES Encryption for Calls                                                                          | Off<br>When Available<br>Required-Video Calls<br>Required-All Calls | Required-<br>Video<br>Calls | Yes           |  |
| Require FIPS 140 Cryptography                                                                             | Checkbox                                                            | Enabled                     | Yes           |  |
| Local Accounts                                                                                            |                                                                     | ı                           |               |  |
| Account Lockout                                                                                           |                                                                     |                             |               |  |
| Lock Admin Account After Failed Logins                                                                    | 2-10                                                                | 3                           | Yes           |  |
| Admin Account Lock Duration                                                                               | 1,2,3,5 minutes                                                     | 1                           | Yes           |  |
| Reset Admin Account Lock Counter After                                                                    | Off,[124] hours                                                     | 1                           | Yes           |  |
| Lock User Account After Failed Logins                                                                     | 2-10                                                                | 3                           | Yes           |  |
| User Account Lock Duration                                                                                | 1,2,3,5,10,20,30<br>minutes,<br>1,2,4,8 hours                       | 1 minute                    | Yes           |  |

|                                           | Maximum                                              |                  |               |  |
|-------------------------------------------|------------------------------------------------------|------------------|---------------|--|
| Admin Settings Area                       | Range                                                | Default<br>Value | Configurable? |  |
| Reset User Account Lock Counter After     | Off,[124] hours                                      | 1                | Yes           |  |
| Login Credentials                         |                                                      |                  |               |  |
| Use Room Password for Remote Access       | Checkbox                                             | Disabled         | Read-only     |  |
| Require User Login for System Access      | Checkbox                                             | Enabled          | Yes           |  |
| Password Requirements                     |                                                      |                  |               |  |
| Admin (Room, Remote), User (Room, Remote) |                                                      |                  |               |  |
| Reject Previous Passwords                 | 8-16                                                 | 10               | Yes           |  |
| Minimum Password Age in Days              | Off,1,5,10,15,20,30                                  | Off              | Yes           |  |
| Maximum Password Age in Days              | 30,60,90,100,110,12<br>0,130,140,150,160,1<br>70,180 | 60               | Yes           |  |
| Minimum Changed Characters                | 1-4                                                  | 4                | Yes           |  |
| Password Expiration Warning               | 1-7                                                  | 7                | Yes           |  |
| Remote Access (Admin Remote, User Remote) |                                                      |                  |               |  |
| Minimum Length                            | 6-16,32                                              | 15               | Yes           |  |
| Require Lowercase                         | Off,1,2,All                                          | 2                | Yes           |  |
| Require Uppercase                         | Off,1,2,All                                          | 2                | Yes           |  |
| Require Numbers                           | Off,1,2,All                                          | 2                | Yes           |  |
| Require Special Characters                | Off,1,2,All                                          | 2                | Yes           |  |
| Maximum Consecutive Repeated Characters   | 1-4                                                  | 2                | Yes           |  |
| Can contain ID or Its Reverse Form        | Checkbox                                             | Disabled         | Read-only     |  |
| User (Room), Admin (Room)                 |                                                      |                  |               |  |
| Minimum Length                            | 6-16,32                                              | 9                | Yes           |  |
| Require Lowercase                         | Off,1,2,All                                          | Off              | Yes           |  |
| Require Uppercase                         | Off,1,2,All                                          | Off              | Yes           |  |
| Require Numbers                           | Off,1,2,All                                          | Off              | Yes           |  |
| Require Special Characters                | Off,1,2,All                                          | Off              | Yes           |  |
| Maximum Consecutive Repeated Characters   | 1-4                                                  | 2                | Yes           |  |
| Can contain ID or Its Reverse Form        | Checkbox                                             | Disabled         | Read-only     |  |

|                                                    | Maximum                               |                       |               |  |
|----------------------------------------------------|---------------------------------------|-----------------------|---------------|--|
| Admin Settings Area                                | Range                                 | Default<br>Value      | Configurable? |  |
| Meeting                                            |                                       |                       |               |  |
| Minimum Length                                     | Off,1-20,32                           | Off                   | Yes           |  |
| Require Lowercase                                  | Off,1,2,All                           | Off                   | Yes           |  |
| Require Uppercase                                  | Off,1,2,All                           | Off                   | Yes           |  |
| Require Numbers                                    | Off,1,2,All                           | Off                   | Yes           |  |
| Require Special Characters                         | Off,1,2,All                           | Off                   | Yes           |  |
| Reject Previous Passwords                          | 8-16                                  | 10                    | Yes           |  |
| Minimum Password Age in Days                       | Off,1,5,10,15,20,30                   | Off                   | Yes           |  |
| Maximum Consecutive Repeated Characters            | 1-4                                   | 2                     | Yes           |  |
| SNMP Note: SNMP passwords are applicable only when | the system uses SNMP v                | 3.                    |               |  |
| Minimum Length                                     | 6-16,32                               | 12                    | Yes           |  |
| Require Lowercase                                  | Off,1,2,All                           | 1                     | Yes           |  |
| Require Uppercase                                  | Off,1,2,All                           | 1                     | Yes           |  |
| Require Numbers                                    | Off,1,2,All                           | 1                     | Yes           |  |
| Require Special Characters                         | Off,1,2,All                           | 1                     | Yes           |  |
| Reject Previous Passwords                          | 8-16                                  | 10                    | Yes           |  |
| Minimum Password Age in Days                       | Off,1,5,10,15,20,30                   | Off                   | Yes           |  |
| Maximum Consecutive Repeated Characters            | 1-4                                   | 2                     | Yes           |  |
| Can contain ID or Its Reverse Form                 | Checkbox                              | Disabled              | Read-only     |  |
| Security Banner                                    |                                       | •                     |               |  |
| Enable Security Banner                             | Checkbox                              | Enabled               | Yes           |  |
| Banner Text                                        | DoD<br>Custom                         | DoD                   | Yes           |  |
| Local System Banner Text                           | Unicode characters,<br>2048 bytes max | DoD<br>Banner<br>Text | Yes           |  |
| Remote System Banner Text                          | Unicode characters,<br>2048 bytes max | DoD<br>Banner<br>Text | Yes           |  |

|                                                                                                    | Maximum                                 |                  |                        |  |
|----------------------------------------------------------------------------------------------------|-----------------------------------------|------------------|------------------------|--|
| Admin Settings Area                                                                                            | Range                                   | Default<br>Value | Configurable?          |  |
| Certificates                                                                                                   |                                         | •                |                        |  |
| Certificate Options                                                                                            |                                         |                  |                        |  |
| Certificate Validation (Web Server)                                                                            | Checkbox                                | Enabled          | Yes                    |  |
| Certificate Validation (Client Apps)                                                                           | Checkbox                                | Enabled          | Yes                    |  |
| Revocation                                                                                                    | 1                                       |                  | 1                      |  |
| Revocation Method                                                                                              | OCSP<br>CRL                             | OCSP             | Yes                    |  |
| Allow Incomplete Revocation Checks                                                                             | Checkbox                                | Enabled          | Yes                    |  |
| Servers                                                                                                    | 1                                       |                  | 1                      |  |
| Directory Servers                                                                                              |                                         |                  |                        |  |
| XMPP                                                                                                    | Provisioned-only                        | Disabled         | Yes (via provisioning) |  |
| Note: the <i>Microsoft</i> selection means Microsoft Lync Server 2010 or 2013, depending on what is installed. | Off<br>Microsoft<br>Polycom GDS<br>LDAP | Off              | Yes                    |  |
| SNMP                                                                                                    | I                                       |                  | I                      |  |
| Version1                                                                                                    | Checkbox                                | Disabled         | Yes                    |  |
| Version2c                                                                                                    | Checkbox                                | Disabled         | Yes                    |  |
| Version3                                                                                                    | Checkbox                                | Enabled          | Yes                    |  |
| Calendaring Service                                                                                            |                                         |                  | I                      |  |
| Enable Calendaring Service                                                                                     | Checkbox                                | Disabled         | Yes                    |  |

|                                      | Maximum           |                  |               |  |
|--------------------------------------|-------------------|------------------|---------------|--|
| Diagnostics Area                     | Range             | Default<br>Value | Configurable? |  |
| System                               |                   |                  |               |  |
| System Log Settings                  |                   |                  |               |  |
| Enable Remote Logging                | Checkbox          | Disabled         | Yes           |  |
| Remote Log Server Transport Protocol | UDP<br>TCP<br>TLS | TLS              | Yes           |  |

#### Other Restrictions when Using the Maximum Security Profile

The following settings are not available in the "User Settings" menu (they are configurable only in their respective sections of the Admin Settings):

- Camera > Allow Other Participants in a Call to Control Your Camera
- Meetings > Mute Auto Answer Calls
- Meetings > Auto Answer Point-to-Point Video
- Meetings > Auto Answer Multipoint Video
- Meetings > Allow Video Display on Web

### **Using the High Security Profile**

The following table shows the default values for specific Admin settings when you use the **High** security profile.

|                                                                                           |                                                     | High             | High          |  |
|-------------------------------------------------------------------------------------------|-----------------------------------------------------|------------------|---------------|--|
| Admin Settings Area                                                                       | Range                                               | Default<br>Value | Configurable? |  |
| General Settings                                                                          | •                                                   | ·                |               |  |
| System Settings                                                                           |                                                     |                  |               |  |
| Auto Answer Point to Point Video                                                          | Yes<br>No<br>Do Not Disturb                         | No               | Yes           |  |
| Auto Answer Multipoint Video                                                              | Yes<br>No<br>Do Not Disturb                         | No               | Yes           |  |
| Call Detail Report                                                                        | Checkbox                                            | Enabled          | Yes           |  |
| Enable Recent Calls                                                                       | Checkbox                                            | Disabled         | Yes           |  |
| Pairing                                                                                   | -                                                   | -                |               |  |
| Allow Polycom Touch Control Pairing  Note: Disabling this setting closes the SSH port.    | Checkbox                                            | Disabled         | Yes           |  |
| SmartPairing Mode                                                                         | Disabled<br>Automatic<br>Manual                     | Disabled         | Yes           |  |
| Serial Ports                                                                              |                                                     | 1                |               |  |
| Mode                                                                                      |                                                     |                  |               |  |
| RS-232 Mode  Note: Some RealPresence Group systems support only a subset of listed modes. | Off Control Camera Control Closed Caption Pass Thru | Off              | Yes           |  |

|                                                           |                                  | High             |               |
|-----------------------------------------------------------|----------------------------------|------------------|---------------|
| Admin Settings Area                                       | Range                            | Default<br>Value | Configurable? |
| Network                                                   |                                  |                  |               |
| IP Network                                                |                                  |                  |               |
| Enable SIP                                                | Checkbox                         | Enabled          | Yes           |
| Transport Protocol                                        | Auto<br>TLS<br>TCP<br>UDP        | TLS              | Yes           |
| Dialing Preference                                        |                                  |                  |               |
| Scalable Video Coding Preference (H.264)                  | SVC then AVC<br>AVC Only         | AVC Only         | Yes           |
| Audio/Video                                               |                                  |                  |               |
| Video Inputs                                              |                                  |                  |               |
| General Camera Settings                                   |                                  |                  |               |
| Allow Other Participants In a Call to Control Your Camera | Checkbox                         | Disabled         | Yes           |
| Enable People+Content IP                                  | Checkbox                         | Disabled         | Yes           |
| Enable Camera Preset Snapshot Icons                       | Checkbox                         | Disabled         | Yes           |
| Sleep                                                     |                                  | •                |               |
| Enable Mic Mute in Sleep Mode                             | Checkbox                         | Disabled         | Yes           |
| Security                                                  | •                                | •                |               |
| Global Security                                           |                                  |                  |               |
| Security Profile                                          |                                  |                  |               |
| Security Profile                                          | Maximum<br>High<br>Medium<br>Low | High             | Yes           |
| Authentication                                            |                                  |                  |               |
| Active Directory Authentication                           | Checkbox                         | Disabled         | Yes           |
| Access                                                    |                                  |                  |               |
| Enable Network Intrusion Detection System (NIDS)          | Checkbox                         | Enabled          | Yes           |
| Enable Web Access                                         | Checkbox                         | Enabled          | Yes           |

|                                                                                                    |                                                                        | High                        |               |
|----------------------------------------------------------------------------------------------------|------------------------------------------------------------------------|-----------------------------|---------------|
| Admin Settings Area                                                                                       | Range                                                                  | Default<br>Value            | Configurable? |
| Enable Access to User Settings                                                                            | Checkbox                                                               | Disabled                    | Yes           |
| Restrict to HTTPS                                                                                         | Checkbox                                                               | Enabled                     | Read-only     |
| Web access port (http)  Note: You cannot select this setting if the Restrict to HTTPS setting is enabled. | 16-bit integer                                                         | Grayed<br>out (80)          | Read-only     |
| Enable Remote Access: Telnet                                                                              | Checkbox                                                               | Disabled                    | Read-only     |
| Enable Remote Access: SNMP                                                                                | Checkbox                                                               | Disabled                    | Yes           |
| Lock Port after Failed Logins                                                                             | Off,2-10                                                               | Off                         | Yes           |
| Port Lock Duration                                                                                        | 1,2,3,5,10,20,30<br>minutes,<br>1,2,4,8 hours                          | 1 minute                    | Yes           |
| Reset Port Lock Counter After                                                                             | Off,[124] hours                                                        | Off                         | Yes           |
| Enable Whitelist                                                                                          | Checkbox                                                               | Disabled                    | Yes           |
| Idle Session Timeout                                                                                      | 1,3,5,10,15,20,30,4<br>5 minutes,<br>1,2,4,8 hours                     | 10                          | Yes           |
| Maximum Number of Active Sessions                                                                         | 10-50                                                                  | 25                          | Yes           |
| Allow Video Display on Web                                                                                | Checkbox                                                               | Disabled                    | Yes           |
| Encryption                                                                                                | 1                                                                      | l                           |               |
| Require AES Encryption for Calls                                                                          | Off<br>When Available<br>Required-Video<br>Calls<br>Required-All Calls | Required-<br>Video<br>Calls | Yes           |
| Require FIPS 140 Cryptography                                                                             | Checkbox                                                               | Enabled                     | Yes           |
| Local Accounts                                                                                            | '                                                                      |                             | •             |
| Account Lockout                                                                                           |                                                                        |                             |               |
| Lock Admin Account After Failed Logins                                                                    | 2-10                                                                   | 3                           | Yes           |
| Admin Account Lock Duration                                                                               | 1,2,3,5 minutes                                                        | 1                           | Yes           |
| Reset Admin Account Lock Counter After                                                                    | Off,[124] hours                                                        | Off                         | Yes           |
| Lock User Account After Failed Logins                                                                     | 2-10                                                                   | 3                           | Yes           |

|                                           |                                                          | High             |               |
|-------------------------------------------|----------------------------------------------------------|------------------|---------------|
| Admin Settings Area                       | Range                                                    | Default<br>Value | Configurable? |
| User Account Lock Duration                | 1,3,5,10,15,20,30<br>minutes,<br>1,2,4,8 hours           | 1 minute         | Yes           |
| Reset User Account Lock Counter After     | Off,[124] hours                                          | Off              | Yes           |
| Login Credentials                         |                                                          |                  |               |
| Use Room Password for Remote Access       | Checkbox                                                 | Disabled         | Yes           |
| Require User Login for System Access      | Checkbox                                                 | Enabled          | Yes           |
| Password Requirements                     |                                                          |                  |               |
| Admin (Room, Remote), User (Room, Remote) |                                                          |                  |               |
| Reject Previous Passwords                 | Off,1-16                                                 | 10               | Yes           |
| Minimum Password Age in Days              | Off,1,5,10,15,20,30                                      | Off              | Yes           |
| Maximum Password Age in Days              | Off,30,60,90,100,<br>110,120,130,140,<br>150,160,170,180 | 90               | Yes           |
| Minimum Changed Characters                | 1-4                                                      | 4                | Yes           |
| Password Expiration Warning               | 1-7                                                      | 4                | Yes           |
| Remote Access (Admin Remote, User Remote) |                                                          |                  |               |
| Minimum Length                            | 1-16,32                                                  | 6                | Yes           |
| Require Lowercase                         | Off,1,2,All                                              | Off              | Yes           |
| Require Uppercase                         | Off,1,2,AII                                              | Off              | Yes           |
| Require Numbers                           | Off,1,2,All                                              | Off              | Yes           |
| Require Special Characters                | Off,1,2,AII                                              | Off              | Yes           |
| Maximum Consecutive Repeated Characters   | Off,1-4                                                  | Off              | Yes           |
| Can contain ID or Its Reverse Form        | Checkbox                                                 | Disabled         | Read-only     |
| User (Room), Admin (Room)                 |                                                          |                  |               |
| Minimum Length                            | 6-16,32                                                  | 6                | Yes           |
| Require Lowercase                         | Off,1,2,All                                              | Off              | Yes           |
| Require Uppercase                         | Off,1,2,AII                                              | Off              | Yes           |
| Require Numbers                           | Off,1,2,All                                              | Off              | Yes           |
| Require Special Characters                | Off,1,2,AII                                              | Off              | Yes           |

|                                                    |                                       | High              |               |
|----------------------------------------------------|---------------------------------------|-------------------|---------------|
| Admin Settings Area                                | Range                                 | Default<br>Value  | Configurable? |
| Maximum Consecutive Repeated Characters            | Off,1-4                               | Off               | Yes           |
| Can contain ID or Its Reverse Form                 | Checkbox                              | Disabled          | Read-only     |
| Meeting                                            | •                                     |                   | •             |
| Minimum Length                                     | Off,1-20,32                           | Off               | Yes           |
| Require Lowercase                                  | Off,1,2,All                           | Off               | Yes           |
| Require Uppercase                                  | Off,1,2,All                           | Off               | Yes           |
| Require Numbers                                    | Off,1,2,All                           | Off               | Yes           |
| Require Special Characters                         | Off,1,2,All                           | Off               | Yes           |
| Reject Previous Passwords                          | Off,1-16                              | 10                | Yes           |
| Minimum Password Age in Days                       | Off,1,5,10,15,20,30                   | Off               | Yes           |
| Maximum Consecutive Repeated Characters            | Off,1-4                               | Off               | Yes           |
| SNMP Note: SNMP passwords are applicable only when | the system uses SNMP                  | v3.               |               |
| Minimum Length                                     | 6-16,32                               | 8                 | Yes           |
| Require Lowercase                                  | Off,1,2,AII                           | 1                 | Yes           |
| Require Uppercase                                  | Off,1,2,AII                           | 1                 | Yes           |
| Require Numbers                                    | Off,1,2,AII                           | 1                 | Yes           |
| Require Special Characters                         | Off,1,2,All                           | 1                 | Yes           |
| Reject Previous Passwords                          | Off,1-16                              | 5                 | Yes           |
| Minimum Password Age in Days                       | Off,1,5,10,15,20,30                   | Off               | Yes           |
| Maximum Consecutive Repeated Characters            | Off,1-4                               | Off               | Yes           |
| Can contain ID or Its Reverse Form                 | Checkbox                              | Disabled          | Read-only     |
| Security Banner                                    |                                       |                   |               |
| Enable Security Banner                             | Checkbox                              | Disabled          | Yes           |
| Banner Text                                        | DoD<br>Custom                         | Custom            | Yes           |
| Local System Banner Text                           | Unicode characters,<br>2048 bytes max | Null<br>(no text) | Yes           |
| Remote System Banner Text                          | Unicode characters,<br>2048 bytes max | Null<br>(no text) | Yes           |

|                                                                                                    |                                         | High             |                        |
|----------------------------------------------------------------------------------------------------|-----------------------------------------|------------------|------------------------|
| Admin Settings Area                                                                                            | Range                                   | Default<br>Value | Configurable?          |
| Certificates                                                                                                   |                                         |                  |                        |
| Certificate Options                                                                                            |                                         |                  |                        |
| Certificate Validation (Web Server)                                                                            | Checkbox                                | Enabled          | Yes                    |
| Certificate Validation (Client Apps)                                                                           | Checkbox                                | Enabled          | Yes                    |
| Revocation                                                                                                    |                                         |                  |                        |
| Revocation Method                                                                                              | OCSP<br>CRL                             | OCSP             | Yes                    |
| Allow Incomplete Revocation Checks                                                                             | Checkbox                                | Enabled          | Yes                    |
| Servers                                                                                                    |                                         |                  |                        |
| Directory Servers                                                                                              |                                         |                  |                        |
| XMPP                                                                                                    | Provisioned-only                        | Disabled         | Yes (via provisioning) |
| Note: the <i>Microsoft</i> selection means Microsoft Lync Server 2010 or 2013, depending on what is installed. | Off<br>Microsoft<br>Polycom GDS<br>LDAP | Off              | Yes                    |
| SNMP                                                                                                    |                                         | 1                |                        |
| Version1                                                                                                    | Checkbox                                | Disabled         | Yes                    |
| Version2c                                                                                                    | Checkbox                                | Disabled         | Yes                    |
| Version3                                                                                                    | Checkbox                                | Enabled          | Yes                    |
| Calendaring Service                                                                                            |                                         | •                | •                      |
| Enable Calendaring Service                                                                                     | Checkbox                                | Disabled         | Yes                    |

|                                      | High              |                  |               |
|--------------------------------------|-------------------|------------------|---------------|
| Diagnostics Area                     | Range             | Default<br>Value | Configurable? |
| System                               |                   |                  |               |
| System Log Settings                  |                   |                  |               |
| Enable Remote Logging                | Checkbox          | Disabled         | Yes           |
| Remote Log Server Transport Protocol | UDP<br>TCP<br>TLS | UDP              | Yes           |

## **Using the Medium Security Profile**

The following table shows the default values for specific Admin settings when you use the **Medium** security profile.

|                                                                                           | Medium                                              |                  |               |
|-------------------------------------------------------------------------------------------|-----------------------------------------------------|------------------|---------------|
| Admin Settings Area                                                                       | Range                                               | Default<br>Value | Configurable? |
| General Settings                                                                          |                                                     |                  |               |
| System Settings                                                                           |                                                     |                  |               |
| Auto Answer Point to Point Video                                                          | Yes<br>No<br>Do Not Disturb                         | No               | Yes           |
| Auto Answer Multipoint Video                                                              | Yes<br>No<br>Do Not Disturb                         | No               | Yes           |
| Call Detail Report                                                                        | Checkbox                                            | Enabled          | Yes           |
| Enable Recent Calls                                                                       | Checkbox                                            | Enabled          | Yes           |
| Pairing                                                                                   | 1                                                   | •                |               |
| Allow Polycom Touch Control Pairing  Note: Disabling this setting closes the SSH port.    | Checkbox                                            | Enabled          | Yes           |
| SmartPairing Mode                                                                         | Disabled<br>Automatic<br>Manual                     | Enabled          | Yes           |
| Serial Ports                                                                              | 1                                                   | •                |               |
| Mode                                                                                      |                                                     |                  |               |
| RS-232 Mode  Note: Some RealPresence Group systems support only a subset of listed modes. | Off Control Camera Control Closed Caption Pass Thru | Off              | Yes           |
| Network                                                                                   |                                                     | - 1              |               |
| IP Network                                                                                |                                                     |                  |               |
| Enable SIP                                                                                | Checkbox                                            | Enabled          | Yes           |
| Transport Protocol                                                                        | Auto<br>TLS<br>TCP<br>UDP                           | TLS              | Yes           |

|                                                                                   | I                                | Medium           |               |
|-----------------------------------------------------------------------------------|----------------------------------|------------------|---------------|
| Admin Settings Area                                                               | Range                            | Default<br>Value | Configurable? |
| Dialing Preference                                                                |                                  |                  |               |
| Scalable Video Coding Preference (H.264)                                          | SVC then AVC<br>AVC Only         | AVC Only         | Yes           |
| Audio/Video                                                                       |                                  |                  |               |
| Video Inputs                                                                      |                                  |                  |               |
| General Camera Settings                                                           |                                  |                  |               |
| Allow Other Participants In a Call to Control Your Camera                         | Checkbox                         | Disabled         | Yes           |
| Enable People+Content IP                                                          | Checkbox                         | Enabled          | Yes           |
| Enable Camera Preset Snapshot Icons                                               | Checkbox                         | Enabled          | Yes           |
| Sleep                                                                             |                                  |                  |               |
| Enable Mic Mute in Sleep Mode                                                     | Checkbox                         | Disabled         | Yes           |
| Security                                                                          |                                  |                  |               |
| Global Security                                                                   |                                  |                  |               |
| Security Profile                                                                  |                                  |                  |               |
| Security Profile                                                                  | Maximum<br>High<br>Medium<br>Low | Medium           | Yes           |
| Authentication                                                                    |                                  |                  |               |
| Active Directory Authentication                                                   | Checkbox                         | Disabled         | Yes           |
| Access                                                                            |                                  |                  |               |
| Enable Network Intrusion Detection System (NIDS)                                  | Checkbox                         | Enabled          | Yes           |
| Enable Web Access                                                                 | Checkbox                         | Enabled          | Yes           |
| Enable Access to User Settings                                                    | Checkbox                         | Disabled         | Yes           |
| Restrict to HTTPS                                                                 | Checkbox                         | Enabled          | Yes           |
| Web access port (http)                                                            | 16-bit integer                   | Grayed           | Yes           |
| Note: You cannot select this setting if the Restrict to HTTPS setting is enabled. |                                  | out (80)         |               |
| Enable Remote Access: Telnet                                                      | Checkbox                         | Disabled         | Yes           |
| Enable Remote Access: SNMP                                                        | Checkbox                         | Disabled         | Yes           |

|                                        | Medium                                                              |                   |               |
|----------------------------------------|---------------------------------------------------------------------|-------------------|---------------|
| Admin Settings Area                    | Range                                                               | Default<br>Value  | Configurable? |
| Lock Port after Failed Logins          | Off,2-10                                                            | Off               | Yes           |
| Port Lock Duration                     | 1,2,3,5,10,20,30<br>minutes,<br>1,2,4,8 hours                       | 1 minute          | Yes           |
| Reset Port Lock Counter After          | Off,[124] hours                                                     | Off               | Yes           |
| Enable Whitelist                       | Checkbox                                                            | Disabled          | Yes           |
| Idle Session Timeout                   | 1,3,5,10,15,20,30,45<br>minutes,<br>1,2,4,8 hours                   | 10                | Yes           |
| Maximum Number of Active Sessions      | 10-50                                                               | 25                | Yes           |
| Allow Video Display on Web             | Checkbox                                                            | Disabled          | Yes           |
| Encryption                             |                                                                     |                   | <u> </u>      |
| Require AES Encryption for Calls       | Off<br>When Available<br>Required-Video Calls<br>Required-All Calls | When<br>Available | Yes           |
| Require FIPS 140 Cryptography          | Checkbox                                                            | Enabled           | Yes           |
| Local Accounts                         |                                                                     |                   |               |
| Account Lockout                        |                                                                     |                   |               |
| Lock Admin Account After Failed Logins | Off,2-10                                                            | 3                 | Yes           |
| Admin Account Lock Duration            | 1,2,3,5 minutes                                                     | 1                 | Yes           |
| Reset Admin Account Lock Counter After | Off,[124] hours                                                     | Off               | Yes           |
| Lock User Account After Failed Logins  | Off,2-10                                                            | 3                 | Yes           |
| User Account Lock Duration             | 1,2,3,5,10,20,30<br>minutes,<br>1,2,4,8 hours                       | 1 minute          | Yes           |
| Reset User Account Lock Counter After  | Off,[124] hours                                                     | Off               | Yes           |
| Login Credentials                      |                                                                     |                   | •             |
| Use Room Password for Remote Access    | Checkbox                                                            | Enabled           | Yes           |
| Require User Login for System Access   | Checkbox                                                            | Enabled           | Yes           |

|                                           | 1                                         | Medium           |               |
|-------------------------------------------|-------------------------------------------|------------------|---------------|
| Admin Settings Area                       | Range                                     | Default<br>Value | Configurable? |
| Password Requirements                     |                                           |                  |               |
| Admin (Room, Remote), User (Room, Remote) |                                           |                  |               |
| Reject Previous Passwords                 | Off,1-16                                  | Off              | Yes           |
| Minimum Password Age in Days              | Off,1,5,10,15,20,30                       | Off              | Yes           |
| Maximum Password Age in Days              | Off,30,60,90,100,110, 120,130,140,150,160 | Off              | Yes           |
|                                           | ,<br>170,180                              |                  |               |
| Minimum Changed Characters                | Off,1-4,All                               | Off              | Yes           |
| Password Expiration Warning               | Off,1-7                                   | Off              | Yes           |
| Remote Access (Admin Remote, User Remote) |                                           | 1                |               |
| Minimum Length                            | 1-16,32                                   | 3                | Yes           |
| Require Lowercase                         | Off,1,2,All                               | Off              | Yes           |
| Require Uppercase                         | Off,1,2,All                               | Off              | Yes           |
| Require Numbers                           | Off,1,2,All                               | Off              | Yes           |
| Require Special Characters                | Off,1,2,All                               | Off              | Yes           |
| Maximum Consecutive Repeated Characters   | Off,1-4                                   | Off              | Yes           |
| Can contain ID or Its Reverse Form        | Checkbox                                  | Disabled         | Yes           |
| User (Room), Admin (Room)                 |                                           |                  |               |
| Minimum Length                            | 3-16,32                                   | 3                | Yes           |
| Require Lowercase                         | Off,1,2,All                               | Off              | Yes           |
| Require Uppercase                         | Off,1,2,All                               | Off              | Yes           |
| Require Numbers                           | Off,1,2,All                               | Off              | Yes           |
| Require Special Characters                | Off,1,2,All                               | Off              | Yes           |
| Maximum Consecutive Repeated Characters   | Off,1-4                                   | Off              | Yes           |
| Can contain ID or Its Reverse Form        | Checkbox                                  | Disabled         | Yes           |
| Meeting                                   |                                           |                  |               |
| Minimum Length                            | Off,1-20,32                               | Off              | Yes           |
| Require Lowercase                         | Off,1,2,All                               | Off              | Yes           |
| Require Uppercase                         | Off,1,2,AII                               | Off              | Yes           |

|                                                    | Medium                                |                   |               |
|----------------------------------------------------|---------------------------------------|-------------------|---------------|
| Admin Settings Area                                | Range                                 | Default<br>Value  | Configurable? |
| Require Numbers                                    | Off,1,2,All                           | Off               | Yes           |
| Require Special Characters                         | Off,1,2,All                           | Off               | Yes           |
| Reject Previous Passwords                          | Off,1-16                              | Off               | Yes           |
| Minimum Password Age in Days                       | Off,1,5,10,15,20,30                   | Off               | Yes           |
| Maximum Consecutive Repeated Characters            | Off,1-4                               | Off               | Yes           |
| SNMP Note: SNMP passwords are applicable only when | the system uses SNMP                  | v3.               |               |
| Minimum Length                                     | 3-16,32                               | 3                 | Yes           |
| Require Lowercase                                  | Off,1,2,All                           | Off               | Yes           |
| Require Uppercase                                  | Off,1,2,AII                           | Off               | Yes           |
| Require Numbers                                    | Off,1,2,AII                           | Off               | Yes           |
| Require Special Characters                         | Off,1,2,AII                           | Off               | Yes           |
| Reject Previous Passwords                          | Off,1-16                              | Off               | Yes           |
| Minimum Password Age in Days                       | Off,1,5,10,15,20,30                   | Off               | Yes           |
| Maximum Consecutive Repeated Characters            | Off,1-4                               | Off               | Yes           |
| Can contain ID or Its Reverse Form                 | Checkbox                              | Disabled          | Yes           |
| Security Banner                                    |                                       |                   |               |
| Enable Security Banner                             | Checkbox                              | Disabled          | Yes           |
| Banner Text                                        | DoD<br>Custom                         | Custom            | Yes           |
| Local System Banner Text                           | Unicode characters,<br>2048 bytes max | Null<br>(no text) | Yes           |
| Remote System Banner Text                          | Unicode characters,<br>2048 bytes max | Null<br>(no text) | Yes           |
| Certificates                                       |                                       |                   | •             |
| Certificate Options                                |                                       |                   |               |
| Certificate Validation (Web Server)                | Checkbox                              | Disabled          | Yes           |
| Certificate Validation (Client Apps)               | Checkbox                              | Disabled          | Yes           |

| Admin Settings Area                                                                                            | Range                                   | Default<br>Value | Configurable?          |
|----------------------------------------------------------------------------------------------------|-----------------------------------------|------------------|------------------------|
| Revocation                                                                                                    |                                         |                  |                        |
| Revocation Method                                                                                              | OCSP<br>CRL                             | OCSP             | Yes                    |
| Allow Incomplete Revocation Checks                                                                             | Checkbox                                | Enabled          | Yes                    |
| Servers                                                                                                    |                                         | ,                | 1                      |
| Directory Servers                                                                                              |                                         |                  |                        |
| XMPP                                                                                                    | Provisioned-only                        | Disabled         | Yes (via provisioning) |
| Note: the <i>Microsoft</i> selection means Microsoft Lync Server 2010 or 2013, depending on what is installed. | Off<br>Microsoft<br>Polycom GDS<br>LDAP | Off              | Yes                    |
| SNMP                                                                                                    |                                         | <b>'</b>         | 1                      |
| Version1                                                                                                    | Checkbox                                | Disabled         | Yes                    |
| Version2c                                                                                                    | Checkbox                                | Disabled         | Yes                    |
| Version3                                                                                                    | Checkbox                                | Enabled          | Yes                    |
| Calendaring Service                                                                                            |                                         | 1                | ı                      |
| Enable Calendaring Service                                                                                     | Checkbox                                | Disabled         | Yes                    |

|                                      |                   | Medium           |               |  |
|--------------------------------------|-------------------|------------------|---------------|--|
| Diagnostics Area                     | Range             | Default<br>Value | Configurable? |  |
| System                               |                   |                  |               |  |
| System Log Settings                  |                   |                  |               |  |
| Enable Remote Logging                | Checkbox          | Disabled         | Yes           |  |
| Remote Log Server Transport Protocol | UDP<br>TCP<br>TLS | UDB              | Yes           |  |

## **Using the Low Security Profile**

The following table shows the default values for specific Admin settings when you use the **Low** security profile.

|                                                                                           | Low                                                 |                  |                |
|-------------------------------------------------------------------------------------------|-----------------------------------------------------|------------------|----------------|
| Admin Settings Area                                                                       | Range                                               | Default<br>Value | Configurable ? |
| General Settings                                                                          | ·                                                   | ·                |                |
| System Settings                                                                           |                                                     |                  |                |
| Auto Answer Point to Point Video                                                          | Yes<br>No<br>Do Not Disturb                         | No               | Yes            |
| Auto Answer Multipoint Video                                                              | Yes<br>No<br>Do Not Disturb                         | No               | Yes            |
| Call Detail Report                                                                        | Checkbox                                            | Enabled          | Yes            |
| Enable Recent Calls                                                                       | Checkbox                                            | Enabled          | Yes            |
| Pairing                                                                                   | •                                                   | •                |                |
| Allow Polycom Touch Control Pairing  Note: Disabling this setting closes the SSH port.    | Checkbox                                            | Enabled          | Yes            |
| SmartPairing Mode                                                                         | Disabled<br>Automatic<br>Manual                     | Disabled         | Yes            |
| Serial Ports                                                                              | 1                                                   |                  | 1              |
| Mode                                                                                      |                                                     |                  |                |
| RS-232 Mode  Note: Some RealPresence Group systems support only a subset of listed modes. | Off Control Camera Control Closed Caption Pass Thru | Control          | Yes            |
| Network                                                                                   | 1                                                   |                  | l              |
| IP Network                                                                                |                                                     |                  |                |
| Enable SIP                                                                                | Checkbox                                            | Enabled          | Yes            |
| Transport Protocol                                                                        | Auto<br>TLS<br>TCP<br>UDP                           | Auto             | Yes            |
| Dialing Preference                                                                        |                                                     |                  | I.             |
| Scalable Video Coding Preference (H.264)                                                  | SVC then AVC<br>AVC Only                            | AVC Only         | Yes            |
| Audio/Video                                                                               |                                                     | 1                | 1              |

|                                                                                                    |                                               | Low              |                |  |
|----------------------------------------------------------------------------------------------------|-----------------------------------------------|------------------|----------------|--|
| Admin Settings Area                                                                                    | Range                                         | Default<br>Value | Configurable ? |  |
| Video Inputs                                                                                           |                                               |                  |                |  |
| General Camera Settings                                                                                |                                               |                  |                |  |
| Allow Other Participants In a Call to Control Your Camera                                              | Checkbox                                      | Enabled          | Yes            |  |
| Enable People+Content IP                                                                               | Checkbox                                      | Enabled          | Yes            |  |
| Enable Camera Preset Snapshot Icons                                                                    | Checkbox                                      | Enabled          | Yes            |  |
| Sleep                                                                                                  | ,                                             | - 1              | •              |  |
| Enable Mic Mute in Sleep Mode                                                                          | Checkbox                                      | Disabled         | Yes            |  |
| Security                                                                                               |                                               | 1                |                |  |
| Global Security                                                                                        |                                               |                  |                |  |
| Security Profile                                                                                       |                                               |                  |                |  |
| Security Profile                                                                                       | Maximum<br>High<br>Medium<br>Low              | Low              | Yes            |  |
| Authentication                                                                                         |                                               |                  | •              |  |
| Active Directory Authentication                                                                        | Checkbox                                      | Disabled         | Yes            |  |
| Access                                                                                                 | ,                                             | - 1              | •              |  |
| Enable Network Intrusion Detection System (NIDS)                                                       | Checkbox                                      | Disabled         | Yes            |  |
| Enable Web Access                                                                                      | Checkbox                                      | Enabled          | Yes            |  |
| Enable Access to User Settings                                                                         | Checkbox                                      | Disabled         | Yes            |  |
| Restrict to HTTPS                                                                                      | Checkbox                                      | Disabled         | Yes            |  |
| Web access port (http)                                                                                 | 16-bit integer                                | Grayed           | Yes            |  |
| <b>Note:</b> You cannot select this setting if the <b>Restrict</b> to <b>HTTPS</b> setting is enabled. |                                               | out (80)         |                |  |
| Enable Remote Access: Telnet                                                                           | Checkbox                                      | Disabled         | Yes            |  |
| Enable Remote Access: SNMP                                                                             | Checkbox                                      | Disabled         | Yes            |  |
| Lock Port after Failed Logins                                                                          | Off,2-10                                      | Off              | Yes            |  |
| Port Lock Duration                                                                                     | 1,2,3,5,10,20,30<br>minutes,<br>1,2,4,8 hours | 1 minute         | Yes            |  |

|                                           | Low                                                                 |                  |                |
|-------------------------------------------|---------------------------------------------------------------------|------------------|----------------|
| Admin Settings Area                       | Range                                                               | Default<br>Value | Configurable ? |
| Reset Port Lock Counter After             | Off,[124] hours                                                     | Off              | Yes            |
| Enable Whitelist                          | Checkbox                                                            | Disabled         | Yes            |
| Idle Session Timeout                      | 1,3,5,10,15,20,30,45<br>minutes,<br>1,2,4,8 hours                   | 10               | Yes            |
| Maximum Number of Active Sessions         | 10-50                                                               | 25               | Yes            |
| Allow Video Display on Web                | Checkbox                                                            | Disabled         | Yes            |
| Encryption                                | 1                                                                   | l                | l              |
| Require AES Encryption for Calls          | Off<br>When Available<br>Required-Video Calls<br>Required-All Calls | Off              | Yes            |
| Require FIPS 140 Cryptography             | Checkbox                                                            | Disabled         | Yes            |
| Local Accounts                            |                                                                     | •                |                |
| Account Lockout                           |                                                                     |                  |                |
| Lock Admin Account After Failed Logins    | Off,2-10                                                            | Off              | Yes            |
| Admin Account Lock Duration               | 1,2,3,5 minutes                                                     | 1                | Yes            |
| Reset Admin Account Lock Counter After    | Off,[124] hours                                                     | Off              | Yes            |
| Lock User Account After Failed Logins     | Off,2-10                                                            | Off              | Yes            |
| User Account Lock Duration                | 1,2,3,5,10,20,30<br>minutes,<br>1,2,4,8 hours                       | 1 minute         | Yes            |
| Reset User Account Lock Counter After     | Off,[124] hours                                                     | Off              | Yes            |
| Login Credentials                         |                                                                     | •                | •              |
| Use Room Password for Remote Access       | Checkbox                                                            | Enabled          | Yes            |
| Require User Login for System Access      | Checkbox                                                            | Disabled         | Yes            |
| Password Requirements                     |                                                                     |                  |                |
| Admin (Room, Remote), User (Room, Remote) |                                                                     |                  |                |
| Reject Previous Passwords                 | Off,1-16                                                            | Off              | Yes            |
| Minimum Password Age in Days              | Off,1,5,10,15,20,30                                                 | Off              | Yes            |
|                                           |                                                                     |                  |                |

|                                           | Low                                  |                  |                |
|-------------------------------------------|--------------------------------------|------------------|----------------|
| Admin Settings Area                       | Range                                | Default<br>Value | Configurable ? |
| Maximum Password Age in Days              | Off,30,60,90,100,110                 | Off              | Yes            |
|                                           | ,<br>120,130,140,150,160<br>,170,180 |                  |                |
| Minimum Changed Characters                | Off,1-4,All                          | Off              | Yes            |
| Password Expiration Warning               | Off,1-7                              | Off              | Yes            |
| Remote Access (Admin Remote, User Remote) |                                      |                  |                |
| Minimum Length                            | Off,1-16,32                          | Off              | Yes            |
| Require Lowercase                         | Off,1,2,All                          | Off              | Yes            |
| Require Uppercase                         | Off,1,2,All                          | Off              | Yes            |
| Require Numbers                           | Off,1,2,All                          | Off              | Yes            |
| Require Special Characters                | Off,1,2,All                          | Off              | Yes            |
| Maximum Consecutive Repeated Characters   | Off,1-4                              | Off              | Yes            |
| Can contain ID or Its Reverse Form        | Checkbox                             | Enabled          | Yes            |
| User (Room), Admin (Room)                 |                                      |                  |                |
| Minimum Length                            | Off,1-16,32                          | Off              | Yes            |
| Require Lowercase                         | Off,1,2,All                          | Off              | Yes            |
| Require Uppercase                         | Off,1,2,All                          | Off              | Yes            |
| Require Numbers                           | Off,1,2,All                          | Off              | Yes            |
| Require Special Characters                | Off,1,2,All                          | Off              | Yes            |
| Maximum Consecutive Repeated Characters   | Off,1-4                              | Off              | Yes            |
| Can contain ID or Its Reverse Form        | Checkbox                             | Enabled          | Yes            |
| Meeting                                   |                                      |                  |                |
| Minimum Length                            | Off,1-20,32                          | Off              | Yes            |
| Require Lowercase                         | Off,1,2,All                          | Off              | Yes            |
| Require Uppercase                         | Off,1,2,All                          | Off              | Yes            |
| Require Numbers                           | Off,1,2,All                          | Off              | Yes            |
| Require Special Characters                | Off,1,2,All                          | Off              | Yes            |
| Reject Previous Passwords                 | Off,1-16                             | Off              | Yes            |
| Minimum Password Age in Days              | Off,1,5,10,15,20,30                  | Off              | Yes            |

| Range<br>Off,1-4                      | Default<br>Value                                                                                                    | Configurable ?                                                                                                    |
|---------------------------------------|----------------------------------------------------------------------------------------------------|----------------------------------------------------------------------------------------------------|
| Off,1-4                               |                                                                                                    |                                                                                                    |
|                                       | Off                                                                                                    | Yes                                                                                                    |
| he system uses SNMP v                 | /3.                                                                                                    |                                                                                                    |
| 1-16,32                               | 1                                                                                                    | Yes                                                                                                    |
| Off,1,2,All                           | Off                                                                                                    | Yes                                                                                                    |
| Off,1,2,All                           | Off                                                                                                    | Yes                                                                                                    |
| Off,1,2,All                           | Off                                                                                                    | Yes                                                                                                    |
| Off,1,2,All                           | Off                                                                                                    | Yes                                                                                                    |
| Off,1-16                              | Off                                                                                                    | Yes                                                                                                    |
| Off,1,5,10,15,20,30                   | Off                                                                                                    | Yes                                                                                                    |
| Off,1-4                               | Off                                                                                                    | Yes                                                                                                    |
| Checkbox                              | Disabled                                                                                                    | Yes                                                                                                    |
|                                       | 1                                                                                                    |                                                                                                    |
| Checkbox                              | Disabled                                                                                                    | Yes                                                                                                    |
| DoD<br>Custom                         | Custom                                                                                                    | Yes                                                                                                    |
| Unicode characters,<br>2048 bytes max | Null<br>(no text)                                                                                                    | Yes                                                                                                    |
| Unicode characters,<br>2048 bytes max | Null<br>(no text)                                                                                                    | Yes                                                                                                    |
|                                       | 1                                                                                                    | •                                                                                                    |
|                                       |                                                                                                    |                                                                                                    |
| Checkbox                              | Disabled                                                                                                    | Yes                                                                                                    |
| Checkbox                              | Disabled                                                                                                    | Yes                                                                                                    |
|                                       | •                                                                                                    |                                                                                                    |
| OCSP<br>CRL                           | OCSP                                                                                                    | Yes                                                                                                    |
| Checkbox                              | Enabled                                                                                                    | Yes                                                                                                    |
|                                       | 1-16,32 Off,1,2,All Off,1,2,All Off,1,2,All Off,1,2,All Off,1,5,10,15,20,30 Off,1-4 Checkbox  Checkbox  Unicode characters, 2048 bytes max Unicode characters, 2048 bytes max  Checkbox  Checkbox  Checkbox  OCSP CRL | Off,1,2,All Off Off,1,2,All Off Off,1,2,All Off Off,1,2,All Off Off,1,2,All Off Off,1,2,All Off Off,1,5,10,15,20,30 Off Off,1,-4 Off Checkbox Disabled  Checkbox Disabled  Unicode characters, 2048 bytes max Null (no text) Unicode characters, 2048 bytes max (no text)  Checkbox Disabled  Checkbox Disabled  OCSP CRL OCSP |

|                                                                                                    | Low                                     |                  |                        |
|----------------------------------------------------------------------------------------------------|-----------------------------------------|------------------|------------------------|
| Admin Settings Area                                                                                            | Range                                   | Default<br>Value | Configurable ?         |
| Servers                                                                                                    |                                         |                  |                        |
| Directory Servers                                                                                              |                                         |                  |                        |
| XMPP                                                                                                    | Provisioned-only                        | Disabled         | Yes (via provisioning) |
| Note: the <i>Microsoft</i> selection means Microsoft Lync Server 2010 or 2013, depending on what is installed. | Off<br>Microsoft<br>Polycom GDS<br>LDAP | Off              | Yes                    |
| SNMP                                                                                                    |                                         | 1                | 1                      |
| Version1                                                                                                    | Checkbox                                | Disabled         | Yes                    |
| Version2c                                                                                                    | Checkbox                                | Disabled         | Yes                    |
| Version3                                                                                                    | Checkbox                                | Enabled          | Yes                    |
| Calendaring Service                                                                                            |                                         | •                | •                      |
| Enable Calendaring Service                                                                                     | Checkbox                                | Disabled         | Yes                    |

|                                      |                   | Low              |               |  |
|--------------------------------------|-------------------|------------------|---------------|--|
| Diagnostics Area                     | Range             | Default<br>Value | Configurable? |  |
| System                               |                   | •                |               |  |
| System Log Settings                  |                   |                  |               |  |
| Enable Remote Logging                | Checkbox          | Disabled         | Yes           |  |
| Remote Log Server Transport Protocol | UDP<br>TCP<br>TLS | UDP              | Yes           |  |

## **Call Speeds and Resolutions**

## **Point-to-Point Dialing Speeds**

Table: Point-to-Point Dialing Speeds on page 210 shows the maximum allowable H.323/SIP point-to-point dialing speeds for each system.

Table: Point-to-Point Dialing Speeds

| System                 | Maximum Call Speed |
|------------------------|--------------------|
| RealPresence Group 300 | 3072 kbps          |
| RealPresence Group 500 | 6144 kbps          |
| RealPresence Group 700 | 6144 kbps          |

### **Multipoint Dialing Speeds**

These values are applicable only when both of the following criteria are met:

- The Lync Interoperability option is disabled, so that calls are negotiated with H.263 using Lync 2010 clients.
- The ICE calls go across the firewall boundary.

Table: Multipoint Dialing Speeds on page 210 shows the maximum allowable H.323/SIP dialing speeds for the number of sites in a call. Maximum speeds can be further limited by the communications equipment. Multipoint option keys are required for some of the capabilities shown in the table.

**Table: Multipoint Dialing Speeds** 

| Number of Sites in Call | Max Speed for Each Site | Max Speed for Each Site (ICE<br>Enabled, Lync 2010 | Max Speed for Each Site<br>(CCCP Lync 2010 with A/V<br>MCU) |
|-------------------------|-------------------------|----------------------------------------------------|-------------------------------------------------------------|
| 3                       | 3072 kbps               | 1024 kbps                                          | 664 kbps                                                    |
| 4                       | 2048 kbps               | 512 kbps                                           | 664 kbps                                                    |
| 5                       | 1536 kbps               | 384 kbps                                           | 664 kbps                                                    |
| 6                       | 1152 kbps               | 256 kbps                                           | 664 kbps                                                    |

#### **Table: Multipoint Dialing Speeds**

| Number of Sites in Call            | Max Speed for Each Site | Max Speed for Each Site (ICE<br>Enabled, Lync 2010 | Max Speed for Each Site<br>(CCCP Lync 2010 with A/V<br>MCU) |
|------------------------------------|-------------------------|----------------------------------------------------|-------------------------------------------------------------|
| 7 (RealPresence<br>Group 700 only) | 1024 kbps               | 128 kbps                                           | 664 kbps                                                    |
| 8 (RealPresence<br>Group 700 only) | 832 kbps                | 128 kbps                                           | 664 kbps                                                    |

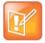

These values do not apply when the Lync Interoperability option is enabled, whether it is in a Lync 2010 or Lync 2013 environment. When this option is enabled, all calls are CCCP calls and are capped at 1.5 Mbps due to ICE restrictions.

### **Call Speeds and Resolutions**

The following illustrations show the resolution and frame rate sent in a call, depending on the speed of the call and the **Optimized for** setting of your Camera input. The values for sharpness and motion are the same from 4 MB to 6 MB for systems that support higher call speeds.

The difference between NTSC and PAL cameras is how frame rates are calculated:

- NTSC 60 fps equals PAL 50 fps
- NTSC 30 fps equals PAL 25 fps

Table: Call Speeds and Resolutions in High Profile Calls on page 211 shows the resolutions for People video on RealPresence Group systems with NTSC cameras in H.264 High Profile calls.

#### Table: Call Speeds and Resolutions in High Profile Calls

|                         |                      | Camera Source   |                            |                  |                         |                   |                            |  |
|-------------------------|----------------------|-----------------|----------------------------|------------------|-------------------------|-------------------|----------------------------|--|
|                         |                      | SD (720x480x60) |                            | HD (1280x720x60) |                         | HD (1920x1080x60) |                            |  |
| Call<br>Speed<br>(kbps) | Motion/<br>Sharpness | Resolution      | Max<br>Frame<br>Rate (fps) | Resolution       | Max Frame<br>Rate (fps) | Resolutio<br>n    | Max<br>Frame<br>Rate (fps) |  |
| <512                    | Motion               | 352x240         | 60                         | 512x288          | 60                      | 512x288           | 60                         |  |
| 512-639                 | Motion               | 704x480         | 60                         | 768x448          | 60                      | 768x448           | 60                         |  |
| 640-831                 | Motion               | 704x480         | 60                         | 1024x576         | 60                      | 1024x576          | 60                         |  |
| 831-1727                | Motion               | 704x480         | 60                         | 1280x720         | 60                      | 1280x720          | 60                         |  |
| >=1728                  | Motion               | 704x480         | 60                         | 1280x720         | 60                      | 1920x1080         | 60                         |  |
| < 128                   | Sharpness            | 352x240         | 30                         | 512x288          | 30                      | 512x288           | 30                         |  |
| 128-383                 | Sharpness            | 704x480         | 30                         | 768x448          | 30                      | 768x448           | 30                         |  |
| 384-511                 | Sharpness            | 704x480         | 30                         | 1024x576         | 30                      | 1024x576          | 30                         |  |

Table: Call Speeds and Resolutions in High Profile Calls

|                         |                      | Camera Source   |                            |                  |                         |                   |                            |  |
|-------------------------|----------------------|-----------------|----------------------------|------------------|-------------------------|-------------------|----------------------------|--|
|                         |                      | SD (720x480x60) |                            | HD (1280x720x60) |                         | HD (1920x1080x60) |                            |  |
| Call<br>Speed<br>(kbps) | Motion/<br>Sharpness | Resolution      | Max<br>Frame<br>Rate (fps) | Resolution       | Max Frame<br>Rate (fps) | Resolutio<br>n    | Max<br>Frame<br>Rate (fps) |  |
| 512-1023                | Sharpness            | 704x480         | 30                         | 1280x720         | 30                      | 1280x720          | 30                         |  |
| 1024-204<br>7           | Sharpness            | 704x480         | 30                         | 1280x720         | 30                      | 1920x1080         | 30                         |  |
| >=2048                  | Sharpness            | 704x480         | 30                         | 1280x720         | 30                      | 1920x1080         | 60                         |  |

Table: Call Speeds and Resolutions in Baseline Profile Calls on page 212 shows the resolutions for People video on RealPresence Group systems with NTSC cameras in H.264 Baseline Profile calls.

Table: Call Speeds and Resolutions in Baseline Profile Calls

|                         |                      | Camera Source   |                            |                  |                            |                   |                            |  |
|-------------------------|----------------------|-----------------|----------------------------|------------------|----------------------------|-------------------|----------------------------|--|
|                         |                      | SD (720x480x60) |                            | HD (1280x720x60) |                            | HD (1920x1080x60) |                            |  |
| Call<br>Speed<br>(kbps) | Motion/<br>Sharpness | Resolution      | Max<br>Frame<br>Rate (fps) | Resolution       | Max<br>Frame<br>Rate (fps) | Resolution        | Max<br>Frame<br>Rate (fps) |  |
| <768                    | Motion               | 352x240         | 60                         | 512x288          | 60                         | 512x288           | 60                         |  |
| 768-959                 | Motion               | 704x480         | 60                         | 768x448          | 60                         | 768x448           | 60                         |  |
| 960-1231                | Motion               | 704x480         | 60                         | 1024x576         | 60                         | 1024x576          | 60                         |  |
| 1232-3071               | Motion               | 704x480         | 60                         | 1280x720         | 60                         | 1280x720          | 60                         |  |
| >=3072                  | Motion               | 704x480         | 60                         | 1280x720         | 60                         | 1920x1080         | 60                         |  |
| < 128                   | Sharpness            | 352x240         | 30                         | 512x288          | 30                         | 512x288           | 30                         |  |
| 128-575                 | Sharpness            | 704x480         | 30                         | 768x448          | 30                         | 768x448           | 30                         |  |
| 576-831                 | Sharpness            | 704x480         | 30                         | 1024x576         | 30                         | 1024x576          | 30                         |  |
| 832-1727                | Sharpness            | 704x480         | 30                         | 1280x720         | 30                         | 1280x720          | 30                         |  |
| 1728-3455               | Sharpness            | 704x480         | 30                         | 1280x720         | 30                         | 1920x1080         | 30                         |  |
| >=3456                  | Sharpness            | 704x480         | 30                         | 1280x720         | 30                         | 1920x1080         | 60                         |  |

#### **Resolution and Frame Rates for Content Video**

The high frame rates with high resolution apply only to point-to-point calls above 832 kbps. In addition, you must set **Optimized for** value of your Camera input to **Sharpness**. Low frame rates apply if your call does not meet these requirements.

For multipoint calls, the maximum resolution and frame rate for content is 720p @ 30 fps.

Table: Resolution and Frame Rates for Content Video

| Resolution  | Encode<br>Resolution | Sharpness | Motion |
|-------------|----------------------|-----------|--------|
| 800 x 600   | 800 x 600            | 30        | 60     |
| 1024 x 768  | 1024 x 768           | 30        | 60     |
| 1280 x 720  | 1280 x 720           | 30        | 60     |
| 1280 x 768  | 1280 x 720           | 30        | 60     |
| 1280 x 1024 | 1280 x 1024          | 30        | 60     |
| 1600 x 1200 | 1280 x 720           | 30        | 60     |
| 1680 x 1050 | 1280 x 720           | 30        | 60     |
| 1920 x 1080 | 1920 x 1080          | 30        | 60*    |
| 1920 x 1200 | 1920 x 1080          | 30        | 60*    |

<sup>\*</sup>Available only when the **Quality Preference** setting on your RealPresence Group 500 is set to **Content Stream** in **Admin Settings > Network > IP Network > Network Quality**.